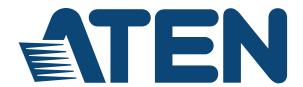

#### KVM over IP Matrix Series: KVM over IP Extender & CCKM KE Matrix Manager Software User Manual

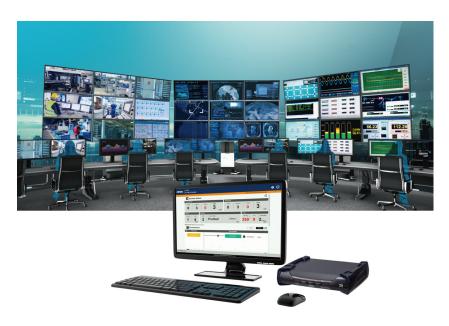

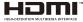

## **EMC Information**

FEDERAL COMMUNICATIONS COMMISSION INTERFERENCE STATEMENT: This equipment has been tested and found to comply with the limits for a Class A digital device, pursuant to Part 15 of the FCC Rules. These limits are designed to provide reasonable protection against harmful interference when the equipment is operated in a commercial environment. This equipment generates, uses, and can radiate radio frequency energy and, if not installed and used in accordance with the instruction manual, may cause harmful interference to radio communications. Operation of this equipment in a residential area is likely to cause harmful interference in which case the user will be required to correct the interference at his own expense.

The device complies with Part 15 of the FCC Rules. Operation is subject to the following two conditions: (1) this device may not cause harmful interference, and (2) this device must accept any interference received, including interference that may cause undesired operation.

**FCC Caution:** Any changes or modifications not expressly approved by the party responsible for compliance could void the user's authority to operate this equipment.

**Warning:** Operation of this equipment in a residential environment could cause radio interference.

Achtung: Der Gebrauch dieses Geräts in Wohnumgebung kann Funkstörungen verursachen.

#### KCC Statement

이 기기는 업무용 (A 급 ) 전자파 적합기기로서 판매자 또는 사용자는 이 점을

주의하시기 바라며 , 가정외의 지역에서 사용하는 것을 목적으로 합니다 .

#### **RoHS**

This product is RoHS compliant.

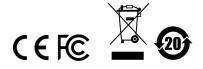

#### **User Information**

#### Online Registration

Be sure to register your product at our online support center:

| International | http://eservice.aten.com |
|---------------|--------------------------|
|---------------|--------------------------|

#### **Telephone Support**

For telephone support, call this number:

| International | 886-2-8692-6959         |
|---------------|-------------------------|
| China         | 86-400-810-0-810        |
| Japan         | 81-3-5615-5811          |
| Korea         | 82-2-467-6789           |
| North America | 1-888-999-ATEN ext 4988 |
|               | 1-949-428-1111          |

#### **User Notice**

All information, documentation, and specifications contained in this manual are subject to change without prior notification by the manufacturer. The manufacturer makes no representations or warranties, either expressed or implied, with respect to the contents hereof and specifically disclaims any warranties as to merchantability or fitness for any particular purpose. Any of the manufacturer's software described in this manual is sold or licensed *as is*. Should the programs prove defective following their purchase, the buyer (and not the manufacturer, its distributor, or its dealer), assumes the entire cost of all necessary servicing, repair and any incidental or consequential damages resulting from any defect in the software.

The manufacturer of this system is not responsible for any radio and/or TV interference caused by unauthorized modifications to this device. It is the responsibility of the user to correct such interference.

The manufacturer is not responsible for any damage incurred in the operation of this system if the correct operational voltage setting was not selected prior to operation. PLEASE VERIFY THAT THE VOLTAGE SETTING IS CORRECT BEFORE USE.

## **About This Manual**

This User Manual is provided to help you get the most from your KVM over IP Matrix System. It covers all aspects of installation, configuration and operation. An overview of the information found in the manual is provided below.

The KVM over IP Extender models covered in this user manuals are:

| Models    | Product Names                                                                     |
|-----------|-----------------------------------------------------------------------------------|
| KE6900    | DVI Single Display KVM over IP Extender (Transmitter & Receiver)                  |
| KE6900A   | DVI-I Single Display KVM over IP Extender (Transmitter & Receiver)                |
| KE6900AiT | DVI-I Single Display KVM over IP Extender (Transmitter) with Internet Access      |
| KE6900ST  | DVI KVM over IP Extender Lite                                                     |
| KE6910    | DVI-D Dual Link KVM over IP Extender (Transmitter & Receiver)                     |
| KE6912    | DVI-D Dual Link KVM over IP Extender (Transmitter & Receiver) with PoE            |
| KE6920    | DVI-D Dual Link KVM over IP Extender (Transmitter & Receiver) with Dual SFP       |
| KE6922    | DVI-D Dual Link KVM over IP Extender (Transmitter & Receiver) with Dual SFP & PoE |
| KE6940    | DVI Dual Display KVM over IP Extender (Transmitter & Receiver)                    |
| KE6940A   | DVI-I Dual Display KVM over IP Extender (Transmitter & Receiver)                  |
| KE6940AiT | DVI-I Dual Display KVM over IP Extender (Transmitter) with Internet Access        |
| KE8900S   | Slim HDMI KVM over IP Extender (Transmitter & Receiver)                           |
| KE8950    | 4K HDMI Single Display KVM over IP Extender (Transmitter & Receiver)              |
| KE8952    | 4K HDMI Single Display KVM over IP Extender (Transmitter & Receiver) with PoE     |
| KE9900ST  | Slim DisplayPort KVM over IP Extender (Transmitter)                               |
| KE9950    | 4K DisplayPort KVM over IP Extender (Transmitter & Receiver)                      |
| KE9952    | 4K DisplayPort KVM over IP Extender (Transmitter & Receiver) with PoE             |

Copyright © 2020 ATEN® International Co., Ltd. Manual Date: 2020-08-13

Altusen and the ATEN logo are registered trademarks of ATEN International Co., Ltd. All rights reserved. All other brand names and trademarks are the registered property of their respective owners.

**Chapter 1, Introduction,** introduces you to the KVM over IP Matrix System. Its purpose, features and benefits are presented, and its front and back panel components are described.

**Chapter 2, Hardware Setup,** provides step-by-step instructions for setting up your installation, and explains some basic operation procedures.

**Chapter 3, OSD Operation,** explains the fundamental concepts involved in operating the KE6900 / KE6900A / KE6900AiT / KE6900ST / KE6910 / KE6912 / KE6920 / KE6922 / KE6940 / KE6940A / KE6940AiT / KE8900S / KE8950 / KE8952 / KE9900ST / KE9950 / KE9952, and provides a complete description of the On Screen Displays (OSDs) and how to work with them.

**Chapter 4, Software Installation,** explains the administrative procedures that are required to download and install the KE Matrix Manager software on Windows and Linux computers.

**Chapter 5, Browser / Telnet Operation,** explains how to log in to the KE Matrix Manager with a web browser, and describes the features, functions, and how to work with the browser's main interface.

**Chapter 6, System Status,** explains how to use the KE Matrix Manager's System Status panel to manage Transmitters, Receivers, Users, Profiles and Logs.

**Chapter 7, System Settings,** explains the KE Matrix Manager's system settings, which include the General, ANMS, LDAP/AD, RADIUS, TACACS+ authentication, F/W Upgrade, Redundancy, Backup/Restore, Certificates, and Sessions tabs.

**Chapter 8, Connections,** describes how to use the KE Matrix Manager 's Connections panel to view and disconnect Transmitter and Receiver connections.

**Chapter 9, Scheduled Profile,** describes how to use the KE Matrix Manager's Scheduled Profile panel to view active profile schedules.

**Chapter 10, Sessions,** describes how to use the KE Matrix Manager's Sessions panel to view and disconnect user sessions.

Chapter 11, Remote Viewer (AiT Models only), describes how to use the Remote Viewer to view and control video sources connected to AiT transmitters.

**Chapter 12, Firmware Upgrade Utility,** explains how to download and use the Firmware Upgrade Utility to install new firmware on the devices.

**Chapter 13, CLI Commands,** provides a complete list of the serial protocol and TCP/IP commands used when utilizing the RS-232 Serial Port or a network connection to configure the KE devices.

**An Appendix,** at the end of the manual provides technical and troubleshooting information.

# **Contents**

|    | EMC Information                                                                                                    | İİ                                                                 |
|----|----------------------------------------------------------------------------------------------------|--------------------------------------------------------------------|
|    | RoHS                                                                                                    | ii                                                                 |
|    | User Information                                                                                                    | iii                                                                |
|    | Online Registration                                                                                                    |                                                                    |
|    | Telephone Support                                                                                                    |                                                                    |
|    | User Notice                                                                                                    | iii                                                                |
|    | About This Manual                                                                                                    | iv                                                                 |
|    | Contents                                                                                                    | . vii                                                              |
|    | Package Contents                                                                                                    | . xvi                                                              |
|    | KE6900 / KE6940                                                                                                    | . xvi                                                              |
|    | KE6900A / KE6940A                                                                                                    |                                                                    |
|    | KE6900AiT / KE6940AiT                                                                                                    | xvii                                                               |
|    | KE6900ST                                                                                                    |                                                                    |
|    | KE6910 / KE6912                                                                                                    |                                                                    |
|    | KE6920 / KE6922                                                                                                    |                                                                    |
|    | KE8900S                                                                                                    |                                                                    |
|    | KE8950 / KE8952                                                                                                    |                                                                    |
|    | KE9900ST                                                                                                    |                                                                    |
|    | KE9950 / KE9952                                                                                                    |                                                                    |
|    | Conventions                                                                                                    |                                                                    |
|    | Product Information                                                                                                    | XXII                                                               |
| 1  | Introduction                                                                                                    |                                                                    |
| ٠. |                                                                                                    | 4                                                                  |
|    | Overview                                                                                                    |                                                                    |
|    | Features                                                                                                    |                                                                    |
|    | Supported Video Resolutions                                                                                                    | /                                                                  |
|    | D                                                                                                    | _                                                                  |
|    | Requirements                                                                                                    |                                                                    |
|    | Console                                                                                                    | 8                                                                  |
|    | Console Computers.                                                                                                    | 8                                                                  |
|    | Console Computers. Cables Cables Computers.                                                                                                    | 8                                                                  |
|    | Console Computers Cables Minimum Hardware/Software Requirements                                                                                                    | 8                                                                  |
|    | Console                                                                                                    | 8<br>8<br>8                                                        |
|    | Console                                                                                                    | 8<br>8<br>8<br>10                                                  |
|    | Console                                                                                                    | 8<br>8<br>8<br>.10                                                 |
|    | Console                                                                                                    | 8<br>8<br>8<br>10<br>10                                            |
|    | Console . Computers . Cables . Minimum Hardware/Software Requirements . Components . KE6900T (Transmitter) Front View . KE6900T (Transmitter) Rear View . KE6900R (Receiver) Front View . KE6900R (Receiver) Rear View .                                                                                                    | 8<br>8<br>8<br>10<br>10<br>11                                      |
|    | Console . Computers . Cables . Minimum Hardware/Software Requirements . Components . KE6900T (Transmitter) Front View . KE6900T (Transmitter) Rear View . KE6900R (Receiver) Front View . KE6900R (Receiver) Front View . KE6900AT (Transmitter) Front View .                                                                                                    | 8<br>8<br>10<br>10<br>13<br>15                                     |
|    | Console. Computers. Cables. Minimum Hardware/Software Requirements  Components. KE6900T (Transmitter) Front View. KE6900T (Transmitter) Rear View. KE6900R (Receiver) Front View. KE6900R (Receiver) Front View. KE6900AT (Transmitter) Front View. KE6900AT (Transmitter) Front View. KE6900AT (Transmitter) Rear View.                                                                                                    | 8<br>8<br>10<br>10<br>11<br>13<br>15<br>17                         |
|    | Console. Computers. Cables. Minimum Hardware/Software Requirements  Components. KE6900T (Transmitter) Front View. KE6900T (Transmitter) Rear View. KE6900R (Receiver) Front View. KE6900R (Receiver) Rear View. KE6900AT (Transmitter) Front View. KE6900AT (Transmitter) Front View. KE6900AT (Transmitter) Rear View. KE6900AT (Receiver) Front View. KE6900AR (Receiver) Front View.                                                                                           | 8<br>8<br>10<br>11<br>13<br>15<br>17                               |
|    | Console. Computers. Cables. Minimum Hardware/Software Requirements  Components. KE6900T (Transmitter) Front View. KE6900T (Transmitter) Rear View. KE6900R (Receiver) Front View. KE6900R (Receiver) Rear View. KE6900AT (Transmitter) Front View. KE6900AT (Transmitter) Front View. KE6900AT (Transmitter) Rear View. KE6900AR (Receiver) Front View. KE6900AR (Receiver) Front View. KE6900AR (Receiver) Rear View.                                                            | 8<br>8<br>10<br>. 10<br>. 11<br>. 13<br>. 15<br>. 17<br>. 18<br>20 |
|    | Console. Computers. Cables. Minimum Hardware/Software Requirements  Components. KE6900T (Transmitter) Front View. KE6900T (Transmitter) Rear View. KE6900R (Receiver) Front View. KE6900R (Receiver) Rear View. KE6900AT (Transmitter) Front View. KE6900AT (Transmitter) Rear View. KE6900AT (Receiver) Rear View. KE6900AR (Receiver) Front View. KE6900AR (Receiver) Front View. KE6900AR (Receiver) Rear View. KE6900AR (Receiver) Rear View. KE6900AR (Receiver) Front View. | 8810 .10 .11 .13 .15 .17 .18 .20 .22                               |
|    | Console. Computers. Cables. Minimum Hardware/Software Requirements  Components. KE6900T (Transmitter) Front View. KE6900T (Transmitter) Rear View. KE6900R (Receiver) Front View. KE6900R (Receiver) Rear View. KE6900AT (Transmitter) Front View. KE6900AT (Transmitter) Front View. KE6900AT (Transmitter) Rear View. KE6900AR (Receiver) Front View. KE6900AR (Receiver) Front View. KE6900AR (Receiver) Rear View.                                                            | 8<br>8<br>10<br>11<br>13<br>17<br>18<br>20<br>22<br>24             |

|    | KE6910T / KE6912T (Transmitter) Rear View        |    |
|----|--------------------------------------------------|----|
|    | KE6910R / KE6912R (Receiver) Front View          | 30 |
|    | KE6910R / KE6912R (Receiver) Rear View           | 31 |
|    | KE6920T / KE6922T (Transmitter) Front View       | 33 |
|    | KE6920T / KE6922T (Transmitter) Rear View        |    |
|    | KE6920R / KE6922R (Receiver) Front View          |    |
|    | KE6920R / KE6922R (Receiver) Rear View           |    |
|    | KE6940T (Transmitter) Front View                 |    |
|    | KE6940T (Transmitter) Rear View                  |    |
|    | KE6940R (Receiver) Front View                    |    |
|    | KE6940R (Receiver) Rear View                     |    |
|    | KE6940AT (Transmitter) Front View                |    |
|    | KE6940AT (Transmitter) Rear View                 |    |
|    | KE6940AR (Receiver) Front View                   |    |
|    | KE6940AR (Receiver) Rear View                    |    |
|    | KE6940AiT (Transmitter) Front View               |    |
|    | KE6940AiT (Transmitter) Rear View                |    |
|    | KE6900ST (Transmitter) Front, Rear and Top View  |    |
|    | KE8950T / KE8952T (Transmitter) Front View       |    |
|    | KE8950T / KE8952T (Transmitter) Rear View        |    |
|    | KE8950R / KE8952R (Receiver) Front View          | 61 |
|    | KE8950R / KE8952R (Receiver) Rear View           | 63 |
|    | KE8900ST (Transmitter) Front, Rear and Side View | 65 |
|    | KE8900SR (Receiver) Front, Rear and Side View    | 67 |
|    | KE9900ST (Transmitter) Front, Rear and Side View |    |
|    | KE9950T / KE9952T (Transmitter) Front View       | 71 |
|    | KE9950T / KE9952T (Transmitter) Rear View        |    |
|    | KE9950R / KE9952R (Receiver) Front View          | 74 |
|    | KE9950R / KE9952R (Receiver) Rear View           | 75 |
|    | PoE Power Redundancy                             | 76 |
| 2. | Hardware Setup                                   |    |
|    | Mounting                                         | 77 |
|    | Attaching the Bracket                            |    |
|    | Non-Slim Transmitters                            |    |
|    | Slim Transmitters - KE6900ST                     |    |
|    | Slim Transmitters - KE8900ST / KE9900ST          |    |
|    | Rack Mount                                       |    |
|    | Non-Slim Transmitters                            | 81 |
|    | Slim Transmitters - KE6900ST                     |    |
|    | Slim Transmitters - KE8900ST / KE9900ST          | 82 |
|    | Wall Mounting                                    |    |
|    | Non-Slim Transmitters                            |    |
|    | Slim Transmitters - KE6900ST                     |    |
|    | Slim Transmitters - KE8900ST / KE9900ST          |    |
|    | KE6900 / KE6940 Point-to-Point Installation.     |    |
|    |                                                  |    |

| KE6900 / KE6940 Point-to-Point Installation 1 of 2        | 86    |
|-----------------------------------------------------------|-------|
| KE6900 / KE6940 Point-to-Point Installation 2 of 2        | 87    |
| KE6900A / KE6940A Point-to-Point Installation             | 88    |
| KE6900A / KE6940A Point-to-Point Installation 1 of 2      | 89    |
| KE6900A / KE6940A Point-to-Point Installation 2 of 2      | 90    |
| KE6900AiT / KE6940AiT Point-to-Point Installation         | 91    |
| KE6940AiT Point-to-Point Installation 1 of 2              | 92    |
| KE6940AiT Point-to-Point Installation 2 of 2              | 93    |
| KE6910 / KE6912 Point-to-Point Installation               | 94    |
| KE6910 / KE6912 Point-to-Point Installation 1 of 2        | 95    |
| KE6910 / KE6912 Point-to-Point Installation 2 of 2        | 96    |
| KE6920 / KE6922 Point-to-Point Installation               | 97    |
| KE6920 / KE6922 Point-to-Point Installation 1 of 2        | 98    |
| KE6920 / KE6922 Point-to-Point Installation 2 of 2        | 99    |
| KE8950 / KE8952 Point-to-Point Installation               | . 100 |
| KE8950 / KE8952 Point-to-Point Installation 1 of 2        | . 101 |
| KE8950 / KE8952 Point-to-Point Installation 2 of 2        | . 102 |
| KE6900ST Point-to-Point Installation                      | . 103 |
| Setting up a LAN Installation                             |       |
| KE8900S Point-to-Point Installation                       | . 105 |
| Setting up a LAN Installation                             | . 105 |
| KE9900ST Point-to-Point Installation                      |       |
| Setting up a LAN Installation                             | . 107 |
| KE9950 / KE9952 Point-to-Point Installation               |       |
| KE9950 / KE9952 Point-to-Point Installation 1 of 2        |       |
| KE9950 / KE9952 Point-to-Point Installation 2 of 2        | . 111 |
| KE6900 / KE6940 LAN Installation                          | . 112 |
| KE6900 / KE6940 Network Installation Diagram 1 of 2       |       |
| KE6900 / KE6940 Network Installation Diagram 2 of 2       |       |
| KE6900A / KE6940A LAN Installation                        | . 116 |
| KE6900A / KE6940A Network Installation Diagram 1 of 2     |       |
| KE6900A / KE6940A Network Installation Diagram 2 of 2     |       |
| KE6900AiT / KE6940AiT LAN Installation                    |       |
| KE6900AiT / KE6940AiT Network Installation Diagram 1 of 2 |       |
| KE6900AiT / KE6940AiT Network Installation Diagram 2 of 2 |       |
| KE6910 / KE6912 LAN Installation                          |       |
| KE6910 / KE6912 Network Installation Diagram 1 of 2       |       |
| KE6910 / KE6912 Network Installation Diagram 2 of 2       |       |
| KE6920 / KE6922 LAN Installation                          |       |
| KE6920 / KE6922 Network Installation Diagram 1 of 2       |       |
| KE6920 / KE6922 Network Installation Diagram 2 of 2       |       |
| KE8950 / KE8952 LAN Installation                          |       |
| KE8950 / KE8952 Network Installation Diagram 1 of 2       |       |
| KE8950 / KE8952 Network Installation Diagram 2 of 2       |       |
| KE9950 / KE9952 LAN Installation                          | . 132 |

|    | KE9950 / KE9952 Network Installation Diagram 1 of 2 |     |
|----|-----------------------------------------------------|-----|
|    | KE9950 / KE9952 Network Installation Diagram 2 of 2 |     |
|    | Network Configuration                               |     |
|    | Exit OSD                                            | 136 |
|    | Default IP Addresses                                | 136 |
|    | KE I/O Ports                                        | 137 |
|    | LED Display                                         |     |
|    | Authentication Lock (KE6910 / KE6912 only)          | 138 |
| 2  | OSD Operation                                       |     |
| ٥. | Overview                                            | 120 |
|    |                                                     |     |
|    | Invoking the OSD                                    |     |
|    | Touch Screen Calibration                            |     |
|    | OSD Hotkeys                                         |     |
|    | Microphone Hotkey                                   |     |
|    | OSD Interface                                       |     |
|    | Logging in for the First Time                       |     |
|    | Receiver Configuration                              |     |
|    | Network                                             |     |
|    | Properties                                          |     |
|    | Regular Version                                     |     |
|    | Slim Version                                        |     |
|    | System                                              |     |
|    | Transmitter Configuration                           |     |
|    | Network                                             |     |
|    | Properties                                          |     |
|    | System                                              |     |
|    | Internet Port (AiT Models only)                     |     |
|    | IP Installer                                        |     |
|    | Service Ports                                       |     |
|    | IPv4 Settings                                       |     |
|    | IPv6 Settings                                       |     |
|    | CCVSR                                               |     |
|    | Working Mode                                        |     |
|    | User Preferences                                    |     |
|    | OSD Matrix Mode                                     |     |
|    | Connections Page                                    |     |
|    | List Mode                                           |     |
|    | Array Mode                                          |     |
|    | Profile Page                                        |     |
|    | Push Content                                        |     |
|    | Pull Content                                        | 170 |
| 4. | Software Installation                               |     |
|    | Overview                                            | 173 |
|    |                                                     |     |

|    | Download - Trial Version                 | 173 |
|----|------------------------------------------|-----|
|    | KE Matrix Manager Software Install       | 175 |
|    | Upgrading Trial Version                  | 178 |
|    | Linux Installation                       |     |
|    |                                          |     |
| 5. | Browser / Telnet Operation               |     |
|    | Overview                                 | 183 |
|    | Logging In                               |     |
|    | The KE Matrix Manager Main Page          |     |
|    | Web Components                           |     |
|    | Installation Wizard                      |     |
|    | Instant Link                             |     |
|    | RS-232 / Telnet.                         |     |
|    | Telnet                                   |     |
|    | RS-232                                   |     |
|    | Configuration Menu                       |     |
|    | Main Menu                                |     |
|    | 1. Network                               |     |
|    | 2. Properties                            |     |
|    | 3. System                                |     |
|    | 0. Oyolom                                | 100 |
| 6. | System Status                            |     |
|    | Overview                                 | 197 |
|    | System Status.                           |     |
|    | Transmitter                              |     |
|    | Transmitter Configuration                |     |
|    | Internet Port (AiT models only)          |     |
|    | Basic                                    |     |
|    | CCVSR                                    |     |
|    | Mode                                     |     |
|    | IPv4 Settings                            |     |
|    | IPv6 Settings                            |     |
|    | Private Certificate                      |     |
|    | Certificate Signing Request              |     |
|    | Copy & Paste                             |     |
|    | Virtual Transmitter                      |     |
|    | Intelligent Dual Video Output Management | 216 |
|    | Transmitter Group                        | 217 |
|    | Transmitter Permissions                  | 218 |
|    | Receiver                                 | 220 |
|    | Receiver Configuration                   |     |
|    | Copy & Paste                             |     |
|    | Receiver Group                           |     |
|    | Video Wall                               |     |
|    | Receiver Permissions                     |     |

|    | Account                                    | . 232 |
|----|--------------------------------------------|-------|
|    | Users                                      |       |
|    | Adding Users                               |       |
|    | Modifying Users                            |       |
|    | Deleting Users                             | .235  |
|    | Groups                                     |       |
|    | Adding Groups                              | .236  |
|    | Modifying Groups                           | .237  |
|    | Deleting Groups                            | .237  |
|    | Permissions                                | .238  |
|    | Assigning Device Permissions               | .238  |
|    | Profile                                    | . 240 |
|    | Adding a Profile                           |       |
|    | Adding a Schedule                          |       |
|    | Log                                        |       |
|    |                                            |       |
| 7. | System Settings                            |       |
|    | Overview                                   | 247   |
|    | General                                    |       |
|    | Connection Redundancy (KE6910 / 6912 only) |       |
|    | Login Access Priority (AiT Models only)    |       |
|    | ANMS                                       |       |
|    | Event Destination                          |       |
|    | Authentication & Authorization             |       |
|    |                                            |       |
|    | FW Upgrade                                 |       |
|    | Firmware Upgrade Recovery                  |       |
|    | Redundancy                                 |       |
|    | Backup / Restore                           |       |
|    | Backup                                     |       |
|    | Restore                                    |       |
|    | Certificates                               |       |
|    | Private Certificate                        |       |
|    | Certificate Signing Request                |       |
|    | Sessions                                   | . 268 |
| _  |                                            |       |
| 8. | Connections                                |       |
|    | Overview                                   | . 269 |
|    | Connections                                | . 270 |
| _  |                                            |       |
| 9. | Scheduled Profile                          |       |
|    | Overview                                   | .273  |
|    |                                            |       |
| 10 | Sessions                                   |       |
|    | Overview                                   | . 275 |

| 11.Remote viewer (All Models only)          |     |
|---------------------------------------------|-----|
| Introduction                                | 277 |
| Windows and Java Client Viewer (web access) | 278 |
| The Windows/Java Client AP                  |     |
| Download                                    |     |
| Starting Up                                 |     |
| The Control Panel                           |     |
| Control Panel Functions                     |     |
| Macros                                      |     |
| Hotkeys                                     |     |
| Video Settings                              |     |
| Gamma Adjustment                            |     |
| Virtual Media                               |     |
| Virtual Media Icons                         |     |
| Virtual Media Redirection                   |     |
| Smart Card Reader                           |     |
| Zoom                                        |     |
| The On-Screen Keyboard                      |     |
| Mouse Pointer Type                          |     |
| Mouse DynaSync Mode                         |     |
| Automatic Mouse Synchronization (DynaSync)  |     |
| Manual Mouse Synchronization                |     |
| Control Panel Configuration                 |     |
| Control Functioningulation                  | 200 |
| 12.Firmware Upgrade Utility                 |     |
| Preparation                                 | 301 |
| Starting the Upgrade                        |     |
|                                             |     |
| Upgrade Succeeded                           |     |
| Firmware Upgrade Recovery                   | 305 |
| 40 Ol I Commondo                            |     |
| 13.CLI Commands                             |     |
| Serial Control Protocol Commands            |     |
| Configuring the Serial Port                 |     |
| Device/Profile Commands                     |     |
| Telnet                                      |     |
| Verification                                |     |
| Switch Port Command                         |     |
| Mute Command                                |     |
| Profile Command                             |     |
| EDID Command                                |     |
| Reset Command                               |     |
| RS-232 Command                              |     |
| OSD Command                                 | 323 |
|                                             | 020 |
| List Command                                | 324 |

|    | Set Command                      | 330 |
|----|----------------------------------|-----|
| ٩ŗ | ppendix                          |     |
| •  | Safety Instructions              | 339 |
|    | General                          |     |
|    | Rack Mounting                    |     |
|    | Technical Support                |     |
|    | International                    |     |
|    | North America                    |     |
|    | Specifications                   |     |
|    | KE6900T / KE6940T                |     |
|    | KE6900R / KE6940R                |     |
|    | KE6900AT / KE6940AT              |     |
|    | KE6900AR / KE6940AR              | 348 |
|    | KE6900AiT / KE6940AiT            | 349 |
|    | KE6900ST                         | 351 |
|    | KE6910                           | 352 |
|    | KE6912                           |     |
|    | KE6920                           | 356 |
|    | KE6922                           | 358 |
|    | KE8900S                          |     |
|    | KE8950T / KE8952T                |     |
|    | KE8950R / KE8952R                |     |
|    | KE9900ST                         |     |
|    | KE9950                           |     |
|    | KE9952                           |     |
|    | Optional Rack Mounting           |     |
|    | Dual Rack Mounting               |     |
|    | Transmitter Dual Rack Mounting   |     |
|    | Receiver Dual Rack Mounting      |     |
|    | Single Rack Mounting             |     |
|    | IP Installer                     |     |
|    | Trusted Certificates             |     |
|    | Overview                         |     |
|    | Self-Signed Private Certificates |     |
|    | Examples                         |     |
|    | Importing the Files              |     |
|    | Reset All Information            |     |
|    | Default Password Pins            |     |
|    | RS-232 Pin Assignments           |     |
|    | Transmitter Front RS-232 Port    |     |
|    | Multicast IP Address             |     |
|    | KE Multicast Rule                |     |
|    | Multicast IP Formula             |     |
|    | If X is between 0 ~ 127          | 385 |

| If X is between 128 ~ 192                   | . 386 |
|---------------------------------------------|-------|
| If X is 192 or higher                       | . 386 |
| Keys to Network Performance                 | . 387 |
| Build a Network Diagram                     |       |
| Other Factors                               |       |
| Choose a High Performance Switch            | . 389 |
| Layer 2 or Layer 3 Switches                 |       |
| Considerations                              |       |
| Number of ports                             | . 389 |
| Stackable verse Standalone                  | . 389 |
| What Stackable Switches Can do:             | . 390 |
| Switch Specifications                       |       |
| Configuring Switches and KE Devices         |       |
| KE transmitter Settings:                    |       |
| Recommended Network Switches                | . 391 |
| Additional Mouse Synchronization Procedures | . 393 |
| Windows:                                    | . 393 |
| Sun / Linux                                 | . 394 |
| Virtual Media Support                       | . 395 |
| WinClient ActiveX Viewer / WinClient AP     | . 395 |
| Java Applet Viewer / Java Client AP         | . 395 |
| Setup CCKM Server IP address on Windows     | . 396 |
| Limited Warranty                            | 397   |

# **Package Contents**

#### KE6900 / KE6940

Package content of KE6900T / KE6940T DVI Single/Dual Display KVM over IP Extender (Transmitter):

- 1 Transmitter
- 1 USB DVI-D KVM Cable
- 1 DVI-D Cable 1.8 m (for KE6940T)
- 1 Foot Pad Set
- 1 Power Adapters
- 1 Mounting Kit
- 1 User Instructions\*

Package content of KE6900R / KE6940R DVI Single/Dual Display KVM over IP Extender (Receiver):

- 1 Receiver
- 1 Power Adapters
- 1 User Instructions\*

#### **KE6900A / KE6940A**

Package content of KE6900AT / KE6940AT DVI-I Single / Dual Display KVM over IP Transmitter:

- 1 Transmitter
- 1 USB DVI-D KVM Cable
- 1 DVI-D Cable 1.8 m (for KE6940AT)
- 1 Power Adapter & Power Cord
- 1 Foot Pad Set
- 1 Mounting Kit
- 1 User Instructions\*

Package content of KE6900AR / KE6940AR DVI-I Single / Dual Display KVM over IP Receiver:

- 1 Receiver
- 1 Power Adapter & Power Cord
- 1 User Instructions\*

#### **KE6900AiT / KE6940AiT**

Package content of KE6900AiT / KE6940AiT DVI Single/Dual Display KVM over IP Extender (Transmitter) with Internet:

- 1 Transmitter
- 1 USB DVI-D KVM Cable
- 1 DVI-D Cable 1.8 m (for KE6940AiT)
- 1 Foot Pad Set
- 1 Power Adapters
- 1 Mounting Kit
- 1 User Instructions\*

#### **KE6900ST**

Package content of KE6900ST DVI KVM over IP Extender Lite:

- 1 Transmitter
- 1 USB DVI-D KVM Cable
- 1 Foot Pad Set
- 1 Power Adapter
- 1 Mounting Kit
- 1 User Instructions\*

#### KE6910 / KE6912

Package content of KE6910T / KE6912T DVI-D Dual Link KVM over IP Extender (Transmitter):

- 1 Transmitter
- 1 USB DVI-D KVM Cable
- 1 Power Adapter & Power Cord (for KE6910T)
- 1 Foot Pad Set

- 1 Mounting Kit
- 1 User Instructions\*

Package content of KE6910R / KE6912R DVI-D Dual Link KVM over IP Extender (Receiver):

- 1 Receiver
- 1 Power Adapter & Power Cord (for KE6910R)
- 1 User Instructions\*

#### KE6920 / KE6922

Package content of KE6920T DVI-D Dual Link KVM over IP Extender with Dual SFP (Transmitter) / KE6922T DVI-D Dual Link KVM over IP Extender with Dual SFP & PoE (Transmitter):

- 1 Transmitter
- 1 USB DVI-D KVM Cable
- 1 Power Adapter & Power Cord (for KE6910T)
- Foot Pad Set.
- 1 Mounting Kit
- 1 User Instructions\*

Package content of KE6920R DVI-D Dual Link KVM over IP Extender with Dual SFP (Receiver) / KE6922R DVI-D Dual Link KVM over IP Extender with Dual SFP & PoE (Receiver):

- 1 Receiver
- 1 Power Adapter & Power Cord (for KE6910R)
- 1 User Instructions\*

#### **KE8900S**

Package content of KE8900ST Slim HDMI KVM over IP Extender (Transmitter):

- 1 Transmitter
- 1 USB HDMI KVM Cable
- 1 Foot Pad Set
- 1 Power Adapter

- 1 Mounting Kits
- 1 HDMI Lockpro
- 1 User Instructions\*

Package content of KE8900SR Slim HDMI KVM over IP Extender (Receiver):

- 1 Receiver
- 1 Power Adapter
- 1 Mounting Kits
- 1 HDMI Lockpro
- 1 User Instructions\*

#### KE8950 / KE8952

Package content of KE8950T / KE8952T 4K HDMI Single Display KVM over IP Extender (Transmitter):

- 1 Transmitter
- 1 USB HDMI KVM Cable
- 1 Foot Pad Set
- 1 Power Adapter & Power Cord (for KE8950T)
- 1 Mounting Kit
- 1 HDMI Lockpro
- 1 User Instructions\*

Package content of KE8950R / KE8952R 4K HDMI Single Display KVM over IP Extender (Receiver):

- 1 Receiver
- 1 Power Adapter & Power Cord (for KE8950R)
- 1 HDMI Lockpro
- 1 User Instructions\*

#### **KE9900ST**

Package content of KE9900ST Slim DisplayPort KVM over IP Extender (Transmitter):

- 1 Transmitter
- 1 DisplayPort Cable
- 1 USB 2.0 Type-A to Type-B Cable
- 1 Power Adapter
- 1 Mounting Kit
- 1 User Instructions\*

#### KE9950 / KE9952

Package content of KE9950T / KE9952T 4K DisplayPort KVM over IP Extender (Transmitter):

- 1 Transmitter
- 1 DisplayPort Cable
- 1 USB 2.0 Type-A to Type-B Cable
- 1 Foot Pad Set
- 1 Power Adapter & Power Cord (for KE9950T)
- 1 Mounting Kit
- 1 User Instructions\*

Package content of KE9950R / KE9952R 4K DisplayPort KVM over IP Extender (Receiver):

- 1 Receiver
- 1 Power Adapter & Power Cord (for KE9950R)
- 1 User Instructions\*

Check to make sure that all of the components are present and in good order. If anything is missing, or was damaged in shipping, contact your dealer. Read this manual thoroughly and follow the installation and operation procedures carefully to prevent any damage to the KE6900 / KE6900A / KE6900AiT / KE6900ST / KE6910 / KE6912 /

<sup>\*</sup> Features may have been added to the KE6900 / KE6900A / KE6900AiT / KE6900ST / KE6910 / KE6912 / KE6920 / KE6922 / KE6940 / KE6940A / KE6940AiT / KE8900S / KE8950 / KE8952 / KE9900ST / KE9950 / KE9952 since this manual was published. Please visit our website to download the most up-to-date version.

 $\label{eq:KE6920/KE6940/KE6940A/KE6940A/KE6940AiT/KE8900S/KE8950/KE8952/KE9900ST/KE9950/KE9952 or to any other devices on the installation.$ 

### **Conventions**

This manual uses the following conventions:

Monospaced Indicates text that you should key in.

- [] Indicates keys you should press. For example, [Enter] means to press the **Enter** key. If keys need to be chorded, they appear together in the same bracket with a plus sign between them: [Ctrl+Alt].
- 1. Numbered lists represent procedures with sequential steps.
- Bullet lists provide information, but do not involve sequential steps.
- → Indicates selecting the option (on a menu or dialog box, for example), that comes next. For example, Start → Run means to open the Start menu, and then select Run.

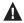

Indicates critical information.

#### **Product Information**

For information about all ATEN products and how they can help you connect without limits, visit ATEN on the Web or contact an ATEN Authorized Reseller. Visit ATEN on the Web for a list of locations and telephone numbers:

| International | http://www.aten.com     |
|---------------|-------------------------|
| North America | http://www.aten-usa.com |

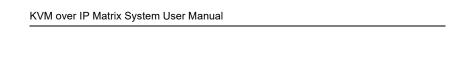

This Page Intentionally Left Blank

# Chapter 1 Introduction

#### Overview

The KVM over IP Matrix System is a solution that combines KE Series KVM over IP Extenders (KE6900, KE6900A, KE6900AiT, KE6940, KE6940A, KE6940AiT, KE6900ST, KE6910, KE6912, KE6920, KE6922, KE8900S, KE8950, KE8952, KE9900ST, KE9950, KE9952), with the KE Matrix Manager Software (CCKM) to extend, control and monitor access to computers, across a network, in a multitude of ways. The system lets you setup a matrix of remote KVM consoles that access computers across a network, with the flexibility to control and configure each connection.

The high-performance IP-based KE Extenders are consisted of a transmitter and a receiver. The transmitter connects to a computer to deliver the computer's data to the receiver to collectively provide console access from a remote or separate location. The computer can be accessed from the remote console via a standard TCP/IP network or direct Ethernet cable connection. This is perfect for any installation where you need to place the console where it is convenient, but you want the computer to reside in a secure location - away from the keyboard, mouse and display.

The extenders support flawless and lossless video compression quality with ultra low latency, some extenders also support 2K x 2K video resolution (2048 x 2048 @ 60Hz), which is used widely in the Air Traffic Control (ATC) industry. For a list of video resolution support, refer to *Supported Video Resolutions* on page 7.

For power redundancy, some extenders have dual power supplies, some provide single power supply with a Power over Ethernet (PoE) LAN port, while some provide dual power supplies and a PoE LAN port.

Some extenders support Fiber Channel over Ethernet via SFP fiber modules\* which connect to a network switch at speeds up to 1 Gbps. The extenders can connect unit-to-unit or over a TCP/IP network via Gigabit Ethernet or the SFP ports. Connecting both methods allows network failover.

The non-slim KE over IP Extenders have local On Screen Display (OSD) on the receiver end to configure both receiver and transmitter - for easy setup and operation. Both the transmitter and receiver have RS-232 ports to connect to a

1

serial terminal for configuration or serial devices such as touchscreens and barcode scanners.

The AiT models can connect to an Office LAN to support the Control Center Video Session Recorder (CCVSR) software and Winclient/Javaclient. The CCVSR records all operations made on servers accessed through KVM over IP switches. Every operation and change are recorded and saved to a secure video file for security reference and troubleshooting purposes, etc.. By using Winclient/Javaclient, you are provided with console access from a separate location over intranet and/or Internet.

Slimmer versions of KE over IP Extenders are also available. These are KE6900ST, KE8900S or KE9900ST, and are cost and space saving alternatives for installations with extenders that don't need a local console or audio transmission, but want the connectivity features of advanced KE models. KE6900ST is a slim KVM over IP Transmitter that supports DVI input. KE8900S offers a slim KVM over IP Transmitter (KE8900ST) and a slim KVM over IP Receiver (KE8900SR) to respectively support HDMI video input from the computer and one HDMI monitor output. KE9900ST is a slim KVM over IP Transmitter that supports DisplayPort input. In addition to a DC power jack, both the KE8900ST and KE9900ST transmitters have an extra DC terminal block each for convenient installation.

Since different KE over IP Extenders support different types of video interfaces (DVI, HDMI, DisplayPort, etc.), video resolutions, power redundancy function and network failover feature, administrators/users may select and tailor what is currently best for your environment, and for expected or unexpected future expansions.

| ъ | C .     | .1 . | 1 1  | 1 1  | C 41    |          | . •   | •  | . , ,      | c         | 1.0             |
|---|---------|------|------|------|---------|----------|-------|----|------------|-----------|-----------------|
| ĸ | eter to | thet | anie | helo | w torth | ie varia | tions | 1n | intertaces | tiinction | s and features: |

| Models    | DVI | HDMI | DisplayPort | Power Redun-<br>dancy via PoE* | Power Redun-<br>dancy via Second<br>Power Jack | Network Failover -<br>SFP |
|-----------|-----|------|-------------|--------------------------------|------------------------------------------------|---------------------------|
| KE6900    | 1   | -    | -           | -                              | -                                              | -                         |
| KE6900A   | 1   | -    | -           | =                              | 1                                              | 1                         |
| KE6900AiT | 1   | -    | -           | -                              | 1                                              | 1                         |
| KE6900ST  | 1   | -    | -           | =                              | -                                              | -                         |
| KE6910    | 1   | -    | -           | -                              | 1                                              | 1                         |
| KE6912    | 1   | -    | -           | 1                              | -                                              | 1                         |
| KE6920    | 1   | -    | -           | -                              | 1                                              | 2                         |
| KE6922    | 1   | -    | -           | 1                              | 1                                              | 2                         |
| KE6940    | 2   | -    | -           | -                              | -                                              | -                         |
| KE6940A   | 2   | -    | -           | =                              | 1                                              | 1                         |
| KE6940AiT | 2   | -    | -           | -                              | 1                                              | 1                         |
| KE8900S   | -   | 1    | -           | =                              | -                                              | -                         |
| KE8950    | -   | 1    | -           | =                              | -                                              | 1                         |

| Models   | DVI | HDMI | DisplayPort | Power Redun-<br>dancy via PoE* | Power Redun-<br>dancy via Second<br>Power Jack | Network Failover -<br>SFP |
|----------|-----|------|-------------|--------------------------------|------------------------------------------------|---------------------------|
| KE8952   | -   | 1    | -           | 1                              | -                                              | 1                         |
| KE9900ST | -   | -    | 1           | -                              | -                                              | -                         |
| KE9950   | -   | -    | 1           | -                              | 1                                              | 1                         |
| KE9952   | -   | -    | 1           | 1                              | -                                              | 1                         |

<sup>\*</sup>Power redundancy via PoE requires power board version B01G or later (see *PoE Power Redundancy* on page 76 for more details).

KVM over IP Extenders allow flexible setup as they can make console-to-computer connections in several ways: one-to-one (Extender mode), one-to-many (Splitter mode), many-to-one (Switch mode), or many-to-many (Matrix mode).

The KE Matrix Manager Software (CCKM) allows you to define the aforementioned matrix connections and manage KE Extenders with features such as auto-detection of KE Extenders, username/password authentication, switching and sharing of connections, scheduling, permissions and more. Whether you're extending computer access for Monitoring, Broadcasting, Editing or Workstation setup, the KVM over IP Matrix System gives you the flexibility and control to manage one or hundreds of extended connections. For more detailed feature list, refer to *Features* on page 4.

**Note:** The SFP module is sold separately. You can choose the 2A-136G, a multi-mode SFP module that provides 1 GbE connectivity up to 550 meters; or the 2A-137G, a single-mode SFP module that provides 1 GbE connectivity up to 10 kilometers. Visit ATEN's website or contact your ATEN dealer for more information.

#### **Features**

- Remote KVM console access of computers over LAN or Ethernet cable connection
- Dual console operation control your system from both the Transmitter and Receiver by USB keyboard, monitor, and mouse
- RS-232 serial ports allows you to connect to a serial terminal for configuration, and serial devices such as touchscreens and barcode scanners<sup>1</sup>
- Superior video quality<sup>2</sup> up to 1920 x 1200 @ 60 Hz with 24-bit color depth (KE69 Series); up to 3840 x 2160 @ 30 Hz (4:4:4) with 36-bit color depth (KE89 Series, KE99 Series)
- Supports standard resolutions from 640 x 480 to 1920 x 1200 @ 60 Hz (KE69 Series); and resolutions from 640 x 480 to 3840 x 2160 @ 30 Hz (KE89 Series, KE99 Series)
- Supports 2K x 2K video resolution (2048 x 2048 @ 60Hz) (KE6910/ KE6912/KE6920/KE6922)
- OSD (On Screen Display) on the Receiver configures Tx / Rx devices
- Supports KE Matrix Manager Web GUI administration<sup>3</sup>
- Supports Power over Ethernet (PoE) functionality compliant with IEEE 802.3at and 802.3af standards (KE6912, KE6922, KE8952 and KE9952)
- Boundless Switching simply move the mouse cursor across screen boundaries to switch between different receivers
- Intelligent Dual Video Output Management split two video sources from a dual display Transmitter and connect to each from different Receivers (KE6940/KE6940A)
- Gigabit Ethernet port
- Remote login security
- DVI digital and analog monitor support (KE6900/KE6900A/KE6900AiT/ KE6900ST/KE6910/KE6912/KE6920/KE6922/KE6940/KE6940A/ KE6940AiT)
- HDMI monitor support (KE8900S/KE8950/KE8952)
- DisplayPort monitor support (KE9900ST/KE9950/KE9952)
- Built-in ESD protection and surge protection
- Supports 2 channel analog (KE69 Series) and 7.1 channel surround sound (KE89/KE99 Series) stereo speakers and microphone

- Auto-MDIX automatically detects cable type
- Supports widescreen formats
- Supports High-Quality Video streaming
- Virtual Media Support
- Hot pluggable
- Rack Mountable
- Upgradeable firmware
- Supports digital audio (KE8900S/KE8950/KE8952/KE9900ST/KE9950/ KE9952)
- Adaptive Fast Switching automatically fast switches between different Tx video resolutions on a Rx display within 0.3 second (KE6910/KE6912)
- Authentication Lock automatically logs in when the power of the system is resumed after power off (KE6910/KE6912)
- Connection Redundancy automatically connects to another transmitter (Tx) after disconnection with the original Tx, ensuring constant access to servers (KE6900A/KE6900AiT/KE6910/KE6912/KE6920/KE6922/ KE6940A/KE6940AiT)
- Disconnection Alert Pop-up warning message and looping alarm beeping notify users the disconnection status (KE6910/KE6912)
- ◆ Instant Link Switch intuitively and efficiently between transmitter (Tx) on a receiver (Rx) display
- Supports recording of remotely-accessed computer operations using ATEN CCVSR Video Session Recording Software
- "Push" and "Pull" shares content instantly to/from a single Rx or video wall by just one click
- Video Walls create multiple video walls with up to 8 x 8 (64 displays max.) in each layout
- Four selectable access modes for multiple simultaneous access (Exclusive/ Occupy/Share/ View only mode)
- Supports remote access via Winclient / Javaclient over intranet or Internet
- Rx access control users at the Tx local console can enable / disable Rx access by simply pressing a control button<sup>4</sup>

**Note:** 1. RS-232 serial ports support Tx/Rx/CTS/RTS/DTR/DSR signals only.

2. Refer to Supported Video Resolutions below for details.

- 3. The KE Matrix Manager web GUI can be updated from the CCKM page on our website (www.aten.com) or via eService website (http://eservice.aten.com). The free version supports up to 8 KE devices. To obtain a license for the full version of the software, please contact your ATEN dealer.
- 4. The KVM over IP Access Control Box (2XRT-0015G) is sold separately. Contact your ATEN dealer for product information.

# Supported Video Resolutions

| Resolutions                                 | KE6900/KE6940<br>KE6900A/KE6940A<br>KE6900AiT/<br>KE6940AiT | KE6910/KE6912<br>KE6920/KE6922 | KE8950/KE8952<br>KE9950/KE9952 | KE6900ST<br>KE8900S<br>KE9900ST |
|---------------------------------------------|-------------------------------------------------------------|--------------------------------|--------------------------------|---------------------------------|
| 3840 x 2160 @ 24/25/30 Hz                   |                                                             |                                | •                              |                                 |
| 3440 x 1440 @ 50 Hz                         |                                                             |                                | •                              |                                 |
| 2560 x 2048 @ 50 Hz                         |                                                             | •                              |                                |                                 |
| 2560 x 1600 @ 60 Hz                         |                                                             | •                              | •                              |                                 |
| 2560 x 1440 @ 60 Hz                         |                                                             | •                              | •                              |                                 |
| 2560 x 1080 @ 24/25/30/50/<br>60/100/120 Hz |                                                             |                                | •                              |                                 |
| 2048 x 2048 @ 30/60 Hz                      |                                                             | •                              |                                |                                 |
| 2048 x 1536 @ 60 Hz                         |                                                             | •                              | •                              |                                 |
| 2048 x 1536 @ 30 Hz                         |                                                             | •                              |                                |                                 |
| 2048 x 1152 @ 60 Hz                         |                                                             | •                              |                                |                                 |
| 1600 x 1600 @ 60 Hz                         |                                                             | •                              |                                |                                 |
| 1920 x 2160 @ 60 Hz                         |                                                             | •                              |                                |                                 |
| 1920 x 2160 @ 30 Hz                         |                                                             | •                              | •                              |                                 |
| 1920 x 1440 @ 60 Hz                         |                                                             | •                              | •                              |                                 |
| 1920 x 1200 @ 60 Hz                         | •                                                           | •                              | •                              | •                               |
| 1920 x 1080 @ 60 Hz                         | •                                                           | •                              | •                              | •                               |
| 1600 x 1200 @ 60 Hz                         | •                                                           | •                              | •                              | •                               |
| 1680 x 1050 @ 60 Hz                         | •                                                           | •                              | •                              | •                               |
| 1400 x 1050 @ 60 Hz                         | •                                                           | •                              | •                              | •                               |
| 1280 x 1024 @ 60/75 Hz                      | •                                                           | •                              | •                              | •                               |
| 1280 x 960 @ 60 Hz                          | •                                                           | •                              | •                              | •                               |
| 1280 x 800 @ 60 Hz                          |                                                             | •                              |                                |                                 |
| 1600 x 900 @ 60 Hz                          | •                                                           | •                              | •                              | •                               |
| 1440 x 900 @ 60 Hz                          | •                                                           | •                              | •                              | •                               |
| 1152 x 864 @ 75 Hz                          | •                                                           | •                              | •                              | •                               |
| 1366 x 768 @ 60 Hz                          | •                                                           | •                              | •                              | •                               |
| 1280 x 720 @ 60 Hz                          | •                                                           | •                              | •                              | •                               |
| 1024 x 768 @ 60/70/75/85 Hz                 | •                                                           | •                              | •                              | •                               |
| 848 x 480 @ 60 Hz                           |                                                             | •                              |                                |                                 |
| 800 x 600 @ 56/60/72/75/85<br>Hz            | •                                                           | •                              | •                              | •                               |
| 720 x 400 @ 70/85 Hz                        | •                                                           | •                              | •                              | •                               |
| 640 x 480 @ 60/72/75/85 Hz                  | •                                                           | •                              | •                              | •                               |

## Requirements

#### Console

- (KE6900/KE6900A/KE6900AiT/KE6900ST/KE6910/KE6912/KE6920/ KE6922) One DVI compatible monitor capable of the highest possible resolution
- (KE6940/KE6940A/KE6940AiT) Two DVI compatible monitors capable of the highest possible resolution
- (KE8900S/KE8950/KE8952) One HDMI compatible monitor capable of the highest possible resolution
- (KE9900ST/KE9950/KE9952) One DisplayPort compatible monitor capable of the highest possible resolution
- A USB mouse
- A USB keyboard
- Microphone and speakers

#### Computers

The following equipment must be installed on each computer that is to be connected to the system:

- (KE6900/KE6900A/KE6900AiT/KE6900ST/KE6910/KE6912/KE6920/ KE6922) One DVI port
- (KE6940/KE6940A/KE6940AiT) Two DVI ports
- (KE8900S/KE8950/KE8952) One HDMI port
- (KE9900ST/KE9950/KE9952) One DisplayPort port
- USB Type A port
- Audio ports

#### **Cables**

• For optimal signal integrity and to simplify the setup, we strongly recommend that you only use the high quality custom USB KVM Cable that is provided with this package.

#### Minimum Hardware/Software Requirements

The minimum hardware and software requirements for the computer running the KE Matrix Manager software are:

- Processor: Pentium 4, 2.60 GHz or above
- Memory: 1GB or above
- HDD: 500MB or above
- Web browser: Internet Explorer 10 (or later), Chrome 70 (or later), Firefox 62 (or later)
- Operating System Requirements:
  - Windows 7, 8.1, 10, server 2008, server 2012, or server 2016
  - Linux Ubuntu 16.04, CentOS 7

Note: Java Runtime Environment (JRE) 8 or later for the above OS

# Components

# **KE6900T (Transmitter) Front View**

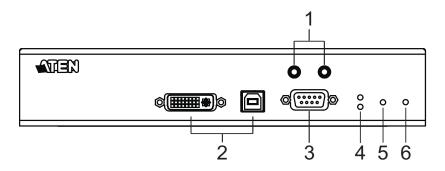

| No. | Component          | Description                                                                                                    |
|-----|--------------------|----------------------------------------------------------------------------------------------------|
| 1   | Audio Ports        | These mini stereo ports are for the speakers (green) and microphone (pink).                                          |
| 2   | KVM Ports          | The USB KVM cable supplied with the package that links the Transmitter to the computer plugs into these ports.       |
| 3   | RS-232 Port        | This RS-232 serial port is for connecting to the computer for serial control.                                        |
| 4   | Remote / Local LED | Lights Green to indicate which side of the installation (Local or Remote) currently has KVM control of the computer. |
| 5   | LAN LED            | This LED indicates the network status.                                                                               |
|     |                    | ◆ Lights when connected to the LAN and blinks when the Ethernet connection is active:                                |
|     |                    | ◆ Orange: 10 Mbps                                                                                                    |
|     |                    | ◆ Orange + Green: 100 Mbps                                                                                           |
|     |                    | ◆ Green: 1000 Mbps                                                                                                   |
|     |                    | ◆ Off when not connected to the LAN.                                                                                 |
| 6   | Power LED          | Lights blue to indicate the unit is turned on.                                                                       |

# KE6900T (Transmitter) Rear View

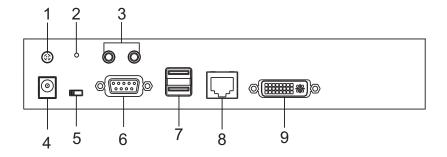

| No. | Component          | Description                                                                                                    |
|-----|--------------------|----------------------------------------------------------------------------------------------------|
| 1   | Grounding Terminal | The wire used to ground the unit connects here.                                                                                                    |
| 2   | Reset              | This switch must be pushed with a thin object, such as the end of a paper clip.  • Press and release to reboot the device.                                                                                                    |
|     |                    | <ul> <li>Power off, hold reset then power on the device<br/>while pressing reset to recover from a firmware<br/>upgrade failure.</li> </ul>                                                                                                   |
|     |                    | <ul> <li>Press and hold it in for more then three seconds<br/>resets the unit back to its factory default<br/>settings*.</li> </ul>                                                                                                    |
|     |                    | <b>Note:</b> The Reset to Factory Default function resets everything but the login information (username/password) to the factory default settings. To reset the login information, refer to <i>Reset All Information</i> on page 377.        |
| 3   | Audio Ports        | These mini stereo ports are for the speakers (green) and microphone (pink).                                                                                                    |
| 4   | Power Jack         | The cable from the DC Power adapter connects here.                                                                                                    |
| 5   | Function Switch    | Use this slide switch to set the unit's mode to:                                                                                                    |
|     |                    | ◆ Auto: Shared (simultaneous) KVM control of the computer at the Transmitter and Receiver console.*                                                                                                    |
|     |                    | ◆ RS-232 Config: The device is ready to be configured via serial commands through the RS-232 port. When connected to a KVM over IP Access Control Box (2XRT-0015G), users can enable / disable control privileges of the connected receivers. |
|     |                    | ◆ Local: Only the local Transmitter has KVM control of the computer. The Receiver's KVM access to the computer is locked.                                                                                                    |
|     |                    | <b>Note:</b> In Auto mode, RS-232 and audio functions will work on the Receiver but not on the Transmitter.                                                                                                    |

| No. | Component     | Description                                                     |
|-----|---------------|-----------------------------------------------------------------|
| 6   | RS-232 Port   | This RS-232 serial port is for connecting to a serial terminal. |
| 7   | Console Ports | The unit's USB keyboard and USB mouse plug into these ports.    |
| 8   | LAN Port      | The cable that connects the unit to the LAN plugs in here.      |
| 9   | DVI-I Output  | The cable from the local DVI monitor plugs in here.             |

# **KE6900R (Receiver) Front View**

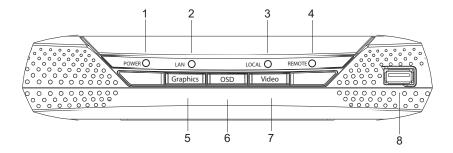

| No. | Component           | Description                                                                                                    |
|-----|---------------------|----------------------------------------------------------------------------------------------------|
| 1   | Power LED           | Lights blue to indicate the unit is turned on.                                                                                                    |
| 2   | LAN LED             | This LED indicates the network status.                                                                                                    |
|     |                     | ◆ Lights when connected to the LAN and blinks when the Ethernet connection is active:                                                                       |
|     |                     | ◆ Orange: 10 Mbps                                                                                                    |
|     |                     | Orange + Green: 100 Mbps                                                                                                    |
|     |                     | ◆ Green: 1000 Mbps                                                                                                    |
|     |                     | ◆ Off when not connected to the LAN.                                                                                                    |
| 3   | Local LED           | Lights green to Indicate the Transmitter has KVM access of the computer.                                                                                    |
| 4   | Remote LED          | Lights green to Indicate the Receiver has KVM access of the computer.                                                                                       |
| 5   | Graphics Pushbutton | Sets the image quality of the display to the highest possible grade so that images are optimized. This toggle button turns off the Video Pushbutton option. |
|     |                     | Graphics mode is selected by default.                                                                                                    |
| 6   | OSD Pushbutton      | Use this pushbutton to open the OSD menu.                                                                                                    |
| 7   | Video Pushbutton    | Sets the image quality of the display to a grade that is optimized for playing videos. This toggle button turns off the Graphics Pushbutton option.         |

| No. | Component | Description                                                                                                    |
|-----|-----------|----------------------------------------------------------------------------------------------------|
| 8   | USB Port  | Use this port for virtual media or a USB peripheral device.                                                                                                    |
|     |           | <b>Note:</b> 1. When using a USB disk plugged into this port, see <i>USB Mode</i> , page 224.                                                                                                |
|     |           | <ol> <li>This USB port does not support isochronous<br/>endpoints, therefore USB peripherals that<br/>stream audio or video data, such as<br/>speakers or webcams, will not work.</li> </ol> |

### KE6900R (Receiver) Rear View

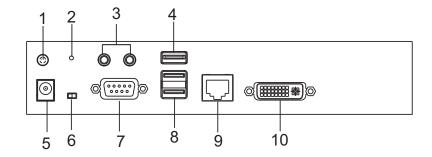

| No. | Component             | Description                                                                                                    |
|-----|-----------------------|----------------------------------------------------------------------------------------------------|
| 1   | Grounding<br>Terminal | The wire used to ground the unit connects here.                                                                                                    |
| 2   | Reset                 | This switch must be pushed with a thin object, such as the end of a paper clip.  Press and release to reboot the device.  Power off, hold reset then power on the device while pressing reset to recover from a firmware upgrade failure.  Press and hold it in for more then three seconds resets the unit back to its factory default settings*.  Note: The Reset to Factory Default function resets everything but the login information (username/password) to the factory default settings. To reset the login information, refer to Reset All Information on page 377. |
| 3   | Audio Ports           | These mini stereo ports are for the local speakers (green) and microphone (pink).                                                                                                    |
| 4   | USB Port              | Use this port for virtual media or a USB peripheral device.  Note: 1. When using a USB disk plugged into this port, see USB Mode, page 224.  2. This USB port does not support isochronous endpoints, therefore USB peripherals that stream audio or video data, such as speakers or webcams, will not work.                                                                                                    |
| 5   | Power Jack            | The cable from the DC Power adapter connects here.                                                                                                    |
| 6   | Function Switch       | Use this slide switch to set the unit's mode:  • Extension: Sets the device to use the normal TX to RX extension mode.  • RS-232 Config: The device is ready to be configured via serial commands through the RS-232 port.                                                                                                    |
| 7   | RS-232 Port           | This RS-232 serial port is for connecting to a serial terminal.                                                                                                    |

| No. | Component     | Description                                                                                                    |
|-----|---------------|----------------------------------------------------------------------------------------------------|
| 8   | Console Ports | The unit's USB keyboard and USB mouse plug into these ports. When using a keyboard or mouse with special functions, see <i>USB Mode</i> , page 224. |
| 9   | LAN Port      | The cable that connects the unit to the LAN plugs in here.                                                                                          |
| 10  | DVI-I Output  | The cable from the local DVI monitor plugs in here.                                                                                                 |

### **KE6900AT (Transmitter) Front View**

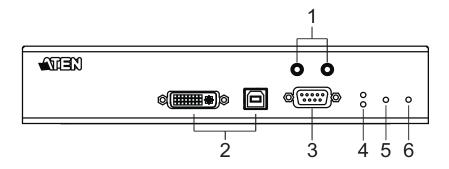

| No. | Component          | Description                                                                                                    |
|-----|--------------------|----------------------------------------------------------------------------------------------------|
| 1   | Audio Ports        | These mini stereo ports are for the speakers (green) and microphone (pink).                                          |
| 2   | KVM Ports          | The USB KVM cable supplied with the package that links the Transmitter to the computer plugs into these ports.       |
| 3   | RS-232 Port        | This RS-232 serial port is for connecting to the computer for serial control.                                        |
| 4   | Remote / Local LED | Lights Green to indicate which side of the installation (Local or Remote) currently has KVM control of the computer. |
| 5   | LAN LED            | This LED indicates the network status.                                                                               |
|     |                    | ◆ Lights when connected to the LAN and blinks when the Ethernet connection is active:                                |
|     |                    | <ul> <li>Orange: 10 Mbps</li> </ul>                                                                                  |
|     |                    | <ul> <li>Orange + Green: 100 Mbps</li> </ul>                                                                         |
|     |                    | ◆ Green: 1000 Mbps                                                                                                   |
|     |                    | ◆ Off when not connected to the LAN.                                                                                 |
| 6   | Power LED          | Lights blue to indicate the unit is turned on.                                                                       |

## **KE6900AT (Transmitter) Rear View**

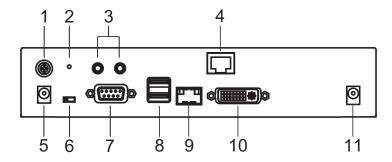

| No. | Component          | Description                                                                                                    |
|-----|--------------------|----------------------------------------------------------------------------------------------------|
| 1   | Grounding Terminal | The wire used to ground the unit connects here.                                                                                                    |
| 2   | Reset              | This switch must be pushed with a thin object, such as the end of a paper clip.  • Press and release to reboot the device.                                                                                                    |
|     |                    | <ul> <li>Power off, hold reset then power on the device<br/>while pressing reset to recover from a firmware<br/>upgrade failure.</li> </ul>                                                                                            |
|     |                    | <ul> <li>Press and hold it in for more then three seconds<br/>resets the unit back to its factory default<br/>settings*.</li> </ul>                                                                                                    |
|     |                    | <b>Note:</b> The Reset to Factory Default function resets everything but the login information (username/password) to the factory default settings. To reset the login information, refer to <i>Reset All Information</i> on page 377. |
| 3   | Audio Ports        | These mini stereo ports are for the speakers (green) and microphone (pink).                                                                                                    |
| 4   | LAN Port           | The cable that connects the unit to the LAN plugs in here.                                                                                                    |
| 5   | Power Jack         | The cable from the DC Power adapter connects here.                                                                                                    |

| No. | Component       | Description                                                                                                    |
|-----|-----------------|----------------------------------------------------------------------------------------------------|
| 6   | Function Switch | Use this slide switch to set the unit's mode to:                                                                                                    |
|     |                 | ◆ Auto: Shared (simultaneous) KVM control of the computer at the Transmitter and Receiver console.*                                                                                                    |
|     |                 | RS-232 Config: The device is ready to be configured via serial commands through the RS-232 port. When connected to a KVM over IP Access Control Box (2XRT-0015G), users can enable / disable control privileges of the connected receivers. |
|     |                 | Local: Only the local Transmitter has KVM control of the computer. The Receiver's KVM access to the computer is locked.                                                                                                    |
|     |                 | <b>Note:</b> In Auto mode, RS-232 and audio functions will work on the Receiver but not on the Transmitter.                                                                                                    |
| 7   | RS-232 Port     | This RS-232 serial port is for connecting to a serial terminal.                                                                                                    |
| 8   | Console Ports   | The unit's USB keyboard and USB mouse plug into these ports.                                                                                                    |
| 9   | SFP Slot        | The Gigabit Ethernet (GbE) optical fiber cable that connects the unit to the LAN plugs in here.                                                                                                    |
| 10  | DVI-I Output    | The cable from the local DVI monitor plugs in here.                                                                                                    |
| 11  | Power Jack      | Connect a second power source for power redundancy.                                                                                                    |

### KE6900AR (Receiver) Front View

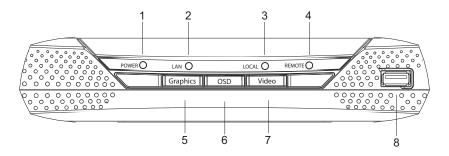

| No. | Component           | Description                                                                                                    |
|-----|---------------------|----------------------------------------------------------------------------------------------------|
| 1   | Power LED           | Lights blue to indicate the unit is turned on.                                                                                                    |
| 2   | LAN LED             | This LED indicates the network status.                                                                                                    |
|     |                     | ◆ Lights when connected to the LAN and blinks when the Ethernet connection is active:                                                                       |
|     |                     | ◆ Orange: 10 Mbps                                                                                                    |
|     |                     | ◆ Orange + Green: 100 Mbps                                                                                                    |
|     |                     | ◆ Green: 1000 Mbps                                                                                                    |
|     |                     | ◆ Off when not connected to the LAN.                                                                                                    |
| 3   | Local LED           | Lights green to Indicate the Transmitter has KVM access of the computer.                                                                                    |
| 4   | Remote LED          | Lights green to Indicate the Receiver has KVM access of the computer.                                                                                       |
| 5   | Graphics Pushbutton | Sets the image quality of the display to the highest possible grade so that images are optimized. This toggle button turns off the Video Pushbutton option. |
|     |                     | Graphics mode is selected by default.                                                                                                    |
| 6   | OSD Pushbutton      | Use this pushbutton to open the OSD menu.                                                                                                    |
| 7   | Video Pushbutton    | Sets the image quality of the display to a grade that is optimized for playing videos. This toggle button turns off the Graphics Pushbutton option.         |

| No. | Component | Description                                                                                                    |
|-----|-----------|----------------------------------------------------------------------------------------------------|
| 8   | USB Port  | Use this port for virtual media or a USB peripheral device.                                                                                                  |
|     |           | <b>Note:</b> 1. When using a USB disk plugged into this port, see <i>USB Mode</i> , page 224.                                                                |
|     |           | This USB port does not support isochronous endpoints, therefore USB peripherals that stream audio or video data, such as speakers or webcams, will not work. |

# KE6900AR (Receiver) Rear View

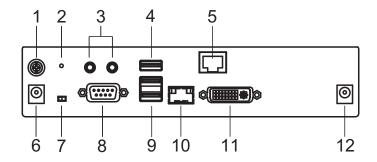

| No. | Component             | Description                                                                                                    |
|-----|-----------------------|----------------------------------------------------------------------------------------------------|
| 1   | Grounding<br>Terminal | The wire used to ground the unit connects here.                                                                                                    |
| 2   | Reset                 | This switch must be pushed with a thin object, such as the end of a paper clip.  Press and release to reboot the device.  Power off, hold reset then power on the device while pressing reset to recover from a firmware upgrade failure.  Press and hold it in for more then three seconds resets the unit back to its factory default settings*.  Note: The Reset to Factory Default function resets everything but the login information (username/password) to the factory default settings. To reset the login information, refer to Reset All Information on page 377. |
| 3   | Audio Ports           | These mini stereo ports are for the local speakers (green) and microphone (pink).                                                                                                    |
| 4   | USB Port              | Use this port for virtual media or a USB peripheral device.  Note: 1. When using a USB disk plugged into this port, see USB Mode, page 224.  2. This USB port does not support isochronous endpoints, therefore USB peripherals that stream audio or video data, such as speakers or webcams, will not work.                                                                                                    |
| 5   | SFP Slot              | The Gigabit Ethernet (GbE) optical fiber cable that connects the unit to the LAN plugs in here.                                                                                                    |
| 6   | Power Jack            | The cable from the DC Power adapter connects here.                                                                                                    |

| No. | Component       | Description                                                                                                    |
|-----|-----------------|----------------------------------------------------------------------------------------------------|
| 7   | Function Switch | Use this slide switch to set the unit's mode:                                                                                                    |
|     |                 | ◆ Extension: Sets the device to use the normal TX to RX extension mode.                                                                             |
|     |                 | ◆ RS-232 Config: The device is ready to be configured via serial commands through the RS-232 port.                                                  |
| 8   | RS-232 Port     | This RS-232 serial port is for connecting to a serial terminal.                                                                                     |
| 9   | Console Ports   | The unit's USB keyboard and USB mouse plug into these ports. When using a keyboard or mouse with special functions, see <i>USB Mode</i> , page 224. |
| 10  | LAN Port        | The cable that connects the unit to the LAN plugs in here.                                                                                          |
| 11  | DVI-I Output    | The cable from the local DVI monitor plugs in here.                                                                                                 |
| 12  | Power Jack      | Connect a second power source for power redundancy.                                                                                                 |

# **KE6900AiT (Transmitter) Front View**

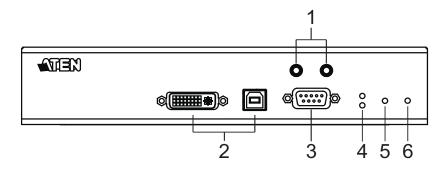

| No. | Component          | Description                                                                                                    |
|-----|--------------------|----------------------------------------------------------------------------------------------------|
| 1   | Audio Ports        | These mini stereo ports are for the speakers (green) and microphone (pink).                                          |
| 2   | KVM Ports          | The USB KVM cable supplied with the package that links the Transmitter to the computer plugs into these ports.       |
| 3   | RS-232 Port        | This RS-232 serial port is for connecting to the computer for serial control.                                        |
| 4   | Remote / Local LED | Lights Green to indicate which side of the installation (Local or Remote) currently has KVM control of the computer. |
| 5   | LAN LED            | This LED indicates the network status.                                                                               |
|     |                    | ◆ Lights when connected to the LAN and blinks when the Ethernet connection is active:                                |
|     |                    | ◆ Orange: 10 Mbps                                                                                                    |
|     |                    | Orange + Green: 100 Mbps                                                                                             |
|     |                    | ◆ Green: 1000 Mbps                                                                                                   |
|     |                    | ◆ Off when not connected to the LAN.                                                                                 |
| 6   | Power LED          | Lights blue to indicate the unit is turned on.                                                                       |

### **KE6900AiT (Transmitter) Rear View**

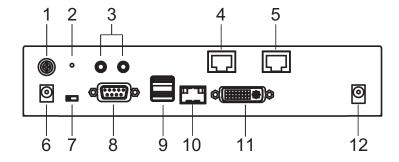

| No. | Component          | Description                                                                                                    |
|-----|--------------------|----------------------------------------------------------------------------------------------------|
| 1   | Grounding Terminal | The wire used to ground the unit connects here.                                                                                                    |
| 2   | Reset              | This switch must be pushed with a thin object, such as the end of a paper clip.  • Press and release to reboot the device.                                                                                                    |
|     |                    | <ul> <li>Power off, hold reset then power on the device<br/>while pressing reset to recover from a firmware<br/>upgrade failure.</li> </ul>                                                                                            |
|     |                    | <ul> <li>Press and hold it in for more then three seconds<br/>resets the unit back to its factory default<br/>settings*.</li> </ul>                                                                                                    |
|     |                    | <b>Note:</b> The Reset to Factory Default function resets everything but the login information (username/password) to the factory default settings. To reset the login information, refer to <i>Reset All Information</i> on page 377. |
| 3   | Audio Ports        | These mini stereo ports are for the speakers (green) and microphone (pink).                                                                                                    |
| 4   | LAN Port           | The cable that connects the unit to the LAN plugs in here.                                                                                                    |
| 5   | Internet Port      | Connect an internet-enabled Ethernet cable to allow access to the web interface or CCVSR recording.                                                                                                    |
| 6   | Power Jack         | The cable from the DC Power adapter connects here.                                                                                                    |

| No. | Component       | Description                                                                                                    |
|-----|-----------------|----------------------------------------------------------------------------------------------------|
| 7   | Function Switch | Use this slide switch to set the unit's mode to:                                                                                                    |
|     |                 | ◆ Auto: Shared (simultaneous) KVM control of the computer at the Transmitter and Receiver console.*                                                                                                    |
|     |                 | RS-232 Config: The device is ready to be configured via serial commands through the RS-232 port. When connected to a KVM over IP Access Control Box (2XRT-0015G), users can enable / disable control privileges of the connected receivers. |
|     |                 | Local: Only the local Transmitter has KVM control of the computer. The Receiver's KVM access to the computer is locked.                                                                                                    |
|     |                 | <b>Note:</b> In Auto mode, RS-232 and audio functions will work on the Receiver but not on the Transmitter.                                                                                                    |
| 8   | RS-232 Port     | This RS-232 serial port is for connecting to a serial terminal.                                                                                                    |
| 9   | Console Ports   | The unit's USB keyboard and USB mouse plug into these ports.                                                                                                    |
| 10  | SFP Slot        | The Gigabit Ethernet (GbE) optical fiber cable that connects the unit to the LAN plugs in here.                                                                                                    |
| 11  | DVI-I Output    | The cable from the local DVI monitor plugs in here.                                                                                                    |
| 12  | Power Jack      | Connect a second power source for power redundancy.                                                                                                    |

# KE6910T / KE6912T (Transmitter) Front View

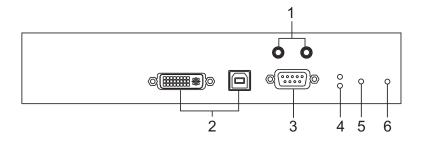

| No. | Component          | Description                                                                                                    |
|-----|--------------------|----------------------------------------------------------------------------------------------------|
| 1   | Audio Ports        | These mini stereo ports are for the speakers (green) and microphone (pink).                                    |
| 2   | KVM Ports          | The USB KVM cable supplied with the package that links the Transmitter to the computer plugs into these ports. |
| 3   | RS-232 Port        | This RS-232 serial port is for connecting to the computer for serial control.                                  |
| 4   | Remote / Local LED | Lights green to indicate which side of the installation (Local or Remote) has KVM control of the computer.     |
| 5   | LAN LED            | This LED indicates the network status.                                                                         |
|     |                    | ◆ Lights when connected to the LAN and blinks when the Ethernet connection is active:                          |
|     |                    | ◆ Orange: 10 Mbps                                                                                              |
|     |                    | <ul> <li>Orange + Green: 100 Mbps</li> </ul>                                                                   |
|     |                    | ◆ Green: 1000 Mbps                                                                                             |
|     |                    | ◆ Off when not connected to the LAN.                                                                           |
| 6   | Power LED          | Lights blue to indicate the unit is turned on.                                                                 |

### KE6910T / KE6912T (Transmitter) Rear View

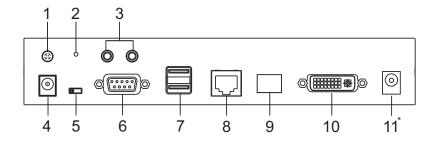

| No. | Component          | Description                                                                                                    |
|-----|--------------------|----------------------------------------------------------------------------------------------------|
| 1   | Grounding Terminal | The wire used to ground the unit connects here.                                                                                                    |
| 2   | Reset              | This switch must be pushed with a thin object, such as the end of a paper clip.  • Press and release to reboot the device.                                                                                                    |
|     |                    | <ul> <li>Power off, hold reset then power on the device<br/>while pressing reset to recover from a firmware<br/>upgrade failure.</li> </ul>                                                                                                 |
|     |                    | <ul> <li>Press and hold it in for more then three seconds<br/>resets the unit back to its factory default<br/>settings*.</li> </ul>                                                                                                    |
|     |                    | <b>Note:</b> The Reset to Factory Default function resets everything but the login information (username/password) to the factory default settings. To reset the login information, refer to <i>Reset All Information</i> on page 377.      |
| 3   | Audio Ports        | These mini stereo ports are for the local speakers (green) and microphone (pink).                                                                                                    |
| 4   | Power Jack         | The cable from the DC Power adapter connects here.                                                                                                    |
| 5   | Function Switch    | Use this slide switch to set the unit's mode to:                                                                                                    |
|     |                    | ◆ Auto: Shared (simultaneous) KVM control of the computer at the Transmitter and Receiver console.*                                                                                                    |
|     |                    | RS-232 Config: The device is ready to be configured via serial commands through the RS-232 port. When connected to a KVM over IP Access Control Box (2XRT-0015G), users can enable / disable control privileges of the connected receivers. |
|     |                    | ◆ Local: Only the local Transmitter has KVM control of the computer. The Receiver's KVM access to the computer is locked.                                                                                                    |
|     |                    | <b>Note:</b> In Auto mode, RS-232 and audio functions will work on the Receiver but not on the Transmitter.                                                                                                    |

| No. | Component                    | Description                                                                                                |
|-----|------------------------------|----------------------------------------------------------------------------------------------------|
| 6   | RS-232 Port                  | This RS-232 serial port is for connecting to a serial terminal.                                            |
| 7   | Console Ports                | The unit's USB keyboard and USB mouse plug into these ports.                                               |
| 8   | LAN Port                     | The cable that connects the unit to the LAN plugs in here.                                                 |
|     |                              | This port is PoE enabled* for KE6912 for power redundancy or cable management.                             |
|     |                              | *Requires power board version B01G or later (see <i>PoE Power Redundancy</i> on page 76 for more details). |
| 9   | SFP Slot                     | The Gigabit Ethernet (GbE) optical fiber cable that connects the unit to the LAN plugs in here.            |
| 10  | DVI-D Output                 | The cable from the local DVI monitor plugs in here.                                                        |
| 11  | Power Jack<br>(KE6910T only) | Connect a second power source for power redundancy.                                                        |

### KE6910R / KE6912R (Receiver) Front View

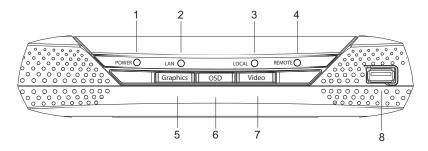

| No. | Component           | Description                                                                                                    |
|-----|---------------------|----------------------------------------------------------------------------------------------------|
| 1   | Power LED           | Lights blue to indicate the unit is turned on.                                                                                                    |
| 2   | LAN LED             | This LED indicates the network status.                                                                                                    |
|     |                     | ◆ Lights when connected to the LAN and blinks when the Ethernet connection is active:                                                                        |
|     |                     | ◆ Orange: 10 Mbps                                                                                                    |
|     |                     | ◆ Orange + Green: 100 Mbps                                                                                                    |
|     |                     | ◆ Green: 1000 Mbps                                                                                                    |
|     |                     | ◆ Off when not connected to the LAN.                                                                                                    |
| 3   | Local LED           | Lights green to Indicate the Transmitter has KVM access of the computer.                                                                                     |
| 4   | Remote LED          | Lights green to Indicate the Receiver has KVM access of the computer.                                                                                        |
| 5   | Graphics Pushbutton | Sets the image quality of the display to the highest possible grade so that images are optimized. This toggle button turns off the Video Pushbutton option.  |
|     |                     | Graphics mode is selected by default.                                                                                                    |
| 6   | OSD Pushbutton      | Use this pushbutton to open the OSD menu.                                                                                                    |
| 7   | Video Pushbutton    | Sets the image quality of the display to a grade that is optimized for playing videos. This toggle button turns off the Graphics Pushbutton option.          |
| 8   | USB Port            | Use this port for virtual media or a USB peripheral device.  Note: 1. When using a USB disk plugged into this port, see USB Mode, page 224.                  |
|     |                     | This USB port does not support isochronous endpoints, therefore USB peripherals that stream audio or video data, such as speakers or webcams, will not work. |

## KE6910R / KE6912R (Receiver) Rear View

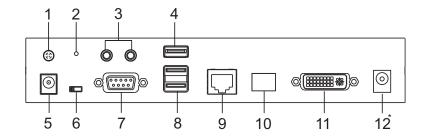

| No. | Component          | Description                                                                                                    |
|-----|--------------------|----------------------------------------------------------------------------------------------------|
| 1   | Grounding Terminal | The wire used to ground the unit connects here.                                                                                                    |
| 2   | Reset              | This switch must be pushed with a thin object, such as the end of a paper clip.  • Press and release to reboot the device.                                                                                                    |
|     |                    | <ul> <li>Power off, hold reset then power on the device<br/>while pressing reset to recover from a firmware<br/>upgrade failure.</li> </ul>                                                                                            |
|     |                    | <ul> <li>Press and hold it in for more then three seconds<br/>resets the unit back to its factory default<br/>settings*.</li> </ul>                                                                                                    |
|     |                    | <b>Note:</b> The Reset to Factory Default function resets everything but the login information (username/password) to the factory default settings. To reset the login information, refer to <i>Reset All Information</i> on page 377. |
| 3   | Audio Ports        | These mini stereo ports are for the local speakers (green) and microphone (pink).                                                                                                    |
| 4   | USB Port           | Use this port for virtual media or a USB peripheral device.                                                                                                    |
|     |                    | <b>Note:</b> 1. When using a USB disk plugged into this port, see <i>USB Mode</i> , page 224.                                                                                                    |
|     |                    | <ol> <li>This USB port does not support isochronous<br/>endpoints, therefore USB peripherals that<br/>stream audio or video data, such as<br/>speakers or webcams, will not work.</li> </ol>                                           |
| 5   | Power Jack         | The cable from the DC Power adapter connects here.                                                                                                    |
| 6   | Function Switch    | Use this slide switch to set the unit's mode:                                                                                                    |
|     |                    | ◆ Extension: Sets the device to use the normal TX to RX extension mode.                                                                                                    |
|     |                    | <ul> <li>RS-232 Config: The device is ready to be<br/>configured via serial commands through the RS-232<br/>port.</li> </ul>                                                                                                    |

| No. | Component                    | Description                                                                                                |
|-----|------------------------------|----------------------------------------------------------------------------------------------------|
| 7   | RS-232 Port                  | This RS-232 serial port is for connecting to a serial terminal.                                            |
| 8   | Console Ports                | The unit's USB keyboard and USB mouse plug into these ports.                                               |
| 9   | LAN Port                     | The cable that connects the unit to the LAN plugs in here.                                                 |
|     |                              | This port is PoE enabled* for KE6912 for power redundancy or cable management.                             |
|     |                              | *Requires power board version B01G or later (see <i>PoE Power Redundancy</i> on page 76 for more details). |
| 10  | SFP Slot                     | The Gigabit Ethernet (GbE) optical fiber cable that connects the unit to the LAN plugs in here.            |
| 11  | DVI-D Output                 | The cable from the local DVI monitor plugs in here.                                                        |
| 12  | Power Jack<br>(KE6910R only) | Connect a second power source for power redundancy.                                                        |

### KE6920T / KE6922T (Transmitter) Front View

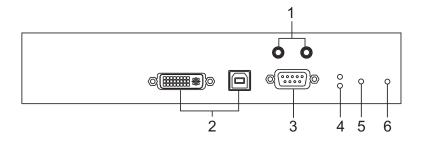

| No. | Component          | Description                                                                                                    |
|-----|--------------------|----------------------------------------------------------------------------------------------------|
| 1   | Audio Ports        | These mini stereo ports are for the speakers (green) and microphone (pink).                                    |
| 2   | KVM Ports          | The USB KVM cable supplied with the package that links the Transmitter to the computer plugs into these ports. |
| 3   | RS-232 Port        | This RS-232 serial port is for connecting to the computer for serial control.                                  |
| 4   | Remote / Local LED | Lights green to indicate which side of the installation (Local or Remote) has KVM control of the computer.     |
| 5   | LAN LED            | This LED indicates the network status.                                                                         |
|     |                    | ◆ Lights when connected to the LAN and blinks when the Ethernet connection is active:                          |
|     |                    | ◆ Orange: 10 Mbps                                                                                              |
|     |                    | <ul> <li>Orange + Green: 100 Mbps</li> </ul>                                                                   |
|     |                    | ◆ Green: 1000 Mbps                                                                                             |
|     |                    | ◆ Off when not connected to the LAN.                                                                           |
| 6   | Power LED          | Lights blue to indicate the unit is turned on.                                                                 |

### KE6920T / KE6922T (Transmitter) Rear View

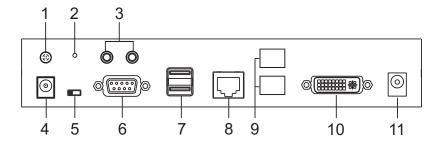

| No. | Component          | Description                                                                                                    |
|-----|--------------------|----------------------------------------------------------------------------------------------------|
| 1   | Grounding Terminal | The wire used to ground the unit connects here.                                                                                                    |
| 2   | Reset              | This switch must be pushed with a thin object, such as the end of a paper clip.                                                                                                    |
|     |                    | Press and release to reboot the device.                                                                                                    |
|     |                    | <ul> <li>Power off, hold reset then power on the device<br/>while pressing reset to recover from a firmware<br/>upgrade failure.</li> </ul>                                                                                                 |
|     |                    | Press and hold it in for more then three seconds                                                                                                    |
|     |                    | resets the unit back to its factory default settings*.                                                                                                    |
|     |                    | <b>Note:</b> The Reset to Factory Default function resets everything but the login information (username/password) to the factory default settings. To reset the login information, refer to <i>Reset All Information</i> on page 377.      |
| 3   | Audio Ports        | These mini stereo ports are for the local speakers (green) and microphone (pink).                                                                                                    |
| 4   | Power Jack         | The cable from the DC Power adapter connects here.                                                                                                    |
| 5   | Function Switch    | Use this slide switch to set the unit's mode to:                                                                                                    |
|     |                    | ◆ Auto: Shared (simultaneous) KVM control of the computer at the Transmitter and Receiver console.*                                                                                                    |
|     |                    | RS-232 Config: The device is ready to be configured via serial commands through the RS-232 port. When connected to a KVM over IP Access Control Box (2XRT-0015G), users can enable / disable control privileges of the connected receivers. |
|     |                    | Local: Only the local Transmitter has KVM control<br>of the computer. The Receiver's KVM access to the<br>computer is locked.                                                                                                    |
|     |                    | <b>Note:</b> In Auto mode, RS-232 and audio functions will work on the Receiver but not on the Transmitter.                                                                                                    |

| No. | Component     | Description                                                                                                |
|-----|---------------|----------------------------------------------------------------------------------------------------|
| 6   | RS-232 Port   | This RS-232 serial port is for connecting to a serial terminal.                                            |
| 7   | Console Ports | The unit's USB keyboard and USB mouse plug into these ports.                                               |
| 8   | LAN Port      | The cable that connects the unit to the LAN plugs in here.                                                 |
|     |               | This port is PoE enabled* for KE6922 for power redundancy or cable management.                             |
|     |               | *Requires power board version B01G or later (see <i>PoE Power Redundancy</i> on page 76 for more details). |
| 9   | SFP Slots     | The Gigabit Ethernet (GbE) optical fiber cable that connects the unit to the LAN can be plugged here.      |
| 10  | DVI-D Output  | The cable from the local DVI monitor plugs in here.                                                        |
| 11  | Power Jack    | Connect a second power source for power redundancy.                                                        |

### KE6920R / KE6922R (Receiver) Front View

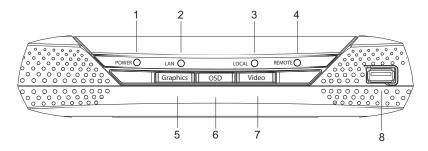

| No. | Component           | Description                                                                                                    |
|-----|---------------------|----------------------------------------------------------------------------------------------------|
| 1   | Power LED           | Lights blue to indicate the unit is turned on.                                                                                                    |
| 2   | LAN LED             | This LED indicates the network status.                                                                                                    |
|     |                     | ◆ Lights when connected to the LAN and blinks when the Ethernet connection is active:                                                                        |
|     |                     | ◆ Orange: 10 Mbps                                                                                                    |
|     |                     | ◆ Orange + Green: 100 Mbps                                                                                                    |
|     |                     | ◆ Green: 1000 Mbps                                                                                                    |
|     |                     | ◆ Off when not connected to the LAN.                                                                                                    |
| 3   | Local LED           | Lights green to Indicate the Transmitter has KVM access of the computer.                                                                                     |
| 4   | Remote LED          | Lights green to Indicate the Receiver has KVM access of the computer.                                                                                        |
| 5   | Graphics Pushbutton | Sets the image quality of the display to the highest possible grade so that images are optimized. This toggle button turns off the Video Pushbutton option.  |
|     |                     | Graphics mode is selected by default.                                                                                                    |
| 6   | OSD Pushbutton      | Use this pushbutton to open the OSD menu.                                                                                                    |
| 7   | Video Pushbutton    | Sets the image quality of the display to a grade that is optimized for playing videos. This toggle button turns off the Graphics Pushbutton option.          |
| 8   | USB Port            | Use this port for virtual media or a USB peripheral device.  Note: 1. When using a USB disk plugged into this port, see USB Mode, page 224.                  |
|     |                     | This USB port does not support isochronous endpoints, therefore USB peripherals that stream audio or video data, such as speakers or webcams, will not work. |

### KE6920R / KE6922R (Receiver) Rear View

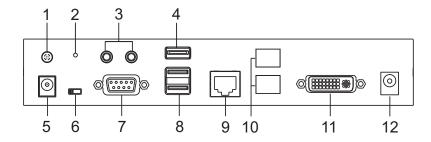

| No. | Component          | Description                                                                                                    |
|-----|--------------------|----------------------------------------------------------------------------------------------------|
| 1   | Grounding Terminal | The wire used to ground the unit connects here.                                                                                                    |
| 2   | Reset              | This switch must be pushed with a thin object, such as the end of a paper clip.  • Press and release to reboot the device.                                                                                                    |
|     |                    | <ul> <li>Power off, hold reset then power on the device<br/>while pressing reset to recover from a firmware<br/>upgrade failure.</li> </ul>                                                                                            |
|     |                    | <ul> <li>Press and hold it in for more then three seconds<br/>resets the unit back to its factory default<br/>settings*.</li> </ul>                                                                                                    |
|     |                    | <b>Note:</b> The Reset to Factory Default function resets everything but the login information (username/password) to the factory default settings. To reset the login information, refer to <i>Reset All Information</i> on page 377. |
| 3   | Audio Ports        | These mini stereo ports are for the local speakers (green) and microphone (pink).                                                                                                    |
| 4   | USB Port           | Use this port for virtual media or a USB peripheral device.                                                                                                    |
|     |                    | <b>Note:</b> 1. When using a USB disk plugged into this port, see <i>USB Mode</i> , page 224.                                                                                                    |
|     |                    | This USB port does not support isochronous endpoints, therefore USB peripherals that stream audio or video data, such as speakers or webcams, will not work.                                                                           |
| 5   | Power Jack         | The cable from the DC Power adapter connects here.                                                                                                    |
| 6   | Function Switch    | Use this slide switch to set the unit's mode:                                                                                                    |
|     |                    | ◆ Extension: Sets the device to use the normal TX to RX extension mode.                                                                                                    |
|     |                    | RS-232 Config: The device is ready to be configured via serial commands through the RS-232 port.                                                                                                    |

| No. | Component     | Description                                                                                                |
|-----|---------------|----------------------------------------------------------------------------------------------------|
| 7   | RS-232 Port   | This RS-232 serial port is for connecting to a serial terminal.                                            |
| 8   | Console Ports | The unit's USB keyboard and USB mouse plug into these ports.                                               |
| 9   | LAN Port      | The cable that connects the unit to the LAN plugs in here.                                                 |
|     |               | This port is PoE enabled* for KE6922 for power redundancy or cable management.                             |
|     |               | *Requires power board version B01G or later (see <i>PoE Power Redundancy</i> on page 76 for more details). |
| 10  | SFP Slots     | The Gigabit Ethernet (GbE) optical fiber cable that connects the unit to the LAN can be plugged here.      |
| 11  | DVI-D Output  | The cable from the local DVI monitor plugs in here.                                                        |
| 12  | Power Jack    | Connect a second power source for power redundancy.                                                        |

### **KE6940T (Transmitter) Front View**

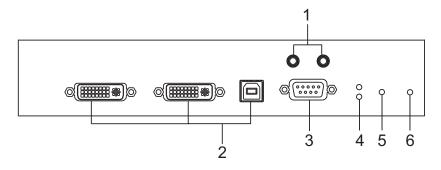

| No. | Component          | Description                                                                                                    |
|-----|--------------------|----------------------------------------------------------------------------------------------------|
| 1   | Audio Ports        | These mini stereo ports are for the speakers (green) and microphone (pink).                                    |
| 2   | KVM Ports          | The USB KVM cable supplied with the package that links the Transmitter to the computer plugs into these ports. |
| 3   | RS-232 Port        | This RS-232 serial port is for connecting to the computer for serial control.                                  |
| 4   | Remote / Local LED | Lights green to indicate which side of the installation (Local or Remote) has KVM control of the computer.     |
| 5   | LAN LED            | This LED indicates the network status.                                                                         |
|     |                    | ◆ Lights when connected to the LAN and blinks when the Ethernet connection is active:                          |
|     |                    | ◆ Orange: 10 Mbps                                                                                              |
|     |                    | Orange + Green: 100 Mbps                                                                                       |
|     |                    | ◆ Green: 1000 Mbps                                                                                             |
|     |                    | ◆ Off when not connected to the LAN.                                                                           |
| 6   | Power LED          | Lights blue to indicate the unit is turned on.                                                                 |

# **KE6940T (Transmitter) Rear View**

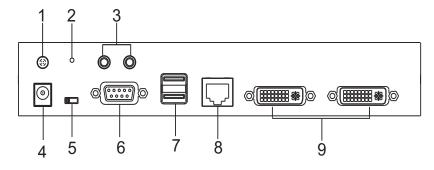

| No. | Component          | Description                                                                                                    |
|-----|--------------------|----------------------------------------------------------------------------------------------------|
| 1   | Grounding Terminal | The wire used to ground the unit connects here.                                                                                                    |
| 2   | Reset              | This switch must be pushed with a thin object, such as the end of a paper clip.  • Press and release to reboot the device.                                                                                                    |
|     |                    | <ul> <li>Power off, hold reset then power on the device<br/>while pressing reset to recover from a firmware<br/>upgrade failure.</li> </ul>                                                                                                 |
|     |                    | <ul> <li>Press and hold it in for more then three seconds<br/>resets the unit back to its factory default<br/>settings*.</li> </ul>                                                                                                    |
|     |                    | <b>Note:</b> The Reset to Factory Default function resets everything but the login information (username/password) to the factory default settings. To reset the login information, refer to <i>Reset All Information</i> on page 377.      |
| 3   | Audio Ports        | These mini stereo ports are for the local speakers (green) and microphone (pink).                                                                                                    |
| 4   | Power Jack         | The cable from the DC Power adapter connects here.                                                                                                    |
| 5   | Function Switch    | Use this slide switch to set the unit's mode to:                                                                                                    |
|     |                    | ◆ Auto: Shared (simultaneous) KVM control of the computer at the Transmitter and Receiver console.*                                                                                                    |
|     |                    | RS-232 Config: The device is ready to be configured via serial commands through the RS-232 port. When connected to a KVM over IP Access Control Box (2XRT-0015G), users can enable / disable control privileges of the connected receivers. |
|     |                    | ◆ Local: Only the local Transmitter has KVM control of the computer. The Receiver's KVM access to the computer is locked.                                                                                                    |
|     |                    | <b>Note:</b> In Auto mode, RS-232 and audio functions will work on the Receiver but not on the Transmitter.                                                                                                    |

| No. | Component     | Description                                                     |
|-----|---------------|-----------------------------------------------------------------|
| 6   | RS-232 Port   | This RS-232 serial port is for connecting to a serial terminal. |
| 7   | Console Ports | The unit's USB keyboard and USB mouse plug into these ports.    |
| 8   | LAN Port      | The cable that connects the unit to the LAN plugs in here.      |
| 9   | DVI-I Output  | The cable from the local DVI monitor plugs in here.             |

### KE6940R (Receiver) Front View

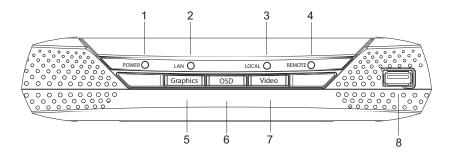

| No. | Component           | Description                                                                                                    |
|-----|---------------------|----------------------------------------------------------------------------------------------------|
| 1   | Power LED           | Lights blue to indicate the unit is turned on.                                                                                                    |
| 2   | LAN LED             | This LED indicates the network status.                                                                                                    |
|     |                     | ◆ Lights when connected to the LAN and blinks when the Ethernet connection is active:                                                                       |
|     |                     | ◆ Orange: 10 Mbps                                                                                                    |
|     |                     | ◆ Orange + Green: 100 Mbps                                                                                                    |
|     |                     | ◆ Green: 1000 Mbps                                                                                                    |
|     |                     | ◆ Off when not connected to the LAN.                                                                                                    |
| 3   | Local LED           | Lights green to Indicate the Transmitter has KVM access of the computer.                                                                                    |
| 4   | Remote LED          | Lights green to Indicate the Receiver has KVM access of the computer.                                                                                       |
| 5   | Graphics Pushbutton | Sets the image quality of the display to the highest possible grade so that images are optimized. This toggle button turns off the Video Pushbutton option. |
|     |                     | Graphics mode is selected by default.                                                                                                    |
| 6   | OSD Pushbutton      | Use this pushbutton to open the OSD menu.                                                                                                    |
| 7   | Video Pushbutton    | Sets the image quality of the display to a grade that is optimized for playing videos. This toggle button turns off the Graphics Pushbutton option.         |

| No. | Component | Description                                                                                                    |
|-----|-----------|----------------------------------------------------------------------------------------------------|
| 8   | USB Port  | Use this port for virtual media or a USB peripheral device.                                                                                                  |
|     |           | <b>Note:</b> 1. When using a USB disk plugged into this port, see <i>USB Mode</i> , page 224.                                                                |
|     |           | This USB port does not support isochronous endpoints, therefore USB peripherals that stream audio or video data, such as speakers or webcams, will not work. |

### KE6940R (Receiver) Rear View

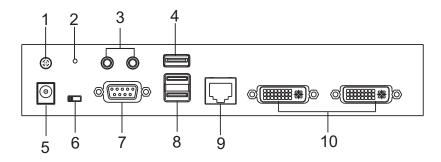

| No. | Component             | Description                                                                                                    |
|-----|-----------------------|----------------------------------------------------------------------------------------------------|
| 1   | Grounding<br>Terminal | The wire used to ground the unit connects here.                                                                                                    |
| 2   | Reset                 | This switch must be pushed with a thin object, such as the end of a paper clip.  • Press and release to reboot the device.                                                                                               |
|     |                       | <ul> <li>Power off, hold reset then power on the device<br/>while pressing reset to recover from a firmware<br/>upgrade failure.</li> </ul>                                                                              |
|     |                       | <ul> <li>Press and hold it in for more then three seconds<br/>resets the unit back to its factory default settings*.</li> </ul>                                                                                          |
|     |                       | Note: The Reset to Factory Default function resets everything but the login information (username/password) to the factory default settings. To reset the login information, refer to Reset All Information on page 377. |
| 3   | Audio Ports           | These mini stereo ports are for the local speakers (green) and microphone (pink).                                                                                                    |
| 4   | USB Port              | Use this port for virtual media or a USB peripheral device.                                                                                                    |
|     |                       | <b>Note:</b> 1. When using a USB disk plugged into this port, see <i>USB Mode</i> , page 224.                                                                                                    |
|     |                       | This USB port does not support isochronous endpoints, therefore USB peripherals that stream audio or video data, such as speakers or webcams, will not work.                                                             |
| 5   | Power Jack            | The cable from the DC Power adapter connects here.                                                                                                    |
| 6   | Function Switch       | Use this slide switch to set the unit's mode:                                                                                                    |
|     |                       | ◆ Extension: Sets the device to use the normal TX to RX extension mode.                                                                                                    |
|     |                       | RS-232 Config: The device is ready to be configured via serial commands through the RS-232 port.                                                                                                    |

| No. | Component     | Description                                                     |
|-----|---------------|-----------------------------------------------------------------|
| 7   | RS-232 Port   | This RS-232 serial port is for connecting to a serial terminal. |
| 8   | Console Ports | The unit's USB keyboard and USB mouse plug into these ports.    |
| 9   | LAN Port      | The cable that connects the unit to the LAN plugs in here.      |
| 10  | DVI-I Output  | The cable from the local DVI monitors plug in here.             |

### **KE6940AT (Transmitter) Front View**

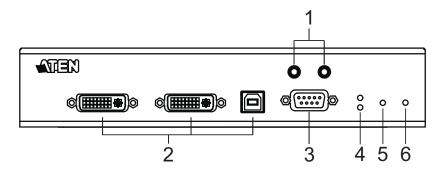

| No. | Component          | Description                                                                                                    |
|-----|--------------------|----------------------------------------------------------------------------------------------------|
| 1   | Audio Ports        | These mini stereo ports are for the speakers (green) and microphone (pink).                                                   |
| 2   | KVM Ports          | The USB KVM cable and the DVI cable supplied with the package plugs into these ports to link the Transmitter to the computer. |
| 3   | RS-232 Port        | This RS-232 serial port is for connecting to the computer for serial control.                                                 |
| 4   | Remote / Local LED | Lights Green to indicate which side of the installation (Local or Remote) currently has KVM control of the computer.          |
| 5   | LAN LED            | This LED indicates the network status.                                                                                        |
|     |                    | ◆ Lights when connected to the LAN and blinks when the Ethernet connection is active:                                         |
|     |                    | ◆ Orange: 10 Mbps                                                                                                    |
|     |                    | Orange + Green: 100 Mbps                                                                                                    |
|     |                    | ◆ Green: 1000 Mbps                                                                                                    |
|     |                    | ◆ Off when not connected to the LAN.                                                                                          |
| 6   | Power LED          | Lights blue to indicate the unit is turned on.                                                                                |

### **KE6940AT (Transmitter) Rear View**

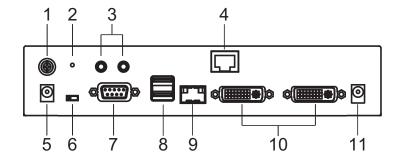

| No. | Component          | Description                                                                                                    |
|-----|--------------------|----------------------------------------------------------------------------------------------------|
| 1   | Grounding Terminal | The wire used to ground the unit connects here.                                                                                                    |
| 2   | Reset              | This switch must be pushed with a thin object, such as the end of a paper clip.  • Press and release to reboot the device.                                                                                                    |
|     |                    | <ul> <li>Power off, hold reset then power on the device<br/>while pressing reset to recover from a firmware<br/>upgrade failure.</li> </ul>                                                                                            |
|     |                    | <ul> <li>Press and hold it in for more then three seconds<br/>resets the unit back to its factory default<br/>settings*.</li> </ul>                                                                                                    |
|     |                    | <b>Note:</b> The Reset to Factory Default function resets everything but the login information (username/password) to the factory default settings. To reset the login information, refer to <i>Reset All Information</i> on page 377. |
| 3   | Audio Ports        | These mini stereo ports are for the speakers (green) and microphone (pink).                                                                                                    |
| 4   | LAN Port           | The cable that connects the unit to the LAN plugs in here.                                                                                                    |
| 5   | Power Jack         | The cable from the DC Power adapter connects here.                                                                                                    |

| No. | Component       | Description                                                                                                    |
|-----|-----------------|----------------------------------------------------------------------------------------------------|
| 6   | Function Switch | Use this slide switch to set the unit's mode to:                                                                                                    |
|     |                 | ◆ Auto: Shared (simultaneous) KVM control of the computer at the Transmitter and Receiver console.*                                                                                                    |
|     |                 | RS-232 Config: The device is ready to be configured via serial commands through the RS-232 port. When connected to a KVM over IP Access Control Box (2XRT-0015G), users can enable / disable control privileges of the connected receivers. |
|     |                 | Local: Only the local Transmitter has KVM control of the computer. The Receiver's KVM access to the computer is locked.                                                                                                    |
|     |                 | <b>Note:</b> In Auto mode, RS-232 and audio functions will work on the Receiver but not on the Transmitter.                                                                                                    |
| 7   | RS-232 Port     | This RS-232 serial port is for connecting to a serial terminal.                                                                                                    |
| 8   | Console Ports   | The unit's USB keyboard and USB mouse plug into these ports.                                                                                                    |
| 9   | SFP Slot        | The Gigabit Ethernet (GbE) optical fiber cable that connects the unit to the LAN plugs in here.                                                                                                    |
| 10  | DVI-I Output    | The cables from the local DVI monitors plug in here.                                                                                                    |
| 11  | Power Jack      | Connect a second power source for power redundancy.                                                                                                    |

### **KE6940AR (Receiver) Front View**

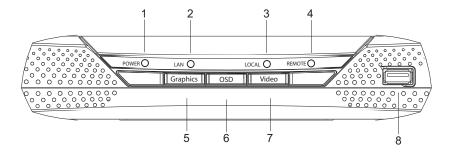

| No. | Component           | Description                                                                                                    |
|-----|---------------------|----------------------------------------------------------------------------------------------------|
| 1   | Power LED           | Lights blue to indicate the unit is turned on.                                                                                                    |
| 2   | LAN LED             | This LED indicates the network status.                                                                                                    |
|     |                     | Lights when connected to the LAN and blinks when<br>the Ethernet connection is active:                                                                      |
|     |                     | ◆ Orange: 10 Mbps                                                                                                    |
|     |                     | Orange + Green: 100 Mbps                                                                                                    |
|     |                     | ◆ Green: 1000 Mbps                                                                                                    |
|     |                     | ◆ Off when not connected to the LAN.                                                                                                    |
| 3   | Local LED           | Lights green to Indicate the Transmitter has KVM access of the computer.                                                                                    |
| 4   | Remote LED          | Lights green to Indicate the Receiver has KVM access of the computer.                                                                                       |
| 5   | Graphics Pushbutton | Sets the image quality of the display to the highest possible grade so that images are optimized. This toggle button turns off the Video Pushbutton option. |
|     |                     | Graphics mode is selected by default.                                                                                                    |
| 6   | OSD Pushbutton      | Use this pushbutton to open the OSD menu.                                                                                                    |
| 7   | Video Pushbutton    | Sets the image quality of the display to a grade that is optimized for playing videos. This toggle button turns off the Graphics Pushbutton option.         |

| No. | Component | Description                                                                                                    |
|-----|-----------|----------------------------------------------------------------------------------------------------|
| 8   | USB Port  | Use this port for virtual media or a USB peripheral device.                                                                                                    |
|     |           | <b>Note:</b> 1. When using a USB disk plugged into this port, see <i>USB Mode</i> , page 224.                                                                                                |
|     |           | <ol> <li>This USB port does not support isochronous<br/>endpoints, therefore USB peripherals that<br/>stream audio or video data, such as<br/>speakers or webcams, will not work.</li> </ol> |

# KE6940AR (Receiver) Rear View

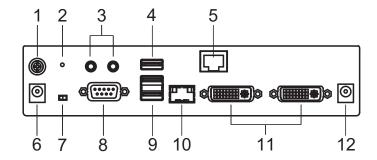

| No. | Component             | Description                                                                                                    |
|-----|-----------------------|----------------------------------------------------------------------------------------------------|
| 1   | Grounding<br>Terminal | The wire used to ground the unit connects here.                                                                                                    |
| 2   | Reset                 | This switch must be pushed with a thin object, such as the end of a paper clip.  Press and release to reboot the device.  Power off, hold reset then power on the device while pressing reset to recover from a firmware upgrade failure.  Press and hold it in for more then three seconds resets the unit back to its factory default settings*.  Note: The Reset to Factory Default function resets everything but the login information (username/password) to the factory default settings. To reset the login information, refer to Reset All Information on page 377. |
| 3   | Audio Ports           | These mini stereo ports are for the local speakers (green) and microphone (pink).                                                                                                    |
| 4   | USB Port              | Use this port for virtual media or a USB peripheral device.  Note: 1. When using a USB disk plugged into this port, see USB Mode, page 224.  2. This USB port does not support isochronous endpoints, therefore USB peripherals that stream audio or video data, such as speakers or webcams, will not work.                                                                                                    |
| 5   | SFP Slot              | The Gigabit Ethernet (GbE) optical fiber cable that connects the unit to the LAN plugs in here.                                                                                                    |
| 6   | Power Jack            | The cable from the DC Power adapter connects here.                                                                                                    |

| No. | Component       | Description                                                                                                    |
|-----|-----------------|----------------------------------------------------------------------------------------------------|
| 7   | Function Switch | Use this slide switch to set the unit's mode:                                                                                                    |
|     |                 | ◆ Extension: Sets the device to use the normal TX to RX extension mode.                                                                             |
|     |                 | ◆ RS-232 Config: The device is ready to be configured via serial commands through the RS-232 port.                                                  |
| 8   | RS-232 Port     | This RS-232 serial port is for connecting to a serial terminal.                                                                                     |
| 9   | Console Ports   | The unit's USB keyboard and USB mouse plug into these ports. When using a keyboard or mouse with special functions, see <i>USB Mode</i> , page 224. |
| 10  | LAN Port        | The cable that connects the unit to the LAN plugs in here.                                                                                          |
| 11  | DVI-I Output    | The cables from the local DVI monitors plug in here.                                                                                                |
| 12  | Power Jack      | Connect a second power source for power redundancy.                                                                                                 |

# **KE6940AiT (Transmitter) Front View**

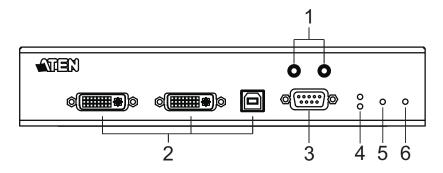

| No. | Component          | Description                                                                                                    |
|-----|--------------------|----------------------------------------------------------------------------------------------------|
| 1   | Audio Ports        | These mini stereo ports are for the speakers (green) and microphone (pink).                                                   |
| 2   | KVM Ports          | The USB KVM cable and the DVI cable supplied with the package plugs into these ports to link the Transmitter to the computer. |
| 3   | RS-232 Port        | This RS-232 serial port is for connecting to the computer for serial control.                                                 |
| 4   | Remote / Local LED | Lights Green to indicate which side of the installation (Local or Remote) currently has KVM control of the computer.          |
| 5   | LAN LED            | This LED indicates the network status.                                                                                        |
|     |                    | ◆ Lights when connected to the LAN and blinks when the Ethernet connection is active:                                         |
|     |                    | ◆ Orange: 10 Mbps                                                                                                    |
|     |                    | ◆ Orange + Green: 100 Mbps                                                                                                    |
|     |                    | ◆ Green: 1000 Mbps                                                                                                    |
|     |                    | ◆ Off when not connected to the LAN.                                                                                          |
| 6   | Power LED          | Lights blue to indicate the unit is turned on.                                                                                |

## **KE6940AiT (Transmitter) Rear View**

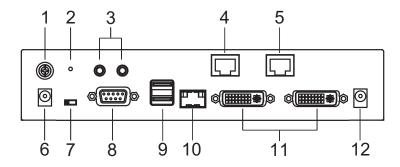

| No. | Component          | Description                                                                                                    |
|-----|--------------------|----------------------------------------------------------------------------------------------------|
| 1   | Grounding Terminal | The wire used to ground the unit connects here.                                                                                                    |
| 2   | Reset              | This switch must be pushed with a thin object, such as the end of a paper clip.  • Press and release to reboot the device.                                                                                                    |
|     |                    | <ul> <li>Power off, hold reset then power on the device<br/>while pressing reset to recover from a firmware<br/>upgrade failure.</li> </ul>                                                                                            |
|     |                    | <ul> <li>Press and hold it in for more then three seconds<br/>resets the unit back to its factory default<br/>settings*.</li> </ul>                                                                                                    |
|     |                    | <b>Note:</b> The Reset to Factory Default function resets everything but the login information (username/password) to the factory default settings. To reset the login information, refer to <i>Reset All Information</i> on page 377. |
| 3   | Audio Ports        | These mini stereo ports are for the speakers (green) and microphone (pink).                                                                                                    |
| 4   | LAN Port           | The cable that connects the unit to the LAN plugs in here.                                                                                                    |
| 5   | Internet Port      | Connect an internet-enabled Ethernet cable to allow access to the web interface or CCVSR recording.                                                                                                    |
| 6   | Power Jack         | The cable from the DC Power adapter connects here.                                                                                                    |

| No. | Component       | Description                                                                                                    |
|-----|-----------------|----------------------------------------------------------------------------------------------------|
| 7   | Function Switch | Use this slide switch to set the unit's mode to:                                                                                                    |
|     |                 | ◆ Auto: Shared (simultaneous) KVM control of the computer at the Transmitter and Receiver console.*                                                                                                    |
|     |                 | RS-232 Config: The device is ready to be configured via serial commands through the RS-232 port. When connected to a KVM over IP Access Control Box (2XRT-0015G), users can enable / disable control privileges of the connected receivers. |
|     |                 | Local: Only the local Transmitter has KVM control of the computer. The Receiver's KVM access to the computer is locked.                                                                                                    |
|     |                 | <b>Note:</b> In Auto mode, RS-232 and audio functions will work on the Receiver but not on the Transmitter.                                                                                                    |
| 8   | RS-232 Port     | This RS-232 serial port is for connecting to a serial terminal.                                                                                                    |
| 9   | Console Ports   | The unit's USB keyboard and USB mouse plug into these ports.                                                                                                    |
| 10  | SFP Slot        | The Gigabit Ethernet (GbE) optical fiber cable that connects the unit to the LAN plugs in here.                                                                                                    |
| 11  | DVI-I Output    | The cables from the local DVI monitors plug in here.                                                                                                    |
| 12  | Power Jack      | Connect a second power source for power redundancy.                                                                                                    |

## KE6900ST (Transmitter) Front, Rear and Top View

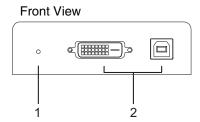

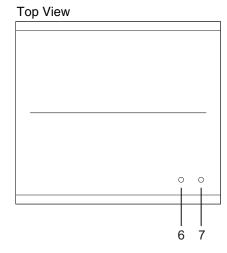

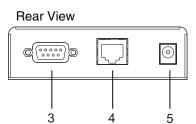

| No. | Component   | Description                                                                                                    |
|-----|-------------|----------------------------------------------------------------------------------------------------|
| 1   | Reset       | This switch must be pushed with a thin object, such as the end of a paper clip.  • Press and release to reboot the device.                                                                                                    |
|     |             | <ul> <li>Power off, hold reset then power on the device<br/>while pressing reset to recover from a firmware<br/>upgrade failure.</li> </ul>                                                                                                    |
|     |             | <ul> <li>Press and hold it in for more then three seconds<br/>resets the unit back to its factory default settings*.</li> </ul>                                                                                                    |
|     |             | <b>Note:</b> The Reset to Factory Default function resets everything but the login information (username/password) to the factory default settings. To reset the login information, refer to <i>Reset All Information</i> on page 377.                                 |
| 2   | KVM Port    | The USB KVM cable supplied with the package that links the Transmitter to the computer plugs into these ports.                                                                                                    |
| 3   | RS-232 Port | This RS-232 serial port is for connecting to the computer for serial control.                                                                                                    |
|     |             | <b>Note:</b> When a LAN connection is detected serial commands bypass the KE6900ST and are sent across the network to the receiver. When no LAN connection is detected serial commands are automatically directed to the KE6900ST for local configuration and control. |
| 4   | LAN Port    | The cable that connects the unit to the LAN plugs in here.                                                                                                    |

| No. | Component  | Description                                                                                                 |
|-----|------------|----------------------------------------------------------------------------------------------------|
| 5   | Power Jack | The cable from the DC Power adapter connects here.                                                          |
| 6   | LAN LED    | This LED indicates the network status.                                                                      |
|     |            | <ul> <li>Lights when connected to the LAN and blinks when<br/>the Ethernet connection is active:</li> </ul> |
|     |            | ◆ Orange: 10 Mbps                                                                                           |
|     |            | Orange + Green: 100 Mbps                                                                                    |
|     |            | ◆ Green: 1000 Mbps                                                                                          |
|     |            | ◆ Off when not connected to the LAN.                                                                        |
| 7   | Power LED  | Lights blue to indicate the unit is turned on.                                                              |

## KE8950T / KE8952T (Transmitter) Front View

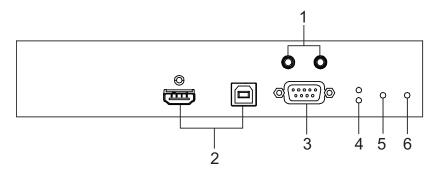

| No. | Component          | Description                                                                                                    |
|-----|--------------------|----------------------------------------------------------------------------------------------------|
| 1   | Audio Ports        | These mini stereo ports are for the speakers (green) and microphone (pink).                                          |
| 2   | KVM Ports          | The USB KVM cable supplied with the package that links the Transmitter to the computer plugs into these ports.       |
| 3   | RS-232 Port        | This RS-232 serial port is for connecting to the computer for serial control.                                        |
| 4   | Remote / Local LED | Lights Green to indicate which side of the installation (Local or Remote) currently has KVM control of the computer. |
| 5   | LAN LED            | This LED indicates the network status.                                                                               |
|     |                    | ◆ Lights when connected to the LAN and blinks when the Ethernet connection is active:                                |
|     |                    | ◆ Orange: 10 Mbps                                                                                                    |
|     |                    | ◆ Orange + Green: 100 Mbps                                                                                           |
|     |                    | ◆ Green: 1000 Mbps                                                                                                   |
|     |                    | ◆ Off when not connected to the LAN.                                                                                 |
| 6   | Power LED          | Lights blue to indicate the unit is turned on.                                                                       |

## KE8950T / KE8952T (Transmitter) Rear View

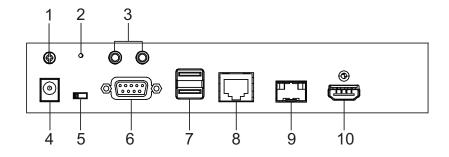

| No. | Component          | Description                                                                                                    |
|-----|--------------------|----------------------------------------------------------------------------------------------------|
| 1   | Grounding Terminal | The wire used to ground the unit connects here.                                                                                                    |
| 2   | Reset              | This switch must be pushed with a thin object, such as the end of a paper clip.  • Press and release to reboot the device.                                                                                                    |
|     |                    | <ul> <li>Power off, hold reset then power on the device<br/>while pressing reset to recover from a firmware<br/>upgrade failure.</li> </ul>                                                                                                   |
|     |                    | <ul> <li>Press and hold it in for more then three seconds<br/>resets the unit back to its factory default<br/>settings*.</li> </ul>                                                                                                    |
|     |                    | <b>Note:</b> The Reset to Factory Default function resets everything but the login information (username/password) to the factory default settings. To reset the login information, refer to <i>Reset All Information</i> on page 377.        |
| 3   | Audio Ports        | These mini stereo ports are for the speakers (green) and microphone (pink).                                                                                                    |
| 4   | Power Jack         | The cable from the DC Power adapter connects here.                                                                                                    |
| 5   | Function Switch    | Use this slide switch to set the unit's mode to:                                                                                                    |
|     |                    | ◆ Auto: Shared (simultaneous) KVM control of the computer at the Transmitter and Receiver console.*                                                                                                    |
|     |                    | ◆ RS-232 Config: The device is ready to be configured via serial commands through the RS-232 port. When connected to a KVM over IP Access Control Box (2XRT-0015G), users can enable / disable control privileges of the connected receivers. |
|     |                    | ◆ Local: Only the local Transmitter has KVM control of the computer. The Receiver's KVM access to the computer is locked.                                                                                                    |
|     |                    | <b>Note:</b> In Auto mode, RS-232 and audio functions will work on the Receiver but not on the Transmitter.                                                                                                    |

| No. | Component     | Description                                                                                                |
|-----|---------------|----------------------------------------------------------------------------------------------------|
| 6   | RS-232 Port   | This RS-232 serial port is for connecting to a serial terminal.                                            |
| 7   | Console Ports | The unit's USB keyboard and USB mouse plug into these ports.                                               |
| 8   | LAN Port      | The cable that connects the unit to the LAN plugs in here.                                                 |
|     |               | This port is PoE enabled* for KE8952 for power redundancy or cable management.                             |
|     |               | *Requires power board version B01G or later (see <i>PoE Power Redundancy</i> on page 76 for more details). |
| 9   | SFP Port      | The Gigabit Ethernet (GbE) optical fiber cable that connects the unit to the LAN plugs in here.            |
| 10  | HDMI Output   | The cable from the local HDMI monitor plugs in here.                                                       |

## KE8950R / KE8952R (Receiver) Front View

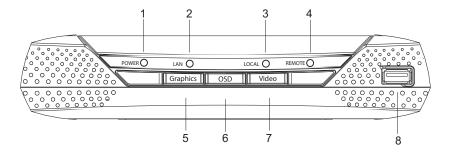

| No. | Component           | Description                                                                                                    |
|-----|---------------------|----------------------------------------------------------------------------------------------------|
| 1   | Power LED           | Lights blue to indicate the unit is turned on.                                                                                                    |
| 2   | LAN LED             | This LED indicates the network status.                                                                                                    |
|     |                     | ◆ Lights when connected to the LAN and blinks when the Ethernet connection is active:                                                                                                    |
|     |                     | Orange: 10 Mbps                                                                                                    |
|     |                     | Orange + Green: 100 Mbps                                                                                                    |
|     |                     | ◆ Green: 1000 Mbps                                                                                                    |
|     |                     | ◆ Off when not connected to the LAN.                                                                                                    |
| 3   | Local LED           | Lights green to Indicate the Transmitter has KVM access of the computer.                                                                                                    |
| 4   | Remote LED          | Lights green to Indicate the Receiver has KVM access of the computer.                                                                                                    |
| 5   | Graphics Pushbutton | Sets the image quality of the display to the highest possible grade so that images are optimized. This toggle button turns off the Video Pushbutton option.  Graphics mode is selected by default. |
| 6   | OSD Pushbutton      | Use this pushbutton to open the OSD menu.                                                                                                    |
| 7   | Video Pushbutton    | Sets the image quality of the display to a grade that is optimized for playing videos. This toggle button turns off the Graphics Pushbutton option.                                                |

| No. | Component | Description                                                                                                    |
|-----|-----------|----------------------------------------------------------------------------------------------------|
| 8   | USB Port  | Use this port for virtual media or a USB peripheral device.                                                                                                    |
|     |           | <b>Note:</b> 1. When using a USB disk plugged into this port, see <i>USB Mode</i> , page 224.                                                                                                |
|     |           | <ol> <li>This USB port does not support isochronous<br/>endpoints, therefore USB peripherals that<br/>stream audio or video data, such as<br/>speakers or webcams, will not work.</li> </ol> |

## KE8950R / KE8952R (Receiver) Rear View

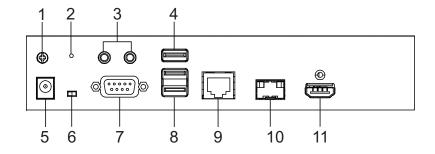

| No. | Component             | Description                                                                                                    |
|-----|-----------------------|----------------------------------------------------------------------------------------------------|
| 1   | Grounding<br>Terminal | The wire used to ground the unit connects here.                                                                                                    |
| 2   | Reset                 | This switch must be pushed with a thin object, such as the end of a paper clip.  Press and release to reboot the device.  Power off, hold reset then power on the device while pressing reset to recover from a firmware upgrade failure.  Press and hold it in for more then three seconds resets the unit back to its factory default settings*.  Note: The Reset to Factory Default function resets everything but the login information (username/password) to the factory default settings. To reset the login information, refer to Reset All Information on page 377. |
| 3   | Audio Ports           | These mini stereo ports are for the local speakers (green) and microphone (pink).                                                                                                    |
| 4   | USB Port              | Note: 1. When using a USB disk plugged into this port, see USB Mode, page 224.  2. This USB port does not support isochronous endpoints, therefore USB peripherals that stream audio or video data, such as speakers or webcams, will not work.                                                                                                    |
| 5   | Power Jack            | The cable from the DC Power adapter connects here.                                                                                                    |
| 6   | Function Switch       | Use this slide switch to set the unit's mode:  Extension: Sets the device to use the normal TX to RX extension mode.  RS-232 Config: The device is ready to be configured via serial commands through the RS-232 port.                                                                                                    |
| 7   | RS-232 Port           | This RS-232 serial port is for connecting to a serial terminal.                                                                                                    |

| No. | Component     | Description                                                                                                    |
|-----|---------------|----------------------------------------------------------------------------------------------------|
| 8   | Console Ports | The unit's USB keyboard and USB mouse plug into these ports. When using a keyboard or mouse with special functions, see <i>USB Mode</i> , page 224.                                                     |
| 9   | LAN Port      | The cable that connects the unit to the LAN plugs in here.  This port is PoE enabled* for KE8952 for power redundancy or cable management.  *Requires power board version B01G or later (see <i>PoE</i> |
|     |               | Power Redundancy on page 76 for more details).                                                                                                    |
| 10  | SFP Port      | The Gigabit Ethernet (GbE) optical fiber cable that connects the unit to the LAN plugs in here.                                                                                                    |
| 11  | HDMI Output   | The cable from the local HDMI monitor plugs in here.                                                                                                    |

## KE8900ST (Transmitter) Front, Rear and Side View

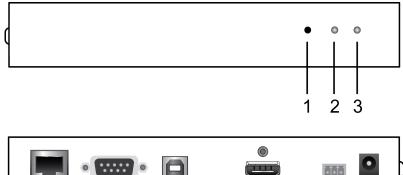

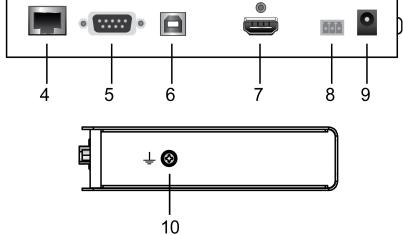

| No. | Component | Description                                                                                                    |
|-----|-----------|----------------------------------------------------------------------------------------------------|
| 1   | Reset     | This switch must be pushed with a thin object, such as the end of a paper clip.  • Press and release to reboot the device.                                                                                                    |
|     |           | <ul> <li>Power off, hold reset then power on the device while<br/>pressing reset to recover from a firmware upgrade<br/>failure.</li> </ul>                                                                                            |
|     |           | <ul> <li>Press and hold it in for more then three seconds<br/>resets the unit back to its factory default settings*.</li> </ul>                                                                                                    |
|     |           | <b>Note:</b> The Reset to Factory Default function resets everything but the login information (username/password) to the factory default settings. To reset the login information, refer to <i>Reset All Information</i> on page 377. |

| No. | Component                | Description                                                                                                    |  |
|-----|--------------------------|----------------------------------------------------------------------------------------------------|--|
| 2   | LAN LED                  | This LED indicates the network status.                                                                                                    |  |
|     |                          | ◆ Lights when connected to the LAN and blinks when the Ethernet connection is active:                                                                                                    |  |
|     |                          | ◆ Orange: 10 Mbps                                                                                                    |  |
|     |                          | ◆ Orange + Green: 100 Mbps                                                                                                    |  |
|     |                          | ◆ Green: 1000 Mbps                                                                                                    |  |
|     |                          | ◆ Off when not connected to the LAN.                                                                                                    |  |
| 3   | Power LED                | Lights blue to indicate the unit is turned on.                                                                                                    |  |
| 4   | LAN Port                 | The cable that connects the unit to the LAN plugs in here.                                                                                                    |  |
| 5   | RS-232 Port              | This RS-232 serial port is for connecting to the computer for serial control.                                                                                                    |  |
|     |                          | Note: When a LAN connection is detected serial commands bypass the KE8900ST and are sent across the network to the receiver. When no LAN connection is detected serial commands are automatically directed to the KE8900ST for local configuration and control. |  |
| 6   | USB Type-B<br>Port       | The USB port that links the Transmitter to the computer .                                                                                                    |  |
| 7   | HDMI Input               | The cable from the local HDMI monitor plugs in here.                                                                                                    |  |
| 8   | 3-Pole Terminal<br>Block | Insert DC + and - wires (DC 12 to 48V) to the terminal block for power input.                                                                                                    |  |
| 9   | Power Jack               | The cable from the DC Power adapter connects here.                                                                                                    |  |
| 10  | Grounding<br>Terminal    | The wire used to ground the unit connects here.                                                                                                    |  |

# KE8900SR (Receiver) Front, Rear and Side View

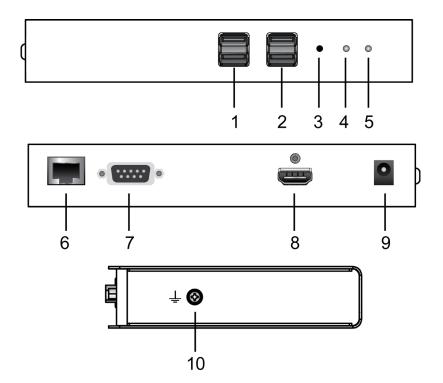

| No. | Component      | Description                                                                                                    |
|-----|----------------|----------------------------------------------------------------------------------------------------|
| 1   | USB Peripheral | Use this port for virtual media or a USB peripheral device.                                                                                                  |
|     | Port           | <b>Note:</b> 1. When using a USB disk plugged into this port, see <i>USB Mode</i> , page 224.                                                                |
|     |                | This USB port does not support isochronous endpoints, therefore USB peripherals that stream audio or video data, such as speakers or webcams, will not work. |
| 2   | Console Ports  | The unit's USB keyboard and USB mouse plug into these ports.                                                                                                 |

| No. | Component             | Description                                                                                                    |
|-----|-----------------------|----------------------------------------------------------------------------------------------------|
| 3   | Reset                 | This switch must be pushed with a thin object, such as the end of a paper clip.  • Press and release to reboot the device.                                                                                                    |
|     |                       | <ul> <li>Power off, hold reset then power on the device while<br/>pressing reset to recover from a firmware upgrade<br/>failure.</li> </ul>                                                                                                    |
|     |                       | <ul> <li>Press and hold it in for more then three seconds<br/>resets the unit back to its factory default settings*.</li> </ul>                                                                                                    |
|     |                       | <b>Note</b> : The Reset to Factory Default function resets everything but the login information (username/password) to the factory default settings. To reset the login information, refer to <i>Reset All Information</i> on page 377.                                |
| 4   | LAN LED               | This LED indicates the network status.                                                                                                    |
|     |                       | ◆ Lights when connected to the LAN and blinks when the<br>Ethernet connection is active:                                                                                                    |
|     |                       | ◆ Orange: 10 Mbps                                                                                                    |
|     |                       | ◆ Orange + Green: 100 Mbps                                                                                                    |
|     |                       | ◆ Green: 1000 Mbps                                                                                                    |
|     |                       | ◆ Off when not connected to the LAN.                                                                                                    |
| 5   | Power LED             | Lights blue to indicate the unit is turned on.                                                                                                    |
| 6   | LAN Port              | The cable that connects the unit to the LAN plugs in here.                                                                                                    |
| 7   | RS-232 Port           | This RS-232 serial port is for connecting to the computer for serial control.                                                                                                    |
|     |                       | <b>Note:</b> When a LAN connection is detected serial commands bypass the KE8900ST and are sent across the network to the receiver. When no LAN connection is detected serial commands are automatically directed to the KE8900ST for local configuration and control. |
| 8   | HDMI Output           | The cable from the local HDMI monitor plugs in here.                                                                                                    |
| 9   | Power Jack            | The cable from the DC Power adapter connects here.                                                                                                    |
| 10  | Grounding<br>Terminal | The wire used to ground the unit connects here.                                                                                                    |

## KE9900ST (Transmitter) Front, Rear and Side View

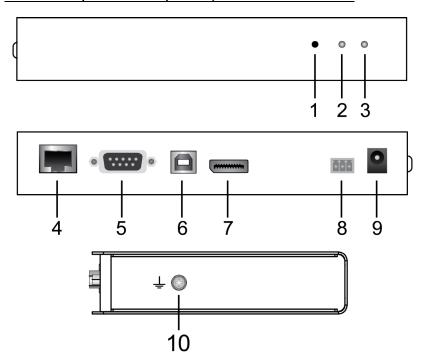

| No. | Component | Description                                                                                                    |
|-----|-----------|----------------------------------------------------------------------------------------------------|
| 1   | Reset     | This switch must be pushed with a thin object, such as the end of a paper clip.  • Press and release to reboot the device.                                                                                                    |
|     |           | <ul> <li>Power off, hold reset then power on the device while<br/>pressing reset to recover from a firmware upgrade<br/>failure.</li> </ul>                                                                                            |
|     |           | <ul> <li>Press and hold it in for more then three seconds<br/>resets the unit back to its factory default settings*.</li> </ul>                                                                                                    |
|     |           | <b>Note:</b> The Reset to Factory Default function resets everything but the login information (username/password) to the factory default settings. To reset the login information, refer to <i>Reset All Information</i> on page 377. |

| No. | Component                | Description                                                                                                    |  |
|-----|--------------------------|----------------------------------------------------------------------------------------------------|--|
| 2   | LAN LED                  | This LED indicates the network status.                                                                                                    |  |
|     |                          | ◆ Lights when connected to the LAN and blinks when the Ethernet connection is active:                                                                                                    |  |
|     |                          | ◆ Orange: 10 Mbps                                                                                                    |  |
|     |                          | ◆ Orange + Green: 100 Mbps                                                                                                    |  |
|     |                          | ◆ Green: 1000 Mbps                                                                                                    |  |
|     |                          | Off when not connected to the LAN.                                                                                                    |  |
| 3   | Power LED                | Lights blue to indicate the unit is turned on.                                                                                                    |  |
| 4   | LAN Port                 | The cable that connects the unit to the LAN plugs in here.                                                                                                    |  |
| 5   | RS-232 Port              | This RS-232 serial port is for connecting to the computer for serial control.                                                                                                    |  |
|     |                          | Note: When a LAN connection is detected serial commands bypass the KE8900ST and are sent across the network to the receiver. When no LAN connection is detected serial commands are automatically directed to the KE8900ST for local configuration and control. |  |
| 6   | USB Type-B<br>Port       | The USB port that links the Transmitter to the computer.                                                                                                    |  |
| 7   | DisplayPort<br>Input     | The cable from the local DisplayPort monitor plugs in here.                                                                                                    |  |
| 8   | 3-Pole Terminal<br>Block | Insert DC + and - wires (DC 12 to 48V) to the terminal block for power input.                                                                                                    |  |
| 9   | Power Jack               | The cable from the DC Power adapter connects here.                                                                                                    |  |
| 10  | Grounding<br>Terminal    | The wire used to ground the unit connects here.                                                                                                    |  |

# KE9950T / KE9952T (Transmitter) Front View

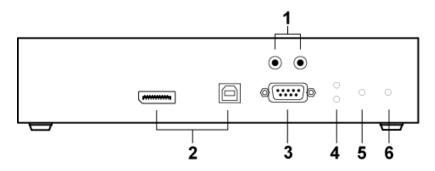

| No. | Component          | Description                                                                                                    |
|-----|--------------------|----------------------------------------------------------------------------------------------------|
| 1   | Audio Ports        | These mini stereo ports are for the speakers (green) and microphone (pink).                                          |
| 2   | KVM Ports          | The USB KVM cable supplied with the package that links the Transmitter to the computer plugs into these ports.       |
| 3   | RS-232 Port        | This RS-232 serial port is for connecting to the computer for serial control.                                        |
| 4   | Remote / Local LED | Lights Green to indicate which side of the installation (Local or Remote) currently has KVM control of the computer. |
| 5   | LAN LED            | This LED indicates the network status.                                                                               |
|     |                    | ◆ Lights when connected to the LAN and blinks when the Ethernet connection is active:                                |
|     |                    | ◆ Orange: 10 Mbps                                                                                                    |
|     |                    | ◆ Orange + Green: 100 Mbps                                                                                           |
|     |                    | ◆ Green: 1000 Mbps                                                                                                   |
|     |                    | ◆ Off when not connected to the LAN.                                                                                 |
| 6   | Power LED          | Lights blue to indicate the unit is turned on.                                                                       |

## KE9950T / KE9952T (Transmitter) Rear View

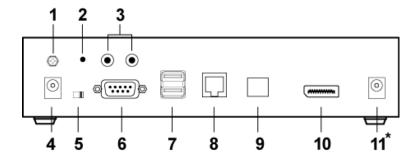

| No. | Component          | Description                                                                                                    |
|-----|--------------------|----------------------------------------------------------------------------------------------------|
| 1   | Grounding Terminal | The wire used to ground the unit connects here.                                                                                                    |
| 2   | Reset              | This switch must be pushed with a thin object, such as the end of a paper clip.  Press and release to reboot the device.                                                                                                    |
|     |                    | <ul> <li>Power off, hold reset then power on the device<br/>while pressing reset to recover from a firmware<br/>upgrade failure.</li> </ul>                                                                                                    |
|     |                    | <ul> <li>Press and hold it in for more then three seconds<br/>resets the unit back to its factory default<br/>settings*.</li> </ul>                                                                                                    |
|     |                    | <b>Note:</b> The Reset to Factory Default function resets everything but the login information (username/password) to the factory default settings. To reset the login information, refer to <i>Reset All Information</i> on page 377.                     |
| 3   | Audio Ports        | These mini stereo ports are for the local speakers (green) and microphone (pink).                                                                                                    |
| 4   | Power Jack         | The cable from the DC Power adapter connects here.                                                                                                    |
| 5   | Function Switch    | Use this slide switch to set the unit's mode to:                                                                                                    |
|     |                    | ◆ Auto: Shared (simultaneous) KVM control of the computer at the Transmitter and Receiver console.*                                                                                                    |
|     |                    | RS-232 Config/Access Control: The device is ready to be configured via serial commands through the RS-232 port. When connected to a KVM over IP Access Control Box (2XRT-0015G), users can enable / disable control privileges of the connected receivers. |
|     |                    | Local: Only the local Transmitter has KVM control<br>of the computer. The Receiver's KVM access to the<br>computer is locked.                                                                                                    |
|     |                    | <b>Note:</b> In Auto mode, RS-232 and audio functions will work on the Receiver but not on the Transmitter.                                                                                                    |

| No. | Component                    | Description                                                                                                |
|-----|------------------------------|----------------------------------------------------------------------------------------------------|
| 6   | RS-232 Port                  | This RS-232 serial port is for connecting to a serial terminal.                                            |
| 7   | Console Ports                | The unit's USB keyboard and USB mouse plug into these ports.                                               |
| 8   | LAN Port                     | The cable that connects the unit to the LAN plugs in here.                                                 |
|     |                              | This port is PoE enabled* for KE9952 for power redundancy or cable management.                             |
|     |                              | *Requires power board version B01G or later (see <i>PoE Power Redundancy</i> on page 76 for more details). |
| 9   | SFP Slot                     | The Gigabit Ethernet (GbE) optical fiber cable that connects the unit to the LAN plugs in here.            |
| 10  | DisplayPort Output           | The cable from the local DisplayPort monitor plugs in here.                                                |
| 11  | Power Jack<br>(KE9950T only) | Connect a second power source for power redundancy.                                                        |

## KE9950R / KE9952R (Receiver) Front View

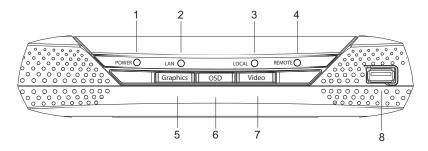

| No. | Component           | Description                                                                                                    |
|-----|---------------------|----------------------------------------------------------------------------------------------------|
| 1   | Power LED           | Lights blue to indicate the unit is turned on.                                                                                                    |
| 2   | LAN LED             | This LED indicates the network status.                                                                                                    |
|     |                     | ◆ Lights when connected to the LAN and blinks when the Ethernet connection is active:                                                                        |
|     |                     | ◆ Orange: 10 Mbps                                                                                                    |
|     |                     | ◆ Orange + Green: 100 Mbps                                                                                                    |
|     |                     | ◆ Green: 1000 Mbps                                                                                                    |
|     |                     | ◆ Off when not connected to the LAN.                                                                                                    |
| 3   | Local LED           | Lights green to Indicate the Transmitter has KVM access of the computer.                                                                                     |
| 4   | Remote LED          | Lights green to Indicate the Receiver has KVM access of the computer.                                                                                        |
| 5   | Graphics Pushbutton | Sets the image quality of the display to the highest possible grade so that images are optimized. This toggle button turns off the Video Pushbutton option.  |
|     |                     | Graphics mode is selected by default.                                                                                                    |
| 6   | OSD Pushbutton      | Use this pushbutton to open the OSD menu.                                                                                                    |
| 7   | Video Pushbutton    | Sets the image quality of the display to a grade that is optimized for playing videos. This toggle button turns off the Graphics Pushbutton option.          |
| 8   | USB Port            | Use this port for virtual media or a USB peripheral device.  Note: 1. When using a USB disk plugged into this port, see USB Mode, page 224.                  |
|     |                     | This USB port does not support isochronous endpoints, therefore USB peripherals that stream audio or video data, such as speakers or webcams, will not work. |

## KE9950R / KE9952R (Receiver) Rear View

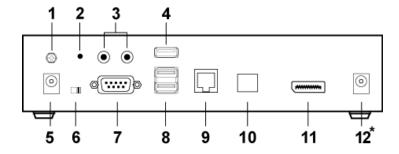

| No. | Component          | Description                                                                                                    |
|-----|--------------------|----------------------------------------------------------------------------------------------------|
| 1   | Grounding Terminal | The wire used to ground the unit connects here.                                                                                                    |
| 2   | Reset              | This switch must be pushed with a thin object, such as the end of a paper clip.  • Press and release to reboot the device.                                                                                                    |
|     |                    | <ul> <li>Power off, hold reset then power on the device<br/>while pressing reset to recover from a firmware<br/>upgrade failure.</li> </ul>                                                                                            |
|     |                    | <ul> <li>Press and hold it in for more then three seconds<br/>resets the unit back to its factory default<br/>settings*.</li> </ul>                                                                                                    |
|     |                    | <b>Note:</b> The Reset to Factory Default function resets everything but the login information (username/password) to the factory default settings. To reset the login information, refer to <i>Reset All Information</i> on page 377. |
| 3   | Audio Ports        | These mini stereo ports are for the local speakers (green) and microphone (pink).                                                                                                    |
| 4   | USB Port           | Use this port for virtual media or a USB peripheral device.                                                                                                    |
|     |                    | <b>Note:</b> 1. When using a USB disk plugged into this port, see <i>USB Mode</i> , page 224.                                                                                                    |
|     |                    | This USB port does not support isochronous endpoints, therefore USB peripherals that stream audio or video data, such as speakers or webcams, will not work.                                                                           |
| 5   | Power Jack         | The cable from the DC Power adapter connects here.                                                                                                    |
| 6   | Function Switch    | Use this slide switch to set the unit's mode:                                                                                                    |
|     |                    | ◆ Extension: Sets the device to use the normal TX to RX extension mode.                                                                                                    |
|     |                    | RS-232 Config: The device is ready to be configured via serial commands through the RS-232 port.                                                                                                    |

| No. | Component                    | Description                                                                                                |
|-----|------------------------------|----------------------------------------------------------------------------------------------------|
| 7   | RS-232 Port                  | This RS-232 serial port is for connecting to a serial terminal.                                            |
| 8   | Console Ports                | The unit's USB keyboard and USB mouse plug into these ports.                                               |
| 9   | LAN Port                     | The cable that connects the unit to the LAN plugs in here.                                                 |
|     |                              | This port is PoE enabled* for KE9952 for power redundancy or cable management.                             |
|     |                              | *Requires power board version B01G or later (see <i>PoE Power Redundancy</i> on page 76 for more details). |
| 10  | SFP Slot                     | The Gigabit Ethernet (GbE) optical fiber cable that connects the unit to the LAN plugs in here.            |
| 11  | DisplayPort Output           | The cable from the local DisplayPort monitor plugs in here.                                                |
| 12  | Power Jack<br>(KE9950R only) | Connect a second power source for power redundancy.                                                        |

#### **PoE Power Redundancy**

For power redundancy with PoE-enabled models, the unit's underside label must be printed with a "Power Board Version: B01G" string. An example is shown below and the string is indicated in the diagram:

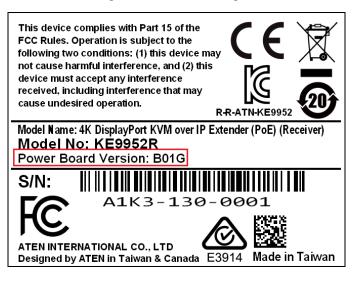

# Chapter 2 Hardware Setup

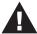

- 1. Important safety information regarding the placement of this device is found on page 339. Please review it before proceeding.
- 2. Make sure that the power to all devices connected to the installation is turned off. You must unplug the power cords of any computers that have the Keyboard Power On function.

#### **Mounting**

For convenience and flexibility, the transmitters can be mounted on system racks or on a wall.

**Note:** Optional mounting options are available, refer to *Optional Rack Mounting* on page 368 for more information.

It is highly recommended that the AiT unit(s) is mounted on a system rack or on a wall and avoid stacked setup to ensure proper ventilation.

The following sections will demonstrate on how to mount the transmitters with the included mounting kit.

#### **Attaching the Bracket**

Follow the steps below to attach the mounting bracket to the unit:

#### **Non-Slim Transmitters**

**Note:** Steps for the non-slim transmitters (KE6900, KE6900A, KE6900AiT, KE6910, KE6912, KE6920, KE6922, KE6940, KE6940A, KE6940AiT, KE8950, KE8952, KE9950, and KE9952) are the same and KE6900 will be shown in the steps below.

1. Unscrew the screws from the side shown in the diagram below:

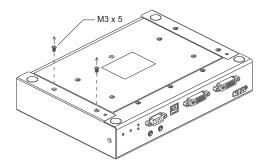

2. Use the screws from step 1 to screw the mounting bracket to the bottom of the Transmitter as shown below:

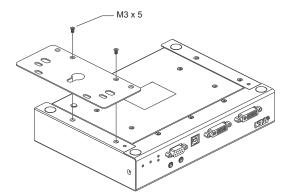

#### Slim Transmitters - KE6900ST

Using the screws provided in the Mounting Kit, screw the mounting bracket into the bottom of the Transmitter as show below:

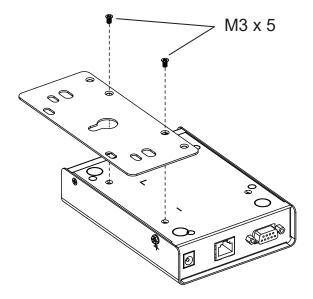

#### Slim Transmitters - KE8900ST / KE9900ST

KE8900ST is used in the diagrams below.

1. Unscrew the screws from the side shown in the diagram below:

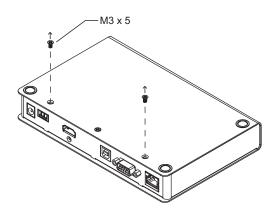

2. Use the screws from step 1 to screw the mounting bracket to the bottom of the Transmitter as shown below:

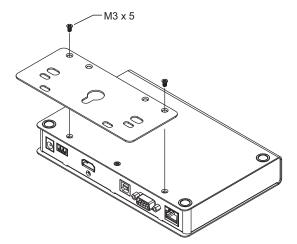

#### **Rack Mount**

#### **Non-Slim Transmitters**

Note: Steps for the non-slim transmitters (KE6900, KE6900A, KE6900AiT, KE6910, KE6912, KE6920, KE6922, KE6940, KE6940A, KE6940AiT, KE8950, KE8952, KE9950, and KE9952) are the same and KE6900 will be shown in the steps below.

Screw the bracket into a convenient location on the rack.

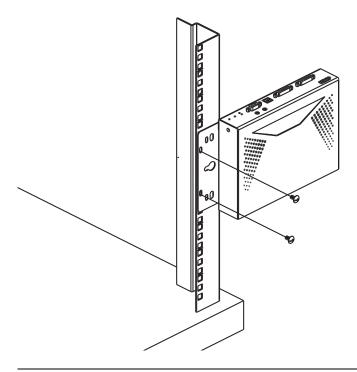

**Note:** Rack screws are not provided. We recommend that you use M5 x 12 Phillips Type I cross recessed type screws.

#### Slim Transmitters - KE6900ST

Screw the bracket into a convenient location on the rack.

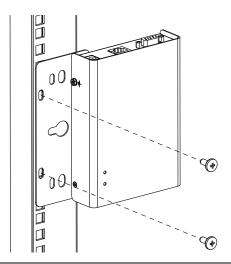

**Note:** Rack screws are not provided. We recommend that you use M5 x 12 Phillips Type I cross recessed type screws.

#### Slim Transmitters - KE8900ST / KE9900ST

Screw the mounting bracket to any convenient location on the rack.

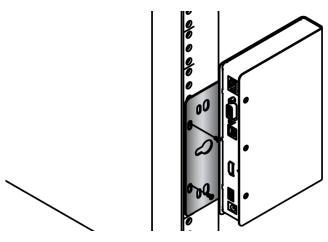

#### **Wall Mounting**

#### **Non-Slim Transmitters**

Note: Steps for the non-slim transmitters (KE6900, KE6900A, KE6900AiT, KE6910, KE6912, KE6920, KE6922, KE6940, KE6940A, KE6940AiT, KE8950, KE8952, KE9950, and KE9952) are the same and KE6900 will be shown in the steps below.

Use the center hole to screw the bracket to a secure wall surface.

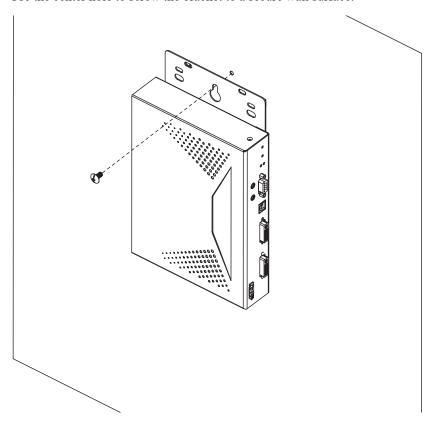

#### Slim Transmitters - KE6900ST

Use the center hole to screw the bracket to a secure wall surface.

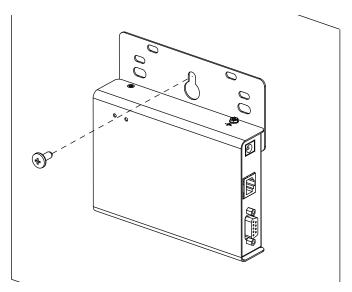

#### Slim Transmitters - KE8900ST / KE9900ST

Use the mounting bracket's center screw hole to mount the unit on a wall.

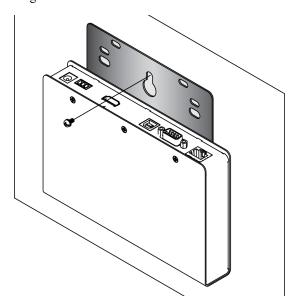

#### KE6900 / KE6940 Point-to-Point Installation

Setting up the KE6900 / KE6940 system in a point-to-point configuration is simply a matter of plugging in the cables.

**Note:** In a point-to-point configuration, no administrator setup is necessary.

Make sure that all the equipment is powered off. Refer to the installation diagrams on the next two pages and do the following:

- On the Transmitter side, plug the mouse, keyboard, DVI monitor, microphone and speakers into the ports on the Console section of the KE6900T / KE6940T. Each port is marked with an appropriate icon to indicate itself.\*
- Connect the USB KVM cable provided to the KVM Ports on the front of the KE6900T / KE6940T.
- 3. Connect the other end of the USB KVM cable to the keyboard, video, mouse, speaker and microphone ports on the computer.
- 4. For control of serial devices, connect the RS-232 serial port on the Transmitter to a serial port on the computer.
- 5. Connect a Cat 5e/6 cable to the KE6900T / KE6940T's LAN port.
- 6. Plug the power adapter into an AC source; and plug the other end into the KE6900T / KE6940T's Power Jack.
- On the Receiver side, plug the mouse, keyboard, DVI monitor, microphone, and speakers into the ports on the Console section of the KE6900R / KE6940R.\*\*
- 8. Connect the other end of the Cat 5e/6 cable to the KE6900R / KE6940R's LAN port.
- 9. Plug the second power adapter into an AC source; and plug the other end into the KE6900R / KE6940R's Power Jack.
- 10. Power on the computer.
- **Note:** 1. If installing the KE6940 with two DVI monitors, connect the second DVI monitor via a DVI cable into the additional ports on the KE6940 and computer.
  - 2. A keyboard or mouse with special functions may need to use the USB ports for advanced features to work (see *USB Mode*, page 224).

# KE6900 / KE6940 Point-to-Point Installation 1 of 2

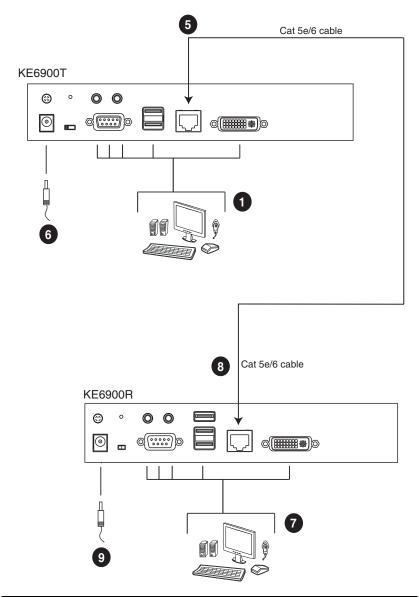

**Note:** The diagram above shows the KE6900T and KE6900R. The KE6940 installation is the same except that an additional DVI monitor can be connected at each end for a dual-view display setup.

# KE6900 / KE6940 Point-to-Point Installation 2 of 2

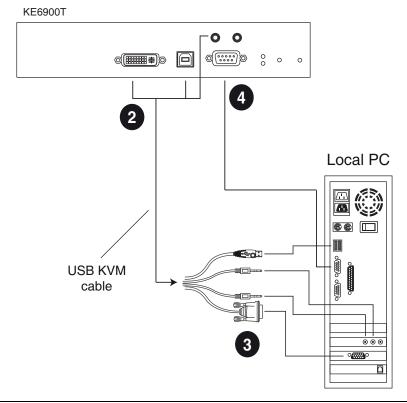

**Note:** The serial port on the Transmitter (shown above) connects to the computer; the serial port on the Receiver (not shown) connects to a serial device (optional).

#### KE6900A / KE6940A Point-to-Point Installation

Setting up the KE6900A / KE6940A system in a point-to-point configuration is simply a matter of plugging in the cables.

**Note:** In a point-to-point configuration, no administrator setup is necessary.

Make sure that all the equipment is powered off. Refer to the installation diagrams on the next two pages and do the following:

- 1. (Optional) Connect a grounding wire between the extender's grounding terminal and a suitable grounded object.
- On the transmitter side, plug the mouse, keyboard, DVI monitor, and serial devices into the ports on the Console section of the transmitter (KE6900AT/KE6940AT)<sup>1</sup>.
- Connect the DVI-D cable and the USB 2.0 Type-A to Type-B cable provided with this package into the KVM Ports on the front of the transmitter.
- 4. Connect the other end of the USB DVI-D KVM cable into the keyboard, video, mouse, speaker and microphone ports on the computer.
- 5. For control of serial devices, connect the RS-232 port on the front of the transmitter to a serial port on the computer.
- 6. Connect a Cat 5e/6 cable to the transmitter's LAN port.
- 7. Plug the mouse, keyboard, DVI monitor, and serial devices into the ports on the Console section of the receiver (KE6900AR/KE6940AR)<sup>2</sup>.
- 8. Connect the other end of the Cat 5e/6 cable to the receiver's LAN port.
- 9. Instead of connecting through the LAN ports, you can choose to connect the extenders through the SFP slots. To do so, plug SFP modules into the transmitter and receiver's SFP slots, then connect each end of Gigabit Ethernet (GbE) optical fiber between the SFP modules<sup>3</sup>.
- 10. Plug the power adapters into AC sources with the power cords and plug the other ends into the transmitter and receiver's power jacks respectively.
- 11. (Optional) For power redundancy, plug the second power adapters into AC sources with the power cords and plug the other ends into the transmitter and receiver's power jacks.
- 12. Power on the computer.

- **Note:** 1. If installing the KE6940A with two DVI monitors, connect the second DVI monitor via a DVI cable into the additional ports on the KE6940 and computer.
  - 2. A keyboard or mouse with special functions may need to use the USB ports for advanced features to work (see *USB Mode*, page 224).
  - 3. The SFP module 2A-136G / 2A-137G is sold separately. Contact your ATEN dealer for product information.

## KE6900A / KE6940A Point-to-Point Installation 1 of 2

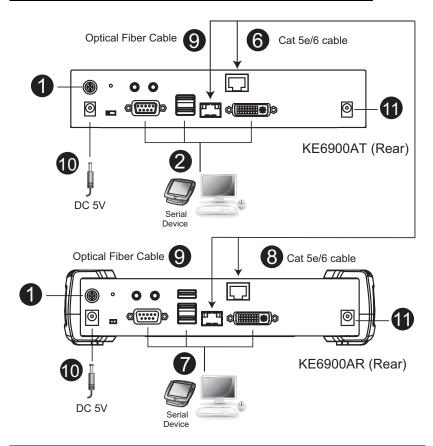

**Note:** The diagram above shows the KE6900AT and KE6900AR. The KE6940A installation is the same except that an additional DVI monitor can be connected at each end for a dual-view display setup.

## KE6900A / KE6940A Point-to-Point Installation 2 of 2

## KE6900AT (Front)

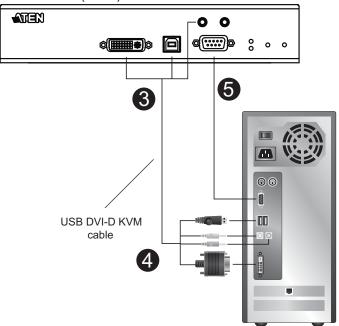

**Note:** The serial port on the Transmitter (shown above) connects to the computer; the serial port on the Receiver (not shown) connects to a serial device (optional).

### KE6900AiT / KE6940AiT Point-to-Point Installation

Setting up the KE6940AiT system in a point-to-point configuration is simply a matter of plugging in the cables. Since this is a transmitter-receiver setup, we will demonstrate using a KE6940AR.

Note: In a point-to-point configuration, no administrator setup is necessary.

It is highly recommended that the AiT unit(s) is mounted on a system rack or on a wall and avoid stacked setup to ensure proper ventilation.

Make sure that all the equipment is powered off. Refer to the installation diagrams on the next two pages and do the following:

- 1. (Optional) Connect a grounding wire between the extenders' grounding terminal and a suitable grounded object.
- 2. On the transmitter side, plug the mouse, keyboard, DVI monitor(s), and serial devices into the ports on the Console section of the transmitter (KE6900AiT/KE6940AiT).
- Connect the KVM Cable (DVI-D dual-link, USB, Audio) and the DVI-D cable (KE6940AiT only) provided with this package into the KVM Ports on the front of the transmitter.
- 4. Connect the other end of the KVM cable (DVI-D dual-link, USB, Audio) and the DVI-D cable (KE6940AiT only) into the keyboard, video, mouse, speaker and microphone ports on the computer.
- 5. For control of serial devices, connect the RS-232 port on the front of the transmitter to a serial port on the computer.
- 6. Plug the mouse, keyboard, DVI monitor(s), and serial devices into the ports on the Console section of the receiver (KE6940AR is used as the example here)<sup>1</sup>.
- 7. Connect a Cat 5e/6 cable to the transmitter's LAN port.
- 8. Connect the other end of the Cat 5e/6 cable to the receiver's LAN port.
- 9. To allow access to the web interface or CCVSR recording, use an Ethernet cable to connect the unit's Ethernet port to a network switch.
- 10. Instead of connecting through the LAN ports, you can choose to connect the extenders through the SFP slots. To do so, plug SFP modules into the transmitter and receiver's SFP slots, then connect each end of Gigabit Ethernet (GbE) optical fiber between the SFP modules<sup>2</sup>.

- 11. Plug the power adapters into AC sources with the power cords and plug the other ends into the transmitter and receiver's power jacks respectively.
- 12. (Optional) For power redundancy, connect another power adapter (available for purchase separately) to the power jack of each extender and make sure the adapter is powered.
- 13. Power on the computer.
- **Note:** 1. For advanced features when connecting a keyboard or mouse with special functions, see *USB Mode*, page 224.
  - 2. The SFP module 2A-136G / 2A-137G is sold separately. Contact your ATEN dealer for product information.

### KE6940AiT Point-to-Point Installation 1 of 2

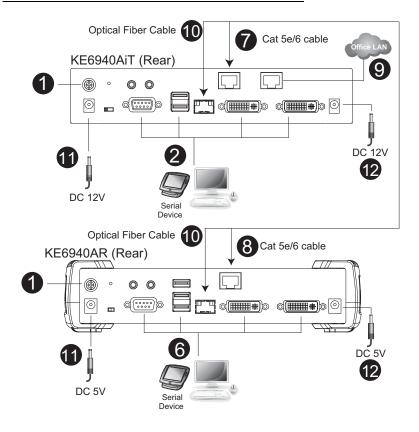

**Note:** The diagram above shows the KE6940AiT setup with a KE6940AR. The KE6900AiT installation is the same except with one less DVI monitor setup.

### **KE6940AiT Point-to-Point Installation 2 of 2**

## KE6940AiT (Front)

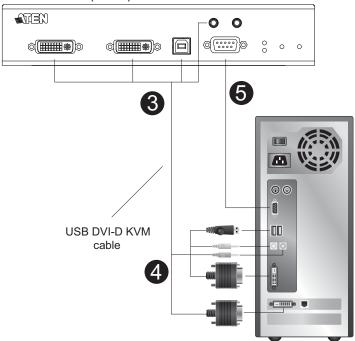

**Note:** The serial port on the Transmitter (shown above) connects to the computer; the serial port on the Receiver (not shown) connects to a serial device (optional).

### KE6910 / KE6912 Point-to-Point Installation

Setting up the KE6910 / KE6912 system in a point-to-point configuration is simply a matter of plugging in the cables.

**Note:** In a point-to-point configuration, no administrator setup is necessary.

Make sure that all the equipment is powered off. Refer to the installation diagrams on the next two pages and do the following:

- 1. (Optional) Use the grounding wire to connect the extender's grounding terminal to a suitable grounded object.
- On the transmitter side, plug the mouse, keyboard, DVI-D monitor, serial devices, microphone and speakers into the ports on the Console section of the KE6910T / KE6912T.
- 3. Connect the USB DVI-D KVM cable provided with this package into the KVM Ports and the audio ports on the front of the KE6910T / KE6912T.
- 4. Connect the other end of the USB DVI-D KVM cable into the keyboard, video, mouse, speaker and microphone ports on the computer.
- 5. For control of serial devices, connect the RS-232 port on the front of the transmitter to a serial port on the computer.
- 6. Connect a Cat 5e/6 cable to the KE6910T / KE6912T's LAN port.
- 7. On the receiver side, plug the mouse, keyboard, DVI-D monitor, serial devices, microphone, and speakers into the ports on the Console section of the KE6910R / KE6912R.
- 8. Connect the other end of the Cat 5e/6 cable to the KE6910R / KE6912R's LAN port.
- 9. Instead of connecting through the LAN ports, you can choose to connect the KE6910 / KE6912 through the SFP slots. To do so, plug SFP modules into the transmitter and receiver's SFP slots, then connect each end of Gigabit Ethernet (GbE) optical fiber between the SFP modules.\*
- 10. Plug the power adapters into AC sources with the power cords; then plug the other ends into the transmitter and receiver's power jacks respectively. The KE6912 supports Power over Ethernet (PoE), thus the power can be supplied through PoE network switch, without the need of a power adapter.

- 11. (Optional) For power redundancy, plug the second power adapters into AC sources with the power cords; then plug the other ends into the transmitter and receiver's power jacks.\*\*
- 12. Power on the computer.
- **Note:** 1. The SFP module 2A-136G/2A-137G is sold separately. Contact your ATEN dealer for product information.
  - Available for KE6910T and KE6910R only. The second power adapter with the power cord is sold separately. Contact your ATEN dealer for product information. Power redundancy for KE6912T and KE6912R can be achieved with the PoE function.

## KE6910 / KE6912 Point-to-Point Installation 1 of 2

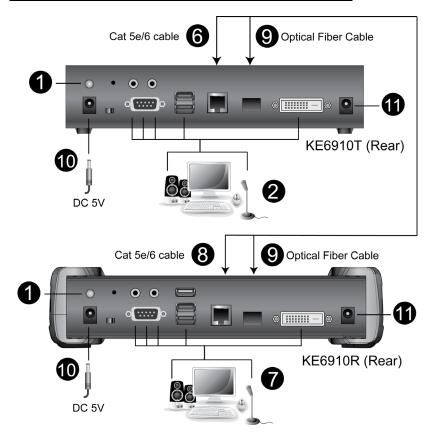

# KE6910 / KE6912 Point-to-Point Installation 2 of 2

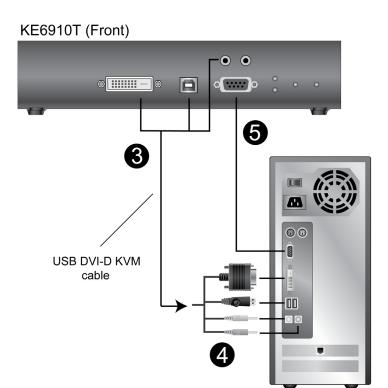

### KE6920 / KE6922 Point-to-Point Installation

Setting up the KE6920 / KE6922 system in a point-to-point configuration is simply a matter of plugging in the cables.

**Note:** In a point-to-point configuration, no administrator setup is necessary.

Make sure that all the equipment is powered off. Refer to the installation diagrams on the next two pages and do the following:

- 1. (Optional) Connect a grounding wire between the extender's grounding terminal and a suitable grounded object.
- On the transmitter side, plug the mouse, keyboard, DVI monitor, and serial devices into the ports on the Console section of the transmitter (KE6920T/ KE6922T).
- Connect the DVI-D cable and the USB 2.0 Type-A to Type-B cable provided with this package into the KVM Ports on the front of the transmitter.
- 4. Connect the other end of the USB DVI-D KVM cable into the keyboard, video, mouse, speaker and microphone ports on the computer.
- 5. For control of serial devices, connect the RS-232 port on the front of the transmitter to a serial port on the computer.
- 6. Connect a Cat 5e/6 cable to the transmitter's LAN port.
- 7. Plug the mouse, keyboard, DVI monitor, and serial devices into the ports on the Console section of the receiver (KE6920R/KE6922R).
- 8. Connect the other end of the Cat 5e/6 cable to the receiver's LAN port.
- 9. Instead of connecting through the LAN ports, you can choose to connect the extenders through the SFP slots. To do so, plug SFP modules into the transmitter and receiver's SFP slots, then connect each end of Gigabit Ethernet (GbE) optical fiber between the SFP modules<sup>1</sup>.
- 10. Plug the power adapters into AC sources with the power cords and plug the other ends into the transmitter and receiver's power jacks respectively.
- 11. (Optional) For power redundancy, plug the second power adapters into AC sources with the power cords and plug the other ends into the transmitter and receiver's power jacks<sup>2</sup>.
- 12. Power on the computer.

- **Note:** 1. The SFP module 2A-136G/2A-137G is sold separately. Contact your ATEN dealer for product information.
  - 2. Available for KE6920T and KE6920R only. The second power adapter with the power cord is sold separately. Contact your ATEN dealer for product information. Power redundancy for KE6922T and KE6922R can be achieved with the PoE function.

### KE6920 / KE6922 Point-to-Point Installation 1 of 2

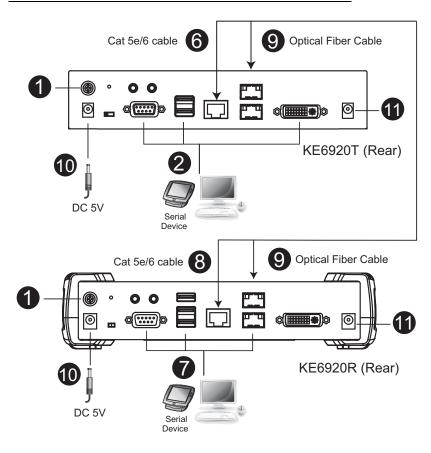

# KE6920 / KE6922 Point-to-Point Installation 2 of 2

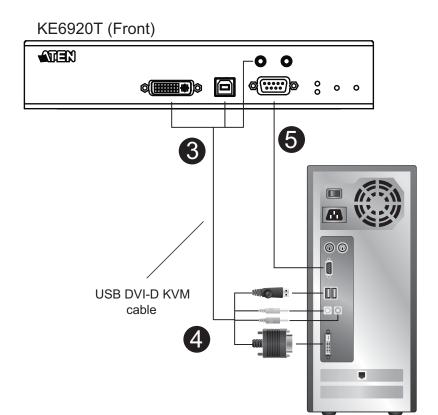

### KE8950 / KE8952 Point-to-Point Installation

Setting up the KE8950 / KE8952 system in a point-to-point configuration is simply a matter of plugging in the cables.

**Note:** In a point-to-point configuration, no administrator setup is necessary.

Make sure that all the equipment is powered off. Refer to the installation diagrams on the next two pages and do the following:

- On the transmitter side, plug the mouse, keyboard, HDMI monitor, microphone and speakers into the ports on the Console section of the KE8950T / KE8952T. Each port is marked with an appropriate icon to indicate its function.
- Connect the USB HDMI KVM cable provided with this package into the KVM Ports on the front of the KE8950T / KE8952T.
- 3. Connect the other end of the USB HDMI KVM cable into the keyboard, video, mouse, speaker and microphone ports on the computer.
- 4. For control of serial devices, connect the RS-232 serial port on the transmitter to a serial port on the computer.
- 5. Connect a Cat 5e/6 cable to the KE8950T / KE8952T's LAN port, or a Gigabit Ethernet (GbE) optical fiber cable to the SFP port.
- 6. Plug the power adapter into an AC source; then plug the other end into the KE8950T / KE8952T's power jack.\*
- 7. On the receiver side, plug the mouse, keyboard, HDMI monitor, microphone, and speakers into the ports on the Console section of the KE8950R / KE8952R.
- Connect the other end of the Cat 5e/6 cable to the KE8950R / KE8952R's LAN port; or the other end of the Gigabit Ethernet (GbE) optical fiber cable to the SFP port.
- 9. Plug the second power adapter into an AC source; then plug the other end into the KE8950R / KE8952R's power jack.\*
- 10. Power on the computer.

**Note:** Power adapters are not provided with KE8952 units. Please contact your ATEN dealer to purchase additional power adapters.

## KE8950 / KE8952 Point-to-Point Installation 1 of 2

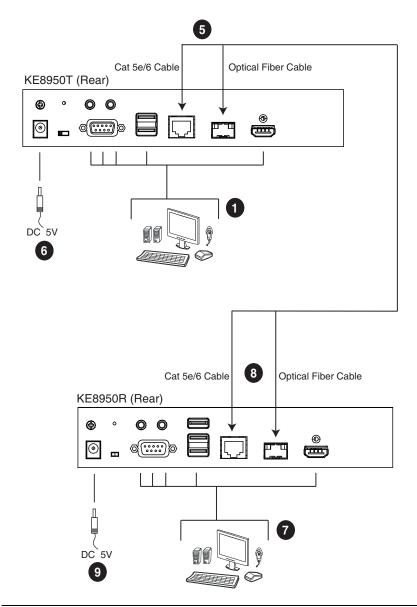

**Note:** Power adapters are not provided with the KE8952. Please contact your ATEN dealer to purchase additional power adapters, or use the Power over Ethernet (PoE) feature to supply power to the KE8952.

# KE8950 / KE8952 Point-to-Point Installation 2 of 2

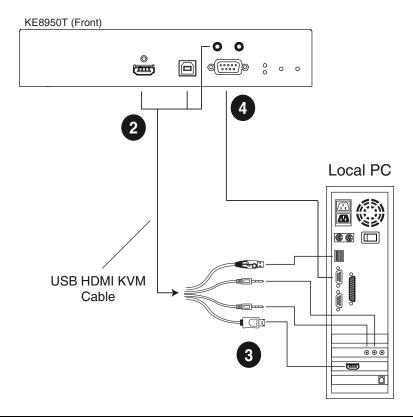

**Note:** The serial port on the Transmitter (shown above) connects to the computer; the serial port on the Receiver (not shown) connects to a serial device (optional).

### **KE6900ST Point-to-Point Installation**

The KE6900ST DVI KVM over IP Extender Lite is a cost saving alternative for installations with Transmitters that don't need a local console or audio transmission but want the connectivity features of advanced KE models.

Setting up the KE6900ST system in a point-to-point configuration is simply a matter of plugging in the cables. Make sure that all the equipment is powered off. Refer to the installation diagrams on the next page and do the following:

- 1. Connect the USB DVI-D KVM Cable (provided with this package) to the USB and DVI-D ports on the front of the KE6900ST.
- Connect the other end of the USB DVI-D KVM Cable to USB and DVI video ports on the computer.
- 3. For control of serial devices, connect the RS-232 serial port on the KE6900ST to a serial port on the computer.
- 4. Plug the power adapter (provided with this package) into an AC source; and plug the other end into the KE6900ST Power Jack.
- 5. Connect a Cat 5e/6 cable to the KE6900ST's LAN port.
- 6. Connect the other end of the Cat 5e/6 cable to the KE69x0R's\* LAN port.
- 7. On the Receiver side, plug the mouse, keyboard and DVI monitor into the ports on the Console section of the KE69x0R.\*
- 8. Plug the second power adapter into an AC source; and plug the other end into the KE69x0R's Power Jack.
- 9. Power on the computer.

**Note:** KE69x0R units are required and sold separately.

### Setting up a LAN Installation

Setting up the KE6900ST on a network allows point-to-point, point-to-multipoint, and multipoint-to-multipoint computer to console operation by connecting multiple KE69x0 devices on the same TCP/IP LAN. To setup a LAN installation, simply connect the Cat 5e/6 cable (in step 5 above) to the network instead of directly between two KE69x0 devices and see *KE6900 / KE6940 LAN Installation*, page 112 for details.

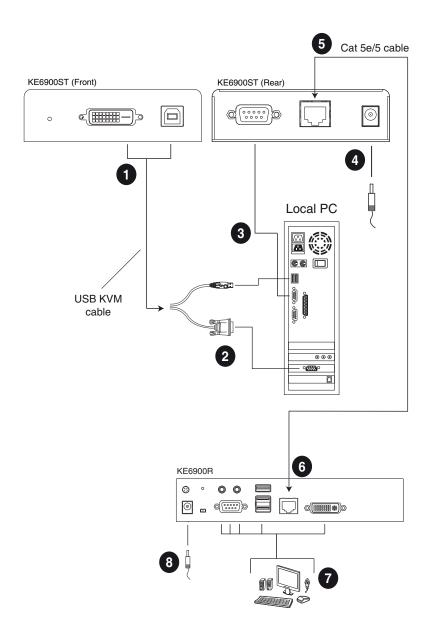

### **KE8900S Point-to-Point Installation**

The KE8900S Slim HDMI KVM over IP Extender is a cost saving alternative for installations that don't need a local console or audio transmission but want the connectivity features of advanced KE models.

Setting up the KE8900S system in a point-to-point configuration is simply a matter of plugging in the cables. Make sure that all the equipment is powered off. Refer to the installation diagrams on the next page and do the following:

- 1. (Optional) Connect the grounding terminals of KE8900ST and KE8900SR to a suitable grounded object using grounding wires.
- 2. Connect the USB HDMI KVM Cable provided with this package between a computer and the KE8900ST. Please use the USB Type-B end of the USB HDMI KVM Cable for the KE8900ST as it has a USB Type-B port.
- 3. Connect a Cat 5e/6 cable between the LAN ports of KE8900ST and KE8900SR.
- 4. Connect a USB mouse/keyboard to the front panel of the KE8900SR and HDMI monitor to the rear panel of the KE8900SR.
- 5. Plug the power adapters into power sockets; then plug the other ends respectively into KE8900ST and KE8900SR's power jacks. For KE8900ST, you can choose to use the terminal block for power input. Insert DC + and wires (DC 12 to 48V) to the terminal block according to the icon.\*
- 6. (Optional) For control of serial devices, connect the RS-232 serial port on the KE8900ST to a serial port on the computer.
- 7. Power on the computer.

## Setting up a LAN Installation

Setting up the units on a network allows point-to-point, point-to-multipoint, and multipoint-to-multipoint computer to console operation by connecting multiple KE Series devices on the same TCP/IP LAN. To set up a LAN installation, simply connect the Cat 5e/6 cable (in step 3) to the network instead of directly between two KE Series devices. As an example, please refer to KE6900 / KE6940 LAN Installation.

# KE8900ST (Rear)

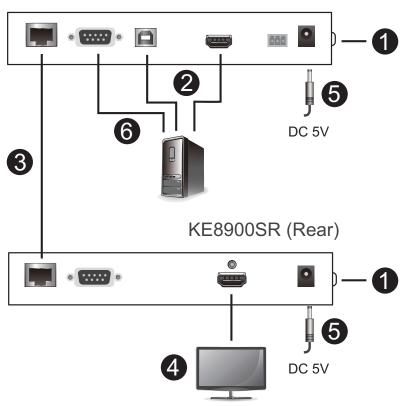

# KE8900SR (Front)

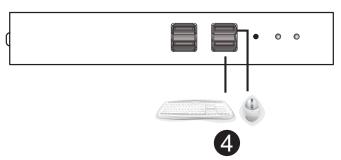

## **KE9900ST Point-to-Point Installation**

The KE9900ST DisplayPort KVM over IP Extender Lite is a cost saving alternative for installations with Transmitters that don't need a local console or audio transmission but want the connectivity features of advanced KE models.

Setting up the KE9900ST system in a point-to-point configuration is simply a matter of plugging in the cables. Make sure that all the equipment is powered off. Refer to the installation diagrams on the next page and do the following:

- 1. (Optional) Connect the grounding terminal of the KE9900ST to a suitable grounded object using a grounding wire.
- 2. Connect the supplied DisplayPort Cable between the DisplayPort ports of the computer and the KE9900ST.
- 3. With the supplied USB 2.0 Type-A to Type-B cable, connect the USB Type-A end to the computer and the Type-B end to the KE9900ST.
- 4. (Optional) For control of serial devices, connect the RS-232 serial port on the KE9900ST to a serial port on the computer.
- 5. Connect a Cat 5e/6 cable between the LAN ports of KE9900ST and the receiver unit\* (e.g. KE8900SR).
- 6. Connect a USB mouse/keyboard and HDMI monitor to their respective ports on the KE8900SR.
- 7. Power the KE8900SR (e.g. plugging power adapter between the unit and a power socket).
- 8. Plug the power adapter into a power socket; then plug the other end into KE9900ST's power jack. Alternatively, you can choose to use the terminal block for power input. Insert DC + and wires (DC 12 to 48V) to the terminal block according to the icon.
- 9. Power on the computer.

**Note:** A KE Series receiver unit is required and sold separately.

### Setting up a LAN Installation

Setting up the units on a network allows point-to-point, point-to-multipoint, and multipoint-to-multipoint computer to console operation by connecting multiple KE Series devices on the same TCP/IP LAN. To set up a LAN installation, simply connect the Cat 5e/6 cable (in step 5) to the network instead

of directly between two KE Series devices. As an example, please refer to *KE6900 / KE6940 LAN Installation*.

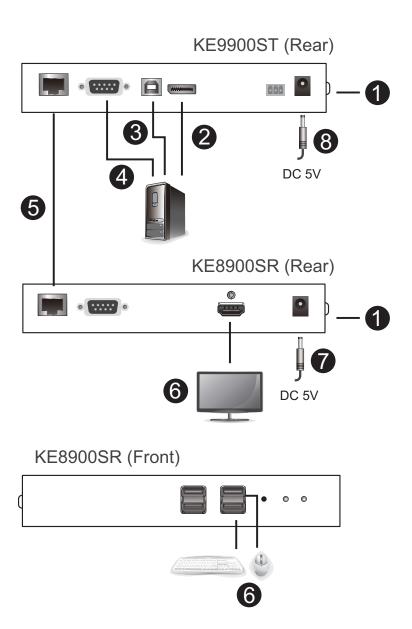

### KE9950 / KE9952 Point-to-Point Installation

Setting up the KE9950 / KE9952 system in a point-to-point configuration is simply a matter of plugging in the cables.

**Note:** In a point-to-point configuration, no administrator setup is necessary.

Make sure that all the equipment is powered off. Refer to the installation diagrams on the next two pages and do the following:

- 1. (Optional) Connect the extender's grounding terminal to a suitable grounded object using the grounding wire.
- 2. On the transmitter side, plug the mouse, keyboard, DisplayPort monitor, serial devices, microphone and speakers into the ports on the Console section of the KE9950T / KE9952T.
- 3. Connect the DisplayPort cable, the USB 2.0 Type-A to Type-B cable provided with this package and the audio ports into the KVM Ports on the front of the KE9950T / KE9952T.
- 4. Connect the other end of the DisplayPort cable and the USB 2.0 Type-A to Type-B and audio cables into the keyboard, video, mouse, speaker and microphone ports on the computer.
- 5. For control of serial devices, connect the RS-232 port on the front of the transmitter to a serial port on the computer.
- 6. Connect a Cat 5e/6 cable to the KE9950T / KE9952T's LAN port.
- 7. On the receiver side, plug the mouse, keyboard, DisplayPort monitor, serial devices, microphone and speakers into the ports on the Console section of the KE9950R / KE9952R.
- 8. Connect the other end of the Cat 5e/6 cable to the KE9950R / KE9952R's LAN port.
- Instead of connecting through the LAN ports, you can choose to connect the KE9950 / KE9952 through the SFP slots. To do so, plug SFP modules into the transmitter and receiver's SFP slots, then connect each end of Gigabit Ethernet (GbE) optical fiber between the SFP modules.\*
- 10. Plug the power adapters into AC sources with the power cords and plug the other ends into the transmitter and receiver's power jacks respectively. The KE9952 supports Power over Ethernet (PoE) where power can be supplied through a PoE network switch instead of using a power adapter.

- 11. (Optional) For power redundancy, plug the second power adapters into AC sources with the power cords and plug the other ends into the transmitter and receiver's second power jacks.\*\*
- 12. Power on the computer.
- **Note:** 1. The SFP module 2A-136G/2A-137G is sold separately. Contact your ATEN dealer for product information.
  - Available for KE9950T and KE9950R only. The second power adapter with the power cord is sold separately. Contact your ATEN dealer for product information. Power redundancy for KE9952T and KE9952R can be achieved with the PoE function.

### KE9950 / KE9952 Point-to-Point Installation 1 of 2

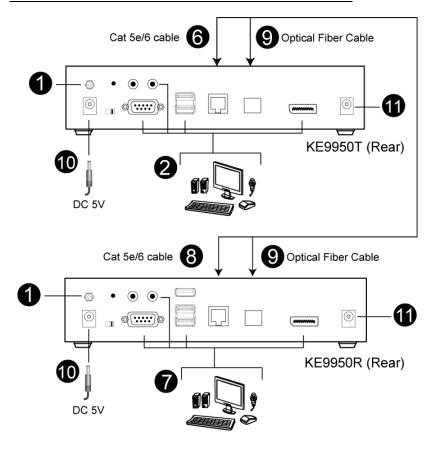

**Note:** Power adapters are not provided with the KE9952. Please contact your ATEN dealer to purchase additional power adapters, or use the Power over Ethernet (PoE) feature to supply power to the KE9952.

### KE9950 / KE9952 Point-to-Point Installation 2 of 2

### KE9950T (Front)

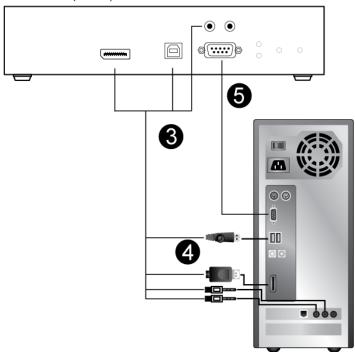

**Note:** The serial port on the Transmitter (shown above) connects to the computer; the serial port on the Receiver (not shown) connects to a serial device (optional).

### KE6900 / KE6940 LAN Installation

Setting up the units on a network allows point-to-point, point-to-multipoint, and multipoint-to-multipoint computer to console operation by connecting multiple KE6900 / KE6900ST / KE6940 devices on the same TCP/IP LAN. Prior to setup we recommended laying out the plans for your KE installation using our performance guide (see *Keys to Network Performance*, page 387).

A few points to note during your setup:

- The units are preconfigured with factory-default network settings. If you
  install only one set of KE Series units, you do not need to change these
  default network settings. See *Default IP Addresses*, page 136, for further
  details.
- In a network setup with multiple units, each Transmitter and Receiver must be configured with a unique IP address. See *Network Configuration*, page 135, for further details.
- We recommended using 1000Mbps Gigabit Ethernet switches (wire speeds, non-blocking with 1Gbps/1.5Mpps performance per port) between KE Series devices installed on different LAN segments. 10/100Mbps switches might cause poor performance.
- In multipoint configurations, the IGMP and flow control function of your network switches/hubs must be enabled to avoid the deterioration of data throughput. To ensure functionality use a layer 3 switch that supports IGMP queries.
- If your network uses cascaded switches, please check to ensure the data throughput is sufficient.
- To get the best performance, we suggest creating a private network for KE devices, as they are bandwidth-intensive devices.

Make sure that all the equipment is powered off. Refer to the installation diagram on the following page, and do the following:

- On the Transmitter side, plug the mouse, keyboard, DVI monitor, microphone and speakers into the ports on the Console section of the KE6900T / KE6940T.\* Each port is marked with an appropriate icon to indicate itself.
- Connect the USB KVM cable provided to the KVM Ports on the front of the KE6900T / KE6940T.
- 3. Connect the other end of the USB KVM cable to the keyboard, video, mouse, speaker and microphone ports on the computer.

- 4. For control of serial devices, connect the RS-232 serial port on the Transmitter to a serial port on the computer.
- 5. Use a Cat 5e/6 cable to connect the KE6900T / KE6940T's LAN port to the local area TCP/IP network.
- 6. Plug the power adapter into an AC source; and plug the other end into the KE6900T / KE6940T's Power Jack.
- 7. On the Receiver side, plug the mouse, keyboard, DVI monitor, microphone, and speakers into the ports on the Console section of the KE6900R / KE6940R.\*\*
- 8. Use a Cat 5e/6 cable to connect the KE6900R / KE6940R's LAN port to the local area TCP/IP network.
- 9. Plug the second power adapter into an AC source; and plug the other end into the KE6900R / KE6940R's Power Jack.
- 10. Use the OSD on the Receiver to configure the network settings for both devices (See *Network Configuration*, page 135).
- 11. Repeat these steps for each Transmitter and Receiver you wish to install on the network.
- 12. Power on the computer(s).
- **Note:** 1. If installing the KE6940 with two DVI monitors, connect the second DVI monitor via a DVI cable into the additional ports on the KE6940 and computer.
  - 2. For specifically designed USB keyboards/mouses, see *USB Mode*, page 224.

# KE6900 / KE6940 Network Installation Diagram 1 of 2

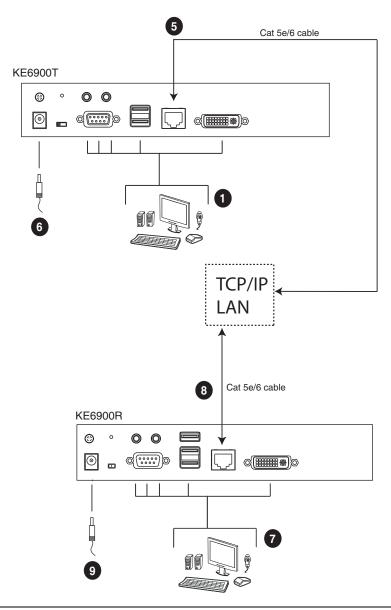

**Note:** The diagram above shows the KE6900T and KE6900R. The KE6940 installation is the same except that an additional DVI monitor can be connected at each end for a dual-view display setup.

# KE6900 / KE6940 Network Installation Diagram 2 of 2

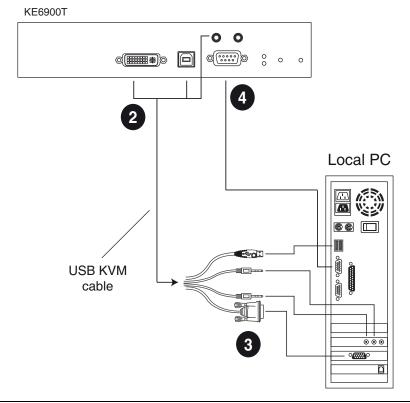

**Note:** The serial port on the Transmitter (shown above) connects to the computer; the serial port on the Receiver (not shown) connects to a serial device (optional).

#### KE6900A / KE6940A LAN Installation

Setting up the units on a network allows point-to-point, point-to-multipoint, and multipoint-to-multipoint computer to console operation by connecting multiple extender devices on the same TCP/IP LAN. Prior to setup we recommended laying out the plans for your KE installation using our performance guide (see *Keys to Network Performance*, page 387).

A few points to note during your setup:

- The units are preconfigured with factory-default network settings. If you
  install only one set of KE Series units, you do not need to change these
  default network settings. See *Default IP Addresses*, page 136, for further
  details.
- In a network setup with multiple units, each Transmitter and Receiver must be configured with a unique IP address. See *Network Configuration*, page 135, for further details.
- We recommended using 1000Mbps Gigabit Ethernet switches (wire speeds, non-blocking with 1Gbps/1.5Mpps performance per port) between KE Series devices installed on different LAN segments. 10/100Mbps switches might cause poor performance.
- In multipoint configurations, the IGMP and flow control function of your network switches/hubs must be enabled to avoid the deterioration of data throughput. To ensure functionality use a layer 3 switch that supports IGMP queries.
- If your network uses cascaded switches, please check to ensure the data throughput is sufficient.
- To get the best performance, we suggest creating a private network for KE devices, as they are bandwidth-intensive devices.
- The unit supports network redundancy. Where both LAN and SFP ports are connected, a network redundancy is established. Please note that if you use copper SFP modules, the module has to be removed for the unit to switch to the LAN port's network.
- For specifically designed USB keyboards/mouses, see USB Mode, page 224.

Make sure that all the equipment is powered off before the installation.

The installation is similar to that of *KE6900A / KE6940A Point-to-Point Installation* on page 88, with the difference in connecting the transmitter and

the receiver to a local area TCP/IP network. Refer to the diagrams on the following page and connect accordingly.

Repeat these steps for each Transmitter and Receiver you wish to install on the network then power on the computer(s).

# KE6900A / KE6940A Network Installation Diagram 1 of 2

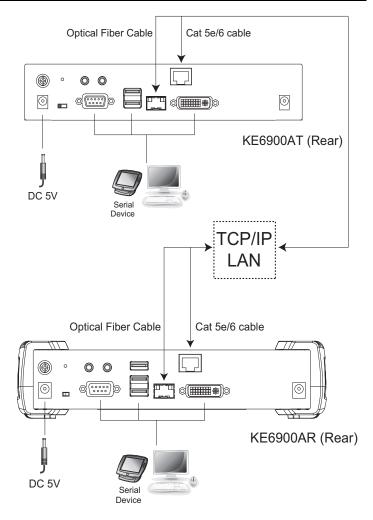

# KE6900A / KE6940A Network Installation Diagram 2 of 2

# KE6900AT (Front)

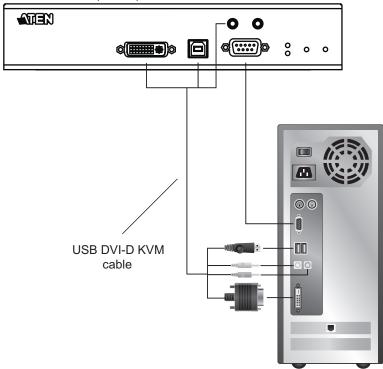

## KE6900AiT / KE6940AiT LAN Installation

Setting up the units on a network allows point-to-point, point-to-multipoint, and multipoint-to-multipoint computer to console operation by connecting multiple extender devices on the same TCP/IP LAN. Prior to setup we recommended laying out the plans for your KE installation using our performance guide (see *Keys to Network Performance*, page 387).

A few points to note during your setup:

- The units are preconfigured with factory-default network settings. If you
  install only one set of KE Series units, you do not need to change these
  default network settings. See *Default IP Addresses*, page 136, for further
  details.
- In a network setup with multiple units, each Transmitter and Receiver must be configured with a unique IP address. See *Network Configuration*, page 135, for further details.
- We recommended using 1000Mbps Gigabit Ethernet switches (wire speeds, non-blocking with 1Gbps/1.5Mpps performance per port) between KE Series devices installed on different LAN segments. 10/100Mbps switches might cause poor performance.
- In multipoint configurations, the IGMP and flow control function of your network switches/hubs must be enabled to avoid the deterioration of data throughput. To ensure functionality use a layer 3 switch that supports IGMP queries.
- If your network uses cascaded switches, please check to ensure the data throughput is sufficient.
- To get the best performance, we suggest creating a private network for KE devices, as they are bandwidth-intensive devices.
- The unit supports network redundancy. Where both LAN and SFP ports
  are connected, a network redundancy is established. Please note that if you
  use copper SFP modules, the module has to be removed for the unit to
  switch to the LAN port's network.
- For specifically designed USB keyboards/mouses, see USB Mode, page 224.
- Make sure that all the equipment is powered off before the installation.

The installation is similar to that of *KE6900AiT / KE6940AiT Point-to-Point Installation* on page 91, with the difference in connecting the transmitter and the receiver to a local area TCP/IP network. Refer to the diagrams on the following page and connect accordingly.

Repeat these steps for each Transmitter and Receiver you wish to install on the network then power on the computer(s).

**Note:** If you wish to use CCVSR and/or remote access with Winclient/ Javaclient, you will still need to connect the Internet Port of the KE6900AiT / KE6940AiT to an Office LAN.

It is highly recommended that the AiT unit(s) is mounted on a system rack or on a wall and avoid stacked setup to ensure proper ventilation.

## KE6900AiT / KE6940AiT Network Installation Diagram 1 of 2

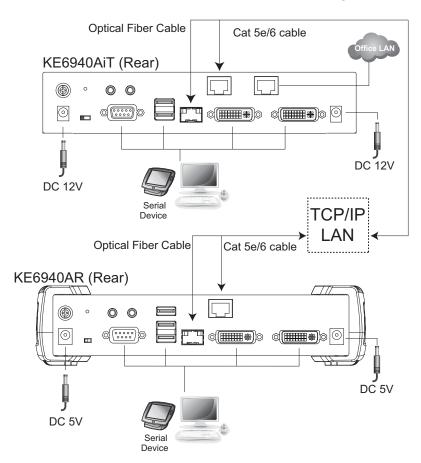

# KE6900AiT / KE6940AiT Network Installation Diagram 2 of 2

# KE6940AiT (Front)

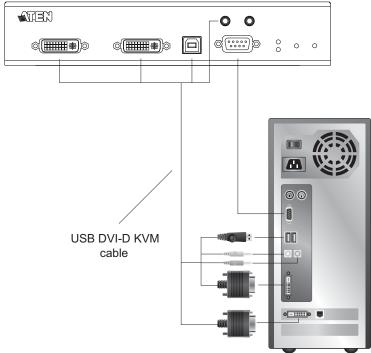

#### KE6910 / KE6912 LAN Installation

Setting up the units on a network allows point-to-point, point-to-multipoint, and multipoint-to-multipoint computer to console operation by connecting multiple KE6910 / KE6912 devices on the same TCP/IP LAN. Prior to setup we recommended laying out the plans for your KE installation using our performance guide (see *Keys to Network Performance*, page 387).

A few points to note during your setup:

- The units are preconfigured with factory-default network settings. If you
  install only one set of KE Series units, you do not need to change these
  default network settings. See *Default IP Addresses*, page 136, for further
  details.
- In a network setup with multiple units, each Transmitter and Receiver must be configured with a unique IP address. See *Network Configuration*, page 135, for further details.
- We recommended using 1000Mbps Gigabit Ethernet switches (wire speeds, non-blocking with 1Gbps/1.5Mpps performance per port) between KE Series devices installed on different LAN segments. 10/100Mbps switches might cause poor performance.
- In multipoint configurations, the IGMP and flow control function of your network switches/hubs must be enabled to avoid the deterioration of data throughput. To ensure functionality use a layer 3 switch that supports IGMP queries.
- If your network uses cascaded switches, please check to ensure the data throughput is sufficient.
- To get the best performance, we suggest creating a private network for KE devices, as they are bandwidth-intensive devices.
- Make sure that all the equipment is powered off before the installation.

The installation is similar to that of *KE6910 / KE6912 Point-to-Point Installation* on page 94, with the difference in connecting the transmitter and the receiver to a local area TCP/IP network. Refer to the diagrams on the following page and connect accordingly.

Repeat these steps for each Transmitter and Receiver you wish to install on the network then power on the computer(s).

## KE6910 / KE6912 Network Installation Diagram 1 of 2

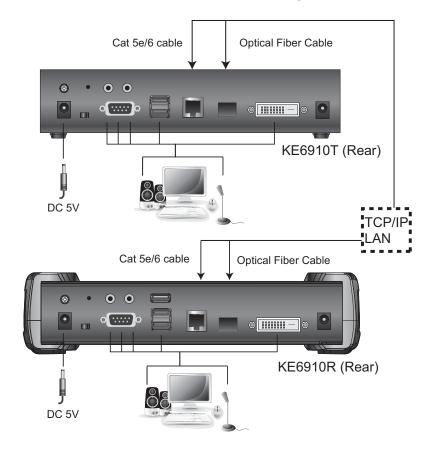

## KE6910 / KE6912 Network Installation Diagram 2 of 2

## KE6910T (Front)

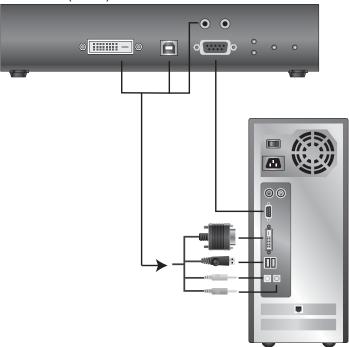

#### KE6920 / KE6922 LAN Installation

Setting up the units on a network allows point-to-point, point-to-multipoint, and multipoint-to-multipoint computer to console operation by connecting multiple KE6920 / KE6922 devices on the same TCP/IP LAN. Prior to setup we recommended laying out the plans for your KE installation using our performance guide (see *Keys to Network Performance*, page 387).

A few points to note during your setup:

- The units are preconfigured with factory-default network settings. If you
  install only one set of KE Series units, you do not need to change these
  default network settings. See *Default IP Addresses*, page 136, for further
  details.
- In a network setup with multiple units, each Transmitter and Receiver must be configured with a unique IP address. See *Network Configuration*, page 135, for further details.
- We recommended using 1000Mbps Gigabit Ethernet switches (wire speeds, non-blocking with 1Gbps/1.5Mpps performance per port) between KE Series devices installed on different LAN segments. 10/100Mbps switches might cause poor performance.
- In multipoint configurations, the IGMP and flow control function of your network switches/hubs must be enabled to avoid the deterioration of data throughput. To ensure functionality use a layer 3 switch that supports IGMP queries.
- If your network uses cascaded switches, please check to ensure the data throughput is sufficient.
- To get the best performance, we suggest creating a private network for KE devices, as they are bandwidth-intensive devices.
- Make sure that all the equipment is powered off before the installation.

The installation is similar to that of *KE6920 / KE6922 Point-to-Point Installation* on page 97, with the difference in connecting the transmitter and the receiver to a local area TCP/IP network. Refer to the diagrams on the following page and connect accordingly.

Repeat these steps for each Transmitter and Receiver you wish to install on the network then power on the computer(s).

**Note:** 1. The unit supports network redundancy. Where both LAN and SFP ports are connected, a network redundancy is established. Please note

- that if you use copper SFP modules, the module has to be removed for the unit to switch to the LAN port's network.
- 2. The KE6922's LAN port provides Power over Ethernet (PoE) functionality which supplies power to the unit when connected to a compatible PoE network switch.
- 3. Power adapters are not provided with KE6922 units. Please contact your ATEN dealer to purchase additional power adapters, or use the Power over Ethernet (PoE) feature to supply power to KE6922 units.
- 4. For specifically designed USB keyboards/mouses, see *USB Mode*, page 224.

#### KE6920 / KE6922 Network Installation Diagram 1 of 2

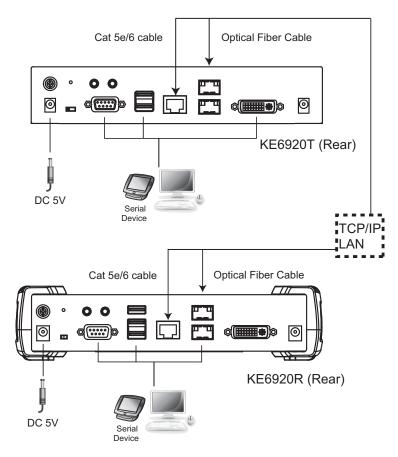

## KE6920 / KE6922 Network Installation Diagram 2 of 2

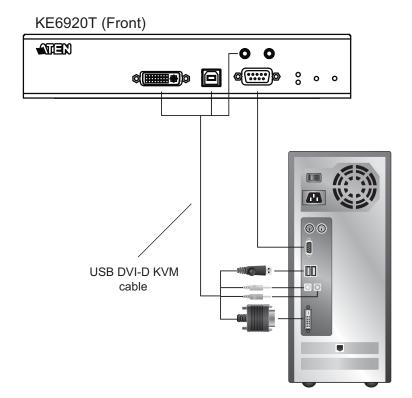

#### KE8950 / KE8952 LAN Installation

Setting up the units on a network allows point-to-point, point-to-multipoint, and multipoint-to-multipoint computer to console operation by connecting multiple KE8950 / KE8952 devices on the same TCP/IP LAN. Prior to setup we recommended laying out the plans for your KE installation using our performance guide (see *Keys to Network Performance*, page 387).

A few points to note during your setup:

- The units are preconfigured with factory-default network settings. If you
  install only one set of KE Series units, you do not need to change these
  default network settings. See *Default IP Addresses*, page 136, for further
  details.
- In a network setup with multiple units, each Transmitter and Receiver must be configured with a unique IP address. See *Network Configuration*, page 135, for further details.
- We recommended using 1000Mbps Gigabit Ethernet switches (wire speeds, non-blocking with 1Gbps/1.5Mpps performance per port) between KE Series devices installed on different LAN segments. 10/100Mbps switches might cause poor performance.
- In multipoint configurations, the IGMP and flow control function of your network switches/hubs must be enabled to avoid the deterioration of data throughput. To ensure functionality use a layer 3 switch that supports IGMP queries.
- If your network uses cascaded switches, please check to ensure the data throughput is sufficient.
- To get the best performance, we suggest creating a private network for KE devices, as they are bandwidth-intensive devices.
- Make sure that all the equipment is powered off.

Refer to the installation diagram on the following page, and do the following:

- 1. On the Transmitter side, plug the mouse, keyboard, HDMI monitor, microphone and speakers into the ports on the Console section of the KE8950T / KE8952T. Each port is marked with an appropriate icon to indicate itself.
- Connect the USB KVM cable provided to the KVM Ports on the front of the KE8950T / KE8952T.
- 3. Connect the other end of the USB KVM cable to the keyboard, video, mouse, speaker and microphone ports on the computer.

- 4. For control of serial devices, connect the RS-232 serial port on the Transmitter to a serial port on the computer.
- 5. Connect a Cat 5e/6 cable to the LAN port, or a Gigabit Ethernet (GbE) optical fiber cable to the SFP port\* to connect the KE8950T / KE8952T to the local area TCP/IP network.\*\*
- 6. Plug the power adapter into an AC source; and plug the other end into the KE8950T / KE8952T's Power Jack.\*\*\*
- 7. On the Receiver side, plug the mouse, keyboard, HDMI monitor, microphone, and speakers into the ports on the Console section of the KE8950R / KE8952R.\*\*\*\*
- 8. Connect a Cat 5e/6 cable to the LAN port, or a Gigabit Ethernet (GbE) optical fiber cable to the SFP port\* to connect the KE8950R / KE8952R to the local area TCP/IP network.\*\*
- 9. Plug the power adapter into an AC source; and plug the other end into the KE8950R / KE8952R's Power Jack.\*\*\*
- 10. Use the OSD on the Receiver to configure the network settings for both devices (See *Network Configuration*, page 135).
- 11. Repeat these steps for each Transmitter and Receiver you wish to install on the network.
- 12. Power on the computer(s).
- **Note:** 1. The unit supports network redundancy. Where both LAN and SFP ports are connected, a network redundancy is established. Please note, though, that if you use copper SFP modules, the module has to be removed for the unit to switch to the LAN port's network.
  - 2. The KE8952's LAN port provides Power over Ethernet (PoE) functionality which supplies power to the unit when connected to a compatible PoE network switch.
  - 3. Power adapters are not provided with KE8952 units. Please contact your ATEN dealer to purchase additional power adapters, or use the Power over Ethernet (PoE) feature to supply power to KE8952 units.
  - 4. For specifically designed USB keyboards/mouses, see *USB Mode*, page 224.

## KE8950 / KE8952 Network Installation Diagram 1 of 2

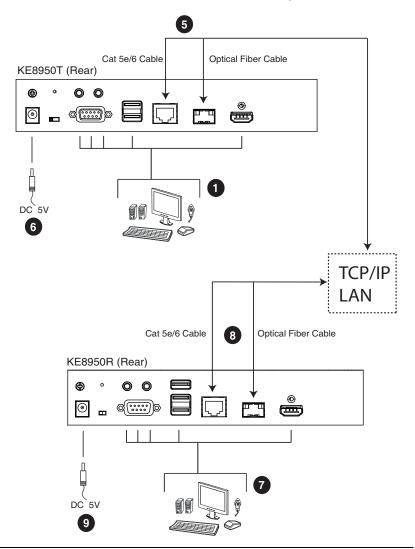

**Note:** Power adapters are not provided with KE8952 units. Please contact your ATEN dealer to purchase additional power adapters, or use the Power over Ethernet (PoE) feature to supply power to KE8952 units.

## KE8950 / KE8952 Network Installation Diagram 2 of 2

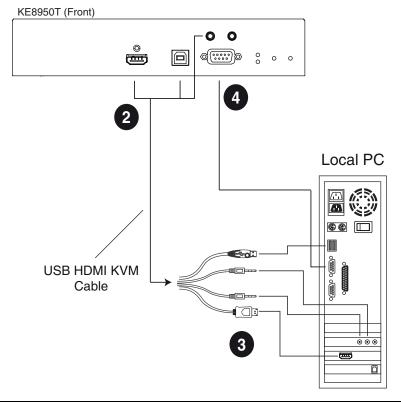

**Note:** The serial port on the Transmitter (shown above) connects to the computer; the serial port on the Receiver (not shown) connects to a serial device (optional).

#### KE9950 / KE9952 LAN Installation

Setting up the units on a network allows point-to-point, point-to-multipoint, and multipoint-to-multipoint computer to console operation by connecting multiple KE9950 / KE9952 devices on the same TCP/IP LAN. Prior to setup we recommended laying out the plans for your KE installation using our performance guide (see *Keys to Network Performance*, page 387).

A few points to note during your setup:

- The units are preconfigured with factory-default network settings. If you
  install only one set of KE Series units, you do not need to change these
  default network settings. See *Default IP Addresses*, page 136, for further
  details.
- In a network setup with multiple units, each Transmitter and Receiver must be configured with a unique IP address. See *Network Configuration*, page 135, for further details.
- We recommended using 1000Mbps Gigabit Ethernet switches (wire speeds, non-blocking with 1Gbps/1.5Mpps performance per port) between KE Series devices installed on different LAN segments. 10/100Mbps switches might cause poor performance.
- In multipoint configurations, the IGMP and flow control function of your network switches/hubs must be enabled to avoid the deterioration of data throughput. To ensure functionality use a layer 3 switch that supports IGMP queries.
- If your network uses cascaded switches, please check to ensure the data throughput is sufficient.
- To get the best performance, we suggest creating a private network for KE devices, as they are bandwidth-intensive devices.
- Make sure that all the equipment is powered off.

The installation is similar to that of *KE6900 / KE6940 Point-to-Point Installation* on page 85, with the difference in connecting the transmitter and the receiver to a local area TCP/IP network. Refer to the diagrams on the following page and connect accordingly.

Repeat these steps for each Transmitter and Receiver you wish to install on the network then power on the computer(s).

## KE9950 / KE9952 Network Installation Diagram 1 of 2

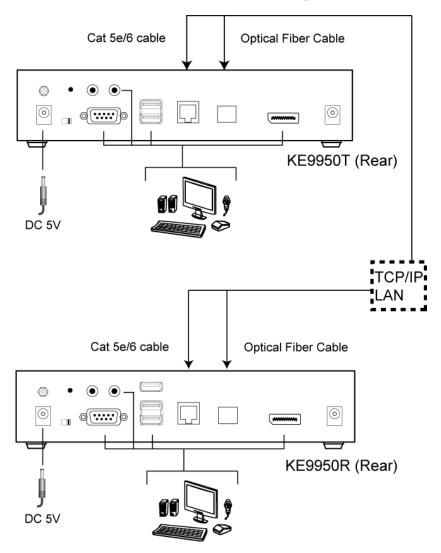

## KE9950 / KE9952 Network Installation Diagram 2 of 2

## KE9950T (Front)

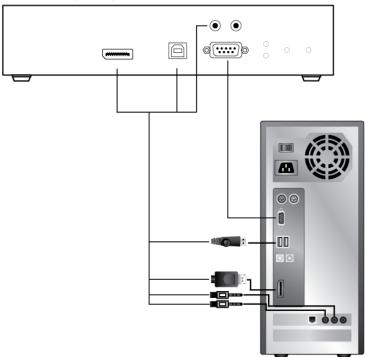

## **Network Configuration**

This section provides instructions to configure the network settings with a fixed IP address, subnet mask, and default gateway. To use the **IP Installer** to configure the IP address, see *IP Installer*, page 374.

- **Note:** 1. Both devices are preconfigured with factory-default network settings. If you install only one set of KE Series units, you do not need to change these default network settings. See *Default IP Addresses*, page 136, for further details.
  - 2. In a network setup with multiple units, each transmitter and receiver must be configured with a unique IP address. See *Network Configuration*, page 135, for further details.
  - 3. We recommended using 1000Mbps Gigabit Ethernet switches (wire speeds, non-blocking with 1Gbps/1.5Mpps performance per port) between devices installed on different LAN segments. 10/100Mbps switches might cause poor performance.
  - 4. In multipoint configurations, the IGMP and flow control function of your network switches/hubs must be enabled to avoid the deterioration of data throughput. To ensure functionality use a layer 3 switch that supports IGMP queries.
  - 5. If your network uses cascaded switches, please check to ensure the data throughput is sufficient.
  - 6. To get the best performance, we suggest creating a private network for KE device, as they are bandwidth-intensive devices.

To configure the network settings, do the following:

- 1. Setup the hardware and connect the Transmitter and Receiver to the local area network (see *KE6900 / KE6940 LAN Installation*, page 112, or *KE8950 / KE8952 LAN Installation*, page 128).
- 2. From the Receiver, tap the **Scroll Lock** key twice to invoke the OSD.
- 3. Select the *Receiver* or *Transmitter* from the sidebar menu.
- Enter the password and click Configure.
   The default password is: password.
- 5. From the *Network* tab select **Set IP address manually** and enter the following:

• IP Address—sets the IP address for the KE device. Key in a valid unique IP address.

**Note:** See *Default IP Addresses*, page 136, for the preconfigured factory-default settings.

 Subnet Mask – sets the subnet mask for the KE device. Key in a valid subnet mask value.

**Note:** The default setting is 255.255.255.0

- Default Gateway— sets the default gateway for the KE device. Key in a valid default gateway.
- 6. Click Save.

#### Exit OSD

To exit the OSD, press [Esc] on the keyboard, click Logout; tap the Scroll Lock key twice; or return to the OSD main page and press the front panel OSD pushbutton (Receiver only).

At this point the Receiver can connect to the Transmitter to access the remote computer (see *OSD Matrix Mode*, page 161 for instructions).

#### **Default IP Addresses**

The preconfigured factory-default IP addresses for the KE Series devices are as follows:

Transmitters - 192.168.0.61

Receivers - 192.168.0.60

# **KE I/O Ports**

The following table provides the I/O port use of KE Series devices.

| Device                  | Port             | Number                        |
|-------------------------|------------------|-------------------------------|
| KE Matrix Manager (TCP) | HTTP             | 8080                          |
|                         | HTTPS            | 8443                          |
|                         | Device TCP       | 9110                          |
|                         | CLI              | 9111                          |
|                         | Redundancy       | 9120                          |
|                         | Database Service | 1527                          |
| KE Matrix Manager (UDP) | Port             | 9110                          |
|                         | Broadcast        | 9000                          |
| KE TX/RX Device (TCP)   | Manager          | 9110                          |
|                         | Service          | 9000                          |
|                         | Telnet           | 23                            |
|                         | SSH              | 22                            |
| KE TX Device (TCP)      | VM               | 9001                          |
|                         | vUSB             | 9002                          |
|                         | Serial           | 9003                          |
|                         | USB Access Mode  | 9009                          |
| KE RX Device (TCP)      | CLI              | 9130                          |
| KE TX/RX Device (UDP)   | Manager          | 9110                          |
|                         | Service          | 9000                          |
|                         | Array Mode       | 9120                          |
|                         | Video            | 0xFE00(65024) - 0xFE03(65027) |
|                         | Audio            | 0xFE04(65028) - 0xFE05(65029) |

## **LED Display**

Both the Transmitter and Receiver have front panel LEDs to indicate their operating and power status, as explained in the table below:

| LED    | Indication                                                                            |
|--------|---------------------------------------------------------------------------------------|
| LAN    | This LED indicates the network status.                                                |
|        | ◆ Lights when connected to the LAN and blinks when the Ethernet connection is active: |
|        | ◆ Orange: 10 Mbps                                                                     |
|        | ◆ Orange + Green: 100 Mbps                                                            |
|        | ◆ Green: 1000 Mbps                                                                    |
|        | ◆ Off when not connected to the LAN.                                                  |
| Power  | ◆ Lights blue when the unit is powered on.                                            |
|        | ◆ OFF when power is off.                                                              |
| Local  | ◆ Lights green to Indicate the Transmitter has KVM focus of the computer              |
| Remote | ◆ Lights green to Indicate the Receiver has KVM focus of the computer.                |

## Authentication Lock (KE6910 / KE6912 only)

The KE6910/KE6912 extenders feature the Authentication Lock function. When accidental power cut happens, the function allows the user to retain his/her settings as was shown before the power cut. The user keeps the same authentication and display.

This function can be configured in General on page 247.

# Chapter 3 OSD Operation

#### Overview

This chapter provides instructions to configure and operate KE Series devices using the local On Screen Display (OSD). To configure the network settings with the OSD, see *Network Configuration*, page 135.

## Invoking the OSD

The On Screen Display (OSD) is a keyboard/mouse-driven application on the receiver used to configure the transmitter and receiver settings. Once the receiver has discovered the transmitter over a network\* or Ethernet cable connection, you can use the OSD on the receiver to configure the transmitter.

To invoke the OSD, press the OSD pushbutton on the front of the receiver, or from the keyboard tap the **Scroll Lock** key twice. The *OSD* main page will appear (see, page 140).

To exit the OSD, press [Esc] on the keyboard; click Logout; tap the Scroll Lock key twice; or return to the OSD main page and press the OSD pushbutton on the front of the receiver. The OSD disappears and the computer desktop screen or the System Login prompt is displayed.

**Note:** 1. For the Receiver to discover the Transmitter over a network, both must be on the same subnet of the LAN.

- 2. To change the OSD hotkeys, see page 160.
- 3. If the keyboard/mouse won't work when the OSD is invoked, see *USB Mode*, page 224.

## **Touch Screen Calibration**

If you're using a touch screen monitor and the OSD appears off center, you can use the blinking + at each corner to adjust the position of the OSD.

## **OSD Hotkeys**

The OSD hotkeys navigate the Receiver's OSD screens. The hotkeys work after logging in from the *System Login* screen (see page 161) but not the *OSD Configuration* screen. Pressing a hotkey will immediately take you to the corresponding OSD screen.

| Hotkey | OSD Screen                          | Page |
|--------|-------------------------------------|------|
| [F1]   | Connections Page 1 in List Mode     | 162  |
| [F2]   | Connections Page 1 in Array Mode    | 165  |
| [F3]   | Profile Page 1                      | 167  |
| [F5]   | Push Content Page 1                 | 168  |
| [F6]   | Pull Content Page 1                 | 170  |
| [F7]   | Receiver > Properties               | 144  |
| [F8]   | User Preferences                    | 160  |
| [F9]   | OSD Login Screen<br>(logs user off) | 161  |

#### **Microphone Hotkey**

You can switch microphone access between Receivers with a hotkey:

- 1. Press and hold down [Num Lock].
- 2. Press and release [-].
- 3. Release [Num Lock].
- 4. Press 1.

Press the Esc key to cancel.

## **OSD Interface**

After you invoke the OSD, the main page appears:

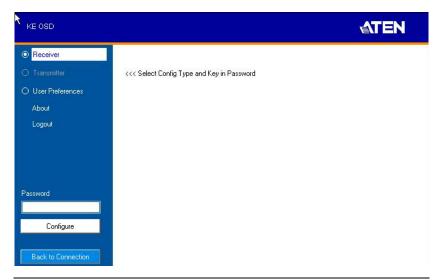

**Note:** A password is required to enter the OSD. The default password is: *password*. For security purposes, the system will prompt you to change the password.

The OSD components are described in the table below:

| No. | Item                  | Description                                                                                                    |
|-----|-----------------------|----------------------------------------------------------------------------------------------------|
| 1   | Receiver              | Select this radio button, enter a password, and click Configure to enter the <i>Receiver Configuration</i> screen.                                                                                                    |
| 2   | Transmitter           | Select this radio button, enter a password, and click Configure to enter the <i>Transmitter Configuration</i> screen.  Note: Receiver must first discover the transmitter over the network for this option to be available. |
| 3   | User Preferences      | Select this radio button, enter a password, and click Configure to enter the <i>User Preferences</i> screen.                                                                                                    |
| 4   | About                 | About provides information regarding the OSD version.                                                                                                    |
| 5   | Password              | Input the OSD password and click Configure to enter the selected configuration screen. See note for password.                                                                                                    |
| 6   | Configure             | After entering a password, click <b>Configure</b> to enter the selected configuration screen.                                                                                                    |
| 7   | Back to<br>Connection | Clicking this button exits the OSD and returns you to the computer's video display.                                                                                                    |

#### Logging in for the First Time

If you are the administrator, and are logging in for the first time (Receiver or User Preference radio button), use the default password (*password*).

For security purposes, the system will prompt you to change the login password immediately as shown below:

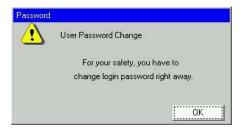

Click **OK** and change the password in the dialog box shown below:

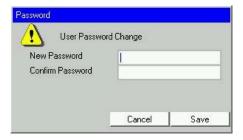

Enter the password and confirm it in the next field. The password must be different from your original password.

## **Receiver Configuration**

When you select the *Receiver* radio button and click **Configure** to login, the Network tab appears:

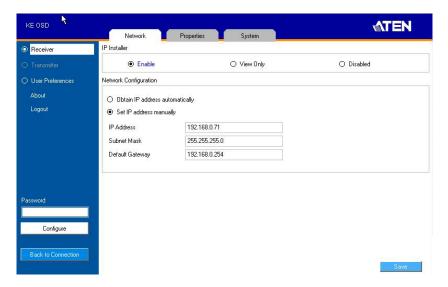

#### **Network**

The Network tab allows you to configure the Receiver's IP address settings:

| Item                     | Description                                                                                                    |
|--------------------------|----------------------------------------------------------------------------------------------------|
| IP Installer             | The IP Installer is an external Windows-based utility for assigning an IP address to the device. Click one of the radio buttons to select <b>Enable</b> , <b>View Only</b> , or <b>Disable</b> for the IP Installer utility. See <i>IP Installer</i> , page 374 for instructions. |
|                          | <b>Note:</b> For security, we strongly recommend that you set this to <i>View Only</i> or <i>Disable</i> after each use.                                                                                                    |
| Network<br>Configuration | For dynamic IP address assignment (DHCP), select the <b>Obtain IP address automatically</b> radio button.                                                                                                    |
|                          | To specify a fixed <i>IP Address</i> , <i>Subnet Mask</i> , and <i>Default Gateway</i> select the <b>Set IP address manually</b> radio button and fill in the fields with values appropriate for your network.                                                                    |
|                          | For help configuring network settings with the OSD, see <i>Network Configuration</i> , page 135.                                                                                                    |

#### **Properties**

There are two versions of Properties for KE Series, a Regular Version, and a Slim Version.

The Properties tab allows you to configure the Receiver's settings.

Note: KE8900ST, KE8900SR, and KE9900ST are Slim Version.

#### **Regular Version**

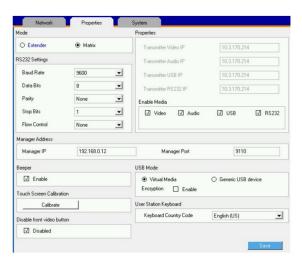

| Item       | Description                                                                                                    |
|------------|----------------------------------------------------------------------------------------------------|
| Mode       | Select <b>Extender</b> mode for simple one-to-one (Transmitter to Receiver) setups that are managed with the Receiver's OSD menu.                                                                                                   |
|            | Select <b>Matrix</b> mode to manage devices and connections from the KE Matrix Manager web GUI. This mode is for advanced administration of Transmitter to Receiver connections (see <i>Browser / Telnet Operation</i> , page 183). |
| Properties | If you selected <b>Extender</b> mode (above) set the Transmitter IP address for the Receiver's Video, Audio, USB, and RS232 source signals.                                                                                         |
|            | If you selected <b>Matrix</b> mode (above) the <i>Properties</i> will be grayed out. Use Channels to configure the Transmitter connections (see <i>Browser / Telnet Operation</i> , page 183).                                      |

| Item                        | Description                                                                                                    |
|-----------------------------|----------------------------------------------------------------------------------------------------|
| RS232 Settings              | Configure the serial device settings for the Receiver. The default settings are:                                                                                                    |
|                             | Baud Rate: 9600                                                                                                    |
|                             | Parity: None                                                                                                    |
|                             | Data Bits: 8 bits                                                                                                    |
|                             | Stop bits: 1 bit                                                                                                    |
|                             | Flow Control: None                                                                                                    |
| Enable Media                | Select which type of media the Receiver can stream from Transmitters: Video, Audio, USB, and RS232. For KE8950 Series models, use the radio button to set the source of the audio signal: HDMI, Analog, or Both. |
| Manager<br>Address          | Set the <b>IP</b> address and <b>Port</b> number of the computer running the KE Matrix Manager software. The default port number is 9110.                                                                        |
| Beeper                      | Check this box to allow the Receiver to beep when configuration changes are made to it.                                                                                                    |
| Touch Screen<br>Calibration | Use this button to calibrate the surface of a USB touch screen connected to the unit. When the calibration screen appears, touch the flashing + symbol at each corner until the process is complete.             |

| Item                                            | Description                                                                                                    |
|-------------------------------------------------|----------------------------------------------------------------------------------------------------|
| USB Mode                                        | Select the type of USB device you will connect to the USB ports:                                                                                                    |
|                                                 | Virtual Media: Only select this option if you are plugging a USB disk into the USB ports. This will give you the highest data transfer speeds but will not allow other USB devices plugged into the USB ports to work. When Receivers connected to the same transmitter mount or unmount USB disk drives, the keyboard and mouse operations will experience a brief delay. Transmitters can support up to 12 virtual media connections at the same time (keyboard/mouse included).                                                                                                    |
|                                                 | vUSB (Generic USB device): Use this option to plug USB peripherals* into the USB ports. This option also allows a keyboard and mouse with special functions to plug into the USB ports for console use. Use this only if the special functions of the keyboard or mouse are required but do not work when plugged into the console ports. When the keyboard and mouse are plugged into the USB ports, they will not work within the OSD menus. To work within the OSD menus, the keyboard and mouse must be plugged into the console ports. KE6900ST/KE8900ST/KE9900ST transmitters do not support vUSB (Generic USB Device) mode. In this mode, KE6900/KE6940 transmitters supports up to 2 USB connections, KE8950/KE8952 transmitters support up to 5 USB connections (keyboard/mouse excluded), and KE8900SR supports 1 vUSB connection. |
|                                                 | <b>Encryption</b> : Check this box to encrypt USB drives plugged into the USB ports.                                                                                                    |
|                                                 | <b>Note:</b> This USB port does not support isochronous endpoints, therefore USB peripherals that stream audio or video data, such as speakers or webcams, will not work.                                                                                                    |
| Receiver<br>Keyboard                            | Use the Keyboard Country Code drop-down menu to select the Receiver's language keyboard for use in the OSD.                                                                                                    |
| Disable front<br>video button<br>(KE6910 / 6912 | You can enable or disable the function (select video mode or graphic mode) of the video pushbutton on the front of the receiver.                                                                                                    |
| only)                                           | Check <b>Disable</b> to disable (checked by default).                                                                                                    |
|                                                 | Uncheck <b>Disable</b> to enable.                                                                                                    |

#### **Slim Version**

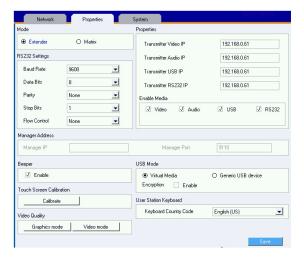

| Item           | Description                                                                                                    |
|----------------|----------------------------------------------------------------------------------------------------|
| Mode           | Select <b>Extender</b> mode for simple one-to-one (Transmitter to Receiver) setups that are managed with the Receiver's OSD menu.                                                                                                   |
|                | Select <b>Matrix</b> mode to manage devices and connections from the KE Matrix Manager web GUI. This mode is for advanced administration of Transmitter to Receiver connections (see <i>Browser / Telnet Operation</i> , page 183). |
| Properties     | If you selected <b>Extender</b> mode (above) set the Transmitter IP address for the Receiver's Video, Audio, USB, and RS232 source signals.                                                                                         |
|                | If you selected <b>Matrix</b> mode (above) the <i>Properties</i> will be grayed out. Use Channels to configure the Transmitter connections (see <i>Browser / Telnet Operation</i> , page 183).                                      |
| RS232 Settings | Configure the serial device settings for the Receiver. The default settings are:                                                                                                    |
|                | Baud Rate: 9600                                                                                                    |
|                | Parity: None                                                                                                    |
|                | Data Bits: 8 bits                                                                                                    |
|                | Stop bits: 1 bit                                                                                                    |
|                | Flow Control: None                                                                                                    |

| Item                        | Description                                                                                                    |
|-----------------------------|----------------------------------------------------------------------------------------------------|
| Enable Media                | Select which type of media the Receiver can stream from Transmitters: Video, Audio, USB, and RS232. For KE8950 Series models, use the radio button to set the source of the audio signal: HDMI, Analog, or Both.                                                                                                    |
| Manager<br>Address          | Set the <b>IP</b> address and <b>Port</b> number of the computer running the KE Matrix Manager software. The default port number is 9110.                                                                                                    |
| Beeper                      | Check this box to allow the Receiver to beep when configuration changes are made to it.                                                                                                    |
| Touch Screen<br>Calibration | Use this button to calibrate the surface of a USB touch screen connected to the unit. When the calibration screen appears, touch the flashing + symbol at each corner until the process is complete.                                                                                                    |
| USB Mode                    | Select the type of USB device you will connect to the USB ports:                                                                                                    |
|                             | Virtual Media: Only select this option if you are plugging a USB disk into the USB ports. This will give you the highest data transfer speeds but will not allow other USB devices plugged into the USB ports to work. When Receivers connected to the same transmitter mount or unmount USB disk drives, the keyboard and mouse operations will experience a brief delay. Transmitters can support up to 12 virtual media connections at the same time (keyboard/mouse included).                                                                                                    |
|                             | vUSB (Generic USB device): Use this option to plug USB peripherals* into the USB ports. This option also allows a keyboard and mouse with special functions to plug into the USB ports for console use. Use this only if the special functions of the keyboard or mouse are required but do not work when plugged into the console ports. When the keyboard and mouse are plugged into the USB ports, they will not work within the OSD menus. To work within the OSD menus, the keyboard and mouse must be plugged into the console ports. KE6900ST/KE8900ST/KE9900ST transmitters do not support vUSB (Generic USB Device) mode. In this mode, KE6900/KE6940 transmitters supports up to 2 USB connections; and KE8950/KE8952 transmitters support up to 5 USB connections (keyboard/mouse excluded). |
|                             | <b>Encryption</b> : Check this box to encrypt USB drives plugged into the USB ports.                                                                                                    |
|                             | <b>Note:</b> This USB port does not support isochronous endpoints, therefore USB peripherals that stream audio or video data, such as speakers or webcams, will not work.                                                                                                    |
| Receiver<br>Keyboard        | Use the Keyboard Country Code drop-down menu to select the Receiver's language keyboard for use in the OSD.                                                                                                    |

| Item                                                | Description                                                                                                    |
|-----------------------------------------------------|----------------------------------------------------------------------------------------------------|
| Video Quality<br>(KE8900ST /<br>8900SR /<br>9900ST) | You can select video mode or graphic mode for the video qualtiy, the Slim Version KE Series does not have a phsycial pushbutton on the front of the receiver. |

#### **System**

The System tab allows you to configure the Receiver's general settings:

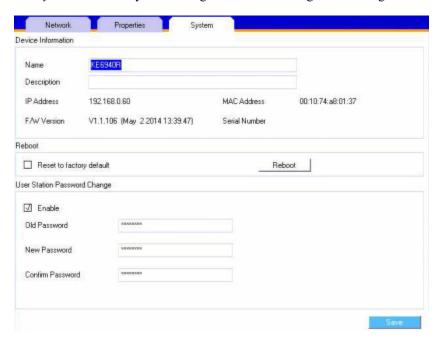

| Item                           | Description                                                                                                    |
|--------------------------------|----------------------------------------------------------------------------------------------------|
| Device<br>Information          | Enter the <b>Name</b> , and <b>Description</b> of the Receiver. It also displays the <i>IP Address</i> , <i>MAC Address</i> , <i>F/W Version</i> , and Serial Number of the Receiver.                    |
| Reboot                         | Check the box and click <b>Reboot</b> to reset the Receiver's settings back to the factory default. All custom settings (but not the login information) will be lost.                                    |
| Receiver<br>Password<br>Change | Check <b>Enable</b> to require a password for access to the Receiver's OSD configuration screen. Enter the Old Password, enter a New Password, and confirm the new password in the Confirm Password box. |

## **Transmitter Configuration**

When you select the *Transmitter* radio button and click **Configure** to login, the Network tab appears:

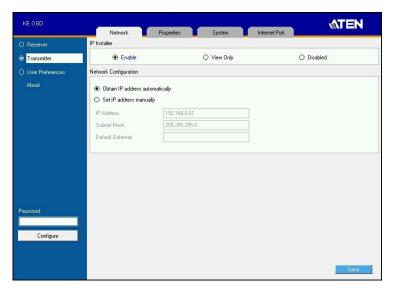

#### **Network**

The *Network* tab allows you to configure the Transmitter's IP address settings:

| Item                     | Description                                                                                                    |
|--------------------------|----------------------------------------------------------------------------------------------------|
| IP Installer             | The IP Installer is an external Windows-based utility for assigning an IP address to the device. Click one of the radio buttons to select <b>Enable</b> , <b>View Only</b> , or <b>Disable</b> for the IP Installer utility. See <i>IP Installer</i> , page 374 for instructions. |
|                          | <b>Note:</b> For security, we strongly recommend that you set this to <i>View Only</i> or <i>Disable</i> after each use.                                                                                                    |
| Network<br>Configuration | For dynamic IP address assignment (DHCP), select the <b>Obtain IP address automatically</b> radio button.                                                                                                    |
|                          | To specify a fixed <i>IP Address</i> , <i>Subnet Mask</i> , and <i>Default Gateway</i> select the <b>Set IP address manually</b> radio button and fill in the fields with values appropriate for your network.                                                                    |
|                          | For help configuring network settings with the OSD, see <i>Network Configuration</i> , page 135.                                                                                                    |

## **Properties**

The Properties tab allows you to configure the Transmitter's extender settings:

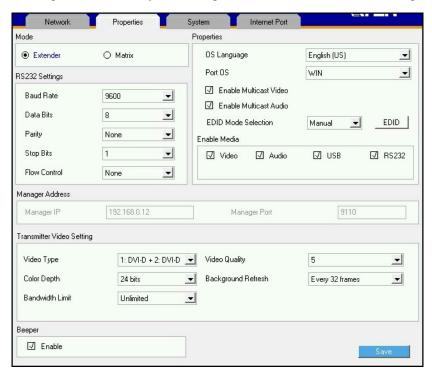

| Item | Description                                                                                                    |
|------|----------------------------------------------------------------------------------------------------|
| Mode | Select <b>Extender</b> mode for simple one-to-one (Transmitter to Receiver) setups that are managed with the Receiver's OSD menu.                                                                                                   |
|      | Select <b>Matrix</b> mode to manage devices and connections from the KE Matrix Manager web GUI. This mode is for advanced administration of Transmitter to Receiver connections (see <i>Browser / Telnet Operation</i> , page 183). |

| Item               | Description                                                                                                    |
|--------------------|----------------------------------------------------------------------------------------------------|
| Properties         | Port OS: Use the drop-down menu to select the operating system of the computer connected to the Transmitter.                                                                                                    |
|                    | OS Language: Use the drop-down menu to select the operating system language of the computer connected to the Transmitter.                                                                                                    |
|                    | <b>Enable Multicast Video:</b> Check this box to allow a broadcast of the Transmitter's video signal to be sent out to multiple Receivers.                                                                                                    |
|                    | <b>Enable Multicast Audio:</b> Check this box to allow a broadcast of the Transmitter's audio signal to be sent out to multiple Receivers.                                                                                                    |
|                    | <b>EDID Mode Selection</b> : EDID contains a display's basic information and is used by the source device to utilize the best resolution across different monitors. When <i>Manual</i> or <i>Remix</i> is selected, the Receiver's OSD will have a button allowing the local EDID setting to be configured for the connection. Select how you want the source device to acquire the display's EDID: |
|                    | ◆ <b>Default</b> : EDID is set to the default ATEN configuration. This setting must be used when connecting KE6900 devices to KE8950 devices.                                                                                                    |
|                    | ◆ Auto: Checks the EDID of all connected displays and the ATEN default EDID to use the best common resolution for all displays.                                                                                                    |
|                    | ◆ Manual: Manually set the EDID configuration from the Connections Page (see page 162).                                                                                                    |
|                    | ◆ Remix: Manually checks the EDID of all connected displays and the ATEN default EDID to use the best common resolution for all displays (see page 162).                                                                                                    |
| Enable Media       | Select which type of media the Transmitter can stream to Receivers: Video, Audio, USB, and RS232.                                                                                                    |
| RS232 Settings     | Configure the serial device settings for the Transmitter. The default settings are:                                                                                                    |
|                    | Baud Rate: 9600                                                                                                    |
|                    | Parity: None                                                                                                    |
|                    | Data Bits: 8 bits                                                                                                    |
|                    | Stop bits: 1 bit                                                                                                    |
|                    | Flow Control: None                                                                                                    |
| Manager<br>Address | Set the <b>IP</b> address and <b>Port</b> number of the computer running the KE Matrix Manager software. The default port number is 9110.                                                                                                    |

| Item                            | Description                                                                                                    |
|---------------------------------|----------------------------------------------------------------------------------------------------|
| Transmitter<br>Video Attributes | To set the Transmitter's video settings:                                                                                                    |
|                                 | <b>Video Type</b> : Select the DVI video connector being used by the display: Digital (DVI-D) or Digital (DVI-I). This option is available for KE6900, KE6940, KE6900A, KE6940A units and will be grayed out for other models.                                                                                                    |
|                                 | Color Depth: Select the number of bits to use for the color depth: 24, 16, or 8. This is the number of bits used to describe the color of a single pixel. A bit depth determines the number of colors that can be displayed at one time.                                                                                                    |
|                                 | Bandwidth Limit: Select the maximum bandwidth that the Transmitter can use to transmit video over the network. A lower bandwidth setting transmits lower quality video; a higher bandwidth setting sends higher quality video but this can affect network speed.                                                                                                    |
|                                 | <b>Video Quality:</b> Select the video quality to use. 5 is the highest video quality, and 1 is the lowest video quality. Options are: 1~5.                                                                                                    |
|                                 | <b>Background Refresh:</b> Sets how often the Transmitter refreshes the background image on the connected display. Options are to refresh every 256,128, 64, 32,16, or 0 frames.                                                                                                    |
| Beeper                          | Check this box to allow the device to beep every time a configuration change is made.                                                                                                    |
| Occupy Timeout                  | Set a time threshold for devices whose Access Mode has been set to Occupy (see <i>Access Type</i> , page 219). If there is no activity from the Receiver occupying the port for the amount of time set here, the Receiver is timed out and the port is released. The first Receiver to send keyboard or mouse input after the port has been released gets to occupy the port. Input a value from 1 to 240 seconds. |

## **System**

The System tab allows you to configure the Transmitter's general settings:

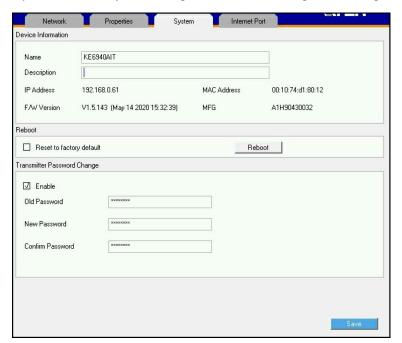

| Item                              | Description                                                                                                    |
|-----------------------------------|----------------------------------------------------------------------------------------------------|
| Device<br>Information             | Enter the <b>Name</b> and <b>Description</b> of the Transmitter. It also displays the <i>IP Address</i> , <i>MAC Address</i> , <i>F/W Version</i> , and <i>Serial Number</i> of the Transmitter.            |
| Reboot                            | Check the box and click <b>Reboot</b> to reset the Transmitter's settings back to the factory default. All custom settings (but not the login information) will be lost.                                    |
| Transmitter<br>Password<br>Change | Check <b>Enable</b> to require a password for access to the Transmitter's OSD configuration screen. Enter the Old Password, enter a New Password, and confirm the new password in the Confirm Password box. |

#### **Internet Port (AiT Models only)**

The *Internet Port* tab allows you to configure the Transmitter's Internet Port settings:

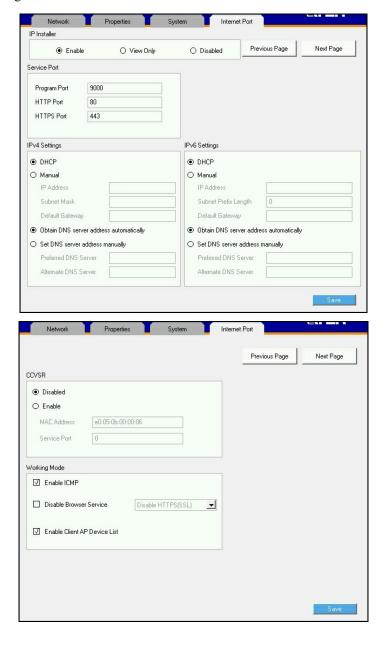

#### **IP** Installer

The IP Installer is an external Windows-based utility for assigning IP addresses to the transmitter. Click one of the radio buttons to select *Enabled, Disabled, or View Only* for the IP Installer utility. See p. 374 for IP Installer details.

- **Note:** 1. If you select *View Only*, you will be able to see the transmitter in the IP Installer's Device List, but you will not be able to change the IP address.
  - 2. For security, we strongly recommend that you set this to *View Only* or *Disabled* after using it.

#### **Service Ports**

Specify the ports that the transmitter uses for various network services.

- Program: This is the port number for connecting to the transmitter from the Windows Client and Java Viewers, and from the Windows and Java Client AP programs. The default is 9000.
- **HTTP**: The port number for a browser login. The default is 80.
- HTTPS: The port number for a secure browser login. The default is 443.
- **Note:** 1. Valid entries for all of the Service Ports are from 1–65535.
  - 2. The service ports cannot have the same value. You must set a different value for each one.
  - 3. If there is no firewall (on an Intranet, for example), it does not matter what these numbers are set to, since they have no effect.

If a firewall is being used, the Administrator can specify the port numbers that the firewall will allow (and set the firewall accordingly). If a port other than the default is set, users must specify the port number as part of the IP address when they log in. If not, an invalid port number (or no port number) is specified, the transmitter will not be found.

#### **IPv4 Settings**

The transmitter can either have its IP address assigned dynamically at bootup (DHCP), or it can be given a fixed IP address.

• For dynamic IP address assignment, select the **DHCP** radio button. (This is the default setting.)

 To specify a fixed IP address, select the Manual radio button and fill in the IP address.

- **Note:** 1. If you choose *DHCP*, when the transmitter starts up it waits to get its IP address from the DHCP server. If it has not obtained the address after one minute, it automatically reverts to its factory default IP address, 192.168.0.61.
  - 2. If the transmitter is on a network that uses DHCP to assign network addresses, and you need to ascertain its IP address, you can use the IP installer. See *IP Installer*, page 374 for information.

The transmitter can either have its DNS server address assigned automatically, or a fixed address can be specified.

- For automatic DNS Server address assignment, select the Obtain DNS server address automatically radio button.
- To specify a fixed address, select the Set DNS server address manually radio button and fill in the required information.

**Note:** Specifying at the alternate DNS Server address is optional.

## **IPv6 Settings**

The transmitter can either have its IPv6 address assigned dynamically at bootup (DHCP), or it can be given a fixed IPv6 address.

- For dynamic IP address assignment, select the **DHCP** radio button. (This is the default setting.)
- To specify a fixed IP address, select the Manual radio button and fill in the IP address.

The transmitter can either have its DNS server address assigned automatically, or a fixed address can be specified.

- For automatic DNS Server address assignment, select the Obtain DNS server address automatically radio button.
- To specify a fixed address, select the Set DNS server address manually radio button and fill in the required information.

**Note:** Specifying at the alternate DNS Server address is optional.

#### **CCVSR**

Important operations occur on the transmitter can be recorded using the CCVSR program.

Check **Enable** to enable the CCVSR function and specify the **MAC address** and the **Service Port** of the computer the CCVSR runs on.

**Note:** The valid port range is 1–65535. The port number must different than the one used for the *Program* port (see *Service Ports*, page 157).

### **Working Mode**

Use this section to set the working mode parameters.

- Enable ICMP: Check to enable ICMP service.
- **Disable Browser Service**: Check to disable a particular access. Available options are: browser, http or https.
- Enable Client AP Device List: Check to enable this function. When enabled, the unit will be discoverable in the Server List when using the WinClient or Java Client AP (see Starting Up on page 281). Disabling this function will render the unit undiscoverable in the Server List but can still be connected to.

After entering the information, click Save.

# **User Preferences**

When you select the *User Preferences* radio button and click **Configure** to login, the configuration screen appears:

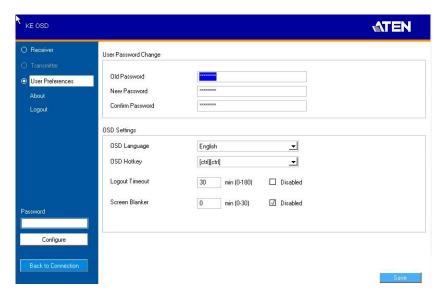

| Item           | Description                                                                                                    |
|----------------|----------------------------------------------------------------------------------------------------|
| User Password  | This section allows you to change the OSD password:                                                                                                    |
| Change         | Key in the old password in the Old password field.                                                                                                    |
|                | 2. Key in the new password in the New password field.                                                                                                    |
|                | Key in the new password again in the Confirm password field.                                                                                                    |
| OSD Language   | Click the drop-down menu to select the language you want to use for OSD sessions. Choices are: English, Chinese (Simplified), Chinese (Traditional), Japanese, Korean, Dutch, French, Spanish, Portuguese, and Russian. |
| OSD Hotkey     | Select the hotkey combination to invoke the OSD screen.                                                                                                    |
| Logout Timeout | If there is no user input for the amount of time set with this function, the user is automatically logged out of the OSD. A login is necessary before the OSD can be accessed again.                                    |
| Screen Blanker | Set how many minutes the OSD waits when a session is idle before turning off the display.                                                                                                    |

When you have made your choices, Click Save.

## **OSD Matrix Mode**

If you set the system to Matrix mode (in Properties), you will see the *System Login* screen when you enter the invoke the OSD, which provides access to the *Connection Page* by entering a username and password:

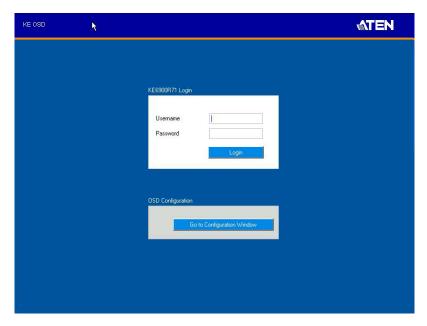

**Note:** 4. If the Receiver does not require a login, click *Login to system* (see *Login Required*, under *Basic*, page 223). For information about Extender and Desktop/Matrix modes, see *Mode*, page 144.

After you login the Connection Page appears, as shown on the next page.

# **Connections Page**

#### **List Mode**

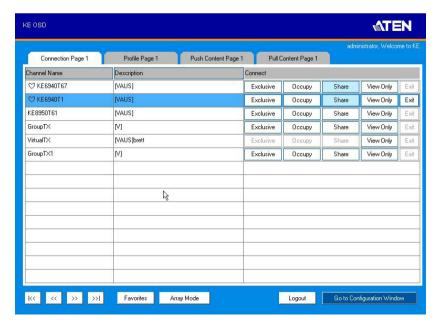

The Connection Page components are described in the table below:

| No. | Item         | Description                                                                                                    |
|-----|--------------|----------------------------------------------------------------------------------------------------|
| 1   | Channel Name | Lists the Channel connections available for the Receiver. A Channel is a defined connection to Transmitters, created in the Device Management tab of the KE Matrix Manager (see <i>Browser / Telnet Operation</i> , page 183). |
| 2   | Description  | This field provides a description of the Channel, entered when it was created.                                                                                                    |

| No. | Item           | Description                                                                                                    |
|-----|----------------|----------------------------------------------------------------------------------------------------|
| 3   | Connect        | To connect the Receiver to a Channel, click the access type:                                                                                                    |
|     |                | <b>Exclusive</b> : The first Receiver to access the Channel has exclusive control over the Channel. No other Receivers can view the Channel. The Timeout function does not apply to this setting.                                                                                                    |
|     |                | Occupy: The first Receiver to access the Channel has control over the Channel. However, additional Receivers may view the Channel's video display. If the Receiver controlling the Channel is inactive for longer than the time set in the Timeout box, control is transferred to the first Receiver to move the mouse or strike the keyboard. |
|     |                | Share: Can simultaneously share control over the Channel. Input from the Receivers is placed in a queue and executed chronologically.                                                                                                    |
|     |                | <b>View Only</b> : Receiver connects with view only access to the Channels video display.                                                                                                    |
| 4   | Next Arrow     | Use these two buttons to navigate to the next page or to the end of the list if there are more Channels available than can be seen on the page.                                                                                                    |
| 5   | Previous Arrow | Use these two buttons to navigate to the previous page or to the beginning of the list if there are more Channels available than can be seen on the page.                                                                                                    |
| 6   | Favorites      | Click <b>Favorites</b> to list only the Channels marked as favorites. Channels marked as favorites appear with a heart icon.                                                                                                    |
|     |                | To add/remove a Favorite, select a Channel and then right click with the mouse to select <b>Add to Favorite</b> or <b>Remove from Favorite</b> .                                                                                                    |
|     |                | <b>Note:</b> A maximum of 50 channels can be marked as <i>Favorites</i> .                                                                                                    |
| 7   | Array Mode     | Click to view the Channel connections with a video preview of each source. The list will be shown in groups of six at a time. The Array Mode is discussed on page 165.                                                                                                    |
| 8   | List Mode      | This option appears after selecting <i>Array</i> mode. Click to view the Channel connections in a list that can be sorted by name or with favorites listed first. Click the Channel Name heading to change the sort.                                                                                                    |

| No. | Item                          | Description                                                                                                    |
|-----|-------------------------------|----------------------------------------------------------------------------------------------------|
| 9   | EDID Mode                     | When a Transmitter's EDID is configured, depending on its setting, different buttons will or won't appear to configure the Receiver's EDID for the connection. The following rules apply to the Receiver's OSD according to the Transmitter's EDID setting: |
|     |                               | ◆ Under <b>Default</b> or <b>Auto</b> EDID mode, no EDID button appears as there is nothing to configure.                                                                                                    |
|     |                               | <ul> <li>Under Manual or Remix EDID mode, the EDID<br/>button appears allowing you to select Manual<br/>EDID or Remix EDID.</li> </ul>                                                                                                    |
|     |                               | Click <b>Manual</b> or <b>Remix</b> to adjust the EDID setting locally.                                                                                                    |
|     |                               | To set the Transmitter's EDID Mode, see <i>Properties</i> , page 153.                                                                                                    |
| 10  | Logout                        | Click this button to log out of the Connection Page.                                                                                                    |
| 11  | Go to Configuration<br>Window | Click this button to return to the main OSD screen.                                                                                                    |

## **Array Mode**

Note that Array Mode is not supported by slim KVM over IP Receivers.

In *Array* Mode the screen is divided into a grid of panels, with each panel showing the video display of a particular Channel. Right-click a panel and select a mode to connect: **E**: Exclusive, **O**: Occupy, **S**: Share, **V**: View Only, **X**: Exit. While the mouse cursor hovers over a panel displaying video, if audio is being sent from that Transmitter, it can be heard at the Receiver.

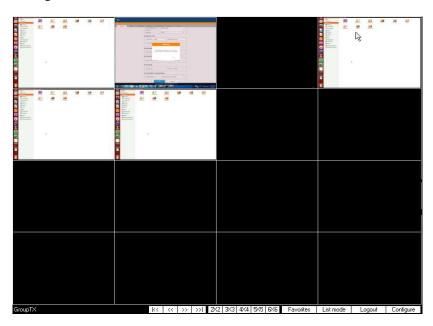

| No. | Item           | Description                                                                                                    |
|-----|----------------|----------------------------------------------------------------------------------------------------|
| 1   | Next Arrow     | Use these two buttons to navigate to the next page or to the end of the list if there are more Channels available than can be seen on the page.           |
| 2   | Previous Arrow | Use these two buttons to navigate to the previous page or to the beginning of the list if there are more Channels available than can be seen on the page. |
| 3   | Grid Selection | Select a range for how many Channels you want to display. Options are: 2x2, 3x3, 4x4, 5x5, and 6x6.                                                       |

| No. | Item      | Description                                                                                                    |
|-----|-----------|----------------------------------------------------------------------------------------------------|
| 4   | Favorites | Click <b>Favorites</b> to list only the Channels marked as favorites. Click <b>All</b> to list all Channels.                                                                                             |
|     |           | To add/remove a Favorite, go to List Mode, select a<br>Channel and then right click with the mouse to select<br>Add to Favorite or Remove from Favorite.                                                 |
|     |           | <b>Note:</b> A maximum of 50 channels can be marked as <i>Favorites</i> .                                                                                                    |
| 5   | List Mode | Click to view the Channel connections in a list that can be sorted by name or with favorites listed first. Click the Channel Name heading to change the sort. <i>List Mode</i> is discussed on page 163. |
| 6   | Logout    | Click this button to log out of the Connection Page.                                                                                                    |
| 10  | Configure | Click this button to return to the main OSD screen.                                                                                                    |

# **Profile Page**

Click the *Profile Page* tab and the following screen appears:

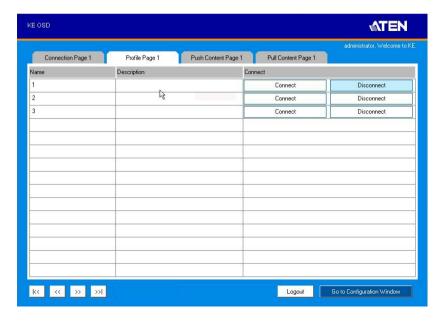

The Profile Page components are described in the table below:

| No. | Item                       | Description                                                                                                    |
|-----|----------------------------|----------------------------------------------------------------------------------------------------|
| 1   | Name                       | Lists the Profiles available. Profiles give Receivers access to Channels and allow you to push the connection.                                            |
| 2   | Description                | The field provides a description of the Profile that was entered when it was created.                                                                     |
| 3   | Connect                    | Click Connect and the Receiver will connect with the settings of that Profile (see <i>Adding a Profile</i> , page 241).                                   |
| 4   | Disconnect                 | Click Disconnect to end the current Profile connection.                                                                                                   |
| 5   | Next Arrow                 | Use these two buttons to navigate to the next page or to the end of the list if there are more Profiles available than can be seen on the page.           |
| 6   | Previous Arrow             | Use these two buttons to navigate to the previous page or to the beginning of the list if there are more Profiles available than can be seen on the page. |
| 7   | Logout                     | Click this button to log out of the Connection Page.                                                                                                    |
| 8   | Go to Configuration Window | Click this button to return to the main OSD screen.                                                                                                    |

## **Push Content**

Push Content allows you to push the Receiver's computer connection to another Receiver's console, allowing both to access to the computer. Select the Push Content tab and the following screen appears:

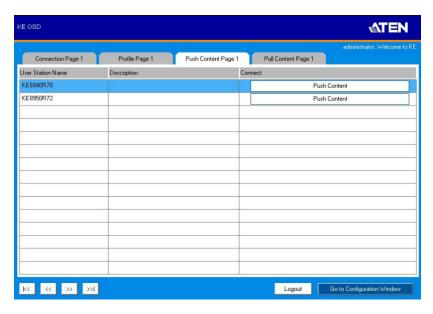

The Push Content Page components are described in the table, below:

| No. | Item          | Description                                                                                                    |
|-----|---------------|----------------------------------------------------------------------------------------------------|
| 1   | Receiver Name | Lists the Receivers that can be selected to push the local Receiver's computer connection to.                                                                                                    |
| 2   | Description   | The field provides a description of the Receiver that was entered when it was created.                                                                                                    |
| 3   | Connect       | Click <b>Push Content</b> to push the local Receiver's computer connection to the selected Receiver's console. The local Receiver's computer connection will appear on the Receiver that it was pushed to and both will share access to the computer. The access mode selected at the local Receiver will determine how access is shared (see <i>Transmitter Permissions</i> , page 218 for details). |
| 5   | Next Arrow    | Use these two buttons to navigate to the next page or to the end of the list if there are more choices available than can be seen on the page.                                                                                                    |

| No. | Item                          | Description                                                                                                    |
|-----|-------------------------------|----------------------------------------------------------------------------------------------------|
| 6   | Previous Arrow                | Use these two buttons to navigate to the previous page or to the beginning of the list if there are more choices available than can be seen on the page. |
| 9   | Logout                        | Click this button to log out of the Connection Page.                                                                                                    |
| 10  | Go to Configuration<br>Window | Click this button to return to the main OSD screen.                                                                                                    |

## **Pull Content**

*Pull Content* allows you to pull a Receiver's computer connection to the local Receiver's console, allowing both to access to the computer. Click the *Pull Content* tab and the following screen appears:

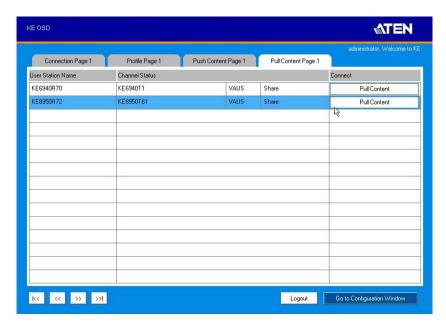

The Pull Content Page components are described in the table, below:

| No. | Item           | Description                                                                                                    |
|-----|----------------|----------------------------------------------------------------------------------------------------|
| 1   | Receiver Name  | Lists the Receiver names currently connected to the Channel listed under <i>Channel Status</i> .                                                         |
| 2   | Channel Status | Lists the name, description and access type of each available Channel connection.                                                                        |
| 3   | Connect        | Click <b>Pull Content</b> and the Receiver will pull the Channel connection to the local console using the access mode displayed under Channel Status.   |
| 5   | Next Arrow     | Use these two buttons to navigate to the next page or to the end of the list if there are more choices available than can be seen on the page.           |
| 6   | Previous Arrow | Use these two buttons to navigate to the previous page or to the beginning of the list if there are more choices available than can be seen on the page. |
| 9   | Logout         | Click this button to log out of the Connection Page.                                                                                                    |

| No. | Item                          | Description                                         |
|-----|-------------------------------|-----------------------------------------------------|
| 10  | Go to Configuration<br>Window | Click this button to return to the main OSD screen. |

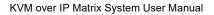

This Page Intentionally Left Blank

# Chapter 4 Software Installation

## Overview

The CCKM KE Matrix Manager Software is a browser based GUI that provides management of KE Series devices over a network. You can download the KE Matrix Manager Software for free and manage up to 8 KE devices, or purchase a full version of the KE Matrix Manager Software. To purchase the full version, contact your local authorized ATEN dealer. To download the free KE Matrix Manager Software, use the instructions below.

## **Download - Trial Version**

To download the KE Matrix Manager software, do the following:

1. Visit our website and click **Support & Downloads** → **ESERVICE**.

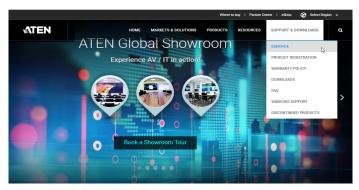

2. Under Account, click Create New or Log In.

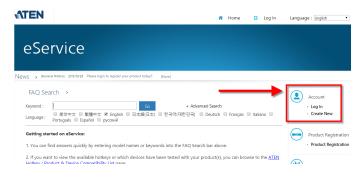

3. After logging in, click **Product Registration** to register the KE device(s) you have purchased.

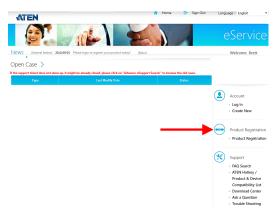

4. After you have registered the KE device(s), click **Trial Software Download**.

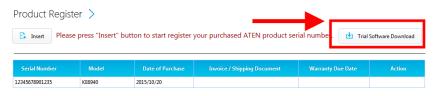

**Note:** The trial version of the KE Matrix Manager software includes full functions to set up and configure up to 8 KE Series devices. The KE Matrix Manager trial version will never expire. If you would like to purchase the official full version of the KE Matrix Manager software, please contact your ATEN reseller and see page 178.

5. Click the software version you would like to download, then click Save.

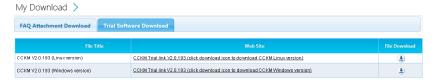

- 6. Unzip the *cckm\_win\_Vx.x.xxx.zip* or *cckm\_linux\_Vx.x.xxx.zip* file and double click the \*.exe file to start the installation.
- 7. Follow the instructions on the next page to install the trial version of the software.

# **KE Matrix Manager Software Install**

The following are instructions to install the full version of the KE Matrix Manager software on a primary or secondary computer. For software requirements, see *Minimum Hardware/Software Requirements*, page 8.

1. Insert the USB license key into a USB port on your computer.

**Note:** If you have more than 8 KE Series devices in your setup, a second USB license key is required to install KE Matrix Manager on a secondary computer.

2. Double click the *KEMatrixManagerSetup* file to start the setup. When the *Introduction* screen appears, click **Next**.

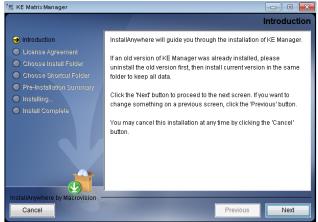

3. The *License Agreement* appears:

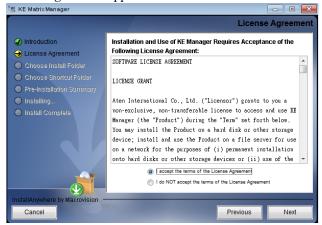

If you agree with the License Agreement, select *I accept the terms of the license agreement,* and click **Next**.

4. The Choose Install Folder screen appears:

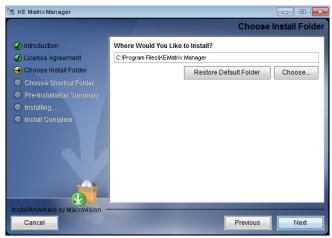

Select where you would like to install the program, and click Next.

5. The Choose Shortcut Folder screen appears:

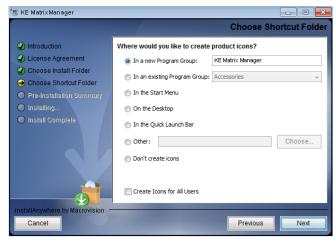

Select where to create shortcuts for the program by selecting the options provided, and click **Next**.

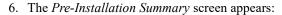

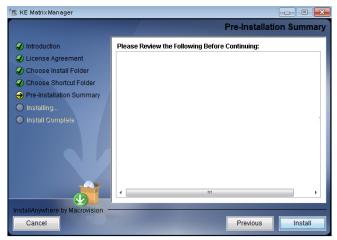

Confirm the settings you've selected. If you want to make a change click **Previous** to go back, or click **Install** to begin the software installation.

7. When the process is done, the *Install Complete* screen appears:

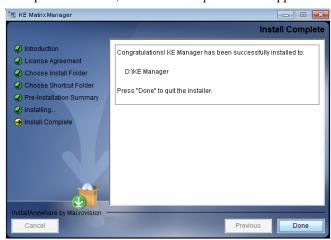

Click Done.

# **Upgrading Trial Version**

After you purchase a license to upgrade the KE Matrix Manager trial version to the full version of the KE Matrix Manager software, go to the *Settings - General* tab (see page 247), and at the top page, select **Click to Upgrade**:

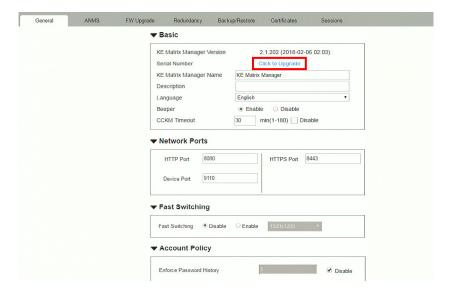

## **Linux Installation**

The following are instructions to install the full version of the KE Matrix Manager software on a Linux server. For software requirements, see *Minimum Hardware/Software Requirements*, page 8.

- 1. Download the KE Matrix Manager installation file to the Linux server.
- 2. Change the properties of the installation file so that its executable by running the command: chmod a+x filename

Example: chmod a+x kemanager setup.bin

3. Start the installation with the command:

4. When the *Introduction* screen appears, click **Next**.:

sudo sh ./kemanager setup.bin

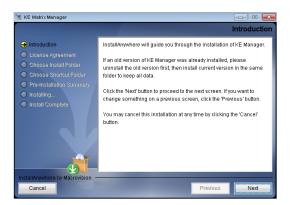

5. The *License Agreement* appears:

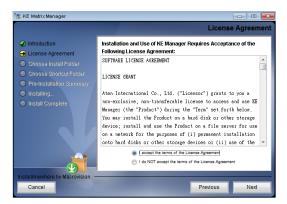

If you agree with the License Agreement, select *I accept the terms of the license agreement*, and click **Next**.

- 6. When the *Choose Install Folder* screen appears, select the location and continue through the installation by clicking **Next**.
- 7. After the software installs successfully, a directory provides useful links:

```
/
mitch@mitch-945GCM-S2L:/$ sudo -i
[sudo] password for mitch:
root@mitch-945GCM-S2L:-# ls -al
total 40
drwxr-xr-x 25 root root 4096 += 14 13:42 .
drwxr-xr-x 25 root root 4096 += 14 10:04 .
-rw----- 1 root root 65 += 14 13:42 .bash_history
-rw-r--- 1 root root 3106 += 23 2015 .bash_c
drwx----- 2 root root 4096 += 23 2015 .bash_c
drwx----- 3 root root 4096 += 13 16:07 .gnupg
drwxrwxr-x 4 root root 4096 += 14 13:29 .java
drwxrwxr-x 5 root root 4096 += 14 13:29 .java
drwxrwxr-x 5 root root 4096 += 14 13:29 .java
drwxrwxr-x 2 root root 4096 += 14 09:58 .oracle_jre_usage
-rw-r---- 1 root root 148 /\ 17 2015 .profile
root@mitch-945GCM-S2L:-/KeManager/
root@mitch-945GCM-S2L:-/KeManager# ls
kemanager_installation Service_Manager
root@mitch-945GCM-S2L:-/KeManager# Uninstall_Matrix_Manager
_kemanager_installation Service_Manager
_root@mitch-945GCM-S2L:-/KeManager# Uninstall_Matrix_Manager
_kemanager_installation Service_Manager#
```

8. The "Uninstall\_Matrix\_Manager" can be used to uninstall the software. By default the root folder can be accessed as shown below:

```
sudo -i cd /root cd KeManager sudo ./Uninstall Matrix Manager
```

9. To check and stop the KE Matrix Manager service, use the following commands:

```
cd KeManager sudo ./Query Service Stop service: sudo ./Stop Service
```

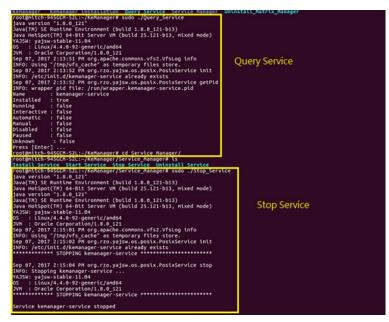

10. To check and start the KE Matrix Manager service, use the following commands:

cd KeManager sudo ./Query Service Stop service: sudo ./Start service

```
Proot@mitch-945GCM-S2L:-/KeManager/Service_Manager# sudo ./Start_Service
java version *1.8.0_121*
Java(TM) SE Runtime Environment (build 1.8.0_121-b13)
Java HotSpot(TM) 64-Bit Server VM (build 25.121-b13, nixed mode)
java version *1.8.0_121*
Java(TM) SE Runtime Environment (build 1.8.0_121-b13)
Java HotSpot(TM) 64-Bit Server VM (build 25.121-b13, nixed mode)
VAJSN: yajsw-stable-11.04
D5 : Linux/4.4.0-92-generic/amd64
DVM : Oracle Corporation/1.8.0_121
Sep 07, 2017 2:17:27 PM org.rzo.yajsw.os.posix.PosixService init
INFO: Using */tmply/Fig-Cache* as temporary files store.
Sep 07, 2017 2:17:28 PM org.rzo.yajsw.os.posix.PosixService init
INFO: Wrapper pid file: /run/wrapper.kenanager-service.pid
Sep 07, 2017 2:17:33 PM org.rzo.yajsw.os.posix.PosixService start
INFO: Starting kenanager-service ...
VAJSW: yajsw-stable-11.04
D5 : Linux/4.4.0-92-generic/and64
DVM : Oracle Corporation/1.8.0_121
Sep 07, 2017 2:17:33 PM org.rzo.yajsw.os.posix.PosixService getPid
INFO: wrapper pid file: /run/wrapper.kenanager-service.pid
Service kemanager-service started

Sep 07, 2017 2:17:33 PM org.rzo.yajsw.os.posix.PosixService getPid
INFO: wrapper pid file: /run/wrapper.kenanager-service.pid
Service kemanager-service started

Sep 07, 2017 2:17:34 PM org.rzo.yajsw.os.posix.PosixService getPid
INFO: wrapper pid file: /run/wrapper.kenanager-service.pid
Service kemanager-service started

Sep 07, 2017 2:17:44 PM org.rzo.yajsw.os.posix.PosixService getPid
INFO: wrapper pid file: /run/wrapper.kenanager-service.pid
Service kemanager-service started
```

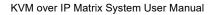

This Page Intentionally Left Blank

# Chapter 5 Browser / Telnet Operation

#### Overview

The *CCKM KE Matrix Manager* Software can be accessed through most standard web browsers and via Telnet. Once users log in and are authenticated, the browser GUI comes up. The first section explains the login procedure and web browser components. The last section provides details for connecting via Telnet.

# Logging In

To log into the KE Matrix Manager, do the following:

1. Open the browser and specify the IP address of the computer installed with the KE Matrix Manager software, in the browser's URL location bar.

**Note:** If the administrator has configured the HTTP or HTTPS port setting as something other than the default, you must include **http://** or **https://** before the IP address, and specify the port number along with the IP address. For example:

https://192.168.1.20:8443

Where 8443 is the https port number, or 8080 is the http port number, and a colon is inserted between it and the IP address.

2. If a Security Alert box appears, accept the certificate – it can be trusted (See *Trusted Certificates*, page 375 for details). The Login page appears:

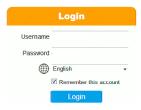

3. Enter the Username and Password, and click Login.

**Note:** Only administrator accounts can be used to login. By default, the username and password are *administrator* and *password*, respectively.

4. For security purposes, the system will prompt you to change the password immediately.

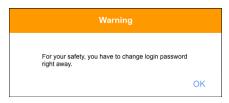

Click **OK** for the password change dialog box.

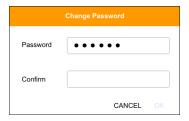

- 5. Enter the new password and confirm it by entering the password again.
- 6. Click **OK** to complete the change and the KE matrix manager main page appears. Refer to the next page for more details.

# The KE Matrix Manager Main Page

After you have successfully logged in, the web browser's main page appears:

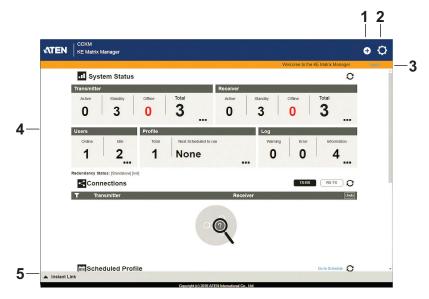

# **Web Components**

The web components are described in the table below:

| No. | Item                      | Description                                                                                                    |
|-----|---------------------------|----------------------------------------------------------------------------------------------------|
| 1   | Install Wizard            | This icon helps you locate Transmitters/Receivers on the LAN to add them to the KE Matrix Manager (see <i>Installation Wizard</i> , page 187). If a device can't be found, check the Network settings in the device's OSD menu (see page 143 & 151). |
| 2   | System Settings           | Click this icon to enter the <i>System Setting</i> section where you can configure the KE Matrix Manager software. The Settings are discussed on page 247.                                                                                           |
| 3   | Logout                    | Click this button to log out of your KE Matrix Manager web session.                                                                                                    |
| 4   | Interactive Display Panel | This is your main work area. Scroll the page up or down to view the various selections. Some items can be clicked to open a settings page, while others provide status information.                                                                  |
| 5   | Instant Link              | Clicking this icon opens the lower bar which allows you to instantly connect KE devices. Instant Link is discussed on page 190.                                                                                                    |

# Interactive Display Panel

The functions associated with each of the icons on the main Interactive Display Panel are explained in the table below:

| Icon       | Function                                                                                                    |
|------------|----------------------------------------------------------------------------------------------------|
| -11        | System Status: System Status provides an overview of the transmitter, receiver, user, profile, and log status. Each heading can be clicked to open the respective settings page. System Status is discussed on page 197. |
| <          | <b>Connections:</b> Connections provides a visual display of current transmitter and receiver connections. Connections is discussed on page 269.                                                                         |
|            | Scheduled Profile: Scheduled Profile provides an overview of connection profiles that are scheduled to run. Scheduled Profile is discussed on page 273.                                                                  |
|            | Sessions: Sessions provides a list of current user sessions. Sessions is discussed on page 275.                                                                                                    |
| 0          | Refresh: The Refresh button provides a way to update the information currently being displayed on the page.                                                                                                    |
| $\bigcirc$ | <b>To Top:</b> This button appears at the bottom right corner of the Interactive Display Panel and allows you to jump back to the top of the page.                                                                       |

## **Installation Wizard**

Use the *Install Wizard* to add Transmitters and Receivers to the CCKM. The wizard locates devices on the network and walks you through adding them. To add devices, do the following:

- 1. Connect all Transmitters and Receivers to the LAN.
- 2. On the CCKM main page, click the **Install Wizard** icon (page 185).
- 3. When the installation wizard appears, select options to locate devices:

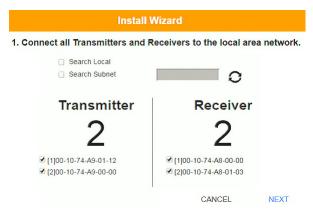

| Item                   | Description                                                                                                    |
|------------------------|----------------------------------------------------------------------------------------------------|
| Search Local           | Check this box and click the <i>Refresh</i> button to search the local area network for Transmitters/Receivers.                                                                                         |
| Search Subnet          | Check this box, enter a subnet IP and then click the <i>Refresh</i> button to search the subnet for Transmitters/ Receivers.                                                                            |
| Transmitter / Receiver | Displays the number of <i>Transmitters</i> and <i>Receivers</i> that have been discovered on the network. Use the check boxes next to the Transmitters/Receivers to select the devices you want to add. |
| 0                      | The <i>Refresh</i> button provides a way to update the information currently being displayed in the install wizard window.                                                                              |

4. Check the boxes under *Transmitter / Receiver* to select the devices you want to add, then click **Next**.

(Continues on next page.)

5. Under *Assign IP Address* select an option to configure the network settings, then click **Next**.

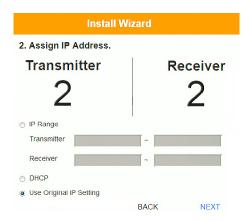

| Item                    | Description                                                                                                    |
|-------------------------|----------------------------------------------------------------------------------------------------|
| IP Range                | Select the <i>IP Range</i> radio button to enter a series of static <i>IP</i> addresses to assign to the <i>Transmitters/ Receivers</i> that you are adding. |
| DHCP                    | Select the <i>DHCP</i> radio button for dynamic IP address assignment.                                                                                       |
| Use Original IP Setting | Select this radio button to use the IP address currently configured on the Transmitter/Receiver.                                                             |

6. Use the *Naming Rule* radio button to create a naming convention (*Title* + *Number*); or *Use Original Name* to use the name currently configured on the Transmitter/Receiver, then click **Next**.

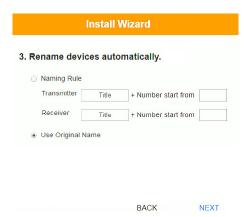

7. Confirm each Transmitter's *Name*, *IP Address*, *Audio* setting and check the boxes to set *Permissions\**, then click **Next** and repeat the process for Receivers.

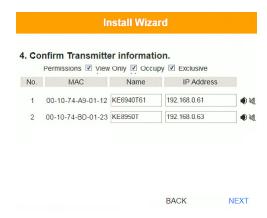

Note: See *Transmitter Permissions*, page 218, and *Receiver Permissions*, page 231 for information about setting permissions.

8. Click Done.

## **Instant Link**

At the bottom of the KE Matrix Manager Main Page is the *Instant Link* bar. In this section you can quickly connect Receivers to Transmitters.

The top panel provides the **Receiver List**, and the bottom panel provides the **Transmitter List**. To create a connection, click a Receiver in the top panel and use the drop-down menu to select a Transmitter (as shown in the image below); or drag-and-drop Transmitters from the bottom panel to Receivers in the top panel. Configure as many Receiver to Transmitter connections as needed, and then click **Apply**.

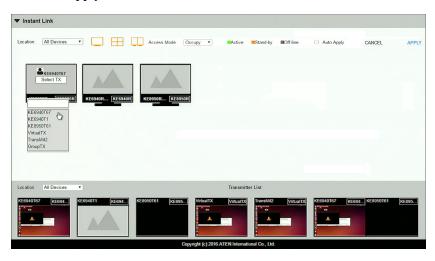

| Item             | Description                                                                                                    |
|------------------|----------------------------------------------------------------------------------------------------|
| Instant Link     | The Instant Link bar provides access to quickly connect Receivers to Transmitters. Click the bar to open the panel, click again to minimize the panel. The top panel provides a list of all the Receivers discovered on the LAN.Click a Receiver and use the drop-down menu to select a Transmitter. |
| Transmitter List | Click the Transmitter List bar to open the panel. The panel provides a list of all the Transmitters discovered on the LAN. Drag-and-drop Transmitters in the bottom panel to Receivers in the top panel to establish the connection.                                                                 |
| Location         | Use the drop-down menu to select a location to filter the Receivers or Transmitters displayed on the page.                                                                                                    |
|                  | Click this icon to show individual Receivers.                                                                                                    |

| Item        | Description                                                                                                    |  |
|-------------|----------------------------------------------------------------------------------------------------|--|
|             | Click this icon to show only video wall Receivers.                                                                                          |  |
|             | Click this icon to show only Receiver Group Receivers.                                                                                      |  |
| Access Mode | Click a device and use the drop-down box to set the access mode: Occupy, View Only, or Exclusive.                                           |  |
| Auto Apply  | Checking this box allows you to drag and drop devices and apply the connection immediately without having to click the <i>Apply</i> button. |  |
| Apply       | Click <b>Apply</b> to connect the devices.                                                                                                  |  |
| Cancel      | Click Cancel to exit without connecting.                                                                                                    |  |

## RS-232 / Telnet

The KE Series can be operated and configured via a remote terminal session using Telnet. This is a useful means for configuring devices when they are first setup and connected to the network.

#### **Telnet**

To log into the KE Series device by means of a Telnet session, do the following:

- 1. On your computer, open a terminal (command line) session.
- 2. At the prompt, key in the KE device's IP address with port 23 in the following way:

```
telnet [IP address] [port]
```

3. Please press "Enter" to start "TextMenu" The login screen appears. At the login prompt, provide the Password.

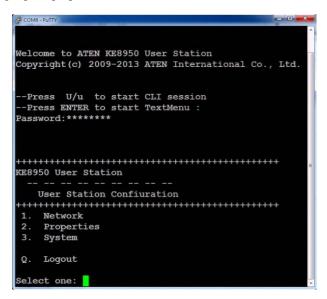

Note: The default password for Telnet sessions is password.

#### **RS-232**

To log into the KE Series device by means of a RS-232 session, do the following:

1. The controller's serial port should be configured the same as the Receiver's default configuration, as shown below:

| Baud Rate    | 9600 |
|--------------|------|
| Data Bits    | 8    |
| Parity       | None |
| Stop Bits    | 1    |
| Flow Control | None |

The Receiver's **Function Switch** should be set to *RS-232 Config* (see page 44). Before executing RS-232 commands across a network you must install the KE Matrix Manager software on a computer and ensure that it is online. For the Slim Version of KE Series (KE8900ST/8900SR/9900ST). Please make sure the RS-232 Serial Port is not connected before executing commands.

2. Please press "Enter" to start "TextMenu" The login screen appears. At the login prompt, provide the Password.

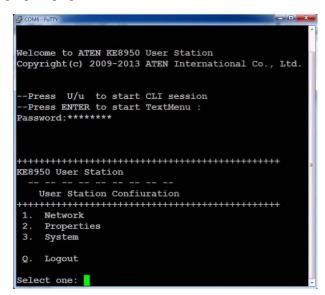

**Note:** The default password for Telnet sessions is *password*.

# **Configuration Menu**

Once a Telnet connection to the KE device is established, the device's text-based Configuration Menu comes up, allowing you to select options by entering a number on the following screens:

| Main Menu                               |
|-----------------------------------------|
| +++++++++++++++++++++++++++++++++++++++ |
| KE6900 Receiver                         |
|                                         |
| Receiver Configuration                  |
| +++++++++++++++++++++++++++++++++++++++ |
| 1. Network                              |
| 2. Properties                           |
| 3. System                               |
| Q. Logout                               |
| Select one:                             |

### 1. Network KE6900 Receiver -- -- -- -- -- -- -- --Network Settings 1. IP Installer [Enabled] 2. DHCP [Disabled] 3. IP Address [172.17.17.34] 4. Subnet Mask [255.255.255.0] 5. Default Gateway [172.17.17.254] Q. Exit Select one: 2. Properties KE6900 Receiver -- -- -- -- -- -- -- --**Device Properties** 1. Mode [Matrix] 2. Transmitter Video IP Address [172.17.17.35] 3. Transmitter Audio IP Address [172.17.17.35] 4. Transmitter USB IP Address [172.17.17.35] 5. Transmitter RS232 IP Address [172.17.17.35] 6. UART Configuration 7. Video [Enabled] 8. Audio [Enabled] 9. USB [Enabled] 10. RS232 [Enabled] 11. KE Matrix Manager IP [172.17.17.33] 12. KE Matrix Manager Port [9110] 13. Beeper [Enabled] [VM] 14. USB Mode 15. USB Secure Transmit [Disabled] Q. Exit Select one:

| 3. | <b>System</b> |
|----|---------------|
| •  |               |

KE6900 Receiver

-- -- -- -- -- -- --

System Setting

- 1. Device Name [KE6900R]
- 2. Device Description [Receiver1]

Device IP Address: 172.17.17.34

Device MAC Address: 00:10:74:A8:01:23

Device FW Version: V1.1.109

Device Serial Number:

- 3. Password [Enabled]
- 4. Change Password
- 5. System Reboot/Reset to Factory Default

Q. Exit

Select one:

**Note:** The Reset to Factory Default function resets everything but the login information to the factory default settings. To reset the login information, refer to *Reset All Information* on page 377.

# Chapter 6 System Status

## Overview

The *System Status* panel is found at the top of the **KE Matrix Manager Main Page**. This section provides status information about Transmitters, Receivers, Users, Profiles and Logs. Click on a selection to open a *Settings* page, which are discussed in the sections that follow.

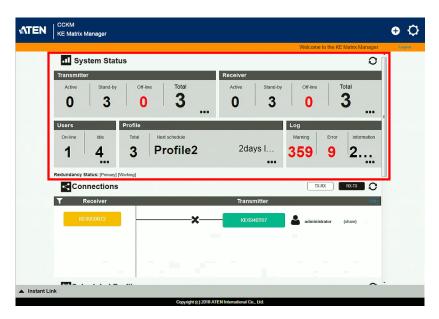

# **System Status**

The *System Status* panel has five sections that provide information and a link to each settings page. Each settings page can be accessed by **Clicking** within the section: Transmitter, Receiver, Users, Profile or Log. Each section is explained in the table below and the Settings on the pages that follow.

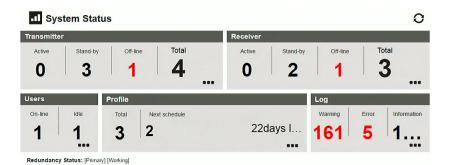

| Item        | Description                                                                                      |
|-------------|--------------------------------------------------------------------------------------------------|
| Transmitter | This section provides an overview of the Transmitters added to the KE Matrix Manager:            |
|             | Active: Shows the number of Transmitters that are currently online and connected to a Receiver.  |
|             | Standby: Shows the number of Transmitters that are online but not connected to a Receiver.       |
|             | Offline: Shows the number of Transmitters added to<br>the KE Matrix Manager that are not online. |
|             | Total: Displays the total number of Transmitters added to the KE Matrix Manager.                 |
| Receiver    | This section provides an overview of the Receivers added to the KE Matrix Manager:               |
|             | Active: Shows the number of Receivers that are currently online and connected to a Transmitter.  |
|             | Standby: Shows the number of Receivers that are online but not connected to a Transmitter.       |
|             | Offline: Shows the number of Receivers added to the KE Matrix Manager that are not online.       |
|             | Total: Displays the total number of Receivers added to<br>the KE Matrix Manager.                 |

| Item              | Description                                                                                                    |
|-------------------|----------------------------------------------------------------------------------------------------|
| Users             | This section provides an overview of users with KE Matrix Manager sessions:                                                                                                    |
|                   | On-line: Shows the number of users that are logged into OSD or KE Matrix Manager web sessions.                                                                                                    |
|                   | Idle: Shows the number of users not logged into OSD or KE Matrix Manager web sessions.                                                                                                    |
| Profile           | This section provides an overview of Profile and Profile Schedules:                                                                                                    |
|                   | Total: Shows the total number of Profiles available.                                                                                                    |
|                   | Next scheduled to run: Shows the name of the next<br>Profile scheduled to run.                                                                                                    |
|                   | Days later: Shows the number of days until the next<br>Profile is scheduled to run.                                                                                                    |
| Log               | This section provides an overview of system logs:                                                                                                    |
|                   | Warning: Shows the number of warnings logs<br>generated since the event log was cleared.                                                                                                    |
|                   | • Error: Shows the number of error logs generated since the event log was cleared.                                                                                                    |
|                   | Information: Shows the number of information logs generated since the log was cleared.                                                                                                    |
| Redundancy Status | This section provides information about the Redundancy mode. The first set of brackets shows which server is hosting the KE Matrix Manager database: [Primary] or [Secondary]. If Redundancy is disabled the first bracket will read: [Standalone]. The second set of brackets show the status: |
|                   | • [Working]: The server is actively hosting the KE Matrix Manager database.                                                                                                    |
|                   | • [Standby]: This message appears when database operations are idle.                                                                                                    |

## **Transmitter**

Click **Transmitter** in the *System Status* panel to open the settings. On this page you can add, delete and configure *Transmitters* (physical transmitters), *Virtual Transmitters* (multi-source) and *Transmitter Groups* (multi-video source). The KE Matrix Manager automatically adds Transmitters connected to the local area network with a valid IP address.

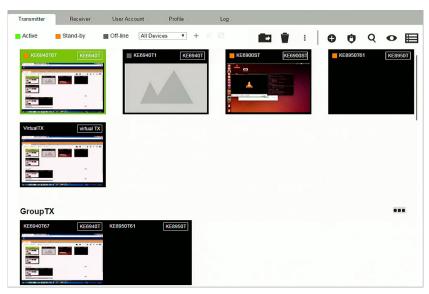

The meanings of the icons and headings on the page are straightforward and let you view and configure Transmitters.

- Active refers to a Transmitter connection that is online and in use.
- Standby refers to a Transmitter connection that is online.
- Offline refers to a Transmitter connection that is offline.
- All Devices Use this drop-down menu to filter Transmitters by location. Use Locations to limit the Transmitters seen on the page.
  - Click to add a new Location.
  - Select a Transmitter and click the **Move to** icon to add devices to a Location.
  - X Select a Location from the drop-down menu and click this icon to delete it.

- Select a Location and click this icon to change the name.
- Click to delete selected Transmitters.
- Click an option to have selected Transmitters:
  - Copy & Paste: Copy settings from one Transmitter and paste them to another (see *Copy & Paste*, page 214).
  - Beeper: Sound a Beep.
  - **Reboot**: Shut down and restart.
  - **Reset to Factory**: Reset all setting to the factory default.

**Note:** The Reset to Factory function resets everything but the login information to the factory default settings. To reset the login information, refer to *Reset All Information* on page 377.

- Click to Create Virtual TX or Create TX Group (page 215 & 217).
- Click to set Transmitter permissions (page 218).
- Q Click to search for Transmitters.
- Click to filter Transmitters shown on the page.
- Elick to switch between *Grid View* and *List View*.

# **Transmitter Configuration**

When the KE Matrix Manager discovers Transmitters on the network they appear on the *Transmitter* settings page. Double-click a Transmitter to configure its settings.

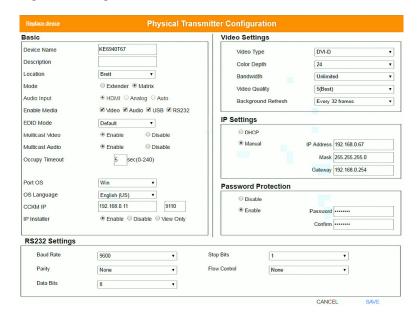

**Note:** For transmitter models with Internet Port (AiT models), the settings page above is under the "Main" tab. An extra "Internet Port" tab is available. For more information, refer to *Internet Port (AiT models only)* on page 207.

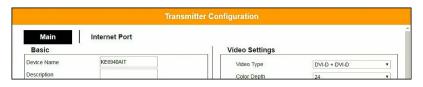

| Item  | Description                                                                                                    |  |
|-------|----------------------------------------------------------------------------------------------------|--|
| Basic | Device Name: Enter a name for the Transmitter.                                                                                                    |  |
|       | <b>Description:</b> Enter a description for the Transmitter.                                                                                                    |  |
|       | <b>Location:</b> Use the drop-down menu to select a Location for the device. Locations filter the Transmitters seen on the settings page.                                                                                                    |  |
|       | <b>Mode:</b> Use the radio button to select how the Transmitter will be installed and managed:                                                                                                    |  |
|       | Select Extender mode for simple one-to-one (Transmitter to<br>Receiver) setups that are managed at the Receiver's OSD<br>menu.                                                                                                    |  |
|       | Select Matrix mode to manage devices and connections over<br>the LAN from the KE Matrix Manager software. This mode is for<br>advanced administration of Transmitter and Receiver<br>connections configured within the KE Matrix Manager Web GUI. |  |
|       | <b>Enable Media</b> : Select which source type the Transmitter can stream: Video, Audio, USB and RS232.                                                                                                    |  |
|       | <b>Audio Input:</b> Use this option to select the Transmitter's audio source signal: <i>HDMI</i> , <i>Analog</i> , or <i>Auto</i> . This setting should reflect the audio setting configured on the computer.*                                    |  |
|       | <b>Note:</b> The <i>Audio Input</i> option is only available on KE devices with HDMI capabilities.                                                                                                    |  |

| Item  | Description                                                                                                    |
|-------|----------------------------------------------------------------------------------------------------|
| Basic | <b>EDID Mode</b> : EDID contains a display's basic information and is used by the source device to utilize the best resolution across different monitors. When <i>Manual</i> or <i>Remix</i> is selected, the Receiver's OSD will have a button allowing the local EDID setting to be configured for the connection (see <i>EDID Mode</i> , page 164). Select how you want the source device to acquire the display's EDID: |
|       | Default: EDID is set to the default ATEN configuration. This setting must be used when connecting KE6900 devices to KE8950 devices.                                                                                                    |
|       | Auto: Checks the EDID of all connected displays and the ATEN default EDID to use the best common resolution for all displays.                                                                                                    |
|       | ◆ Manual: Manually set the EDID configuration from the Receiver's OSD (see <i>EDID Mode</i> , page 164).                                                                                                    |
|       | ◆ Remix: Manually checks the EDID of all connected displays and the ATEN default EDID to use the best common resolution for all displays (see EDID Mode, page 164).                                                                                                    |
|       | <b>Multicast Video:</b> Select <b>Enable</b> to allow a broadcast of the Transmitter's video signal to be sent to multiple Receivers.                                                                                                    |
|       | <b>Multicast Audio:</b> Select <b>Enable</b> to allow a broadcast of the Transmitter's audio signal to be sent to multiple Receivers.                                                                                                    |
|       | Occupy Timeout: Set a time threshold for Receivers whose Access Mode has been set to Occupy If there is no activity from the Receiver occupying the port for the amount of time set here, the Receiver is timed out and the port is released. The first Receiver to send keyboard or mouse input after the port has been released gets to occupy the port. Input a value from 1 to 240 seconds.                             |
|       | <b>Port OS:</b> Use the drop-down menu to select the operating system on the computer connected to the Transmitter.                                                                                                    |
|       | <b>OS Language:</b> Use the drop-down menu to select the operating system language on the computer connected to the Transmitter.                                                                                                    |
|       | <b>CCKM IP:</b> Set the <b>IP</b> address and <b>Port</b> number of the computer running the KE Matrix Manager software. The default port number is 9110.                                                                                                    |
|       | IP Installer: The IP Installer is an external Windows-based utility for assigning an IP address to the device. Click a radio button to select Enable, Disable or View Only for the IP Installer utility. See IP Installer, page 374 for instructions.                                                                                                    |

| Item                   | Description                                                                                                    |  |
|------------------------|----------------------------------------------------------------------------------------------------|--|
| Video Settings         | These refer to the Transmitter's video settings:                                                                                                    |  |
|                        | <b>Video Type</b> : Select the DVI video connector being used by the display: Digital (DVI-D) or Digital (DVI-I). This option is only available for KE6900 units.                                                                                |  |
|                        | Color Depth: Select the number of bits to use for the color depth: 24, 16, or 8. This is the number of bits used to describe the color of a single pixel. A bit depth determines the number of colors that can be displayed at one time.         |  |
|                        | Bandwidth Limit: Select the maximum bandwidth that the Transmitter can use to transmit video over the network. A lower bandwidth transmits lower quality video; a higher bandwidth sends higher quality video but this can affect network speed. |  |
|                        | <b>Video Quality:</b> Select the video quality to use. 5 is the highest video quality, and 1 is the lowest video quality. Options are: 1~5.                                                                                                    |  |
|                        | <b>Background Refresh:</b> Sets how often the Transmitter refreshes the background image on the connected display. Options are to refresh every 256,128, 64, 32,16, or 0 frames.                                                                 |  |
| IP Settings            | For dynamic IP address assignment, select the <b>DHCP</b> radio button.                                                                                                    |  |
|                        | To specify a fixed IP Address, Subnet Mask, and Default Gateway select the <b>Manual</b> radio button and fill in the fields with values appropriate for your network.                                                                           |  |
|                        | For information to configure the network settings locally on the device, see <i>Network Configuration</i> , page 135.                                                                                                    |  |
| Password<br>Protection | Select <b>Enable</b> to require a password to access the Transmitter's OSD configuration screens (see page 140).                                                                                                    |  |
|                        | Enter a <i>Password</i> , and confirm the password in the <i>Confirm</i> box.                                                                                                    |  |
| RS232 Settings         | Configure the serial device settings for the Transmitter. The default settings are:                                                                                                    |  |
|                        | Baud Rate: 9600                                                                                                    |  |
|                        | Parity: None                                                                                                    |  |
|                        | Data Bits: 8 bits                                                                                                    |  |
|                        | Stop bits: 1 bit                                                                                                    |  |
|                        | Flow Control: None                                                                                                    |  |

| Item           | Description                                                                                                    |  |
|----------------|----------------------------------------------------------------------------------------------------|--|
| Replace Device | Click Replace Device in the top left corner to replace an old Transmitter with a new one.* All settings are copied from the old Transmitter to the new Transmitter. Before using this feature, connect the new Transmitter to the network. After clicking Replace Device, use the drop-down menu to select the new Transmitter where the settings will be applied.  Note:  1. This option only appears when a Transmitter is offline. 2. This feature can be used for both Receivers and Transmitters. Replacement should be carried out on a similar model. |  |
| Save           | Click <b>Save</b> to save changes to the properties.                                                                                                    |  |
| Cancel         | Click <b>Cancel</b> to exit without saving.                                                                                                    |  |

# Internet Port (AiT models only)

For transmitter models (AiT models) with Internet Port, an "Internet Port tab" is available for configuration.

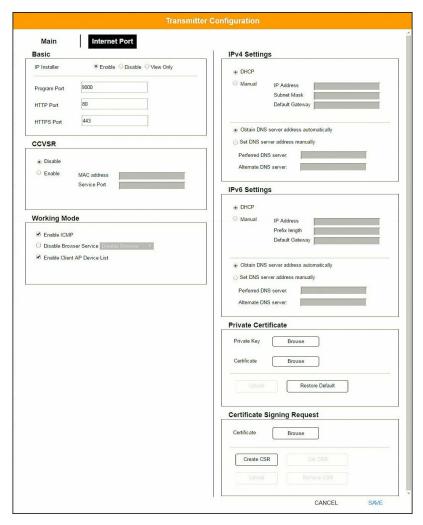

#### Basic

#### ■ IP Installer

The IP Installer is an external Windows-based utility for assigning IP addresses to the transmitter. Click one of the radio buttons to select *Enabled*, *Disabled*, *or View Only* for the IP Installer utility. See p. 374 for IP Installer details.

- **Note:** 1. If you select *View Only*, you will be able to see the transmitter in the IP Installer's Device List, but you will not be able to change the IP address.
  - 2. For security, we strongly recommend that you set this to *View Only* or *Disabled* after using it.

#### ■ Ports

Specify the ports that the transmitter uses for various network services.

- Program: This is the port number for connecting to the transmitter from the Windows Client and Java Viewers, and from the Windows and Java Client AP programs. The default is 9000.
- HTTP: The port number for a browser login. The default is 80.
- HTTPS: The port number for a secure browser login. The default is 443.

**Note:** 1. Valid entries for all of the Service Ports are from 1–65535.

- The service ports cannot have the same value. You must set a different value for each one.
- 3. If there is no firewall (on an Intranet, for example), it does not matter what these numbers are set to, since they have no effect.

If a firewall is being used, the Administrator can specify the port numbers that the firewall will allow (and set the firewall accordingly). If a port other than the default is set, users must specify the port number as part of the IP address when they log in. If not, an invalid port number (or no port number) is specified, the transmitter will not be found.

#### **CCVSR**

Important operations occur on the transmitter can be recorded using the CCVSR program.

Check **Enable** to enable the CCVSR function and specify the **MAC** address and the **Service Port** of the computer the CCVSR runs on.

**Note:** The valid port range is 1–65535. The port number must different than the one used for the *Program* port (see *Ports*, page 208).

#### Mode

Use this section to set the working mode parameters.

- Enable ICMP: Check to enable ICMP service.
- **Disable Browser Service**: Check to disable a particular access. Available options are: browser, http or https.
- Enable Client AP Device List: Check to enable this function. When enabled, the unit will be discoverable in the Server List when using the WinClient or Java Client AP (see *Starting Up* on page 281). Disabling this function will render the unit undiscoverable in the Server List but can still be connected to.

## **IPv4 Settings**

The transmitter can either have its IP address assigned dynamically at bootup (DHCP), or it can be given a fixed IP address.

- For dynamic IP address assignment, select the **DHCP** radio button. (This is the default setting.)
- To specify a fixed IP address, select the Manual radio button and fill in the IP address.
- **Note:** 1. If you choose *DHCP*, when the transmitter starts up it waits to get its IP address from the DHCP server. If it has not obtained the address after one minute, it automatically reverts to its factory default IP address, 192.168.0.61.
  - 2. If the transmitter is on a network that uses DHCP to assign network addresses, and you need to ascertain its IP address, you can use the IP installer. See *IP Installer*, page 374 for information.

The transmitter can either have its DNS server address assigned automatically, or a fixed address can be specified.

- For automatic DNS Server address assignment, select the Obtain DNS server address automatically radio button.
- To specify a fixed address, select the Set DNS server address manually radio button and fill in the required information.

**Note:** Specifying at the alternate DNS Server address is optional.

### **IPv6 Settings**

The transmitter can either have its IPv6 address assigned dynamically at bootup (DHCP), or it can be given a fixed IPv6 address.

- For dynamic IP address assignment, select the **DHCP** radio button. (This is the default setting.)
- To specify a fixed IP address, select the Manual radio button and fill in the IP address.

The transmitter can either have its DNS server address assigned automatically, or a fixed address can be specified.

- For automatic DNS Server address assignment, select the Obtain DNS server address automatically radio button.
- To specify a fixed address, select the **Set DNS server address manually** radio button and fill in the required information.

**Note:** Specifying at the alternate DNS Server address is optional.

#### **Private Certificate**

When logging in over a secure (SSL) connection, a signed certificate is used to verify that the user is logging in to the intended site. For enhanced security, the Private Certificate section allows you to use your own private encryption key and signed certificate, rather than the default ATEN certificate.

There are two methods for establishing your private certificate: generating a self-signed certificate and importing a third-party certificate authority (CA) signed certificate.

#### Generating a Self-Signed Certificate

If you wish to create your own self-signed certificate, a free utility – openssl.exe – is available for download over the web. See *Self-Signed Private Certificates*, page 376 for details about using OpenSSL to generate your own private key and SSL certificate.

#### Obtaining a CA Signed SSL Server Certificate

For the greatest security, we recommend using a third party certificate authority (CA) signed certificate. To obtain a third party signed certificate, go to a CA (Certificate Authority) website to apply for an SSL certificate. After the CA sends you the certificate, save it to a convenient location on your computer.

#### Importing the Private Certificate

To import the private certificate, do the following:

- 1. Click **Browse** to the right of **Private Key**, navigate to where your private encryption key file is located and select it.
- Click Browse to the right of Certificate, navigate to where your certificate file is located and select it.
- 3. Click **Upload** to complete the procedure.

**Note:** Both the private encryption key and the signed certificate must be imported at the same time.

You can click **Restore Default** to restore any changes made previously.

## **Certificate Signing Request**

The Certificate Signing Request (CSR) section provides an automated way of obtaining and installing a CA signed SSL server certificate.

To perform this operation, do the following:

1. Click Create CSR. The following dialog box appears:

| Certificate Signing Request |        |        |
|-----------------------------|--------|--------|
| Country (2 letter code)     |        |        |
| State or Province           |        |        |
| Locality                    |        |        |
| Organization                |        |        |
| Unit                        |        |        |
| Common Name                 |        |        |
| Email Address               |        |        |
|                             | CANCEL | CREATE |

2. Fill in the form – with entries that are valid for your site – according to the example information in the following table:

| Information             | Example                                                                                                    |
|-------------------------|----------------------------------------------------------------------------------------------------|
| Country (2 letter code) | TW                                                                                                    |
| State or Province       | Taiwan                                                                                                    |
| Locality                | Taipei                                                                                                    |
| Organization            | Your Company, Ltd.                                                                                                    |
| Unit                    | Techdoc Department                                                                                                    |
| Common Name             | mycompany.com This must be the exact domain name of the site that you want the certificate to be valid for. If the site's domain name is www.mycompany.com, and you only specify mycompany.com, the certificate will not be valid. |
| Email Address           | administrator@yourcompany.com                                                                                                    |

- After filling in the form (all fields are required), click Create.
   A self-signed certificate based on the information you just provided is now stored on the transmitter.
- 4. Click **Get CSR**, and save the certificate file (*csr.cer*) to a convenient location on your computer
  - This is the file that you give to the third party CA to apply for their signed SSL certificate.
- 5. After the CA sends you the certificate, save it to a convenient location on your computer. Click **Browse** to locate the file; then click **Upload** to store it on the transmitter.

**Note:** When you upload the file, the transmitter checks the file to make sure the specified information still matches. If it does, the file is accepted; if not, it is rejected.

If you want to remove the certificate (to replace it with a new one because of a domain name change, for example), simply click **Remove CSR**.

### Copy & Paste

Copy & Paste allows you to copy settings from one Transmitter and paste them to another. To copy Transmitter settings to another device, do the following:

- 1. Select a Physical Transmitter.
- 2. On the Transmitter menu bar, click Copy & Paste (page 201).
- 3. Check the boxes of the settings you want to copy, and click **Next**.

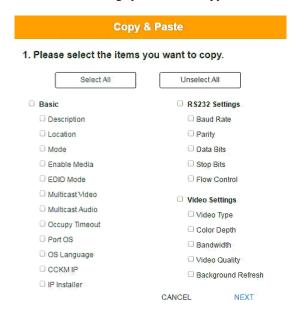

 Select the Transmitter(s) where you want to apply the settings, and click Done.

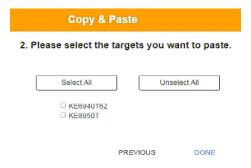

## **Virtual Transmitter**

Creating a *Virtual Transmitter* allows you to create one connection that sources media (KVM, audio, USB, serial) from different Transmitters. Virtual Transmitters appear on the *Transmitter* settings page with **Virtual TX** in the top right corner. Simply select an online Transmitter for each media source. Dual Display Transmitters can be added as two separate Virtual Transmitters.

To create a Virtual Transmitter, in *Transmitter* settings click **4** and then select **Create Virtual TX**.

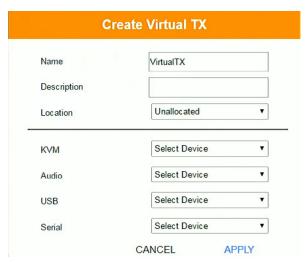

| Item        | Description                                                                                                    |
|-------------|----------------------------------------------------------------------------------------------------|
| Name        | Enter a name for the Virtual Transmitter.                                                                                                    |
| Description | Enter a description for the Virtual Transmitter.                                                                                              |
| Location    | Use the drop-down menu to select a location for the Virtual Transmitter or leave it Unallocated. See <i>Location</i> , page 200, for details. |
| KVM         | Use the drop-down menu to select a KVM (keyboard, video, mouse) source for the Virtual Transmitter.                                           |
| Audio       | Use the drop-down menu to select an audio source for the Virtual Transmitter.                                                                 |
| USB         | Use the drop-down menu to select a USB source for the Virtual Transmitter.                                                                    |
| Serial      | Use the drop-down menu to select a serial source for the Virtual Transmitter.                                                                 |
| Apply       | Click <b>Apply</b> to save the changes.                                                                                                    |
| Cancel      | Click Cancel to exit without saving.                                                                                                    |

#### Intelligent Dual Video Output Management

For the A models (KE6900A, KE6940A), the *Intelligent Dual Video Output Management* feature allows the separation of a Dual Display Transmitter's (KE6940AT) video outputs (DVI:1 and DVI:2) as two separate Virtual Transmitters. These separated outputs can be accessed from different Receivers (KE6900AR or KE6940AR). Receivers can switch between and connect to both Virtual Transmitters independently with the *Access Type* determining which Receiver has control (see page 218).

To use this setup, install the KE devices as shown below and create two Virtual Transmitters, selecting **DVI:1** and **DVI:2** as the *KVM* source for each Virtual Transmitter.

For non-A model receivers (e.g. KE6910R, KE6912R), you can select between DVI:1 or DVI:2, but you will always be getting video output from DVI:1.

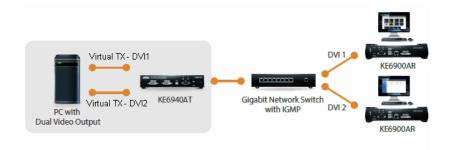

When connecting to either of the two Virtual Transmitters in the setup shown above, the mouse cursor may reside on the **main** or **extended** dual display screen, out of view. Therefore even if you have control of the mouse it may not be visible. To bring the mouse cursor into view on either of the dual display screens, first enable Boundless Switching (see *Boundless Switching*, page 230) and then use the hotkey **F8+F9**.

# **Transmitter Group**

Creating a *Transmitter Group* allows you to create a connection that sources the video from multiple Transmitters to view at across multiple Receiver displays. To use this feature, connect a **Transmitter Group** to a **Receiver Group** (page 227). Transmitter Groups appear at the bottom of the *Transmitter* settings page.

To create a Transmitter Group, in *Transmitter* settings click  **and** then select **Create TX Group**.

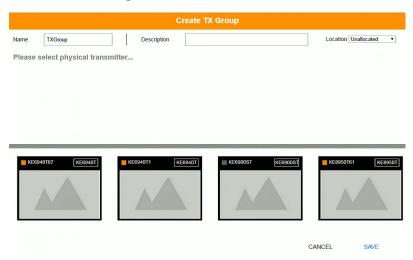

Fill in the appropriate information and then double-click or drag-and-drop Transmitters to add or remove them in the top panel. The Transmitters in the top panel will be used as the video source for the Receiver Group at the Receiver.

| Item        | Description                                                                                                    |
|-------------|----------------------------------------------------------------------------------------------------|
| Name        | Enter a name for the Transmitter Group.                                                                                                    |
| Description | Enter a description for the Transmitter Group.                                                                                              |
| Location    | Use the drop-down menu to select a location for the Transmitter Group or leave it Unallocated. See <i>Location</i> , page 200, for details. |
| Save        | Click <b>Save</b> to save the changes.                                                                                                    |
| Cancel      | Click Cancel to exit without saving.                                                                                                    |

**Note:** You can create up to 4 transmitter groups.

#### Transmitter Permissions

Transmitter Permissions sets the users and groups that can access a Transmitter, Virtual Transmitter, and Transmitter Group.

Select a device under **Transmitter List**, and then next to each user or group click All, View, Occupy, or Exclusive to grant them permission to connect to the Transmitter with this access type. A green block denotes that the user has access.

To set Transmitter Permissions, in *Transmitter* settings, click 1 .

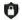

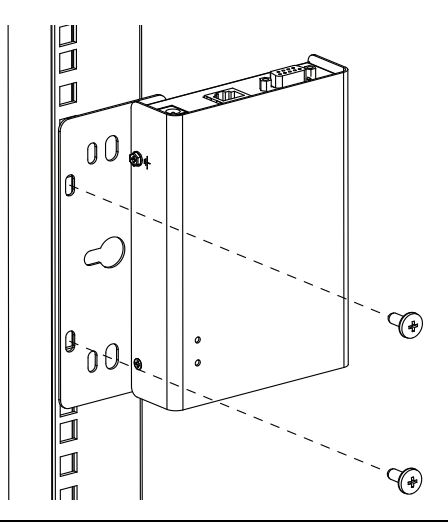

| Item        | Description                                                                                                    |
|-------------|----------------------------------------------------------------------------------------------------|
| Access Type | <b>Exclusive</b> : The first user to access the Transmitter has exclusive control over the Transmitter. No other users can view the Transmitter. The Timeout function does not apply when Transmitters are accessed with this setting. |
| Apply       | Click <b>Apply</b> to save the changes.                                                                                                    |
| Cancel      | Click Cancel to exit without saving.                                                                                                    |

## Receiver

Click **Receiver** in the *System Status* panel to open the settings. The Receiver page allows you to add, delete and configure *Receivers* (physical receivers), *Receiver Groups, and Video Walls*. The KE Matrix Manager automatically adds Receivers connected to the local area network with a valid IP address.

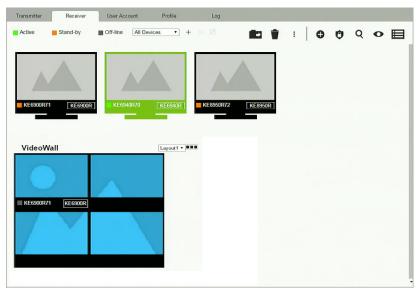

The meanings of the icons and headings on the page are straightforward and let you view and configure Receivers.

- Active refers to a Receiver connection that is online and in use.
- Standby refers to a Receiver connection that is online.
- Offline refers to a Receiver connection that is offline.
- All Devices Use this drop-down menu to filter Receivers by location.

  Use Locations to limit the Receivers seen on the page.

  - Select a Receiver and click the **Move to** icon to add devices to a Location.
  - Select a Location from the drop-down menu and click this icon to delete it.

- Select a Location and click this icon to change the name.
- Click to delete selected Receivers.
- Click an option to have selected Receivers:
  - Copy & Paste: Copy settings from one Receiver and paste them to another (see *Copy & Paste*, page 226).
  - Beeper: Sound a Beep.
  - **Reboot**: Shut down and restart.
  - **Reset to Factory**: Reset all setting to the factory default.

**Note:** The Reset to Factory function resets everything but the login information to the factory default settings. To reset the login information, refer to *Reset All Information* on page 377.

- Click to Create Receiver Group or Video Wall (page 227 & 228).
- Click to set Receiver permissions (page 231).
- Q Click to search for Receivers.
- Click to filter Receivers shown on the page.
- Elick to switch between *Grid View* and *List View*.

# **Receiver Configuration**

When the KE Matrix Manager discovers Receivers on the network they appear on the *Receiver* settings page. Double-click a Transmitter to configure its settings.

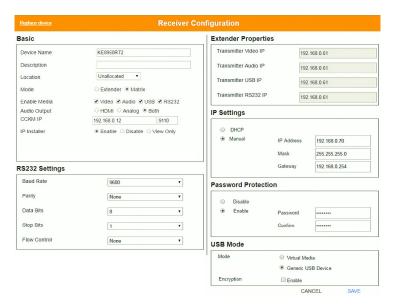

| Item                   | Description                                                                                                    |
|------------------------|----------------------------------------------------------------------------------------------------|
| Basic                  | Device Name: Enter a name for the Receiver.                                                                                                    |
|                        | <b>Description:</b> Enter a description for the Receiver.                                                                                                    |
|                        | <b>Location:</b> Use the drop-down menu to select a Location for the device. Locations help organize how you view Receivers on the settings page.                                                                                                    |
|                        | <b>Mode:</b> Use the radio button to select how the Receivers will be installed and managed:                                                                                                    |
|                        | Select Extender mode for simple one-to-one (Transmitter to<br>Receiver) setups that are managed with the Receiver's OSD<br>menu.                                                                                                    |
|                        | Select Matrix mode to manage devices and connections over<br>the LAN from the KE Matrix Manager software. This mode is for<br>advanced administration of Transmitter and Receiver<br>connections configured within the KE Matrix Manager Web GUI.     |
|                        | <b>Enable Media</b> : Select which source type the Receiver can stream: Video, Audio, USB and RS232.                                                                                                    |
|                        | Audio Output: Use this option to independently stream HDMI, Analog, or Both audio signals to digital or analog audio output devices (speakers) connected to the Receiver.*                                                                            |
|                        | <b>CCKM IP:</b> Set the <b>IP</b> address and <b>Port</b> number of the computer running the KE Matrix Manager software. The default port number is 9110.                                                                                             |
|                        | IP Installer: The IP Installer is an external Windows-based utility for assigning an IP address to the device. Click a radio button to select Enable, Disable or View Only for the IP Installer utility. See IP Installer, page 374 for instructions. |
|                        | <b>Note:</b> The <i>Audio Output</i> option is only available on KE devices with HDMI capabilities.                                                                                                    |
| RS232 Settings         | Configure the serial device settings for the Transmitter. The default settings are:                                                                                                    |
|                        | Baud Rate: 9600                                                                                                    |
|                        | Parity: None                                                                                                    |
|                        | Data Bits: 8 bits                                                                                                    |
|                        | Stop bits: 1 bit                                                                                                    |
|                        | Flow Control: None                                                                                                    |
| Extender<br>Properties | If you selected <b>Extender</b> mode (under Basic) set the Transmitter IP address for the Receiver's Video, Audio, USB, and RS232 source.  If you selected <b>Matrix</b> mode (under Basic) the <i>Properties</i> will be                             |
|                        | grayed out. Use Transmitters, Virtual Transmitters, and Transmitter Groups to configure the connections (see <i>Transmitter</i> , page 200).                                                                                                    |

| Item                   | Description                                                                                                    |
|------------------------|----------------------------------------------------------------------------------------------------|
| IP Settings            | For dynamic IP address assignment, select the <b>DHCP</b> radio button.                                                                                                    |
|                        | To specify a fixed IP Address, Subnet Mask, and Default Gateway select the <b>Manual</b> radio button and fill in the fields with values appropriate for your network.                                                                                                    |
|                        | For information to configure the network settings locally on the device, see <i>Network Configuration</i> , page 135.                                                                                                    |
| Password<br>Protection | Select <b>Enable</b> to require a password to access the Receiver's OSD configuration screen (see page 140).                                                                                                    |
|                        | Enter a <i>Password</i> , and confirm the password in the <i>Confirm</i> box.                                                                                                    |
| USB Mode               | Select the type of USB device you will connect to the USB ports:                                                                                                    |
|                        | Virtual Media: Select this option only if you are plugging a USB disk drive (including USB HDD/optical disk) into the USB ports. This will give you the highest data transfer speeds but will not allow other USB devices to work when plugged into the USB ports. When Receivers connected to the same transmitter mount or unmount USB disk drives, the keyboard and mouse operations will experience a brief delay. Transmitters can support up to 12 virtual media connections at the same time (keyboard/mouse included).                                                                                                    |
|                        | vUSB (Generic USB device): Use this option to plug USB peripherals* into the USB ports. This option also allows a keyboard and mouse with special functions to plug into the USB ports for console use. Use this only if the special functions of the keyboard or mouse are required but do not work when plugged into the console ports. When the keyboard and mouse are plugged into the USB ports, they will not work within the OSD menus. To work within the OSD menus, the keyboard and mouse must be plugged into the console ports. KE6900ST/KE8900ST/KE9900ST transmitters do not support the Generic USB Device mode. In this mode, KE6900/KE6940 transmitters supports up to 2 USB connections; and KE8950/KE8952 transmitters support up to 5 USB connections (keyboard/mouse excluded). |
|                        | <b>Encryption</b> : Check this box to encrypt USB disk drives plugged into the USB ports.                                                                                                    |
|                        | <b>Note:</b> This USB port does not support isochronous endpoints, therefore USB peripherals that stream audio or video data, such as speakers or webcams, will not work.                                                                                                    |

| Item           | Description                                                                                                    |
|----------------|----------------------------------------------------------------------------------------------------|
| Replace Device | Click Replace Device in the top left corner to replace an old Receiver with a new one.* All settings are copied from the old Receiver to the new Receiver. Before using this feature, connect the new Receiver to the network. After clicking Replace Device, use the drop-down menu to select the new Receiver where the settings will be applied.  Note:  1. This option only appears when a Transmitter is offline. 2. This feature can be used for both Receivers and Transmitters. Replacement should be carried out on a similar model. |
| Save           | Click <b>Save</b> to save changes to the properties.                                                                                                    |
| Cancel         | Click Cancel to exit without saving.                                                                                                    |

### Copy & Paste

*Copy & Paste* allows you to copy settings from one Receiver and paste them to another. To copy Receiver settings to another device, do the following:

- 1. Select a Physical Receiver.
- 2. On the Receiver menu bar, click Copy & Paste (page 221).
- 3. Check the boxes of the settings you want to copy, and click **Next**.

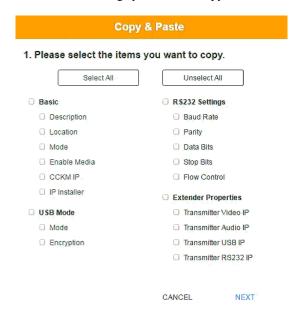

 Select the Receiver(s) where you want to apply the settings, and click Done.

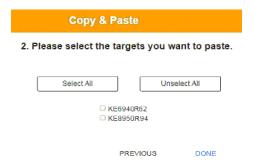

# **Receiver Group**

Creating a *Receiver Group* allows you to connect the video from multiple transmitters to multiple Receiver displays. To use this feature, connect a **Transmitter Group** (page 217) to a **Receiver Group** (see *Instant Link*, page 190). Receiver Groups appear at the bottom of the *Receiver* settings page.

To create a Receiver Group, in *Receiver* settings, click **4** and then select **Create RX Group**.

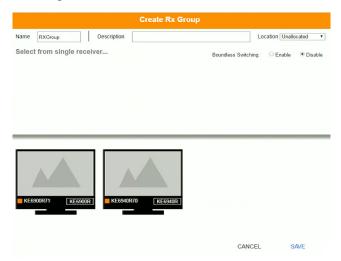

Fill in the appropriate information and then double-click or drag-and-drop Receivers to add or remove them in the top panel. The Receivers in the top panel will be used to view the video from the Transmitter Group. To connect a Transmitter Group to a Receiver Group, see *Instant Link*, page 190.

| Item                   | Description                                                                                                    |
|------------------------|----------------------------------------------------------------------------------------------------|
| Name                   | Enter a name for the Receiver Group.                                                                                                    |
| Description            | Enter a description for the Receiver Group.                                                                                              |
| Location               | Use the drop-down menu to select a location for the Receiver Group or leave it Unallocated. See <i>Location</i> , page 200, for details. |
| Boundless<br>Switching | Use the radio button to enable or disable Boundless Switching. See Boundless Switching, page 230 for details.                            |
| Save                   | Click <b>Save</b> to save the changes.                                                                                                   |
| Cancel                 | Click Cancel to exit without saving.                                                                                                    |

**Note:** You can create up to 4 receiver groups.

### Video Wall

Creating a *Video Wall* allows you to create connections that combine Receiver displays to form a large video wall. Use the options to group multiple Receivers in the video wall. A video wall can contain multiple forms of single displays and grouped displays in various layouts. Video Walls appear listed below Receivers, on the *Receivers* settings page.

To create a Video Wall, in *Receiver* settings, click and then select **Create Video Wall**.

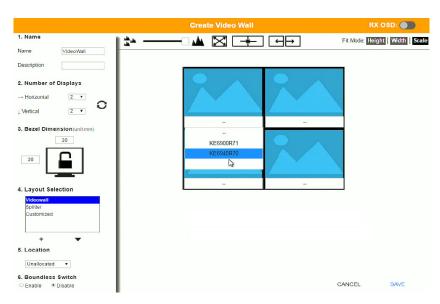

Select the number of displays and then group multiple displays to form large screens and/or use single displays for independent screens to create the video wall's layout. Click the bar -- under the display icon to select a Receiver for each display. This configuration should match the actual video wall layout.

| Item               | Description                                                                                                    |
|--------------------|----------------------------------------------------------------------------------------------------|
| Name               | Enter a name for the Video Wall.                                                                                                    |
| Description        | Enter a description for the Video Wall.                                                                                                    |
| Number of Displays | Use the Horizontal and Vertical drop-down menus to select the number of displays that make up the video wall (a maximum of 64 are supported). Match this to the physical layout of the displays. Click the refresh icon to update the layout. |

| Item             | Description                                                                                                    |
|------------------|----------------------------------------------------------------------------------------------------|
| Bezel Dimension  | Use the two boxes to increase/decrease the frame size of each active display.                                                                                                    |
| Lock / Unlock    | Click the monitor to <b>Lock</b> the (2) bezel settings, so that when one size is changed they all change.  Click the monitor to <b>Unlock</b> the (2) bezel settings, so that each size can be set independently.                                                                                                |
| Layout Selection | Click + or X to add or remove additional layouts to the Video Wall. The options listed here will appear in a drop-down menu for the Video Wall, allowing you to quickly choose different layouts from the Receiver settings page. Arrows below the Layout Selection box allow you to move up or down in the list. |
|                  | Three layout templates are available for quick setup. The Videowall and Splitter options can not be changed but allow you to select the Receivers. These three layouts can not be deleted.                                                                                                    |
|                  | Video Wall provides a basic full screen layout where one<br>Transmitter connects to multiple Receivers to display the<br>video together as one full screen.                                                                                                    |
|                  | Splitter provides a layout that connects a Transmitter to<br>multiple Receivers that show the same video displayed<br>on separate screens independently.                                                                                                    |
|                  | Customized provides a basic full screen layout that can<br>be configured into groups (see <b>Group</b> below) as<br>desired.*                                                                                                    |
|                  | <b>Note:</b> When using the KE6940R in <i>Customized</i> layouts, only the KE6940's first video port will display video because each port's video source is independent. When using the KE6940R in <i>Video Wall</i> or <i>Splitter</i> layouts both video ports will display video.                              |
| Location         | Use the drop-down menu to select a location for the Video Wall or leave it Unallocated. See <i>Location</i> , page 200, for details.                                                                                                    |

| Item                     | Description                                                                                                    |  |
|--------------------------|----------------------------------------------------------------------------------------------------|--|
| Boundless Switching      | Enable this feature to allow you to switch KVM control between different receivers by moving the mouse cursor across screen boundaries. This option is disabled by default.  When Boundless Switching is enabled, make sure to             |  |
|                          | disable the following settings:                                                                                                    |  |
|                          | On the computer, under Control Panel - Mouse     Properties - Pointer Options, uncheck Enhance pointer     precision.                                                                                                    |  |
|                          | On the CCKM Main page, click Settings (page 247), then on the General tab scroll down and disable Fast Switching.                                                                                                    |  |
|                          | Note:                                                                                                    |  |
|                          | Dual Display Transmitters can be set up as two independent Virtual Transmitters with Boundless Switching. The placement of the KE6940 setup must have DVI-1 as the main display on the left and DVI-2 as a secondary display on the right. |  |
|                          | Boundless Switching only supports single or dual video outputs from any one computer.                                                                                                    |  |
|                          | If the mouse cursor disappears under a Linux operating system, execute this command:                                                                                                    |  |
|                          | gsettings set org.gnome.setting-daemon.plugins.cursor active false                                                                                                    |  |
| <b>₩</b> ~ — □ <b>₩</b>  | Use the slide bar to zoom in or out for a better view of the Video Wall layout.                                                                                                    |  |
| $\boxtimes$              | Click this icon to reset the zoom back to full size.                                                                                                    |  |
| -*-                      | Select multiple display icons and click the <b>Group</b> button to group the displays into one screen.                                                                                                    |  |
| $\leftarrow \rightarrow$ | Select a group and click <b>Ungroup</b> to ungroup the displays.                                                                                                    |  |
| Fit Mode                 | Select how the video wall will be displayed:  Height: Fits the video to the height of the display.  Width: Fits the video to the width of the display.  Scale: Fits the video on the entire display.                                       |  |
|                          | Use the <b>RX OSD</b> button to enable/disable showing the Receiver's name and IP address in the top left corner of the connected display. This helps identify which Receiver is connected to the display.                                 |  |
| Save                     | Click <b>Save</b> to save the changes.                                                                                                    |  |
| Cancel                   | Click <b>Cancel</b> to exit without saving.                                                                                                    |  |

# **Receiver Permissions**

Receiver Permissions sets which users and groups can access a Receiver. Select a device under the **Receiver List**, and then click under Operation to grant a user or group permission to access the device. This will allow the user to login to the Receiver's OSD menu to access the Connections tab.

To set Receiver Permissions, in *Receiver* settings, click ①.

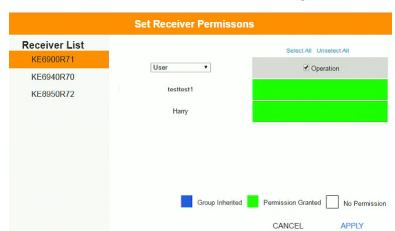

| Item           | Description                                                                                                    |
|----------------|----------------------------------------------------------------------------------------------------|
| Receiver List  | Lists the Receivers which can be selected to set permissions.                                                                                                    |
| Drop-Down Menu | Use the drop-down menu to select <i>User</i> or <i>Group</i> . After making a selection, the list of users or groups appears. Set permissions by selecting the Operation box next to each user or group.                                                                                                    |
| Operation      | Click the Operation box next to each user or group to apply access rights on the selected device. This gives users and groups permission to log in to the Receiver's OSD. If a user inherits its permissions from a group, the box will be Blue. To disable access rights for all users, uncheck the box in the heading. |
| Apply          | Click <b>Apply</b> to save the changes.                                                                                                    |
| Cancel         | Click Cancel to exit without saving.                                                                                                    |

#### Account

Click **Users** in the *System Status* panel to open the settings. The *Account* page allows you to add, delete and configure users and groups. Instructions for adding users and groups is provide on page 233.

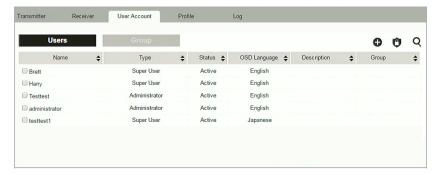

- The Users and Group buttons appear at the top of the page.
  - Depending on the item selected, either Users or Groups are listed on the page.
- The sort order of the information displayed can be changed by clicking the column headings.
- Three icons in the right corner are used to add users, groups and set permissions, as explained in the sections that follow.

#### Users

The KE Matrix Manager supports three types of accounts, shown in the table below:

| User Type     | Role                                                                                                    |
|---------------|----------------------------------------------------------------------------------------------------|
| Administrator | Access, push/pull and management of the KE Matrix Manager, including configuration and setting up of devices. Manage Users, Groups, Transmitters, Receivers, Profiles and Video Walls. Configure personal working environments. |
| Super User    | Access and push/pull Receivers, Transmitters and Profiles they have been given permission for.                                                                                                    |
| User          | Access Receivers to connect to Transmitters they have been given permission for.                                                                                                    |

# **Adding Users**

To add a user, do the following:

- 1. Click on the menu bar.
- 2. Select **Add New User**. The *Add New User* window opens:

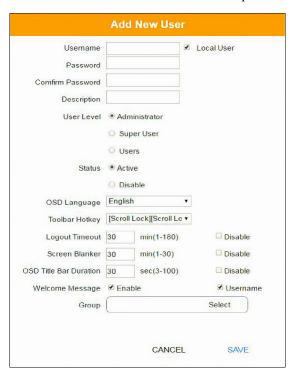

Enter the required information in the fields provided. A description of each is given in the table below:

| Field            | Description                                                                                                    |  |
|------------------|----------------------------------------------------------------------------------------------------|--|
| Username         | From 1 to 32 characters are allowed depending on the Account Policy settings.                                                                                                    |  |
| Local User       | Check the <b>Local User</b> box if the account is for logging in to the KE Matrix Manager software or a Receiver.                                                                                                    |  |
|                  | Uncheck the Local User box if the account is authenticated with a 3rd party external source, such as RADIUS, LDAP/AD, or TACACS+. See <i>ANMS</i> , page 254 for details.                                                      |  |
| Password         | From 6 to 32 characters are allowed depending on the Account Policy settings.                                                                                                    |  |
| Confirm Password | To be sure there is no mistake in the password, you are asked to enter it again. The two entries must match.                                                                                                    |  |
| Description      | Additional information about the user that you may wish to include.                                                                                                    |  |
| User Level       | There are three account categories: Administrator, Super User and User.                                                                                                    |  |
|                  | The Administrators have full access to make changes within<br>the KE Matrix Manager software, which includes adding and<br>removing Transmitters, Receivers, accounts, preferences,<br>and configuration settings.             |  |
|                  | The Super Users have access to the Receiver's OSD menu<br>and can connect Channels and Profiles.                                                                                                    |  |
|                  | The Users can log in to Receivers to connect channels.                                                                                                    |  |
| Status           | Status allows you to control the user's account and access, as follows:                                                                                                    |  |
|                  | Active provides the user with access and permissions as granted.                                                                                                    |  |
|                  | Disable lets you suspend a user's account without actually deleting it, so that it can be easily reinstated in the future.                                                                                                    |  |
| OSD Language     | Click the drop-down menu to select the language you want to use during OSD sessions for this user. Options are: Chinese (Traditional), Simplified Chinese, Japanese, German, Korean, Russian, French, Spanish, and Portuguese. |  |
| Toolbar Hotkey   | Select the hotkey combination to call the Tool Bar function for this user. The Tool Bar is used when accessing the computer from the Transmitter or Receiver side.                                                             |  |
| Logout Timeout   | If there is no user input for the amount of time set with this function, the user is automatically logged out. A login is necessary before the KE Matrix Manager can be accessed again. The default is 30 minutes.             |  |
| Screen Blanker   | Set how many minutes the device waits when a session is idle before turning off the display.                                                                                                    |  |

| Field           | Description                                                                                                    |  |
|-----------------|----------------------------------------------------------------------------------------------------|--|
| OSD Title Bar   | This function is only supported by KE6910/KE6912.                                                                         |  |
| Duration        | When the accessing a port, the top left-hand corner will show a title bar displaying the access mode and the device name. |  |
|                 | Select how long you wish the title bar is to be displayed for, or check <b>Disable</b> to not show any title bar.         |  |
| Welcome Message | If you want the Welcome Message to appear on screen when the user logs into the KE Matrix Manager, select <b>Enable</b> . |  |
|                 | If you want the user's Screen Name to appear with the Welcome Message, check the <b>Username</b> check box.               |  |
| Group           | Click <b>Select</b> and check a box to add the user to a group.                                                           |  |
| Apply           | Click <b>Apply</b> to save the changes.                                                                                   |  |
| Cancel          | Click Cancel to exit without saving.                                                                                      |  |

- 3. When your selections have been made click **Apply**.
- 4. When the *Operation Succeeded* message appears, click **OK**.
- 5. The new user appears on the main panel.
  - The columns show the Username; User Level, Status, OSD Language, Description; and Group.

#### **Modifying Users**

To modify a user, do the following:

- 1. In the main panel, double-click the user's name.
- 2. In the *Edit User* page that comes up, make your changes, then click **Apply**.

## **Deleting Users**

To delete a user, do the following:

- 1. In the main panel, check the box next to the user's name.
- 2. Click
- 3. Click OK.

#### **Groups**

Groups allow administrators to easily and efficiently manage users and devices. Since device access rights apply to anyone who is a member of the group, administrators need only set them once for the group, instead of having to set them for each user individually. Multiple groups can be defined to allow some users access to specific devices, while restricting other users from accessing them. Device permissions are discussed on page 238.

#### **Adding Groups**

To create a group, do the following:

- 1. Click Group on the Account page.
- 2. Click and then select Add New Group. The Add New Group window opens:

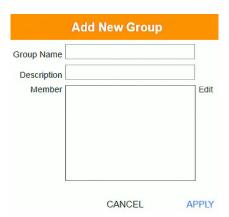

3. Enter the required information in the appropriate fields. A description of each of the fields is given in the table below:

| Field       | Description                                                                                                |
|-------------|----------------------------------------------------------------------------------------------------|
| Group Name  | A maximum of 32 characters is allowed.                                                                     |
| Description | Additional information about the user that you may wish to include. A maximum of 32 characters is allowed. |
| Member      | Lists the users that are currently in the group. To add users, click the <b>Edit</b> button.               |

- 4. At this point you can assign users to the group by clicking Edit.
- 5. When your selections have been made click **Apply**.

- 6. When the Operation Succeeded message appears, click OK.
- 7. The new group appears in the main panel.
  - The columns show the Group Name, Description and Members that are in the group.

Repeat the above procedure to add additional groups.

### **Modifying Groups**

To modify a group, do the following:

- 1. In the main panel, double-click the group's name.
- 2. Make your changes, then click **Apply**.

#### **Deleting Groups**

To delete a group, do the following:

- 1. In the main panel, check the box next to the group's name.
- 2. Click
- 3. Click OK.

#### **Permissions**

You can assign Transmitter, Receiver and Profile permissions for users and groups from the *Account* page.

## **Assigning Device Permissions**

To assign permissions for a user or group from the *Account* page, do the following:

1. Click on the menu bar. The Set User Permissions window opens:

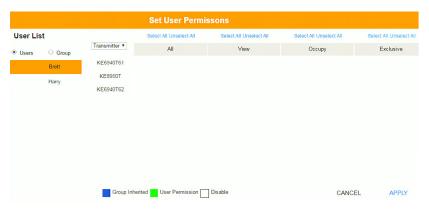

2. To set the permissions, select a user or group, then a device and select the Access Type under each column so that it turns green. Make your permission settings for each user or group on each device according to the information provided below:

| Item           | Description                                                                                                    |
|----------------|----------------------------------------------------------------------------------------------------|
| User List      | Use the radio button to view the <b>Users</b> or <b>Group</b> list. Click a user or group to configure their permissions.                                                                                                    |
| Drop-Down Menu | Use the drop-down menu to select <i>Transmitter</i> , <i>Receiver</i> or <i>Profile</i> . After making a selection, a list of devices or profiles appears. Set permissions by selecting the access type (All, View, Occupy, Exclusive) next to the device. |

| Item        | Description                                                                                                    |
|-------------|----------------------------------------------------------------------------------------------------|
|             | •                                                                                                    |
| Access Type | Select the access you want to grant to a user or group by clicking under the heading(s) next to each device. This defines how the device can be accessed by the user or group. When granted, the access types (All, View, Occupy, Exclusive) for Transmitters will appear available for the user in the Receiver's OSD Connection page (see page 162). |
|             | All: User has full control and can simultaneously share control of the Transmitter. Input from the users is placed in a queue and executed chronologically.                                                                                                    |
|             | <b>View</b> : User can only view the remote screen, and cannot perform operations on it.                                                                                                    |
|             | Occupy: The first user to access the Transmitter has control. However, additional users may view the Transmitter's video. If the user who controls the Transmitter is inactive for longer than the time set in the Transmitter's Timeout box, control is transferred to the first user to move the mouse or strike the keyboard.                       |
|             | <b>Exclusive</b> : The first user to access the Transmitter has exclusive control over the Transmitter. No other users can view the Transmitter. The Timeout function does not apply when Transmitters are accessed with this setting.                                                                                                    |
|             | <b>Operation</b> (Receiver and Profile): The <i>Operation</i> access type for <b>Receivers</b> allows users to log into Receivers, and for <b>Profiles</b> allows a user to connect the Profile from a Receiver.                                                                                                    |
| Apply       | Click Apply to save the changes.                                                                                                    |
| Cancel      | Click Cancel to exit without saving.                                                                                                    |

- 3. When you have finished making your choices, click Apply.
- 4. In the confirmation popup that appears, click  $\mathbf{OK}$ .

#### **Profile**

Click **Profile** in the *System Status* panel to open the settings. The *Profile* page allows you to create, run and schedule connection profiles. Profiles channel specific Receiver to Transmitter connections and can be instantly connected from the Profile page at anytime. Profiles can be also scheduled to run automatically at specific times.

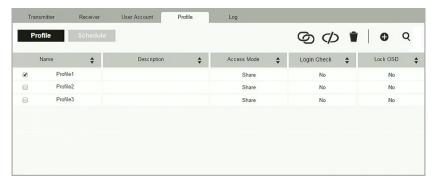

The meanings of the icons and headings on the page are straightforward and let you view and configure Profiles.

- Click to connect the selected Profile.
- Click to disconnect the selected Profile.
- Click to delete the selected Profile.
- Click to Create Profile or Create Schedule (page 241 & 244).
- Q Click and enter text to search for a Profile.
- Check the box next to a **Profile** and click the *Connect* or *Disconnect* icon to start/stop profile connections. Check the box next to a **Schedule** and click the *Enable* or *Disable* icon to enable/disable a schedule.
- Appears on the *Schedule* page, click to enable the selected schedule.
- Appears on the *Schedule* page, click to disable the selected schedule.

# **Adding a Profile**

Creating a Profile allows you to quickly connect single or multiple Receiver to Transmitter connections.

To add a Profile, do the following:

1. On the *Profile* page click and then select **Create Profile**. The *Create Profile* window appears:

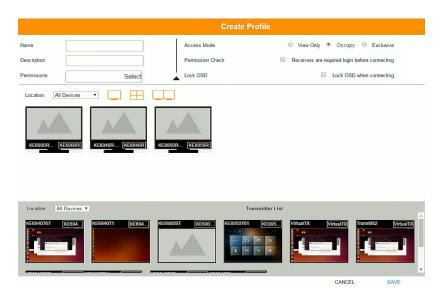

| Item        | Description                                                                                                    |
|-------------|----------------------------------------------------------------------------------------------------|
| Name        | Enter a name for the Profile.                                                                                                    |
| Description | Enter a description for the Profile.                                                                                                    |
| Permissions | Click <b>Select</b> and check the box of the users / groups you want to allow to connect this Profile. When the user logs into a Receiver, the profile will appear listed in the OSD menu on the Profile page (see page 167), allowing them to connect it. |

| Item        | Description                                                                                                    |
|-------------|----------------------------------------------------------------------------------------------------|
| Access Mode | This defines how the Transmitter in a Profile can be accessed by Receivers when multiple users attempt to access it.                                                                                                    |
|             | <b>View Only</b> : Receivers only have view access to the Transmitter's video display.                                                                                                    |
|             | Occupy: Set a time threshold for Receivers whose Access Mode has been set to Occupy If there is no activity from the Receiver occupying the port for the amount of time set here, the Receiver is timed out and the port is released. The first Receiver to send keyboard or mouse input after the port has been released gets to occupy the port. Input a value from 1 to 240 seconds. |
|             | <b>Exclusive</b> : The first Receiver to access the Transmitter has exclusive control over the Transmitter. No other users can view the Transmitter. The Timeout function does not apply to Transmitters which have this setting.                                                                                                    |
| Login Check | Check this box to require a user to be logged in to the Receiver before a Profile can connect it to a Transmitter. When enabled, a user must be logged into the Receiver or it will not connect to the Transmitter when the Profile is initiated.                                                                                                    |
| Lock OSD    | Checking this box will lock the Receiver's OSD screen when the Profile connects it to a Transmitter.                                                                                                    |
| Location    | Use the drop-down menu to select a location to filter the Receivers displayed on the page.                                                                                                    |
|             | Click this icon to show individual Receivers.                                                                                                    |
|             | Click this icon to show only video wall Receivers.                                                                                                    |
|             | Click this icon to show only Receiver Group Receivers.                                                                                                    |
| Save        | Click to save the changes.                                                                                                    |
| Cancel      | Click to exit without saving.                                                                                                    |

- 2. After filling in the information, click a Receiver, select **Select TX** and use the drop-down menu select a Transmitter; or use *Transmitter List* at the bottom of the page to drag-and-drop Transmitters to Receivers to create the connection.
- 3. After configuring the connections, click **Save**. The new Profile appears on the *Profile* page.

- 4. To connect Profiles, check the box of the Profile(s) you want to connect, and click .
- 5. To disconnect Profiles, click 🗘 .

#### Adding a Schedule

Creating a Schedule allows you to connect Profiles at specific dates, times and intervals.

To add a Schedule, do the following:

- 1. On the *Profile* page click Schedule
- 2. Click **①** and then select **Create Schedule**. The Create *Schedule* window appears:

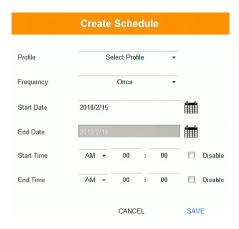

| Item       | Description                                                                                                    |  |
|------------|----------------------------------------------------------------------------------------------------|--|
| Profile    | Use the drop-down menu to select a Profile to schedule.                                                                                                    |  |
| Frequency  | Use the drop-down menu to select how often the Profile should run: Once, Daily, Weekly and Monthly.                                                                                                    |  |
|            | When you select <b>Weekly/Monthly</b> an additional drop-down menu appears to select the <i>Week Day/Month Day</i> on which the profile will run.                                                                                                    |  |
| Start Date | Enter the date on which you want the schedule to begin running.                                                                                                    |  |
| End Date   | Enter the date on which you want the schedule to stop running.                                                                                                    |  |
| Start Time | Enter the time of day that you want the profile to connect.                                                                                                    |  |
| End Time   | Enter the time of day that you want the profile to disconnect.                                                                                                    |  |
| Every      | If you select Daily, Monthly or Weekly, the <i>Every</i> option appears allowing you to enter how often you want the schedule to run. For example, enter <b>3</b> months if you want the profile to run once every three months. If you want to run the schedule once a day, once a week or once a month, use the default entry of 1. |  |

3. After the schedule is configured, click Save.

# Log

Click **Log** in the *System Status* panel to open the settings. The *Log* page lists events that take place and provides a breakdown of the time, user, severity, device, and log information. You can change the sort order of the display by clicking on the column headings.

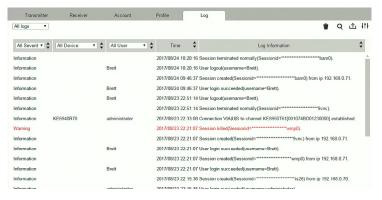

- Click the drop-down menu beside a heading to filter events into subcategories. Selecting a subcategory allows you to view only the logs that relate to the choice. The meanings of the headings at the top of the page are straightforward:
  - All Severity refers to the event's severity type: Information, Error, or Warning
  - All Device refers to the Transmitter or Receiver that relates to the event. If no device is listed the event refers to the KE Matrix Manager software.
  - *All User* refers to the username that the event relates to. If no username appears, the event is general system information.
  - *Time* refers to the date and time that the event occurred.
  - Log Information provides detailed information about each event.
- Click to delete the logs currently displayed in the list.
- Q Click and enter text to search for an event log.
- Click to save the log contents to a file on your computer.
- Click to open a pop-up window that allows you to set how many days or the number of records to record before over-writing old log files. Use the radio button to select *By Period (Days)* or *By Records* and enter the number to use before overwriting the oldest log files.

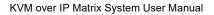

This Page Intentionally Left Blank

# Chapter 7 System Settings

#### **Overview**

The System Settings are accessed by clicking from the System Status page (see System Status, page 197). There are 7 tabs to configure the KE Manager system settings: General, ANMS, FW Upgrade, Redundancy, Backup/Restore, Certificates, and Sessions.

#### General

Clicking from the system status page opens the *General* tab, as shown below:

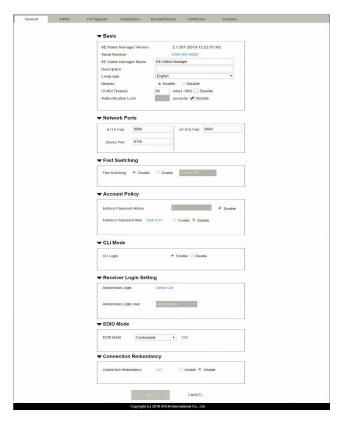

| 11               | 14.                 | December 11                                                                                                    |
|------------------|---------------------|----------------------------------------------------------------------------------------------------|
| Heading          | Item                | Description                                                                                                    |
| Basic            | KE Manager Version  | This provides the version of the KE Manager software.                                                                                                    |
|                  | Serial Number       | This provides the serial number and a link to upgrade the software.                                                                                                    |
|                  | KE Manager Name     | Enter a name for the KE Manager.                                                                                                    |
|                  | Description         | Enter a description for the KE Manager.                                                                                                    |
|                  | Language            | Select the language for the KE Manager. Choices are: English, Chinese (Traditional), Simplified Chinese, Japanese, German, Korean, Russian, French, Spanish, and Portuguese.                                                                     |
|                  | Beeper              | Select <b>Enable</b> to sound a beep from the Transmitter/Receiver every time a configuration change is made.                                                                                                    |
|                  | CCKM Timeout        | If there is no user input for the amount of time entered in the box, a user logged into the CCKM is automatically logged out. Check <b>Disable</b> to turn this function off.                                                                    |
|                  | Authentication Lock | This function is only supported by KE6910/<br>KE6912. When accidental power cut happens, the<br>function allows the user to retain his/her settings<br>as was shown before the power cut. The user<br>keeps the same authentication and display. |
|                  |                     | ◆ Uncheck <b>Disable</b> to turn this function on.                                                                                                    |
|                  |                     | <ul> <li>Specify a time (in seconds) you wish to keep<br/>the authentication and display for.</li> </ul>                                                                                                    |
|                  |                     | When disabled or, if enabled, after the time specified above, the manager will prompt you to authenticate when you wish to access the KE Manager.                                                                                                |
| Network<br>Ports | HTTP Port           | Sets the HTTP service port used to access the KE Manager. This is the port number to use for a browser login. The default is 8080.                                                                                                    |
|                  | Device Port         | Sets the Device service port used to access the KE Manager. Configure this port number on the Transmitter and Receiver to access to the KE Manager software (see <i>Manager Address</i> , page 153 and 145). The default is 9110.                |
|                  | HTTPS Port          | Sets the HTTPS service port used to access the KE Manager. This is the port number to use for a secure browser login. The default is 8443.                                                                                                    |
|                  |                     | Example: To access the KE Manager with an IP address of 192.168.0.100 using a secure browser login, enter: https://192.168.0.100:8443                                                                                                    |

| Heading                       | Item                        | Description                                                                                                    |
|-------------------------------|-----------------------------|----------------------------------------------------------------------------------------------------|
| Fast Switching                |                             | Select the default resolution to use so that you can switch faster when changing Receiver to Transmitter connections. If the monitor you are using does not support fast switching the video may not display correctly when this setting is enabled.                                                   |
|                               |                             | <b>Note:</b> Make sure to disable Boundless Switching when Fast Switching is enabled.                                                                                                    |
| Account<br>Policy             | Enforce Password<br>History | This setting determines the number of unique new passwords that must be used before an old password can be reused. Uncheck the box and enter a number to enforce the password history policy.                                                                                                    |
|                               | Enhance Password<br>Rule    | Select <b>Enable</b> to enforce rules for creating passwords, as follows:  The password length must be at least 8 characters.                                                                                                    |
|                               |                             | The password must contain both upper and lowercase characters.                                                                                                    |
|                               |                             | ◆ The password must contain a number (0 through 9).                                                                                                    |
|                               |                             | <ul> <li>If a user types in the wrong password 5 times<br/>consecutively, their account will be locked out<br/>for 10 minutes.</li> </ul>                                                                                                    |
| CLI Mode                      | CLI Mode Login              | Use the radio button to Enable or Disable command line interface logins to the KE Manager.                                                                                                    |
|                               |                             | Warning: If Disable CLI Mode Login is selected, anybody can login via Telnet with administrator privileges without needing to authenticate, allowing control of the entire installation. For installations requiring a high level of security, it's recommended that Enable CLI Mode Login be applied. |
| Receiver<br>Login<br>Settings | Anonymous Login             | Use this to anonymously login a user at select Receivers. This option allows users to access the Receiver and connect to Transmitters without needing to login.                                                                                                    |
|                               |                             | Click <b>Device List</b> to display the list and check the box next to the Receiver(s) to enable the <i>Anonymous Login</i> feature.                                                                                                    |
|                               | Anonymous Login<br>User     | When Anonymous Login (above) is enabled for Receivers, select a user from the drop-down menu to use as the default account to anonymously login to the Receiver.                                                                                                    |

| Heading                                    | Item      | Description                                                                                                    |
|--------------------------------------------|-----------|----------------------------------------------------------------------------------------------------|
| EDID Mode                                  | EDID Mode | Use this drop-down menu to set the default EDID mode for all Transmitters. To set a different EDID mode for each Transmitter, use the drop-down menu to select <b>Customized</b> and then click <b>Edit</b> . A Transmitter list will appear with drop-down menus to configure each device's EDID mode. |
| Connection Redundancy (KE6910 / 6912 only) |           | Use this drop-down menu to set connection redundancy function. You can setup priority connection with this function.                                                                                                    |
|                                            |           | Please refer to Connection Redundancy (KE6910 / 6912 only) on page 250.                                                                                                    |
| Save                                       |           | Click to save the changes.                                                                                                    |
| Cancel                                     |           | Click to cancel the changes.                                                                                                    |

## Connection Redundancy (KE6910 / 6912 only)

You can setup priority connection for receivers. Where a transmitter fails, this function allows the receiver to connect to the transmitter of the highest priority that is available.

Follow the steps below to setup the priority list.

- 1. Click **Enable** to enable this function.
- 2. Click Edit. A window will pop-up to allow editing.

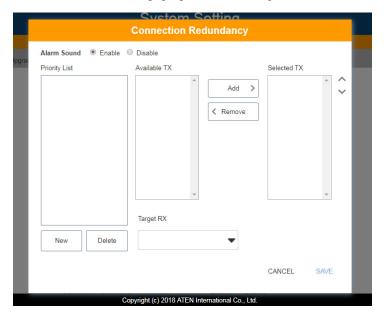

3. For Alarm Sound, click Enable.

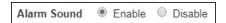

4. To create a new list, click **New**. A Priority List 1 will be shown. (Click **New** again to create another list.)

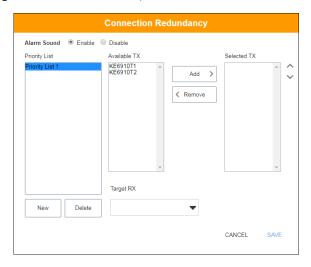

5. Select the transmitters you wish to be in the list from the "Available TX" list and click **Add**. The added transmitter will be shifted to the "Selected TX" list.

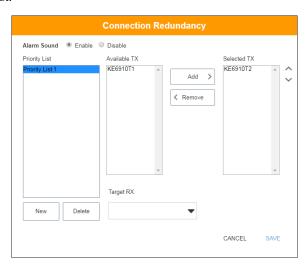

To deselect the transmitter, click to select the transmitter from the "Selected TX" list and click **Remove**. The transmitter will be shifted back to the "Available TX" list.

Select a target receiver by first clicking the drop-down menu "Target RX", and select a receiver.

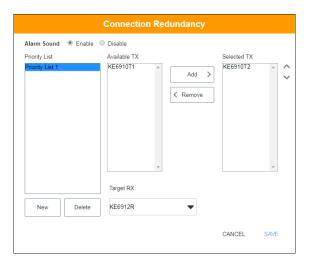

- 7. Repeat steps 4-6 to add more priority lists.
- 8. Click **Save** to save the settings.

# Login Access Priority (AiT Models only)

If your system includes an AiT device, "Javaclient/Winclient" (for remote viewer) will appear at the bottom of the *General* tab to let you select the login access priority depending on the user.

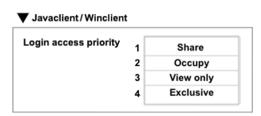

**Share**: User has full control and can simultaneously share control of the remote viewer. Input from the users is placed in a queue and executed chronologically.

**Occupy**: The first user to access the remote viewer has control. However, additional users may view the remote viewer. If the user controlling the remote

viewer is inactive for longer than the time set in the Transmitter's Timeout box, control is transferred to the first user to move the mouse or strike the keyboard.

**View only**: User can only view the remote viewer but cannot perform operations on it.

**Exclusive**: The first user to access the remote viewer has exclusive control. No other users can view the remote viewer. The Timeout function does not apply when Transmitters are accessed with this setting.

#### **ANMS**

The ANMS (Advanced Network Management Settings) tab is used to set up login authentication and authorization management from external sources. It is organized with two pages – each with a series of related panels, as described below.

#### **Event Destination**

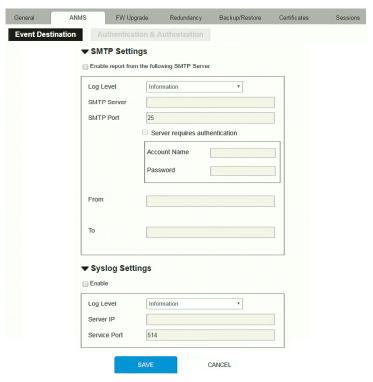

#### SMTP Settings

To have the KE Manager email reports from the SMTP server to you, do the following:

- 1. Enable the *Enable report from the following SMTP Server*, select the *Log Level* (Information, Warning, or Error), and key in the *SMTP Server* IP address and *SMTP Port*.
- 2. If your server requires authentication, check the *Server requires* authentication checkbox, and key in the appropriate information for the *Account Name* and *Password* fields.

- 3. Key in the email address of where the report is being sent from in the *From* field.
  - **Note:** 1. Only one email address is allowed in the *From* field, and it cannot exceed 64 Bytes.
    - 2. 1 Byte = 1 English alphanumeric character.
- 4. Key in the email address (addresses) of where you want the SMTP reports sent to in the *To* field.

**Note:** If you are sending the report to more than one email address, separate the addresses with a semicolon. The total cannot exceed 256 Bytes.

- 5. Click Save.
- Syslog Settings

To record all the events that take place on the KE Manager and write them to a Syslog server, do the following:

- 1. Check Enable.
- 2. Use the drop-down menu to select the *Log Level* (Information, Warning, or Error).
- 3. Key in the *Server IP* address of the Syslog server.
- 4. Key in the *Service Port* number. The valid port range is 1-65535.
- 5. Click Save.

#### **Authentication & Authorization**

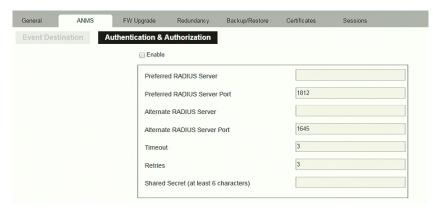

#### RADIUS Settings

To allow authentication and authorization through a RADIUS server, do the following:

- Check Enable.
- 2. Fill in the IP addresses and service port of the *Preferred RADIUS Server* and *Alternate RADIUS Server*.
- 3. In the *Timeout* field, set the time in seconds that the KE Manager waits for a RADIUS server reply before it times out.
- 4. In the *Retries* field, set the number of allowed retries.
- In the Shared Secret field, key in the character string that you want to use for authentication between the KE Manager and the RADIUS Server. A minimum of 6 characters is required.
- 6. On the RADIUS server, Users can be authenticated with any of the following methods:
  - Use the same Username on both the RADIUS server and the KE Manager.
  - Use the same Group name on both the RADIUS server and the KE Manager.
  - Use the same Username/Group name on both the RADIUS server and the KE Manager.

In each case, the user's access rights are the ones assigned that were assigned when the User or Group was created on the KE Manager.

LDAP / AD Settings:

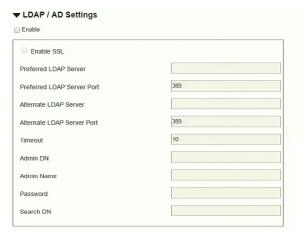

To allow authentication and authorization for the KE Manager via LDAP / AD, refer to the information in the table, below:

| Item                       | Action                                                                                                    |
|----------------------------|----------------------------------------------------------------------------------------------------|
| Enable                     | Put a check in the Enable checkbox to allow LDAP / AD authentication and authorization.                                                                                                    |
| Enable SSL                 | Put a check in the Enable checkbox to allow SSL connections.                                                                                                    |
| LDAP Server IP<br>and Port | Fill in the IP address and port number for the LDAP / AD server.  ◆ You can use the IPv4 address, the IPv6 address or the domain name in the LDAP Server field.  ◆ For LDAP, the default port number is 389. |
| Timeout                    | Set the time in seconds that the KE Manager waits for an LDAP / AD server reply before it times out.                                                                                                    |
| Admin DN                   | Consult the LDAP / AD administrator to ascertain the appropriate entry for this field. For example, the entry might look like this: ou=kn4132,dc=aten,dc=com                                                 |
| Admin Name                 | Key in the LDAP administrator's username.                                                                                                    |
| Password                   | Key in the LDAP administrator's password.                                                                                                    |
| Search DN                  | Set the distinguished name of the search base. This is the domain name where the search starts for user names.                                                                                               |

On the LDAP / AD server, Users can be authenticated with any of the following methods:

• With MS Active Directory schema.

Note: If this method is used, the LDAP schema for MS Active Directory must be extended. Without schema – Only the Usernames used on the KE Manager are matched to the names on the LDAP/AD server. User privileges are the same as the ones configured in the KE Manager.

- Without schema Only the Usernames used on the KE Manager are matched to the names on the LDAP server. User privileges are the same as the ones configured in the KE Manager software.
- Without schema Only Groups in AD are matched. User privileges are the ones configured for the groups he belongs to in the KE Manager.
- Without schema Usernames and Groups in AD are matched. User privileges are the ones configured for the User and the Groups in the KE Manager.
- ◆ TACACS+ Settings:

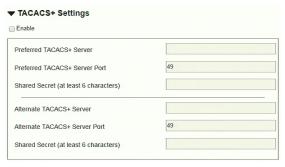

- Enable TACACS+ and enter the following information:
  - Preferred TACACS+ Server
  - Preferred TACACS+ Service Port
  - Shared Secret 1
  - Alternate TACACS+ Server
  - Alternate TACACS+ Service Port.
  - Shared Secret 2

# **FW Upgrade**

In *FW Upgrade* all KE devices that are online are listed, allowing you to select which devices get upgraded. New firmware versions can be downloaded from our website as they become available. Check the website regularly to find the latest upgrade packages.

To upgrade the firmware do the following:

- 1. Go to our website and download the firmware upgrade package appropriate to your KE device.
- Open your browser and log in to the KE Manager with an administrator's account.
- 3. Click the **Settings** icon; select the **FW Upgrade** tab, the *FW Upgrade* page appears:

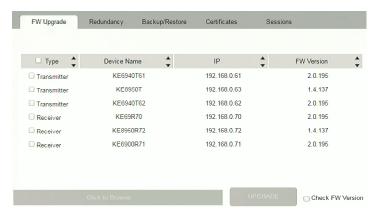

All the devices that are capable of being upgraded are listed.

**Note:** Only online devices show up in the list. Offline devices do not get upgraded.

- 4. Check the checkbox in front of the devices you want to upgrade. Uncheck the devices that you do not want to upgrade.
- Click Browse. Navigate to the directory where the firmware upgrade file is located and select it.
- 6. Enable or disable Check FW Version
  - If you enabled *Check FW Version* the current firmware level is compared with that of the upgrade file. If the current version is equal to

- or higher than the upgrade version, a popup message appears, to inform you of the situation and stops the upgrade procedure.
- If you didn't enable *Check FW Version*, the upgrade file is installed without checking what its level is.
- If you cancel the firmware upgrade, you have to wait 12 seconds before you can disable *Check FW Version* and restart the firmware upgrade.
- 7. Click **Upgrade** to start the upgrade procedure. As the upgrade proceeds, progress information is shown on the screen. Once the upgrade completes successfully, the devices will reset.
- 8. Log in to each device and check the firmware version to be sure it is the new one.

# Firmware Upgrade Recovery

If the Upgrade Succeeded screen doesn't appear or the upgrade procedure is abnormally halted (due to computer crash, power failure, etc.), the device may become inoperable. If you find that the device does not work following a failed or interrupted upgrade, do the following

- 1. Power off the KE device.
- 2. Press the **Reset** button, then power on the KE device while holding Reset.
- 3. Hold **Reset** for 7 seconds after the device is powered on.
- 4. The device will revert to a previous firmware version and recover from the failure.
- 5. Upgrade the firmware to the most current version available.

# Redundancy

The *Redundancy* tab allows you to set up a backup computer in case the computer hosting the KE Manager goes offline. If the KE Manager goes offline, the secondary computer will automatically take over operations, allowing all connections to continue without disruption — with only a brief period of 30 seconds when new connections can't be started. When the primary computer comes back online it retrieves the updated database from the secondary computer and re-takes all KE Manager operations.

To set up Redundancy, do the following:

1. Install KE Manager on a secondary computer with a USB license key. For detailed instructions, see page 175.

**Note:** A second USB license key is required if you have more than 8 KE Series devices in your setup.

2. On the secondary computer, log in to the KE Manager, click and go to the *Redundancy* tab.

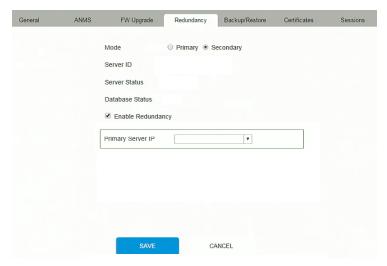

- 3. Check Enable Redundancy and select the Secondary radio button.
- Use the Primary Server IP drop-down menu to select the primary IP address.
- 5. Click Save.
- 6. Redundancy is now running on the secondary computer.

7. On the primary computer, log in to the KE Manager, click ( and go to the *Redundancy* tab.

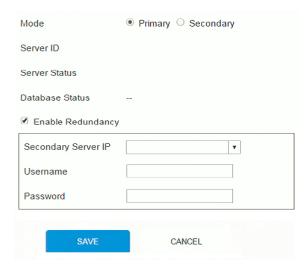

- 8. Check Enable Redundancy and select the Primary radio button.
- Use the Secondary Server IP drop-down menu to select the secondary IP address.
- 10. Enter the **Username** and **Password** of the secondary computer's local administrator account.
- 11. Click Save.
- 12. Information about the *Redundancy* status can be found in the event log (see *Log*, page 245 for details).

# Backup / Restore

The *Backup/Restore* tab is divided into three panels: **Backup**, **Restore**, and **Export Device List**:

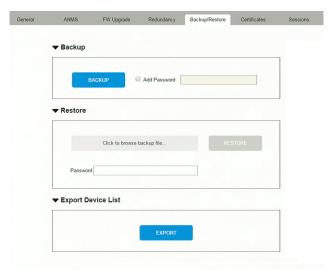

The operations to perform backup/restore procedures are described in the table below and in the section that follows:

| Procedure             | Operation                                                                                                    |
|-----------------------|----------------------------------------------------------------------------------------------------|
| Backup                | Backs up theKE Manager configuration – including Receiver,<br>Transmitter, Profile and Schedule configurations; user and group<br>accounts, user profiles, logs, and system settings.                                                                                                    |
| Restore               | Deletes the current Receiver, Transmitter, Profile and Schedule configurations; user and group accounts, user profiles, logs, and system settings.; then restores those settings to the values that exist in the previously saved backup file.                                                                                                  |
| Export Device<br>List | Clicking <b>Export</b> allows you to save a file with a complete list of the devices added to the KE Manager. The file contains the ID, Name, Description and IP Address of each Transmitter and Receiver. An Existing column also lists if the device is available: Yes, it exists and is available, or No, it is offline or has been removed. |

#### **Backup**

To back up system configuration settings, do the following:

1. (Optional) In the *Backup* panel, check **Add Password**, and provide a password for the backup file.

**Note:** Providing a password is a security feature – if you provide a password, you will need to give the same password in order to restore the configuration settings from this file.

- 2. Click Backup.
- 3. In the dialog box that comes up, Click **Save** to save the configuration file (*System.conf*) to a location on your hard disk.
- 4. Navigate to the directory where you want to save the file and click **Save**.

#### Restore

To restore system configuration settings, do the following:

- 1. In the *Restore* panel, click **Browse**.
- 2. Navigate to the directory where the backup file is located and select it.
- 3. When you return to the *Backup/Restore* page enter the password you set when the backup file was created.

Note: If you did not set a password for the file, leave the field blank.

- Click Restore.
- 5. Click OK to confirm that you want to restore the configuration data. When the Restore procedure is in process, a message stating that the KE Manager will restart will appear. After a short while the KE Manager closes and refreshes at the log in screen. When it comes back up the configuration settings that were restored from the backup file are in effect.

# **Certificates**

This tab provides information about *Private Certificates*:

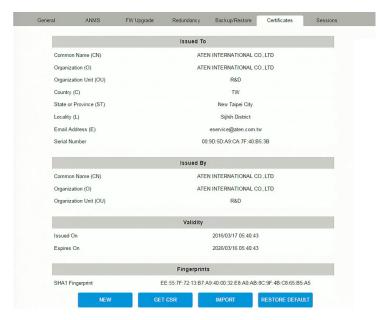

#### **Private Certificate**

When logging in over a secure (SSL) connection, a signed certificate is used to verify that the user is logging in to the intended site. For enhanced security, the *Private Certificate* section allows you to use your own private encryption key and signed certificate, rather than the default ATEN certificate.

There are two methods for establishing your private certificate: generating a self-signed certificate; and importing a third-party certificate authority (CA) signed certificate.

- Generating a Self-Signed Certificate

  If you wish to create your own self-signed certificate, a free utility –
  openssl.exe is available for download over the web. See *Self-Signed Private Certificates*, page 376 for details about using OpenSSL to generate your own private key and SSL certificate.
- Obtaining a CA Signed SSL Server Certificate
   For the greatest security, we recommend using a third party certificate authority (CA) signed certificate. To obtain a third party signed certificate,

go to a CA (Certificate Authority) website to apply for an SSL certificate. After the CA sends you the certificate and private encryption key, save them to a convenient location on your computer.

- Importing the Private Certificate
   To import the private certificate, do the following:
- 1. Click **Import** from the bottom of the Private Certificate page, shown here:

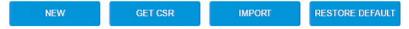

- 2. Click **Browse** to the right of *Certificate Filename*; and browse to where your certificate file is located; and select it.
- 3. Click **Import** to complete the procedure.

**Note:** Clicking **Restore Defaults** returns the device to using the default ATEN certificate.

## Certificate Signing Request

The Certificate Signing Request (CSR) section provides an automated way of obtaining and installing a CA signed SSL server certificate.

To perform this operation do the following:

1. Click New. The following dialog box appears:

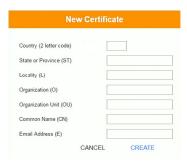

2. Fill in the form – with entries that are valid for your site – according to the example information in the following table:

| Information             | Example |
|-------------------------|---------|
| Country (2 letter code) | TW      |

| Information       | Example                                                                                                    |
|-------------------|----------------------------------------------------------------------------------------------------|
| State or Province | Taiwan                                                                                                    |
| Locality          | Taipei                                                                                                    |
| Organization      | Your Company, Ltd.                                                                                                    |
| Organization Unit | Tech Department                                                                                                    |
| Common Name       | mycompany.com  Note: This must be the exact domain name of the site that you want the certificate to be valid for. If the site's domain name is www.mycompany.com, and you only specify mycompany.com, the certificate will not be valid. |
| Email Address     | administrator@yourcompany.com                                                                                                    |

- 3. After filling in the form (all fields are required), click **Create**.

  A self-signed certificate based on the information you just provided is now stored on the KE Manager software.
- 4. Click Get CSR, and save the certificate file (*csr.cer*) to a convenient location on your computer.
  - This is the file that you give to the third party CA to apply for their signed SSL certificate.
- 5. After the CA sends you the certificate, save it to a convenient location on your computer. Click **Import** to locate the file; then click **Import** to store it on the KE Manager.

**Note:** When you upload the file, the KE Manager checks the file to make sure the specified information still matches. If it does, the file is accepted; if not, it is rejected.

If you want to remove the certificate (to replace it with a new one because of a domain name change, for example), simply click **Restore Defaults**.

#### Sessions

The Sessions tab shows all of the users that are logged into KE Manager and OSD sessions and provides information concerning the "who, where and when" of each session. This page also gives the administrator the option of forcing a user logout by selecting the user and clicking **Kill Session** next to each user.

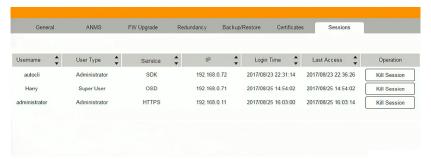

- Username refers to the user that logged in to establish a session.
- *User Type* refers to the account type of the user.
- Service refers to how the user logged into their session via KE Manager, Command Line, or OSD.
- IP refers to the IP address from which the user has logged in.
- Login Time refers to the date/time that the user logged into the session.
- Last Access refers to the last time the user session was active.
- Operation provides the **Kill Session** button to force a user logout.

# Chapter 8 Connections

#### Overview

The *Connections* panel is found on the **KE Matrix Manager Main Page**, just below System Status. Connections provides a diagram of current Transmitter to Receiver connections. Before connections are established the panel appears blank, as shown below. To connect Receivers to Transmitters, use the *Instant Link* panel (page 190), or create a connection *Profile* (page 240).

When connections are made, clicking a device in the left column provides a way to view the connection, hovering the mouse cursor over the connection diagram in the right column allows you to disconnect the device, as explained in the sections that follows.

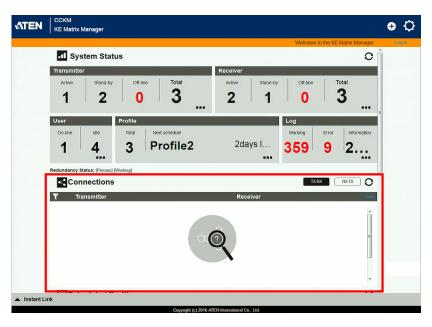

## Connections

When Receivers connect to Transmitters, they appears in the *Connections* panel. There are two columns – each lists either Transmitters or Receivers. The columns can be swapped by click the  $\mathbf{TX}$ - $\mathbf{RX}$  or  $\mathbf{RX}$ - $\mathbf{TX}$  button. Devices in the left column can be clicked to display their connection to devices, shown in the right column. Connections, shown in the right column, can be disconnected by clicking the  $\mathbf{X}$  over the connection diagram.

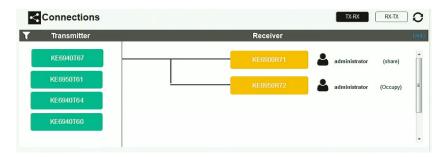

| Item         | Description                                                                                                    |
|--------------|----------------------------------------------------------------------------------------------------|
| T            | On the heading bar under <i>Connections</i> , click this icon to change the sort order of the Transmitters or Receivers listed in the left column.                                                                                                    |
| Left Column  | Click a device in the left column to view its connection in the right column. A diagram to its connected device(s) appears in the right column.                                                                                                    |
| Right Column | The right column displays a connection diagram when a device in the left column is selected. Move the mouse cursor over the diagram and click <b>X</b> to disconnect the devices. This column also shows the user and access type (Exclusive, Occupy, Share, View Only) used to establish the connection. |
| Transmitter  | Lists Transmitters that are online and connected to Receivers.                                                                                                    |
| Receiver     | Lists Receivers that are online and connected to Transmitters.                                                                                                    |
| TX-RX        | Click to view Transmitter to Receiver connections. This will list Transmitters in the left column so that they can be selected to view their connection diagram, shown in the right column.                                                                                                    |
| RX-TX        | Click to view Receiver to Transmitter connections. This will list Receivers in the left column so that they can be selected to view their connection diagram, shown in the right column.                                                                                                    |

| Item | Description                                                                          |
|------|--------------------------------------------------------------------------------------|
| 0    | Click this icon to Refresh the Transmitters and Receivers list in Connections panel. |
| Undo | Click this icon to undo the most recent disconnection.                               |

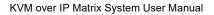

This Page Intentionally Left Blank

# Chapter 9 Scheduled Profile

## Overview

The *Scheduled Profile* panel is found on the **KE Matrix Manager Main Page**, just below Connections. Scheduled Profiles displays connection profiles that have been scheduled. Click **Go to Schedule** to edit and create profile schedules (page 244). To create Profiles, see page 240.

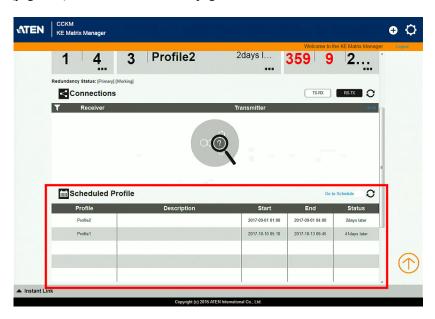

| Item           | Description                                                                                                    |
|----------------|----------------------------------------------------------------------------------------------------|
| Headings       | The headings provide the schedules: Name, Description, Start, End, and Status. Start and End show the time/date the profile is scheduled to begin and end. Status displays the number of days until to the next scheduled run. |
| Go to Schedule | Clicking <b>Go to Schedule</b> opens the <i>Profile</i> settings page which allows you to create and edit connection profiles. See <i>Profile</i> , page 240 for details.                                                      |
| 0              | Click this icon to Refresh the connections list in the right column.                                                                                                    |
| Undo           | Click this icon to undo the most recent disconnection.                                                                                                    |

| KVM over IP Matrix System User | Man | ual |
|--------------------------------|-----|-----|
|--------------------------------|-----|-----|

This Page Intentionally Left Blank

## Chapter 10 **Sessions**

## Overview

The Sessions panel is found at the bottom of the KE Matrix Manager Main Page, just below Scheduled Profile. Sessions displays information about users logged into devices and the KE Matrix Manager web GUI. Click Go to Sessions to view the settings page (see page 268).

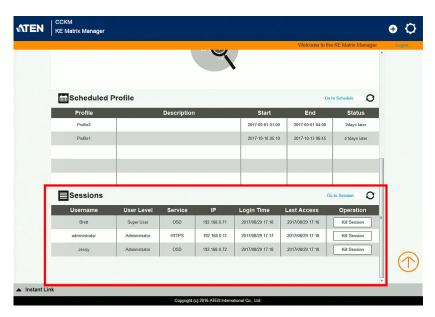

| Item           | Description                                                                                                    |
|----------------|----------------------------------------------------------------------------------------------------|
| Headings       | The headings provide information about each user session: <i>Username</i> , <i>User Level</i> , <i>Service</i> , <i>IP</i> , <i>Login Time</i> , and <i>Last Access</i> . For more details about each heading, see <i>Sessions</i> , page 268. |
| Go to Sessions | Clicking <b>Go to Sessions</b> opens the <i>Sessions</i> settings page which provides a page displaying the same information found in this panel.                                                                                              |
| 0              | Click this icon to Refresh the Sessions list.                                                                                                    |

275

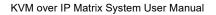

This Page Intentionally Left Blank

# Chapter 11 Remote Viewer (AiT Models only)

### Introduction

If the video source(s) of your AiT model is connected, the remote viewer can be used to access these video source(s) as if it were your local system.

A window will be presented and the remote server is displayed inside this window.

- You can maximize the window, drag the borders to resize the window and use the scrollbars to move around the screen.
- Due to net lag, there might be a slight delay before your keystrokes show up. You may also have to wait a bit for the remote mouse to catch up to your local mouse before you click.
- Due to net lag, or insufficient computing power on the local machine, some images, especially motion images, may display poorly.

There are several ways you can access the remote servers and are listed below:

- 1. Windows viewer accessed directly from the web browser GUI.
- 2. Java viewer accessed directly from the web browser GUI.
- 3. **Windows Client Viewer AP** (without browser). On the browser login page, a "Download Windows Client AP" is available. Refer to *The Windows/Java Client AP* on page 280 for more information.
- 4. **Java Client Viewer AP** (without browser). Since the control is identical to the windows client viewer, refer to *The Control Panel* on page 283 on the control of the viewer interface.

## Windows and Java Client Viewer (web access)

The Windows and Java Client Viewer is accessible via a web browser.

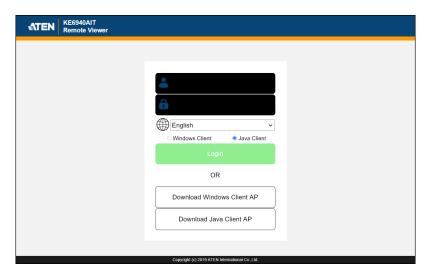

At the login screen of the Remote Viewer page, enter the username/password and click **Login**. You can change the login language by using the language drop-down menu.

A second or two after, the video source(s)' display appears as a window on your desktop:

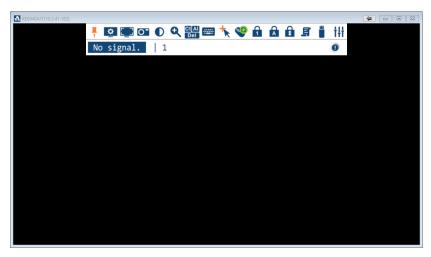

The control/access is laid out in the control panel. Refer to *The Control Panel* on page 283 for access/control information.

By default, if you use Internet Explorer as your browser, the Windows Client viewer is used. If you use other browsers, the Java Client viewer is used.

If you manually set the preference to Java Client when you use Internet Explorer as your browser, the Java Client viewer is also used.

## The Windows/Java Client AP

## **Download**

To download the stand-alone Windows or Java Client program, go to the browser login page and click the **Download Windows Client AP** or **Download Java Client AP** button.

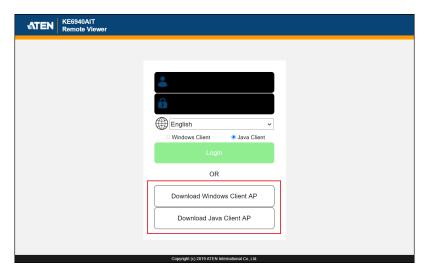

**Note:** Make sure your system has JRE 6 Update 3 or later installed. Java is available for free download from Sun's Java web site (http://java.sun.com).

## **Starting Up**

For the first time running the AP, right-click the Windows/Java Client AP and click "Run as administrator" to start.

The Client Connection Screen is shown below and each components are described in the table. Windows Client will be the example shown here.

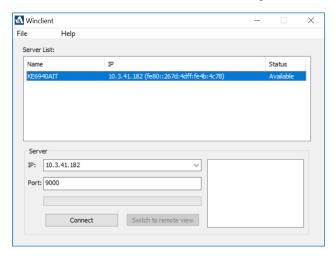

| Item                  | Description                                                                                                    |
|-----------------------|----------------------------------------------------------------------------------------------------|
| Server List           | When you run the Client program, it automatically searches the user's local LAN segment for AiT units, and lists whichever ones it finds in this box. If you want to connect to one of these units, double-click to connect. |
| Server                | If the AiT unit you wish to connect to is at a remote location, it will not be found on your LAN. You can enter its IP address and port yourself.                                                                            |
|                       | If you don't know the Port number, contact the Administrator.                                                                                                    |
|                       | When the IP address and Port number for the unit you wish to connect to have been specified, click <b>Connect</b> to start the connection.                                                                                   |
| Connect               | Starts connecting to the AiT unit.                                                                                                    |
| Disconnect            | These buttons become active once you log into the AiT unit.                                                                                                    |
| Switch to remote view |                                                                                                    |
| Message panel         | The blank field on the right of the Server section shows the current status of the server connection.                                                                                                    |

1. Double-click the unit. When the unit is connected, a login window appears:

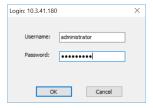

2. Provide a valid Username and Password and click **OK** to continue.

**Note:** The default Username is *administrator* and the default Password is *password*.

After you have successfully logged in, the connection screen reappears:

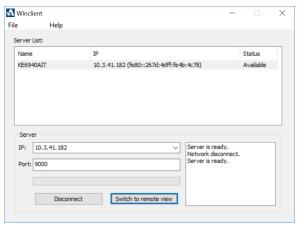

At this time there are two active buttons and are described in the table below:

| Button                | Action                                                                                                    |
|-----------------------|----------------------------------------------------------------------------------------------------|
| Disconnect            | Breaks the connection to the unit.                                                                                                    |
| Switch to remote view | Opens a window on the user's desktop containing the remote server's display that is the same as the one that appears with the browser-based Windows client. |

3. Click Switch to remote view to access the video source(s)' display(s).

Refer to *The Control Panel* on page 283 for information about the remote access interface.

## The Control Panel

The control panel is hidden at the upper or lower center of the screen (the default is up). It becomes visible when you move the mouse pointer over it:

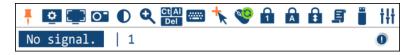

- **Note:** 1. The above image shows the complete Control Panel. The icons that appear can be customized. See *Control Panel Configuration*, page 298, for details.
  - To move the Control Panel to a different location, click and drag the Control Panel.
- The panel is consisted of two rows.
- The second row shows the video resolution of the remote display, the bus
  the user is on, and an information button where you can click it for a
  menu-style version of the control panel toolbar (see below).
- Right clicking the second row area also brings up the menu-style control panel. This menu allows you to select options for the *Screen Mode*, *Zoom*, *Mouse Pointer type*, and *Mouse Sync Mode*. These functions are discussed in the sections that follow.

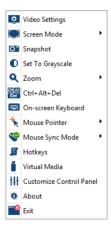

## **Control Panel Functions**

The Control Panel functions are described in the table below.

| Icon          | Function                                                                                                    |
|---------------|----------------------------------------------------------------------------------------------------|
| *             | This is a toggle. Click to ping the Control Panel to the window where it is always displayed on top of other screen elements. Click again to have it display normally.   |
| •             | Click to bring up the Video Options dialog box. (See <i>Video Settings</i> , page 288, for details).                                                                     |
|               | Toggles the display between Full Screen Mode and Windowed Mode.                                                                                                    |
| 0             | Click to take a snapshot (screen capture) of the remote display. To configure the Snapshot parameters, refer to <i>Snapshot</i> on page 299.                             |
| •             | Click to toggle the remote display between color and grayscale.                                                                                                    |
| Q             | Click to zoom the remote display window. <b>Note:</b> This feature is only available in windowed mode (Full Screen Mode is off). See <i>Zoom</i> , page 294 for details. |
| Ct[Al]<br>Del | Click to send a Ctrl+Alt+Del signal to the remote system.                                                                                                    |
| ****          | Click to bring up the on-screen keyboard (see <i>The On-Screen Keyboard</i> , page 295).                                                                                 |
|               | Click to select the mouse pointer type.                                                                                                    |
| -             | <b>Note:</b> This icon changes depending on which mouse pointer type is selected (see <i>Mouse Pointer Type</i> , page 296).                                             |
| 35            | Click to toggle Automatic or Manual mouse sync.                                                                                                    |
| de            | ◆ When the selection is <i>Automatic</i> , a green mark appears on the icon.                                                                                             |
|               | ◆ When the selection is <i>Manual</i> , a red mark appears on the icon.                                                                                                  |
|               | See Mouse DynaSync Mode, page 296 for a complete explanation of this feature.                                                                                            |

| Icon | Function                                                                                                    |
|------|----------------------------------------------------------------------------------------------------|
|      | These icons show the Num Lock, Caps Lock, and Scroll Lock status of the remote computer.                                                                                                    |
|      | ◆ When the lock state is <i>On</i> , the LED is bright orange.                                                                                                    |
|      | ◆ When the lock state is Off, the LED is dull blue.                                                                                                    |
|      | Click on the icon to toggle the status.                                                                                                    |
|      | <b>Note:</b> These icons and your local keyboard icons are in sync. Clicking an icon causes the corresponding LED on your keyboard to change accordingly. Likewise, pressing a Lock key on your keyboard causes the icon's color to change accordingly. |
|      | Click to bring up the Macro dialog box (see <i>Macros</i> , page 286 for more details).                                                                                                    |
|      | Click to bring up the <i>Virtual Media</i> dialog box. The icon changes when a virtual media device is mounted on the port. See <i>Virtual Media</i> , page 291, for specific details.                                                                  |
|      | <b>Note:</b> This icon displays in gray when the function is disabled or not available to the user.                                                                                                    |
| tŧŧ  | Click to bring up the Control Panel Configuration dialog box.<br>See Control Panel Configuration, page 298, for details on configuring the Control Panel.                                                                                               |

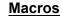

The Macros icon provides access to three functions found in the Macros dialog box: Hotkeys, User Macros, and System Macros. Each of these functions is described in the following sections.

#### **Hotkeys**

Various actions, corresponding to clicking the Control Panel icons, can be accomplished directly from the keyboard with hotkeys. Selecting the Hotkeys radio button lets you configure which hotkeys perform the actions. The actions are listed to the left; their hotkeys are shown to the right. Use the checkbox to the left of an action's name to enable or disable its hotkey.

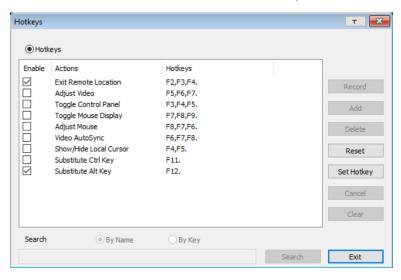

If you find the default Hotkey combinations inconvenient, you can reconfigure them as follows:

- 1. Highlight an Action, then click Set Hotkey.
- 2. Press your selected Function keys (one at a time). The key names appear in the **Hotkeys** field as you press them.
  - You can use the same function keys for more than one action, as long as the key sequence is not the same.
  - To cancel setting a hotkey value, click **Cancel**; to clear an action's Hotkeys field, click **Clear**.
- 3. When you have finished keying in your sequence, click Save.

To reset all the hotkeys to their default values, click Reset.

An explanation of the Hotkey actions is given in the table below:

| Action                    | Explanation                                                                                                    |
|---------------------------|----------------------------------------------------------------------------------------------------|
| Exit remote location      | Exits the remote view. This is equivalent to clicking the <i>Exit</i> icon on the Control Panel. The default keys are F2, F3, F4.                                                                                                    |
| Adjust Video              | Brings up the <i>Video Settings</i> dialog box. This is equivalent to clicking the <i>Video Settings</i> icon on the Control Panel. The default keys are F5, F6, F7.                                                                                                    |
| Toggle Control<br>Panel   | Toggles the Control Panel <b>Off</b> and <b>On</b> . The default keys are F3, F4, F5.                                                                                                    |
| Toggle Mouse<br>Display   | If you find the display of the two mouse pointers (local and remote) to be confusing or annoying, you can use this function to shrink the non-functioning pointer down to a barely noticeable tiny circle, which can be ignored. Since this function is a toggle, use the hotkeys again to bring the mouse display back to its original configuration. This is equivalent to selecting the <i>Dot</i> pointer type from the <i>Mouse Pointer</i> icon on the Control Panel. The default keys are F7, F8, F9.  Note: The Java Control Panel does not have this feature. |
| Adjust mouse              |                                                                                                    |
| Aujust mouse              | This synchronizes the local and remote mouse movements. The default keys are F8, F7, F6.                                                                                                    |
| Video Auto-sync           | This combination performs an auto-sync operation. It is equivalent to clicking the <i>Video Autosync</i> icon on the Control Panel. The default keys are F6, F7, F8.                                                                                                    |
| Show/Hide Local<br>Cursor | Toggles the display of your local mouse pointer off and on. This is equivalent to selecting the <i>Null</i> pointer type from the <i>Mouse Pointer</i> icon on the Control Panel. The default keys are F4,F5.                                                                                                    |
| Substitute Ctrl key       | If your local computer captures Ctrl key combinations, preventing them from being sent to the remote system, you can implement their effects on the remote system by specifying a function key to substitute for the Ctrl key. If you substitute the F11 key, for example, pressing [F11 + 5] would appear to the remote system as [Ctrl + 5]. The default key is F11.                                                                                                    |
| Substitute Alt key        | Although all other keyboard input is captured and sent to the remote system, [Alt + Tab] and [Ctrl + Alt + Del] work on your local computer. In order to implement their effects on the remote system, another key may be substituted for the Alt key. If you substitute the F12 key, for example, you would use [F12 + Tab] and [Ctrl + F12 + Del]. The default key is F12.                                                                                                    |

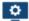

## **Video Settings**

The *Video Settings* dialog box allows you to adjust the placement and picture quality of the remote screen display on your monitor.

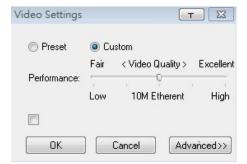

The adjustment options are as follows:

| Option      | Usage                                                                                                    |
|-------------|----------------------------------------------------------------------------------------------------|
| Т           | Click this to control the transparency of the Video Settings dialog box.                                                                                                    |
| Performance | Select the type of internet connection that exists between the Local Client computer and the unit. The unit will use that selection to automatically adjust the <i>Video Quality</i> settings to optimize the quality of the video display. |
|             | Since network conditions vary, if none of the preset choices seem to work well, you can select <i>Customize</i> and use the <b>Video Quality</b> slider bars to adjust the settings to suit your conditions.                                |
| Advanced    | See page 289 for details.                                                                                                    |

#### **Gamma Adjustment**

For greater control and if it is necessary to correct the gamma level for the remote video display, use the Gamma function of the **Advanced** Video Settings by clicking the **Advanced** button.

For gamma level, there are ten preset and four user-defined levels to choose from. Click the drop-down menu and choose the most suitable one.

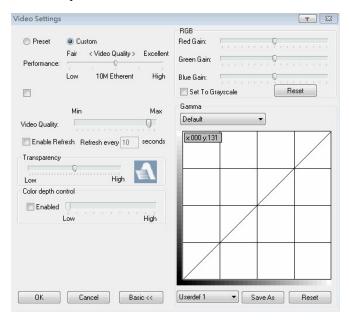

The additional options in the Advanced screen are as follows:

| Option | Usage                                                                                                    |
|--------|----------------------------------------------------------------------------------------------------|
| RGB    | Drag the slider bars to adjust the RGB (Red, Green, Blue) values. When an RGB value is increased, the RGB component of the image is correspondingly increased.  |
|        | If you enable Set to Grayscale, the remote video display is changed to grayscale.                                                                               |
| Gamma  | This section allows you to adjust the video display's gamma level.                                                                                              |
|        | Click and drag the diagonal line at as many points as you wish to achieve the display output you desire.                                                        |
|        | Click Save As to save up to four user-defined configurations derived from this method. Saved configurations can be recalled from the list box at a future time. |
|        | Click <i>Reset</i> to abandon any changes and return the gamma line to its original diagonal position.                                                          |

| Option              | Usage                                                                                                    |
|---------------------|----------------------------------------------------------------------------------------------------|
| Video Quality       | Drag the slider bar to adjust the overall video quality. The larger the value, the clearer the picture and the more video data goes through the network. Depending on the network bandwidth, a high value may adversely affect response time.                                                                                                    |
| Enable Refresh      | The unit can redraw the screen every 1 to 99 seconds, eliminating unwanted artifacts from the screen. Select <b>Enable Refresh</b> and enter a number from 1 through 99. The unit will redraw the screen at the interval you specify. This feature is disabled by default. Click to put a check mark in the box next to <i>Enable Refresh</i> to enable this feature. |
|                     | Note: 1. The switch starts counting the time interval when mouse movement stops.                                                                                                    |
|                     | <ol> <li>Enabling this feature increases the volume of video<br/>data transmitted over the network. The lower the<br/>number specified, the more often the video data is<br/>transmitted. Setting too low a value may adversely<br/>affect overall operating responsiveness.</li> </ol>                                                                               |
| Transparency        | Drag the slider bars to adjust the transparency of the remote display.                                                                                                    |
| Color Depth Control | This setting determines the richness of the video display by adjusting the amount of color information.                                                                                                    |

Click **OK** to save your changes and close the dialog box.

Click Cancel to abandon your changes and close the dialog box.

**Note:** For best results, change the gamma while viewing a remote computer.

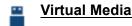

The *Virtual Media* feature allows a drive, folder, image file, or removable disk on a local client computer to appear and act as if it were installed on the remote server.

Virtual Media also supports a smart card reader function that allows a reader plugged into a local client computer to appear as if it were plugged into the remote server.

#### Virtual Media Icons

The *Virtual Media* icon on the **Control Panel** changes to indicate whether the virtual media function is available, or if a virtual media device has already been mounted on the remote server, as shown in the table below:

| Icon | Function                                                                                                    |
|------|----------------------------------------------------------------------------------------------------|
|      | The icon displays as shown on the left to indicate that the virtual media function is disabled or not available.                                                        |
|      | The icon displays as shown on the left to indicate that the virtual media function is available. Click the icon to bring up the virtual media dialog box.               |
|      | The icon displays as shown on the left to indicate that a virtual media device has been mounted on the remote server. Click the icon to unmount all redirected devices. |

#### Virtual Media Redirection

To implement the virtual media redirection feature, do the following:

1. Click the Virtual Media icon to bring up the Virtual Media dialog box:

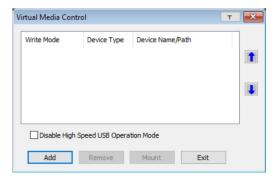

Click Add and select the media source.

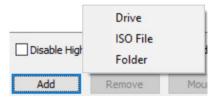

Depending on your selection, additional dialog boxes appear enabling you to select the drive, file, folder, or removable disk you desire. See *Virtual Media Support*, page 395 for details about mounting these media types.

- 3. To add additional media sources, click Add, and select the source.
  Up to three virtual media choices can be added. To rearrange the selection order, highlight the device you want to move, then click the Up or Down Arrow button to promote or demote it in the list.
- 4. *Read* refers to the redirected device being able to send data to the remote server. *Write* refers to the redirected device being able to have data from the remote server written to it. The default is *Read*. If you want the redirected device to be writable, check the *Enable Write* checkbox:

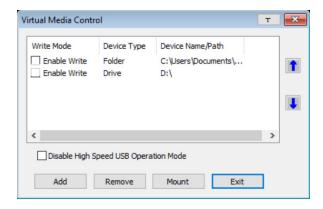

**Note:** 1. If a redirected device cannot be written to, or if a user does not have write permissions, it appears in gray and cannot be selected.

- 2. See *Virtual Media Support*, page 395, for a list of supported virtual media types.
- 5. To remove an entry from the list, highlight it and click **Remove**.
- 6. After you have made your media source selections, click **Mount**. The dialog box closes. The virtual media devices that you have selected are

redirected to the remote system, where they show up as drives, files and folders on the remote system's file system.

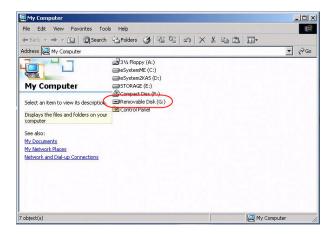

Once mounted, you can treat the virtual media as if they were really on the remote server – drag and drop files to/from them; open files on the remote system for editing and save them to the redirected media, etc.

Files that you save to the redirected media will actually be saved on your local system. Files that you drag from the redirected media will actually come from your local system.

7. To end the redirection, bring up the *Control Panel* and click on the *Virtual Media* icon. All mounted devices are automatically unmounted.

#### **Smart Card Reader**

**Note:** This feature is only available when using the *WinClient Viewer* or the *Windows Client AP*.

The smart card reader function allows a reader plugged into a local client computer's USB port to be redirected, and appear as if it were plugged into the remote server. One purpose of smart cards (Common Access Cards, for example), is to allow authentication to the remote server from the local client.

When a smart card reader is connected to the local client computer, an entry for it appears when you bring up the **Virtual Media** dialog box and click **Add**:

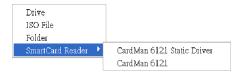

Make your selection and click **Mount** to complete the redirection.

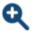

#### Zoom

The *Zoom* icon controls the zoom factor for the remote view window. Settings are as follows:

| Setting | Description                                                                                                    |
|---------|----------------------------------------------------------------------------------------------------|
| 100%    | Sizes and displays the remote view window at 100%.                                                                                                    |
| 75%     | Sizes and displays the remote view window at 75%.                                                                                                    |
| 50%     | Sizes and displays the remote view window at 50%.                                                                                                    |
| 25%     | Sizes and displays the remote view window at 25%.                                                                                                    |
| 1:1     | Sizes and displays the remote view window at 100%. The difference between this setting and the 100% setting is that when the remote view window is resized its contents don't resize – they remain at the size they were. To see any objects that are outside of the viewing area move the mouse to the window edge, to have the screen scroll. |

## \*\*\*\*

## The On-Screen Keyboard

The unit supports an on-screen keyboard, available in multiple languages, with all the standard keys for each supported language. Click this icon to pop up the on-screen keyboard:

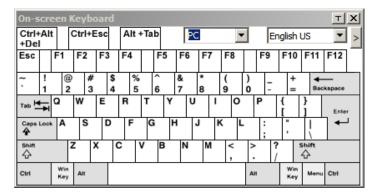

One of the major advantages of the on-screen keyboard is that if the keyboard languages of the remote and local systems are not the same, you do not have to change the configuration settings for either system. The user just has to bring up the on-screen keyboard; select the language used by the computer on the port he is accessing; and use the on-screen keyboard to communicate with it.

**Note:** You must use your mouse to click on the keys. You cannot use your actual keyboard.

To change languages, do the following:

1. Click the down arrow next to the currently selected language to drop down the language list.

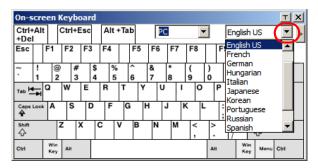

2. Select the new language from the list.

To display/hide the expanded keyboard keys, click the arrow to the right of the language list arrow.

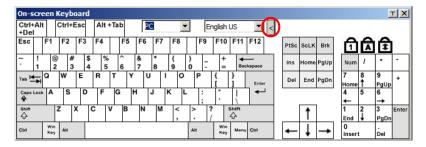

## **Mouse Pointer Type**

The CN9600 offers a number of mouse pointer options when working in the remote display. Click this icon to select the type that you would like to work with:

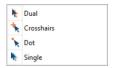

- **Note:** 1. The Dot pointer is not available with the Java Client Viewer or the Java Client AP.
  - 2. Selecting the Single pointer has the same effect as the *Toggle mouse display* hotkey function (see *Toggle Mouse Display*, page 287 for details).
  - 3. The icon on the Control Panel changes to match your choice.

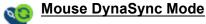

Clicking this icon selects whether synchronization of the local and remote mouse pointers is accomplished either automatically or manually.

The icon on the toolbar indicates the synchronization mode status as follows:

| lcon | Function                                                                                                    |
|------|----------------------------------------------------------------------------------------------------|
| do:  | The green mark on this icon indicates that Mouse DynaSync is available and is <b>enabled</b> . This is the default setting when Mouse DynaSync is available. |

| Icon      | Function                                                                                         |
|-----------|--------------------------------------------------------------------------------------------------|
| <b>38</b> | The red mark on this icon indicates that Mouse DynaSync is available but is <b>not enabled</b> . |

When *Mouse DynaSync is available*, clicking the icon toggles between enabled and disabled. If you choose to disable Mouse DynaSync mode, you must use the manual syncing procedures described in the next section.

#### **Automatic Mouse Synchronization (DynaSync)**

Mouse DynaSync provides automatic locked-in synching of the remote and local mouse pointers – eliminating the need to constantly resync the two movements.

#### **Manual Mouse Synchronization**

If you are using Manual mouse synchronization instead of automatic DynaSync and the local mouse pointer goes out of sync with the remote system's mouse pointer, there are a number of methods to bring them back into sync:

- 1. Invoke the **Adjust Mouse** function with the *Adjust Mouse* hotkeys (see *Adjust mouse*, page 287, for details).
- 2. Move the pointer into all 4 corners of the screen (in any order).
- 3. Drag the Control Panel to a different position on the screen.
- 4. Set the mouse speed and acceleration for each problematic computer attached to the switch. See *Additional Mouse Synchronization Procedures*, page 393, for instructions.

## **Control Panel Configuration**

Clicking the *Customize Control Panel* icon brings up a dialog box that allows you to configure the items that appear on the Control Panel, as well as its graphical settings:

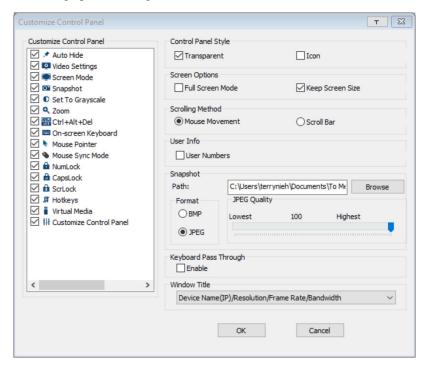

The dialog box is organized into five main sections as described in the table below:

| Item                       | Description                                                                                                    |
|----------------------------|----------------------------------------------------------------------------------------------------|
| Customize<br>Control Panel | Allows you to select which icons are displayed in the Control Panel.                                                                                  |
| Control Panel<br>Style     | ◆ Enabling <i>Transparent</i> makes the Control Panel semi-transparent, so that you can see through it to the display underneath.                     |
|                            | ◆ Enabling <i>lcon</i> causes the Control Panel to display as an icon until you mouse over it. When you mouse over the icon, the full panel comes up. |

| Item                     | Description                                                                                                    |
|--------------------------|----------------------------------------------------------------------------------------------------|
| Screen Options           | ◆ If Full Screen Mode is enabled, the remote display fills the entire screen.                                                                                                    |
|                          | ◆ If Full Screen Mode is not enabled, the remote display appears as a window on the client desktop. If the remote screen is larger than what is able to fit in the window, scroll bars will appear.                                                                         |
|                          | ◆ If <b>Keep Screen Size</b> is enabled, the remote screen is not resized.                                                                                                    |
|                          | <ul> <li>If the remote resolution is smaller than that of the client<br/>monitor, its display appears like a window centered on the<br/>screen.</li> </ul>                                                                                                    |
|                          | <ul> <li>If the remote resolution is larger than that of the client monitor,<br/>its display is scaled to the client monitor size.</li> </ul>                                                                                                    |
|                          | ◆ If <b>Keep Screen Size</b> is not enabled, the remote screen is resized to fit the client monitor's resolution.                                                                                                    |
| Scrolling<br>Method      | In cases where the remote screen display is larger than your monitor, you can choose how to scroll to the areas that are off-screen.                                                                                                    |
|                          | ◆ If you select <i>Mouse Movement</i> , the screen will scroll when you move the mouse pointer to your screen border.                                                                                                    |
|                          | ◆ If you select <i>Scroll Bars</i> , scroll bars appear around the screen borders that you can use to scroll to the off-screen areas.                                                                                                    |
| User Info                | If <i>User Numbers</i> is enabled, the total number of users logged into the unit displays beside the resolution on the second row of the Control Panel (See the <i>Control Panel</i> diagram on page 283 for an example.)                                                  |
| Snapshot                 | These settings let the user configure the unit's screen capture parameters (see the <i>Snapshot</i> description under <i>The Control Panel</i> , page 283):                                                                                                    |
|                          | <ul> <li>Path lets you select a directory that the captured screens<br/>automatically get saved to. Click Browse; navigate to the directory<br/>of your choice; then click OK. If you don't specify a directory here,<br/>the snapshot is saved to your desktop.</li> </ul> |
|                          | ◆ Click a radio button to choose whether you want the captured screen to be saved as a BMP or a JPEG (JPG) file.                                                                                                    |
|                          | ◆ If you choose JPEG, you can select the quality of the captured file with the slider bar. The higher the quality, the better looking the image, but the larger the file size.                                                                                              |
| Keyboard Pass<br>Through | When this is enabled, the Alt-Tab key press is passed to the remote server and affects that server. If it is not enabled, Alt-Tab acts on your local client computer.                                                                                                    |
| Window Title             | Use the drop-down menu to select which remote server information is displayed on the window title.                                                                                                    |

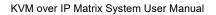

This Page Intentionally Left Blank

# Chapter 12 Firmware Upgrade Utility

The Windows-based Firmware Upgrade Utility (FWUpgrade.exe) provides a smooth, automated process for upgrading the firmware. The Utility comes as part of a Firmware Upgrade Package that is specific for each device. New firmware upgrade packages are posted on our web site as new firmware revisions become available. Check the web site regularly to find the latest packages and information relating to them:

http://www.aten.com

For browser based firmware upgrade, please refer to FW Upgrade on page 259.

## **Preparation**

- 1. From a computer that is not part of your installation go to our Internet support site and choose the model name that relates to your KE device to get a list of available Firmware Upgrade Packages.
- 2. Choose the Firmware Upgrade Package you want to install (usually the most recent), and download it to your computer.
- Be sure that the computer is connected to the same LAN segment as the KE devices.

# Starting the Upgrade

To upgrade your firmware:

1. Run the downloaded Firmware Upgrade Package file - either by double clicking the file icon, or by opening a command line and entering the full path to it. The Firmware Upgrade Utility Welcome screen appears:

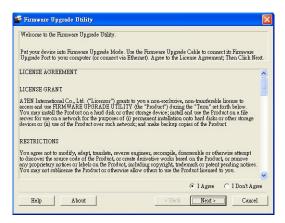

**Note:** The screens shown in this section are for reference only.

- 2. Read the License Agreement (enable the *I Agree* radio button).
- 3. Click Next. The Firmware Upgrade Utility main screen appears:

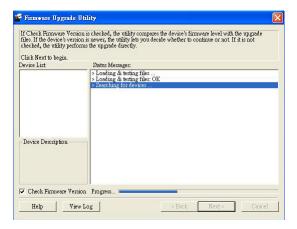

4. The Utility inspects your installation. All the devices capable of being upgraded by the package are listed in the *Select Master Device* list.

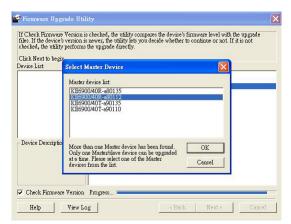

5. After you have made your device selection, Click **OK** and then **Next** to begin the upgrade.

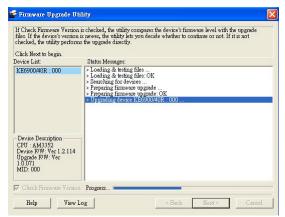

If you enabled Check Firmware Version, the Utility compares the device's firmware level with that of the upgrade files. If it finds that the device's version is higher than the upgrade version, it brings up a dialog box informing you of the situation and gives you the option to **Continue** or **Cancel**.

If you didn't enable *Check Firmware Version*, the Utility installs the upgrade files without checking whether they are a higher level, or not.

As the Upgrade proceeds status messages appear in the Status Messages panel, and the progress toward completion is shown on the *Progress* bar.

# **Upgrade Succeeded**

After the upgrade has completed, a screen appears to inform you that the procedure was successful:

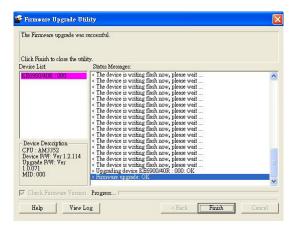

# **Firmware Upgrade Recovery**

If the Upgrade Succeeded screen doesn't appear or the upgrade procedure is abnormally halted (due to computer crash, power failure, etc.), the device may become inoperable. If you find that the device does not work following a failed or interrupted upgrade, do the following

- 1. Power off the KE device.
- 2. Press the **Reset** button, then power on the KE device while holding Reset.
- 3. Hold **Reset** for 7 seconds after the device is powered on.
- 4. The device will revert to a previous firmware version and recover from the failure.
- 5. Upgrade the firmware to the most current version available.

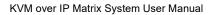

This Page Intentionally Left Blank

# Chapter 13 CLI Commands

# **Serial Control Protocol Commands**

The KE Series's built-in bi-directional RS-232 serial interface and LAN port connection allows system control via Receivers through a high-end controller or PC. This control feature can also be accessed via TCP/IP through a computer running Telnet. The port for Telnet commands should be set to 9130.

# **Configuring the Serial Port**

The controller's serial port should be configured the same as the Receiver's default configuration, as shown below:

| Baud Rate    | 9600 |
|--------------|------|
| Data Bits    | 8    |
| Parity       | None |
| Stop Bits    | 1    |
| Flow Control | None |

The Receiver's **Function Switch** should be set to *RS-232 Config* (see page 44). Before executing RS-232 commands across a network you must install the KE Matrix Manager software on a computer and ensure that it is online. For the Slim Version of KE Series (KE8900ST/8900SR/9900ST). Please make sure the RS-232 Serial Port is not connected before executing commands.

On your computer, open a terminal (command line) session. Please press "U/u" to start "CLI Session".

```
Welcome to ATEN KE8950 User Station
Copyright(c) 2009-2013 ATEN International Co., Ltd.

--Press U/u to start CLI session
--Press ENTER to start TextMenu:
Welcome to CLI mode
USER NAME:administrator
PASSWORD:
```

# **Device/Profile Commands**

When typing a device or profile into a command string, you can enter the name by: **IP address** (device only), **ID** or @ with the List number for the device/profile in the command line interface.

**Note:** To find out about the List number for a device/profile, execute a List command (page 324).

# **Telnet**

The KE Series can be operated and configured via a remote terminal session using Telnet. This is a useful means for configuring devices when they are first setup and connected to the network.

To log into the KE Series device by means of a Telnet session, do the following:

- 1. On your computer, open a terminal (command line) session.
- 2. At the prompt, key in the KE device's IP address with port 9130 in the following way:

# telnet [IP address] [port]

Press Enter. The login screen appears. At the login prompt, provide the Password.

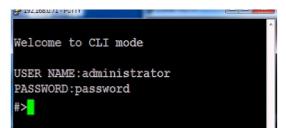

# Verification

After sending a command, a verification message appears at the end of the command line. Use the echo command to identify a command by number:

- Command OK the command is correct and performed successfully
- Command incorrect the command has the wrong format and/or values.
- Echo Command at the end of a command string, type: e1234 where 1234 can be any number. The verification message returns with the echo number.

# **Switch Port Command**

The formula for Switch Port commands is as follows:

Command + Output + Num1 + Input + Num2 + Mode + Stream + Connect + [Enter]

1. For example, if you want to switch the Receiver's connection to Transmitter (192.168.0.20), type the following:

sw i192.168.0.20 [Enter]

2. For example, if you want to disconnect the Receiver from its Transmitter connections, type the following:

sw off [Enter]

3. For example, if you want to connect Receiver (192.168.0.99) to Transmitter (192.168.0.79) with exclusive access to stream video and audio, type the following:

sw o192.168.0.99 i192.168.0.79 exclusive video audio on [Enter]

4. For example, to disconnect Receiver (192.168.0.11) from the video stream and return it to the OSD menu, type the following:

sw o192.168.0.11 off [Enter]

5. For example, to disconnect Receiver (192.168.0.09) from the video stream and logout the OSD, type the following:

sw o192.168.0.09 logout [Enter]

6. For example, to disconnect the Receiver's USB stream, type the following:

sw usb off [Enter]

7. For example, to switch the Receiver to the 5th Transmitter listed in the command line interface, type the following:

sw i@5 exclusive all on [Enter]

8. For example, to switch the Receiver to the 7th Transmitter listed in the command line interface with echo command 4312, type the following:

sw i@7 exclusive all on e4312

9. For example, to switch Receiver (192.168.0.12) to the 14th Transmitter listed in the command line interface with occupy access to stream video audio and USB, type the following:

sw o192.168.0.12 i@14 occupy video audio usb on [Enter]

The following tables show the possible values for the Switch Port commands:

| Command                              | Description                                                                                                    |
|--------------------------------------|----------------------------------------------------------------------------------------------------|
| SW                                   | Switch port command                                                                                                    |
|                                      |                                                                                                    |
| Output                               | Description                                                                                                    |
| 0                                    | Output port command (RX)                                                                                                    |
| Num1                                 | Description                                                                                                    |
| xx                                   | Output port<br>xx: Receiver ID or IP address                                                                                                    |
| @zz                                  | List # zz: 1~99 To use the 4th Receiver listed in the command line interface, type: o@4                                                                                                    |
| Input                                | Description                                                                                                    |
| i                                    | Input command (TX)                                                                                                    |
| Num2                                 | Description                                                                                                    |
|                                      | •                                                                                                    |
| VV                                   | Input port                                                                                                    |
| уу                                   | Input port<br>yy: Transmitter ID or IP address                                                                                                    |
| yy<br>@zz                            | ' '                                                                                                    |
|                                      | yy: Transmitter ID or IP address                                                                                                    |
|                                      | yy: Transmitter ID or IP address List #                                                                                                    |
|                                      | yy: Transmitter ID or IP address List # zz: 1~99 To use the 8th Transmitter listed in the command line interface,                                                                                                    |
| @zz                                  | yy: Transmitter ID or IP address  List # zz: 1~99  To use the 8th Transmitter listed in the command line interface, type: i@8                                                                                                    |
| @zz<br>Mode                          | yy: Transmitter ID or IP address  List # zz: 1~99 To use the 8th Transmitter listed in the command line interface, type: i@8  Description  Sets the Access Mode to                                                                                                    |
| @zz  Mode  exclusive                 | yy: Transmitter ID or IP address  List # zz: 1~99 To use the 8th Transmitter listed in the command line interface, type: i@8  Description  Sets the Access Mode to exclusive.                                                                                                    |
| @zz  Mode  exclusive  share          | yy: Transmitter ID or IP address  List # zz: 1~99 To use the 8th Transmitter listed in the command line interface, type: i@8  Description  Sets the Access Mode to exclusive.  Sets the Access Mode to share.                                                                                                    |
| @zz  Mode exclusive share occupy     | yy: Transmitter ID or IP address  List # zz: 1~99 To use the 8th Transmitter listed in the command line interface, type: i@8  Description  Sets the Access Mode to exclusive.  Sets the Access Mode to share.  Sets the Access Mode to occupy.  Sets the Access Mode to view only. If the mode is omitted, view                          |
| Mode exclusive share occupy viewonly | yy: Transmitter ID or IP address  List # zz: 1~99 To use the 8th Transmitter listed in the command line interface, type: i@8  Description  Sets the Access Mode to exclusive.  Sets the Access Mode to share.  Sets the Access Mode to occupy.  Sets the Access Mode to view only. If the mode is omitted, view only is used by default. |

Sets the audio source stream

Sets the serial source stream

audio

serial

| Stream | Description                |
|--------|----------------------------|
| usb    | Sets the USB source stream |
| all    | Sets all source streams    |

| Connect | Description |
|---------|-------------|
| on      | Connect     |
| off     | Disconnect  |
| logout  | Logout OSD  |

The following table lists the available Switch Port commands:

| Command | Output | Num1 | Input | Num2 | Mode      | Stream                                 | Con-<br>nect | Description                                                                                                    |
|---------|--------|------|-------|------|-----------|----------------------------------------|--------------|----------------------------------------------------------------------------------------------------|
| sw      | 0      | xx   | i     | уу   | exclusive | video<br>audio<br>serial<br>usb<br>all | on           | Switch output xx to input<br>yy with exclusive access<br>to source(s).<br>xx: Receiver ID<br>yy: Transmitter ID       |
| sw      | 0      | xx   | i     | уу   | share     | video<br>audio<br>serial<br>usb<br>all | on           | Switch output xx to input<br>yy with share access to<br>stream source(s).<br>xx: Receiver ID<br>yy: Transmitter ID    |
| SW      | 0      | xx   | i     | уу   | occupy    | video<br>audio<br>serial<br>usb<br>all | on           | Switch output xx to input<br>yy with occupy access to<br>stream source(s).<br>xx: Receiver ID<br>yy: Transmitter ID   |
| sw      | 0      | xx   | i     | уу   | viewonly  | video<br>audio<br>serial<br>usb<br>all | on           | Switch output xx to input<br>yy with viewonly access<br>to stream source(s).<br>xx: Receiver ID<br>yy: Transmitter ID |
| sw      | 0      | xx   |       |      |           |                                        | off          | Switch output xx,<br>disconnect streams,<br>return to OSD menu.<br>xx: Receiver ID                                    |
| sw      | 0      | XX   |       |      |           |                                        | logout       | Switch output xx,<br>disconnect streams and<br>logout from OSD menu.<br>xx: Receiver ID                               |
| sw      |        |      |       |      |           | video<br>audio<br>serial<br>usb<br>all | off          | Switch Receiver stream(s) to disconnect.                                                                              |

| Command | Output | Num1 | Input | Num2 | Mode                                     | Stream                                 | Con-<br>nect | Description                                                                                                    |
|---------|--------|------|-------|------|------------------------------------------|----------------------------------------|--------------|----------------------------------------------------------------------------------------------------|
| sw      |        |      |       |      |                                          |                                        | off          | Switch Receiver<br>disconnect streams,<br>return to OSD menu.                                                                                      |
| sw      |        |      | i     | @zz  | exclusive<br>share<br>occupy<br>viewonly | video<br>audio<br>serial<br>usb<br>all | on           | Switch Receiver to input @zz with [mode] access to stream source(s). zz: Transmitter # by order listed in the command line interface.              |
| sw      | 0      | xx   | i     | @zz  | exclusive                                | video<br>audio<br>serial<br>usb<br>all | on           | Switch output xx to input @zz with [mode] access to stream source(s). xx: Receiver ID zz: Transmitter # by order listed in command line interface. |

Note: 1. Each command string can be separated with a space.

- 2. The **Mode** command string can be skipped and **view only** will be used by default.
- 3. Skip the **Output** and **Num1** command strings to configure the local Receiver.

# **Mute Command**

The Mute command allows you to enable or disable the audio.

The formula for the Mute command is as follows:

# Command + Output + Num1 + Control + [Enter]

1. For example, to turn mute off (audio on) for the Receiver, type the following:

# mute off [Enter]

2. For example, to turn mute on for Receiver (192.168.0.11), type the following:

# mute o192.168.0.11 on [Enter]

3. For example, to turn mute off for Receiver (192.168.0.18), type the following:

# mute o192.168.0.18 off [Enter]

The following tables show the possible values for the Mute commands:

| Command | Description                       |
|---------|-----------------------------------|
| mute    | Mute command                      |
|         |                                   |
| Output  | Description                       |
| 0       | Output port command               |
|         |                                   |
| Num1    | Description                       |
| XX      | Output number                     |
|         | xx: Receiver ID or IP address     |
|         |                                   |
| Control | Description                       |
| on      | Mute on; audio disabled           |
| off     | Mute off; audio enabled (default) |

The following table lists the available Mute commands:

| Command | Output | Num1 | Control | Description                                 |
|---------|--------|------|---------|---------------------------------------------|
| mute    | 0      | xx   | on      | Turn mute on for output xx xx: Receiver ID  |
| mute    | 0      | xx   | off     | Turn mute off for output xx xx: Receiver ID |

| Command | Output | Num1 | Control | Description                |
|---------|--------|------|---------|----------------------------|
| mute    |        |      | on      | Turn mute on for Receiver  |
| mute    |        |      | off     | Turn mute off for Receiver |

**Note:** 1. Each command string can be separated with a space.

- 2. The **Control** command string can be skipped and **off** will be used by default.
- 3. Skip the **Output** and **Num1** command strings to configure the local Receiver.

# **Profile Command**

The Profile command allows you to connect profiles and video walls.

The formula for Profile commands is as follows:

# Command + Profile + Num1 + Control + [Enter]

1. For example, to connect profile 8 and lock the OSD menu, type the following:

# profile f8 [Enter]

2. For example, to connect profile 4 with access to the OSD menu, type the following:

### profile f4 release [Enter]

3. For example, to disconnect profile 12 and return to the Receiver to the OSD menu, type the following:

# profile f12 back [Enter]

The following tables show the possible values for the Profile commands:

| Command | Description                                                     |
|---------|-----------------------------------------------------------------|
| profile | Profile command                                                 |
|         | •                                                               |
| Profile | Description                                                     |
| f       | Profile ID                                                      |
|         |                                                                 |
| Num1    | Description                                                     |
| XX      | Profile or Video Wall ID                                        |
|         | xx: 1-99                                                        |
|         |                                                                 |
|         |                                                                 |
| Control | Description                                                     |
| lock    | Description  Connect profile, lock access to OSD menu (default) |
|         | Connect profile, lock access to                                 |

The following table lists the available Profile commands:

| Command | Profile | Num1 | Control | Description                                                             |
|---------|---------|------|---------|-------------------------------------------------------------------------|
| profile | f       | xx   | lock    | Connect profile xx, lock<br>OSD access<br>xx:1~99                       |
| profile | f       | xx   | release | Connect profile xx, allow OSD access xx:1~99                            |
| profile | f       | xx   | back    | Disconnect profile xx<br>and return Receiver to<br>OSD menu<br>xx: 1~99 |

Note: 1. Each command string can be separated with a space.

- The Control command string can be skipped and lock will be used by default.
- 3. For functional **lock** and **release** commands, make sure the **Lock OSD** when connecting option is checked during *Create Profile*. Refer to *Lock OSD*, page 242 for more information.

# **EDID Command**

Extended Display Identification Data (EDID) is a data that contains a display's basic information and is used to communicate with the video source. The EDID commands allow you to change the EDID setting of a Transmitter. For more information on configuring EDID settings, see *Properties*, page 152.

The formula for the EDID command is as follows:

# Command + Address + Number + Control + [Enter]

1. For example, if you want to configure device (192.168.0.3) to use the remix EDID mode, type the following:

edid a192.168.0.3 remix [Enter]

The following tables show the possible values for the EDID commands:

| Command | Description                                                                                                    |
|---------|----------------------------------------------------------------------------------------------------|
| edid    | EDID command                                                                                                    |
|         |                                                                                                    |
| Address | Description                                                                                                    |
| а       | Address command                                                                                                    |
| Number  | Description                                                                                                    |
| XX      | Address number                                                                                                    |
|         | xx: Receiver ID or IP address                                                                                                    |
|         |                                                                                                    |
| Control | Description                                                                                                    |
| auto    | Checks the EDID of all connected displays and the ATEN default EDID to use the best common resolution for all displays.                                            |
| remix   | Manually checks the EDID of all connected displays and the ATEN default EDID to use the best common resolution for all displays (see <i>EDID Mode</i> , page 164). |
| default | Implements ATEN's default EDID. (default)                                                                                                    |
| manual  | Manually set the EDID configuration from the Receiver's OSD (see <i>EDID Mode</i> , page 164).                                                                     |

# The following table lists the available EDID commands:

| Command | Address | Number | Control | Enter   | Description                        |
|---------|---------|--------|---------|---------|------------------------------------|
| edid    | а       | XX     | auto    | [Enter] | Set EDID of address xx to auto.    |
|         |         |        |         |         | xx: Device ID or IP Address        |
| edid    | а       | XX     | remix   | [Enter] | Set EDID of address xx to remix.   |
|         |         |        |         |         | xx: Device ID or IP Address        |
| edid    | а       | xx     | default | [Enter] | Set EDID of address xx to default. |
|         |         |        |         |         | xx: Device ID or IP Address        |
|         |         |        |         |         |                                    |
| edid    | а       | XX     | manual  | [Enter] | Set EDID of address xx to manual.  |
|         |         |        |         |         | xx: Device ID or IP Address        |

# **Reset Command**

The Reset command allows you to reset a device back to the default factory settings. Reset includes resetting the devices IP address.

**Note:** The Reset command resets everything but the login information to the factory default settings. To reset the login information, refer to *Reset All Information* on page 377.

The formula for the Reset command is as follows:

# Command + Address + Number + [Enter]

- 1. For example, to reset device (192.168.0.95), type the following: reset a192.168.0.95 [Enter]
- For example, to reset the Receiver, type the following: reset [Enter]

The following tables show the possible values for the **Reset** command:

| Command  | Description                   |
|----------|-------------------------------|
| reset    | Reset command                 |
| Address  | Description                   |
| 71441000 | '                             |
| a        | Address command               |
| Number   | Description                   |
| Number   | Description                   |
| XX       | Address number                |
|          | xx: Receiver ID or IP address |

The following table lists the available Reset commands:

| Command | Address | Num | Enter   | Description                                                                       |
|---------|---------|-----|---------|-----------------------------------------------------------------------------------|
| reset   | а       | xx  | [Enter] | Reset address xx back to the factory default settings xx: Device ID or IP Address |
| reset   |         |     | [Enter] | Resets the Receiver settings                                                      |

Note: 1. Each command string can be separated with a space.

Skip the Address and Number command strings to reset the local Receiver.

# **RS-232 Command**

The RS-232 command allows you to set the RS-232 settings for a device.

The formula for the RS-232 command is as follows:

# Command + Address + Number + Baud Rate + Parity + Data Bit + Stop Bit + Flow Control [Enter]

1. For example, to set device (192.168.0.33) with a baud rate of 38400, parity of none, data bit of 8, and stop bit of 1, type the following:

# baud a192.168.0.33 38400 none 8 1 [Enter]

2. For example, to set the local device with a baud rate of 19200, type the following:

# baud 19200 [Enter]

The following tables show the possible values for the RS-232 command:

| Command   | Description                 |
|-----------|-----------------------------|
| baud      | RS-232 command              |
| Address   | Description                 |
| Address   | Description                 |
| а         | Address command             |
| Num1      | Description                 |
| XX        | Address number              |
| _         | xx: Device ID or IP address |
| Baud Rate | Description                 |
|           | '                           |
| 9600      | Use 9600 baud rate          |
| 19200     | Use 19200 baud rate         |
| 38400     | Use 38400 baud rate         |
| 115200    | Use 115200 baud rate        |
| Parity    | Description                 |
| None      | Sets the parity to none     |
| Even      | Sets the parity to even     |
|           |                             |
| Odd       | Sets the parity to odd      |
| Data Bit  | Description                 |
| 5         | Sets the data bit to 5      |
| 6         | Sets the data bit to 6      |

| Data Bit     | Description                   |
|--------------|-------------------------------|
| 7            | Sets the data bit to 7        |
| 8            | Sets the data bit to 8        |
| Stop Bit     | Description                   |
| Otop 2.t     | 2000.194.011                  |
| 1            | Sets the stop bit to 1        |
| 2            | Sets the stop bit to 2        |
|              |                               |
| Flow Control | Description                   |
| None         | Sets flow control to none     |
| Hardware     | Sets flow control to hardware |
| Xon          | Sets flow control to Xon      |
| Xoff         | Sets flow control to Xoff     |

The following table lists the available Baud Rate commands:

| Com<br>mand | Address | Num<br>1 | Baud<br>Rate | Parity              | Data<br>Bit      | Stop<br>Bit | Flow<br>Control              | Description                                                                                               |
|-------------|---------|----------|--------------|---------------------|------------------|-------------|------------------------------|----------------------------------------------------------------------------------------------------|
| baud        | а       | xx       | 9600         | None<br>Even<br>Odd | 5<br>6<br>7<br>8 | 1 2         | None<br>Hardware<br>Xon/Xoff | Set address xx<br>baud rate to<br>9600, with<br>parity/ data bit/<br>stop bit / flow<br>control setting   |
| baud        | а       | xx       | 19200        | None<br>Even<br>Odd | 5<br>6<br>7<br>8 | 1 2         | None<br>Hardware<br>Xon/Xoff | Set address xx<br>baud rate to<br>19200, with<br>parity/ data bit/<br>stop bit / flow<br>control setting  |
| baud        | а       | xx       | 38400        | None<br>Even<br>Odd | 5<br>6<br>7<br>8 | 1 2         | None<br>Hardware<br>Xon/Xoff | Set address xx<br>baud rate to<br>38400, with<br>parity/ data bit/<br>stop bit / flow<br>control setting  |
| baud        | а       | xx       | 115200       | None<br>Even<br>Odd | 5<br>6<br>7<br>8 | 1 2         | None<br>Hardware<br>Xon/Xoff | Set address xx<br>baud rate to<br>115200, with<br>parity/ data bit/<br>stop bit / flow<br>control setting |

| Com<br>mand | Address | Num<br>1 | Baud<br>Rate | Parity | Data<br>Bit | Stop<br>Bit | Flow<br>Control | Description                                |
|-------------|---------|----------|--------------|--------|-------------|-------------|-----------------|--------------------------------------------|
| baud        |         |          | 9600         |        |             |             |                 | Set local device<br>baud rate to<br>9600   |
| baud        |         |          | 19200        |        |             |             |                 | Set local device<br>baud rate to<br>19200  |
| baud        |         |          | 38400        |        |             |             |                 | Set local device<br>baud rate to<br>38400  |
| baud        |         |          | 115200       |        |             |             |                 | Set local device<br>baud rate to<br>115200 |

Note: 1. Each command string can be separated with a space.

- 2. The **Baud Rate** value is required but **Parity**, **Data Bit** and **Stop Bit** can be skipped and their setting will not change.
- 3. Skip the **Address** and **Number** command strings to configure the local device settings.

# **OSD Command**

To enable or disable the On-Screen Display (OSD) menu for a Receiver, use the following command:

# Command + Output + Number + Control + [Enter]

- 1. For example, to enable the OSD for Receiver 192.168.0.51, type: osd o192.168.0.51 on [Enter]
- For example, to disable the OSD for the local Receiver, type: osd off [Enter]

The following tables show the possible values for the OSD command:

| Command | Description                     |
|---------|---------------------------------|
| osd     | OSD command                     |
|         |                                 |
| Output  | Description                     |
| 0       | Output command                  |
|         |                                 |
| Number  | Description                     |
| XX      | Output number                   |
|         | xx: Receiver ID or IP address   |
|         |                                 |
| Control | Description                     |
| on      | Enable OSD functions            |
| off     | Disable OSD functions (default) |

The following table lists the available OSD commands:

| Comman<br>d | Output | Number | Control | Enter   | Description                                                                              |
|-------------|--------|--------|---------|---------|------------------------------------------------------------------------------------------|
| osd         | 0      | хх     | on      | [Enter] | Enable OSD functions for output xx xx: Receiver ID or IP address                         |
| osd         | 0      | xx     | off     | [Enter] | Disable OSD functions for<br>output xx off (default)<br>xx: Receiver ID or IP<br>address |

Note: 1. Each command string can be separated with a space.

Skip the Output and Number command strings to configure the local Receiver.

# **List Command**

The List command allows you to retrieve information about users, settings and connections.

The formula for the List command is as follows:

# Command + Output + Input + Number + Control [Enter]

- 1. For example, for a complete list of available channels, type the following: list channel [Enter]
- 2. For example, for a complete list of available profiles, type the following: list profile [Enter]
- 3. For example, to list all users logged into all OSD menus, type the following:

# 4. list login [Enter]

5. For example, to list the user logged into the OSD on Receiver (192.168.0.44), type the following:

# list o192.168.0.44 login [Enter]

6. For example, for a complete list of available connections, type the following:

# list connection [Enter]

7. For example, to list the current connections on Transmitter (192.168.0.88), type the following:

# list i192.168.0.88 connection [Enter]

The following tables show the possible values for the List command:

| Command    | Description               |
|------------|---------------------------|
| list       | List command              |
|            |                           |
| Output     | Description               |
| 0          | Output command            |
|            |                           |
|            |                           |
| Input      | Description               |
| Input      | Description Input command |
| Input<br>i | ·                         |
| i Number   | ·                         |

| Control    | Description                                                           |
|------------|-----------------------------------------------------------------------|
| channel    | Lists information about the available channel(s)                      |
| profile    | Lists information about the available profile and TV wall connections |
| rx         | Lists information about the Receiver                                  |
| login      | Lists information about users logged into to the OSD menu             |
| connection | Lists information about a Transmitters current connections            |

The following table lists the available List commands:

| Comman<br>d | Output | Input | Number | Control    | Description                              |
|-------------|--------|-------|--------|------------|------------------------------------------|
| list        | 0      |       | xx     | login      | List output xx user logged into OSD.     |
| list        | 0      |       | xx     | rx         | List output xx Receiver information      |
| list        |        | i     | xx     | connection | List input xx<br>Transmitter information |
| list        |        |       |        | channel    | List all available channel information   |
| list        |        |       |        | profile    | List all available profile information   |
| list        |        |       |        | rx         | List information about all Receivers     |
| list        |        |       |        | login      | List information about all OSD logins    |
| list        |        |       |        | connection | List information about all connections   |

**Note:** 1. Each command string can be separated with a space.

2. Skip the **Output** or **Input** and **Number** command strings to view the local Receiver.

# **Read Command**

The Read command allows you to retrieve the properties of a device.

The formula for the Read command is as follows:

# Command + Output + Input + Number + Control [Enter]

1. For example, to read all of the local Receiver's properties, type the following:

# read all [Enter]

2. For example, to read all of Receiver (192.168.0.19) device properties, type the following:

### read o192.168.0.19 all [Enter]

3. For example, to read all of Transmitter (192.168.0.28) device properties, type the following:

# read i192.168.0.28 all [Enter]

4. For example, to read the basic properties of Receiver (192.168.0.61), type the following:

### read o192.168.0.61 basic [Enter]

5. For example, to read the network properties of Transmitter (192.168.0.71), type the following:

### read i192.168.0.71 network [Enter]

The following tables show the possible values for the Read command:

| Command | Description            |
|---------|------------------------|
| read    | Read command           |
|         |                        |
| Output  | Description            |
| 0       | Output command         |
|         |                        |
| Input   | Description            |
| i       | Input command          |
|         |                        |
| Number  | Description            |
|         | Description            |
| XX      | Output or Input number |
| XX      | ·                      |
| xx      | Output or Input number |
| Control | Output or Input number |

| Control          | Description                                  |  |  |  |
|------------------|----------------------------------------------|--|--|--|
| basic            | Read basic properties                        |  |  |  |
| network          | Read network properties                      |  |  |  |
| ipsettings       | Read IP settings                             |  |  |  |
| rs232            | Read RS232 properties                        |  |  |  |
| properties       | Read connection properties                   |  |  |  |
| manager          | Read KE Matrix Manager software properties   |  |  |  |
| streams          | Read enable media properties                 |  |  |  |
| tx               | Read source stream IP properties (Receiver)  |  |  |  |
| usbmode          | Read USB mode properties (Receiver)          |  |  |  |
| multicast        | Read multicast properties (Transmitter)      |  |  |  |
| videoqtyadvanced | Read advanced video properties (Transmitter) |  |  |  |
| ossettings       | Read OS properties<br>(Transmitter)          |  |  |  |

The following table lists the available Read commands:

| Comman<br>d | Output | Input | Number | Control    | Description                                   |
|-------------|--------|-------|--------|------------|-----------------------------------------------|
| read        | 0      | i     | XX     | all        | Read output or input xx all device properties |
|             |        |       |        |            | xx: Device ID or IP address                   |
| read        | 0      | i     | XX     | basic      | Read output or input xx basic properties      |
|             |        |       |        |            | xx: Device ID or IP address                   |
| read        | 0      | i     | xx     | network    | Read output or input xx network properties    |
|             |        |       |        |            | xx: Device ID or IP address                   |
| read        | 0      | i     | xx     | ipsettings | Read output or input xx IP address properties |
|             |        |       |        |            | xx: Device ID or IP address                   |

| Comman<br>d | Output | Input | Number | Control              | Description                                                                                              |
|-------------|--------|-------|--------|----------------------|----------------------------------------------------------------------------------------------------|
| read        | 0      | i     | xx     | rs232                | Read output or input xx<br>RS-232 properties<br>xx: Device ID or IP<br>address                           |
| read        | 0      | i     | хх     | properties           | Read output or input xx<br>connection properties<br>xx: Device ID or IP<br>address                       |
| read        | 0      | i     | xx     | manager              | Read output or input xx<br>KE Matrix Manager IP<br>and port properties<br>xx: Device ID or IP<br>address |
| read        | 0      | i     | xx     | streams              | Read output or input xx<br>enable media<br>properties<br>xx: Device ID or IP<br>address                  |
| read        | 0      |       | xx     | tx                   | Read output xx source<br>stream IP address<br>properties<br>xx: Receiver ID or IP<br>address             |
| read        | 0      |       | xx     | usbmode              | Read output xx USB<br>mode properties<br>xx: Receiver ID or IP<br>address                                |
| read        | i      |       | xx     | multicast            | Read input xx multicast properties xx: Transmitter ID or IP address                                      |
| read        | i      |       | xx     | videoqtyad<br>vanced | Read input xx<br>advanced video<br>properties<br>xx: Transmitter ID or IP<br>address                     |
| read        | i      |       | хх     | ossettings           | Read input xx OS<br>properties<br>xx: Transmitter ID or IP<br>address                                    |
| read        |        |       |        | all                  | Read all properties of local Receiver                                                                    |

| Comman<br>d | Output | Input | Number | Control                                                                                      | Description                                        |
|-------------|--------|-------|--------|----------------------------------------------------------------------------------------------|----------------------------------------------------|
| read        |        |       |        | basic<br>network<br>ipsettings<br>rs232<br>properties<br>manager<br>streams<br>tx<br>usbmode | Read [control]<br>properties of local<br>Receiver. |

Note: 1. Each command string can be separated with a space.

2. Skip the **Output** or **Input** and **Number** command strings to read the local Receiver properties.

# Set Command

The Set command allows you to configure the properties of a device. Some settings require that both the device and Matrix Manager are online or the command will fail.

The formula for the Set command is as follows:

# Command + Output + Input + Number + Control + Value + [Enter]

1. For example, to set the name of the local Receiver to KE6940TX1, type the following:

### set Name=KE6940TX1 [Enter]

2. For example, to set the description of Transmitter (192.168.0.33) to KE Room B, type the following:

# set o192.168.0.19 Description=KE Room B [Enter]

3. For example, to set the DHCP settings of Transmitter (192.168.0.28) to static, type the following:

# set i192.168.0.28 dhcpFlag=STATIC [Enter]

4. For example, to set the IP settings of the local Receiver to 192.168.0.2, type the following:

5. For example, to set the Transmitter Video IP setting to 192.168.0.44 for Receiver (192.168.0.56), type the following:

The following tables show the possible values for the Set command:

| Command | Description                                        |  |  |  |
|---------|----------------------------------------------------|--|--|--|
| set     | Set command                                        |  |  |  |
| Output  | Description                                        |  |  |  |
| Output  | Description                                        |  |  |  |
| 0       | Output command                                     |  |  |  |
|         |                                                    |  |  |  |
| Input   | Description                                        |  |  |  |
| i       | Input command                                      |  |  |  |
|         |                                                    |  |  |  |
| Number  | Description                                        |  |  |  |
| XX      | Output or Input number xx: Device ID or IP address |  |  |  |

| Control         | Description                                 |
|-----------------|---------------------------------------------|
| Name            | Sets the device name                        |
| Description     | Sets the device description                 |
| ipInstallerFlag | Sets the IP installer option                |
| dhcpFlag        | Sets the DHCP setting                       |
| ipAddr          | Sets the IP address                         |
| netmask         | Sets the subnet mask                        |
| gw              | Sets the default gateway                    |
| modeFlag        | Sets the device mode                        |
| BaudRate        | Sets the baud rate setting                  |
| Parity          | Sets the parity setting                     |
| DataBit         | Sets the data bit setting                   |
| StopBit         | Sets the stop bit setting                   |
| FlowCtrl        | Sets the flow control setting               |
| TxVideoIP       | Sets the Transmitter video IP setting       |
| TxAudioIP       | Sets the Transmitter audio IP setting       |
| TxUSBIP         | Sets the Transmitter USB IP setting         |
| TxRSIP          | Sets the Transmitter RS-232 IP setting      |
| VideoEnFlag     | Sets the (enable media) video source stream |
| AudioEnFlag     | Sets the (enable media) audio source stream |
| USBEnFlag       | Sets the (enable media) USB source stream   |
| RSEnFlag        | Sets the (enable media) RS232 source stream |
| ManagerIP       | Sets the KE Matrix Manager software IP      |
| ManagerPort     | Sets the KE Matrix Manager software port    |
| Beeper          | Sets the beeper                             |
| RxVM            | Sets the USB mode setting                   |
| USBSecure       | Sets the USB encryption                     |
| PortOS          | Sets the port OS setting                    |
| OSLanguage      | Sets the OS language                        |
| videoMCastEn    | Sets the enable multicast video setting     |

| Control        | Description                             |  |  |
|----------------|-----------------------------------------|--|--|
| audioMCastEn   | Sets the enable multicast audio setting |  |  |
| Edid           | Sets the EDID mode selection setting    |  |  |
| VideoType      | Sets the video type setting             |  |  |
| ColorDepth     | Sets the color depth setting            |  |  |
| BandwidthLimit | Sets the bandwidth limit setting        |  |  |
| VideoQty       | Sets the video quality setting          |  |  |
| BGRefresh      | Sets the background refresh setting     |  |  |
| Beeper         | Sets the beeper setting                 |  |  |
| OccupyTimeout  | Sets the occupy timeout setting         |  |  |
| Resolution     | Sets the resolution setting             |  |  |
| Value          | Description                             |  |  |
| Value          | Description                             |  |  |
| =yy            | Set value to yy                         |  |  |
|                | yy: Enter a value that corresponds to   |  |  |
|                | the control being used                  |  |  |

The following table lists the available Set commands:

| Comm<br>and | Output | Input | Number | Control         | Value | Description                                                                                            |
|-------------|--------|-------|--------|-----------------|-------|----------------------------------------------------------------------------------------------------|
| Set         | 0      | i     | xx     | Name            | уу    | Set output or input xx<br>Name to yy<br>xx: Device ID or IP<br>address                                 |
|             |        |       |        |                 |       | yy: Name value                                                                                         |
| Set         | 0      | i     | хх     | Description     | уу    | Set output or input xx<br>Description to yy<br>xx: Device ID or IP<br>address<br>yy: Description value |
| Set         | 0      | i     | xx     | ipInstallerFlag | уу    | Set output or input xx ipInstallerFlag to yy xx: Device ID or IP address yy: enable, viewonly, disable |

| Comm | Output | Input | Number     | Control  | Value | Description                                                                                                    |
|------|--------|-------|------------|----------|-------|----------------------------------------------------------------------------------------------------|
| and  | Guipai |       | - Trainido |          | raido | ·                                                                                                    |
| Set  | 0      | i     | xx         | dhcpFlag | уу    | Set output or input xx<br>dhcpFlag to yy<br>xx: Device ID or IP<br>address<br>yy: dhcp, static                  |
| Set  | 0      | i     | xx         | ipAddr   | уу    | Set output or input xx ipAddr to yy xx: Device ID or IP address yy: IP address value                            |
| Set  | 0      | i     | xx         | netmask  | уу    | Set output or input xx<br>netmask to yy<br>xx: Device ID or IP<br>address<br>yy: Subnet mask value              |
| Set  | 0      | i     | xx         | gw       | уу    | Set output or input xx<br>gw to yy<br>xx: Device ID or IP<br>address<br>yy: Default gateway<br>value            |
| Set  | 0      | i     | xx         | modeFlag | уу    | Set output or input xx<br>modeFlag to yy<br>xx: Device ID or IP<br>address<br>yy: extender, matrix              |
| Set  | 0      | i     | xx         | BaudRate | уу    | Set output or input xx<br>BaudRate to yy<br>xx: Device ID or IP<br>address<br>yy: 9600, 19200,<br>38400, 115200 |
| Set  | 0      | i     | xx         | Parity   | уу    | Set output or input xx<br>Parity to yy<br>xx: Device ID or IP<br>address<br>yy: none, even, odd                 |
| Set  | 0      | i     | xx         | DataBit  | уу    | Set output or input xx<br>DataBit to yy<br>xx: Device ID or IP<br>address<br>yy: 5, 6, 7, 8                     |

| Comm<br>and | Output | Input | Number | Control     | Value | Description                                                                                                    |
|-------------|--------|-------|--------|-------------|-------|----------------------------------------------------------------------------------------------------|
| Set         | 0      | -     | xx     | StopBit     | уу    | Set output or input xx<br>StopBit to yy<br>xx: Device ID or IP<br>address<br>yy: 1, 1.5, 2                     |
| Set         | 0      | -     | xx     | FlowCtrl    | уу    | Set output or input xx<br>FlowCtrl to yy<br>xx: Device ID or IP<br>address<br>yy: none, hardware,<br>Xon, Xoff |
| Set         | 0      | -     | xx     | TxVideoIP   | уу    | Set output xx<br>TxVideoIP to yy<br>xx: Device ID or IP<br>address<br>yy: IP address value                     |
| Set         | 0      |       | xx     | TxAudioIP   | уу    | Set output xx<br>TxAudioIP to yy<br>xx: Device ID or IP<br>address<br>yy: IP address value                     |
| Set         | 0      |       | xx     | TxUSBIP     | уу    | Set output xx TxUSBIP<br>to yy<br>xx: Device ID or IP<br>address<br>yy: IP address value                       |
| Set         | 0      |       | xx     | TxRSIP      | уу    | Set output xx TxRSIP<br>to yy<br>xx: Device ID or IP<br>address<br>yy: IP address value                        |
| Set         | 0      | i     | хх     | VideoEnFlag | уу    | Set output or input xx<br>VideoEnFlag to yy<br>xx: Device ID or IP<br>address<br>yy: enable, disable           |
| Set         | 0      | i     | xx     | AudioEnFlag | уу    | Set output or input xx<br>AudioEnFlag to yy<br>xx: Device ID or IP<br>address<br>yy: enable, disable           |

| Comm<br>and | Output | Input | Number | Control     | Value | Description                                                                                                    |
|-------------|--------|-------|--------|-------------|-------|----------------------------------------------------------------------------------------------------|
| Set         | 0      | i     | хх     | USBEnFlag   | уу    | Set output or input xx<br>USBEnFlag to yy<br>xx: Device ID or IP<br>address<br>yy: enable, disable                          |
| Set         | 0      | i     | xx     | RSEnFlag    | уу    | Set output or input xx<br>RSEnFlag to yy<br>xx: Device ID or IP<br>address<br>yy: enable, disable                           |
| Set         | 0      | i     | xx     | ManagerIP   | уу    | Set output or input xx<br>ManagerIP to yy<br>xx: Device ID or IP<br>address<br>yy: KE Matrix Manager<br>software IP address |
| Set         | 0      | i     | xx     | ManagerPort | уу    | Set output or input xx<br>ManagerPort to yy<br>xx: Device ID or IP<br>address<br>yy: KE Matrix Manager<br>software port     |
| Set         | 0      | i     | xx     | Beeper      | уу    | Set output or input xx<br>Beeper to yy<br>xx: Device ID or IP<br>address<br>yy: enable, disable                             |
| Set         | 0      |       | xx     | RxVM        | уу    | Set output xx RxVM to<br>yy<br>xx: Device ID or IP<br>address<br>yy: vm, vusb                                               |
| Set         | 0      |       | xx     | USBSecure   | уу    | Set output xx<br>USBSecure to yy<br>xx: Device ID or IP<br>address<br>yy: on, off                                           |
| Set         |        | i     | xx     | PortOS      | уу    | Set input xx PortOS to<br>yy<br>xx: Device ID or IP<br>address<br>yy: win, mac, sun, other                                  |

| Comm<br>and | Output | Input | Number | Control      | Value | Description                                                                                                    |
|-------------|--------|-------|--------|--------------|-------|----------------------------------------------------------------------------------------------------|
| Set         |        | i     | xx     | OSLanguage   | уу    | Set input xx OSLanguage to yy xx: Device ID or IP address yy: english, japanese, french, german, spanish, korean, chinese(traditional), english(uk), swedish, arabic, belgian, canadian-bilingual, french(canada), czech, danish, finnish, greek, hebrew, hungarian, international(iso), italian, latin american, dutch, norwegian, persian(farsi), polish, portuguese, russian, slovak, french (switzerland), german (switzerland), switzerland, reserved, turkish-q, reserved, serbo-croatian |
| Set         |        | i     | xx     | videoMCastEn | уу    | Set input xx<br>videoMCastEn to yy<br>xx: Device ID or IP<br>address<br>yy: enable, disable                                                                                                    |
| Set         |        | i     | xx     | audioMCastEn | уу    | Set input xx<br>audioMCastEn to yy<br>xx: Device ID or IP<br>address<br>yy: enable, disable                                                                                                    |
| Set         |        | i     | хх     | Edid         | уу    | Set input xx Edid to yy<br>xx: Device ID or IP<br>address<br>yy: default, auto,<br>manual, remix                                                                                                    |
| Set         |        | i     | xx     | VideoType    | уу    | Set input xx VideoType<br>to yy<br>xx: Device ID or IP<br>address<br>yy: dvi-d, dvi-a                                                                                                    |

| Comm<br>and | Output | Input | Number | Control        | Value | Description                                                                                                    |
|-------------|--------|-------|--------|----------------|-------|----------------------------------------------------------------------------------------------------|
| Set         |        | i     | xx     | ColorDepth     | уу    | Set input xx ColorDepth<br>to yy<br>xx: Device ID or IP<br>address<br>yy: 8, 16, 24,<br>and 36 (only for KE89<br>Series) |
| Set         |        | i     | xx     | BandwidthLimit | уу    | Set input xx<br>BandwidthLimit to yy<br>xx: Device ID or IP<br>address<br>yy: unlimited, 100, 200,<br>500                |
| Set         |        | i     | xx     | VideoQty       | уу    | Set input xx VideoQty<br>to yy<br>xx: Device ID or IP<br>address<br>yy: 1, 2, 3, 4, 5                                    |
| Set         |        | İ     | xx     | BGRefresh      | уу    | Set input xx BGRefresh<br>to yy<br>xx: Device ID or IP<br>address<br>yy: off, 16, 32, 64, 128,<br>256                    |
| Set         |        | i     | xx     | OccupyTimeout  | уу    | Set input xx<br>OccupyTimeout to yy<br>xx: Device ID or IP<br>address<br>yy: 1~240                                       |

| Comm<br>and | Output | Input | Number | Control    | Value | Description                                                                                                    |
|-------------|--------|-------|--------|------------|-------|----------------------------------------------------------------------------------------------------|
| Set         |        | i     | xx     | Resolution | уу    | Set input xx Resolution to yy xx: Device ID or IP address yy: 1920x1200, 1920x1080, 1680x1050, 1600x1200, 1600x900, 1440x900, 1400x1050, 1366x768, 1280x1024, 1280x960, 1280x720, 1152x864, 1024x768, 800x600, 720x400, 640x480, 2560x1080*, 3840x2160*, 1920x1440*, 2560x1600*, 2560x1440*, 2048x1536* *Only for KE89 Series |

# **Appendix**

#### **Safety Instructions**

#### General

- This product is for indoor use only.
- Read all of these instructions. Save them for future reference.
- Follow all warnings and instructions marked on the device.
- Do not place the device on any unstable surface (cart, stand, table, etc.). If the device falls, serious damage will result.
- Do not use the device near water.
- Do not place the device near, or over, radiators or heat registers.
- The device cabinet is provided with slots and openings to allow for adequate ventilation. To ensure reliable operation, and to protect against overheating, these openings must never be blocked or covered.
- The device should never be placed on a soft surface (bed, sofa, rug, etc.) as
  this will block its ventilation openings. Likewise, the device should not be
  placed in a built in enclosure unless adequate ventilation has been provided.
- Never spill liquid of any kind on the device.
- Avoid circuit overloads. Before connecting equipment to a circuit, know the power supply's limit and never exceed it. Always review the electrical specifications of a circuit to ensure that you are not creating a dangerous condition or that one doesn't already exist. Circuit overloads can cause a fire and destroy equipment.
- Unplug the device from the wall outlet before cleaning. Do not use liquid or aerosol cleaners. Use a damp cloth for cleaning.
- The device should be operated from the type of power source indicated on the marking label. If you are not sure of the type of power available, consult your dealer or local power company.
- The device is designed for IT power distribution systems with 230V phase-to-phase voltage.
- To prevent damage to your installation it is important that all devices are properly grounded.
- The device is equipped with a 3-wire grounding type plug. This is a safety feature. If you are unable to insert the plug into the outlet, contact your electrician to replace your obsolete outlet. Do not attempt to defeat the

- purpose of the grounding-type plug. Always follow your local/national wiring codes.
- Do not allow anything to rest on the power cord or cables. Route the power cord and cables so that they cannot be stepped on or tripped over.
- If an extension cord is used with this device make sure that the total of the ampere ratings of all products used on this cord does not exceed the extension cord ampere rating. Make sure that the total of all products plugged into the wall outlet does not exceed 15 amperes.
- To help protect your system from sudden, transient increases and decreases in electrical power, use a surge suppressor, line conditioner, or uninterruptible power supply (UPS).
- Position system cables and power cables carefully; Be sure that nothing rests on any cables.
- Never push objects of any kind into or through cabinet slots. They may touch dangerous voltage points or short out parts resulting in a risk of fire or electrical shock.
- Do not attempt to service the device yourself. Refer all servicing to qualified service personnel.
- If the following conditions occur, unplug the device from the wall outlet and bring it to qualified service personnel for repair.
  - The power cord or plug has become damaged or frayed.
  - Liquid has been spilled into the device.
  - The device has been exposed to rain or water.
  - The device has been dropped, or the cabinet has been damaged.
  - The device exhibits a distinct change in performance, indicating a need for service.
  - The device does not operate normally when the operating instructions are followed.
- Only adjust those controls that are covered in the operating instructions. Improper adjustment of other controls may result in damage that will require extensive work by a qualified technician to repair.

#### **Rack Mounting**

- Before working on the rack, make sure that the stabilizers are secured to the rack, extended to the floor, and that the full weight of the rack rests on the floor. Install front and side stabilizers on a single rack or front stabilizers for joined multiple racks before working on the rack.
- Always load the rack from the bottom up, and load the heaviest item in the rack first.
- Make sure that the rack is level and stable before extending a device from the rack.
- Use caution when pressing the device rail release latches and sliding a device into or out of a rack; the slide rails can pinch your fingers.
- After a device is inserted into the rack, carefully extend the rail into a locking position, and then slide the device into the rack.
- Do not overload the AC supply branch circuit that provides power to the rack. The total rack load should not exceed 80 percent of the branch circuit rating.
- Make sure that all equipment used on the rack including power strips and other electrical connectors – is properly grounded.
- Ensure that proper airflow is provided to devices in the rack.
- Ensure that the operating ambient temperature of the rack environment does not exceed the maximum ambient temperature specified for the equipment by the manufacturer.
- Do not step on or stand on any device when servicing other devices in a rack.

# **Technical Support**

#### International

- For online technical support including troubleshooting, documentation, and software updates: http://support.aten.com
- For telephone support, see Telephone Support, page iii.

#### **North America**

| Email Support                  |                                                | support@aten-usa.com                      |  |
|--------------------------------|------------------------------------------------|-------------------------------------------|--|
| Online<br>Technical<br>Support | Troubleshooting Documentation Software Updates | http://www.aten-usa.com/support           |  |
| Telephone Support              |                                                | 1-888-999-ATEN ext 4988<br>1-949-428-1111 |  |

When you contact us, please have the following information ready beforehand:

- Product model number, serial number, and date of purchase.
- Your computer configuration, including operating system, revision level, expansion cards, and software.
- Any error messages displayed at the time the error occurred.
- The sequence of operations that led up to the error.
- Any other information you feel may be of help.

# **Specifications**

# KE6900T / KE6940T

|               | Function |            | KE6900T                                                  | KE6940T                     |
|---------------|----------|------------|----------------------------------------------------------|-----------------------------|
| Connectors    | Console  | Keyboard   | 1 x USB Type A                                           | Female (White)              |
|               | Ports    | Video      | 1 x DVI-I Female<br>(White)                              | 2 x DVI-I Female<br>(White) |
|               |          | Mouse      | 1 x USB Type A Female (White)                            |                             |
|               |          | Speaker    | 1 x Mini Stereo Jack Female (Gree                        |                             |
|               |          | Mic.       | 1 x Mini Stereo Ja                                       | ack Female (Pink)           |
|               |          | RS-232     | 1 x DB-9 M                                               | lale (Black)                |
|               | KVM      | KB / Mouse | USB Type B F                                             | emale (White)               |
|               | Ports    | Speaker    | 1 x Mini Stered                                          | o Jack (Green)              |
|               |          | Mic.       | 1 x Mini Stereo Jack (Pink)                              |                             |
|               |          | Video      | 1 x DVI-I Female<br>(White)                              | 2 x DVI-I Female<br>(White) |
|               |          | RS-232     | 1 x DB-9 Female (Black)                                  |                             |
|               | Power    |            | 1 x DC Jack (Black)                                      |                             |
|               | LAN      |            | 1 x RJ-45 Female (Black)                                 |                             |
| Switches      | Function |            | 1 x Slide switch (Black)<br>(Auto, RS-232 Config, Local) |                             |
|               | Reset    |            | 1 x Semi-recessed Pushbutton                             |                             |
| LEDs          | LAN      |            | 1 (Green / Orange)                                       |                             |
|               | Power    |            | 1 x Blue                                                 |                             |
|               | Local    |            | 1 x Green                                                |                             |
|               | Remote   |            | 1 x Green                                                |                             |
| Emulation     | Keyboard | d / Mouse  | US                                                       | SB                          |
| Power Consu   | mption   |            | DC 5V, 7.34W                                             | DC 5V, 8.91W                |
| Video Resolut | ion      |            | Up to 192                                                | 20 x 1200                   |
| Environment   | Operatin | g Temp.    | 0-50°C                                                   |                             |
|               | Storage  | Тетр.      | -20-                                                     | 60°C                        |
|               | Humidity |            | 0-95% RH, Non-condensing                                 |                             |

|                        | Function                  | KE6900T                 | KE6940T |
|------------------------|---------------------------|-------------------------|---------|
| Physical<br>Properties | Housing                   | Metal                   |         |
|                        | Weight                    | 1.14 kg                 | 1.15 kg |
|                        | Dimensions<br>(L x W x H) | 21.50 x 16.29 x 4.18 cm |         |

# KE6900R / KE6940R

|                | Function                  |           | KE6900R                                                | KE6940R                     |
|----------------|---------------------------|-----------|--------------------------------------------------------|-----------------------------|
| Connectors     | USB Virtu                 | ual Media | 2 x USB Type A                                         | Female (White)              |
|                | Console                   | Keyboard  | 1 x USB Type A                                         | Female (White)              |
|                | Ports                     | Video     | 1 x DVI-I Female<br>(White)                            | 2 x DVI-I Female<br>(White) |
|                |                           | Mouse     | 1 x USB Type A                                         | Female (White)              |
|                |                           | Speaker   | 1 x Mini Stereo Jac                                    | ck Female (Green)           |
|                |                           | Mic.      | 1 x Mini Stereo Ja                                     | nck Female (Pink)           |
|                | RS-232                    |           | 1 x DB-9 M                                             | lale (Black)                |
|                | Power                     |           | 1 x DC Ja                                              | ck (Black)                  |
|                | LAN                       |           | 1 x RJ-45 Fe                                           | male (Black)                |
| Switches       | OSD                       |           | 1 x Pushbutton                                         |                             |
|                | Video                     |           | 1 x Pushbutton                                         |                             |
|                | Graphics                  |           | 1 x Pushbutton                                         |                             |
|                | Function                  |           | 1 x Slide Switch (Black)<br>(Extension, RS-232 Config) |                             |
|                | Reset                     |           | 1 x Semi-recessed Pushbutton                           |                             |
| LEDs           | LAN                       |           | 1 (Green                                               | / Orange)                   |
|                | Power                     |           | 1 x i                                                  | Blue                        |
|                | Local                     |           | 1 x Green                                              |                             |
|                | Remote                    |           | 1 x Green                                              |                             |
| Emulation      | Keyboard                  | d / Mouse | US                                                     | SB                          |
| Power Consur   | nption                    |           | DC 5V, 6.9W                                            | DC 5V, 9.53W                |
| Video Resoluti | ion                       |           | Up to 192                                              | 20 x 1200                   |
| Environment    | Operating                 | g Temp.   | 0-50°C                                                 |                             |
|                | Storage 7                 | Гетр.     | -20-60°C                                               |                             |
|                | Humidity                  |           | 0–95% RH, Non-condensing                               |                             |
| Physical       | Housing                   |           | Me                                                     | tal                         |
| Properties     | Weight                    |           | 1.25 kg 1.25 kg                                        |                             |
|                | Dimensions<br>(L x W x H) |           | 22.75 x 17.16 x 5.48 cm                                |                             |

# **KE6900AT / KE6940AT**

|              | Function         |            | KE6900AT                                                                | KE6940AT                    |
|--------------|------------------|------------|-------------------------------------------------------------------------|-----------------------------|
| Connectors   | Console          | Keyboard   | 1 x USB Type A                                                          | Female (White)              |
|              | Ports            | Video      | 1 x DVI-I Female<br>(White)                                             | 2 x DVI-I Female<br>(White) |
|              |                  | Mouse      | 1 x USB Type A                                                          | Female (White)              |
|              |                  | Speaker    | 1 x Mini Stereo Jac                                                     | ck Female (Green)           |
|              |                  | Mic.       | 1 x Mini Stereo Ja                                                      | ack Female (Pink)           |
|              |                  | RS-232     | 1 x DB-9 M                                                              | lale (Black)                |
|              | KVM              | KB / Mouse | 1 x USB Type B                                                          | Female (White)              |
|              | Ports            | Speaker    | 1 x Mini Stered                                                         | Jack (Green)                |
|              |                  | Mic.       | 1 x Mini Stere                                                          | eo Jack (Pink)              |
|              |                  | Video      | 1 x DVI-I Female<br>(White)                                             | 2 x DVI-I Female<br>(White) |
|              |                  | RS-232     | 1 x DB-9 Female (Black)                                                 |                             |
|              | Power            |            | 2 x DC Jack (Black)                                                     |                             |
|              | LAN              |            | 1 x RJ-45 Female (Black)<br>1 x SFP Slot                                |                             |
| Switches     | Function         |            | 1 x Slide switch (Black)<br>(Auto, RS-232 Config/Access Control, Local) |                             |
|              | Reset            |            | 1 x Semi-recessed Pushbutton                                            |                             |
| LEDs         | LAN              |            | 1 (10: Orange / 100: Orange & Green / 1000:<br>Green)                   |                             |
|              | Power            |            | 1 x Blue                                                                |                             |
|              | Local            |            | 1 x Green                                                               |                             |
|              | Remote           |            | 1 x Green                                                               |                             |
| Emulation    | Keyboard         | d / Mouse  | USB                                                                     |                             |
| Power Consu  | mption           |            | DC 5V, 7.95W                                                            | DC 5V, 12.2W                |
| Video Resolu | Video Resolution |            | Up to 1920 x 1200 @ 60Hz                                                |                             |
| Environment  | Operating        | g Temp.    | 0-50°C                                                                  |                             |
|              | Storage Temp.    |            | -20-60°C                                                                |                             |
|              | Humidity         |            | 0–95% RH, Non-condensing                                                |                             |

|            | Function                  | KE6900AT                                            | KE6940AT          |
|------------|---------------------------|-----------------------------------------------------|-------------------|
| Physical   | Housing                   | Metal                                               |                   |
| Properties | Weight                    | 1.15 kg (2.53 lb)                                   | 1.17 kg (2.58 lb) |
|            | Dimensions<br>(L x W x H) | 21.50 x 16.33 x 4.18 cm<br>(8.46 x 6.43 x 1.65 in.) |                   |

# **KE6900AR / KE6940AR**

|                | Function                  |           | KE6900AR                                               | KE6940AR                    |
|----------------|---------------------------|-----------|--------------------------------------------------------|-----------------------------|
| Connectors     | USB Virtu                 | ıal Media | 2 x USB Type A                                         | Female (White)              |
|                | Console                   | Keyboard  | 1 x USB Type A                                         | Female (White)              |
|                | Ports                     | Video     | 1 x DVI-I Female<br>(White)                            | 2 x DVI-I Female<br>(White) |
|                |                           | Mouse     | 1 x USB Type A Female (White)                          |                             |
|                |                           | Speaker   | 1 x Mini Stereo Jack Female (Green)                    |                             |
|                |                           | Mic.      | 1 x Mini Stereo Ja                                     | ack Female (Pink)           |
|                |                           | RS-232    | 1 x DB-9 N                                             | lale (Black)                |
|                | Power                     | •         | 2 x DC Ja                                              | ck (Black)                  |
|                | LAN                       |           |                                                        | emale (Black)<br>P Slot     |
| Switches       | OSD                       |           | 1 x Pushbutton                                         |                             |
|                | Video                     |           | 1 x Pushbutton                                         |                             |
|                | Graphics                  |           | 1 x Pushbutton                                         |                             |
|                | Function                  |           | 1 x Slide Switch (Black)<br>(Extension, RS-232 Config) |                             |
|                | Reset                     |           | 1 x Semi-reces                                         | sed Pushbutton              |
| LEDs           | LAN                       |           | 1 (10: Orange / 100: Orange & Green / 1000:<br>Green)  |                             |
|                | Power                     |           | 1 x Blue                                               |                             |
|                | Local                     |           | 1 x Green                                              |                             |
|                | Remote                    |           | 1 x Green                                              |                             |
| Emulation      | Keyboard                  | I / Mouse | US                                                     | SB                          |
| Power Consun   | nption                    |           | DC 5V, 6.35W                                           | DC 5V, 8.51W                |
| Video Resoluti | on                        |           | Up to 1920 x 1200 @ 60Hz                               |                             |
| Environment    | Operating                 | g Temp.   | 0-50°C                                                 |                             |
|                | Storage 1                 | emp.      | -20–60°C                                               |                             |
|                | Humidity                  |           | 0–95% RH, Non-condensing                               |                             |
| Physical       | Housing                   |           | Metal                                                  |                             |
| Properties     | Weight                    |           | 1.30 kg (2.86 lb) 1.31 kg (2.89 lb)                    |                             |
|                | Dimensions<br>(L x W x H) |           | 22.75 x 17.16 x 5.48 cm<br>(8.96 x 6.76 x 2.16 in.)    |                             |

# **KE6900AiT / KE6940AiT**

|                   | Function   |                  | KE6900AiT                                                               | KE6940AiT                   |  |
|-------------------|------------|------------------|-------------------------------------------------------------------------|-----------------------------|--|
| Connectors        | Console    | Keyboard         | 1 x USB Type A                                                          | Female (White)              |  |
|                   | Ports      | Video            | 1 x DVI-I Female<br>(White)                                             | 2 x DVI-I Female<br>(White) |  |
|                   |            | Mouse            | 1 x USB Type A Female (White)                                           |                             |  |
|                   |            | Speaker          | 1 x Mini Stereo Jac                                                     | ck Female (Green)           |  |
|                   |            | Mic.             | 1 x Mini Stereo Ja                                                      | ack Female (Pink)           |  |
|                   |            | RS-232           | 1 x DB-9 M                                                              | lale (Black)                |  |
|                   | KVM        | KB / Mouse       | 1 x USB Type B                                                          | Female (White)              |  |
|                   | Ports      | Speaker          | 1 x Mini Stered                                                         | Jack (Green)                |  |
|                   |            | Mic.             | 1 x Mini Stere                                                          | eo Jack (Pink)              |  |
|                   |            | Video            | 1 x DVI-I Female<br>(White)                                             | 2 x DVI-I Female<br>(White) |  |
|                   |            | RS-232           | 1 x DB-9 Female (Black)                                                 |                             |  |
|                   | Power      |                  | 2 x DC Jack (Black)                                                     |                             |  |
|                   | LAN        |                  | 1 x RJ-45 Female (Black)<br>1 x SFP Slot                                |                             |  |
|                   | Internet F | Port             | 1 x RJ-45 Female (Black)                                                |                             |  |
| Switches          | Function   |                  | 1 x Slide switch (Black)<br>(Auto, RS-232 Config/Access Control, Local) |                             |  |
|                   | Reset      |                  | 1 x Semi-recessed Pushbutton                                            |                             |  |
| LEDs              | LAN        |                  | 1 (10: Orange / 100: Orange & Green / 1000:<br>Green)                   |                             |  |
|                   | Power      |                  | 1 x Blue                                                                |                             |  |
|                   | Local      |                  | 1 x Green                                                               |                             |  |
|                   | Remote     |                  | 1 x Green                                                               |                             |  |
| Emulation         | Keyboard   | l / Mouse        | USB                                                                     |                             |  |
| Power Consumption |            | DC 12V:12W:60BTU | DC 12V: 18.36W:<br>90BTU                                                |                             |  |
| Video Resolu      | tion       |                  | Up to 1920 x 1200 @ 60Hz                                                |                             |  |
| Environment       | Operatino  | g Temp.          | 0–5                                                                     | 0°C                         |  |
|                   | Storage 7  | Гетр.            | -20-60°C                                                                |                             |  |
|                   | Humidity   |                  | 0–95% RH, Non-condensing                                                |                             |  |

|            | Function                  | KE6900AiT                                           | KE6940AiT         |
|------------|---------------------------|-----------------------------------------------------|-------------------|
| Physical   | Housing                   | Metal                                               |                   |
| Properties | Weight                    | 1.16 kg (2.56 lb)                                   | 1.18 kg (2.60 lb) |
|            | Dimensions<br>(L x W x H) | 21.50 x 16.33 x 4.18 cm<br>(8.46 x 6.43 x 1.65 in.) |                   |

# **KE6900ST**

|                | Function                  |            | KE6900ST                     |  |
|----------------|---------------------------|------------|------------------------------|--|
| Connectors     | KVM                       | KB / Mouse | USB Type B Female (White)    |  |
|                | Ports                     | Video      | 1 x DVI-D Male (White)       |  |
|                | RS-232                    |            | 1 x DB-9 Female (Black)      |  |
|                | Power                     |            | 1 x DC Jack (Black)          |  |
|                | LAN                       |            | 1 x RJ-45 Female (Black)     |  |
| Switch         | Reset                     |            | 1 x Semi-recessed Pushbutton |  |
| LEDs           | LAN                       |            | 1 (Green / Orange)           |  |
|                | Power                     |            | 1 x Blue                     |  |
| Emulation      | Keyboard / Mouse          |            | USB                          |  |
| Power Consun   | nption                    |            | 5 V / 7.3 W                  |  |
| Video Resoluti | on                        |            | Up to 1920 x 1200            |  |
| Environment    | Operating                 | g Temp.    | 0-50°C                       |  |
|                | Storage 7                 | Гетр.      | -20-60°C                     |  |
|                | Humidity                  |            | 0–95% RH, Non-condensing     |  |
| Physical       | Housing                   |            | Metal                        |  |
| Properties     | Weight                    |            | 0.43 kg                      |  |
|                | Dimensions<br>(L x W x H) |            | 14.39 x 10.30 x 3.00 cm      |  |

| _          |                     | 1/500 / 00                                     | 1/500107                                                            |  |
|------------|---------------------|------------------------------------------------|---------------------------------------------------------------------|--|
| Fun        | ction               | KE6910R                                        | KE6910T                                                             |  |
| Connectors | Virtual Media       | 2 x USB Type A Female<br>(White)               | N/A                                                                 |  |
|            | Console Ports       | 2 x USB Type A Female<br>(White)               | 2 x USB Type A Female<br>(White)                                    |  |
|            |                     | 1 x DVI-D Female (White)                       | 1 x DVI-D Female (White)                                            |  |
|            |                     | 1 x Mini Stereo Jack<br>(Green)                | 1 x Mini Stereo Jack<br>(Green)                                     |  |
|            |                     | 1 x Mini Stereo Jack<br>(Pink)                 | 1 x Mini Stereo Jack<br>(Pink)                                      |  |
|            |                     | 1 x DB-9 Male (Black)                          | 1 x DB-9 Male (Black)                                               |  |
|            | KVM Ports           | N/A                                            | 1 x USB Type B Female<br>(White)                                    |  |
|            |                     |                                                | 1 x DVI-D Female (White)                                            |  |
|            |                     |                                                | 1 x Mini Stereo Jack<br>(Green)                                     |  |
|            |                     |                                                | 1 x Mini Stereo Jack<br>(Pink)                                      |  |
|            |                     |                                                | 1 x DB-9 Male (Black)                                               |  |
|            | Power               | 2 x DC Jack (Black)                            | 2 x DC Jack (Black)                                                 |  |
|            | LAN                 | 1 x RJ-45 (Black)<br>1 x SFP Slot              |                                                                     |  |
| Switches   | OSD                 | 1 x Pushbutton                                 | N/A                                                                 |  |
|            | Video               | 1 x Pushbutton                                 | N/A                                                                 |  |
|            | Graphics            | 1 x Pushbutton                                 | N/A                                                                 |  |
|            | Reset               | 1 x Semi-reces                                 | sed Pushbutton                                                      |  |
|            | Mode<br>Selection   | 1 x Slide Switch<br>(Extension, RS-232 Config) | 1 x Slide Switch<br>(Auto, RS-232 Config/<br>Access Control, Local) |  |
| LEDs       | 10/100/1000<br>Mbps | 1 (10: Orange / 100: Oran                      | ge & Green / 1000: Green)                                           |  |
|            | Power               | 1 x l                                          | Blue                                                                |  |
|            | Local               | 1 x Green                                      |                                                                     |  |
|            | Remote              | 1 x G                                          | Green                                                               |  |
| Emulation  | Keyboard /<br>Mouse | US                                             | SB                                                                  |  |

| Eun                         | otion                     | KE6910R                   | KE6910T                |  |
|-----------------------------|---------------------------|---------------------------|------------------------|--|
| Function                    |                           | KEGSTUR                   | KE69101                |  |
| Power Consumption           |                           | DC 5V, 9.02 W             | DC 5V, 10.02 W         |  |
| Video Resoluti              | on                        | Up to 2560 x 2048 @ 50 Hz |                        |  |
| Environment Operating Temp. |                           | 0-50°C                    |                        |  |
|                             | Storage<br>Temp.          | -20-60°C                  |                        |  |
|                             | Humidity                  | 0–95% RH, Non-condensing  |                        |  |
| Physical                    | Housing                   | Metal                     |                        |  |
| Properties                  | Weight                    | 1.26 kg                   | 1.13 kg                |  |
|                             | Dimensions<br>(L x W x H) | 22.75 x 17.16 x 5.48 cm   | 21.5 x 16.33 x 4.18 cm |  |

| Function   |                     | KE6912R                                         | KE6912T                                                             |
|------------|---------------------|-------------------------------------------------|---------------------------------------------------------------------|
| Connectors | Virtual Media       | 2 x USB Type A Female<br>(White)                | N/A                                                                 |
|            | Console Ports       | 2 x USB Type A Female<br>(White)                | 2 x USB Type A Female<br>(White)                                    |
|            |                     | 1 x DVI-D Female (White)                        | 1 x DVI-D Female (White)                                            |
|            |                     | 1 x Mini Stereo Jack<br>(Green)                 | 1 x Mini Stereo Jack<br>(Green)                                     |
|            |                     | 1 x Mini Stereo Jack<br>(Pink)                  | 1 x Mini Stereo Jack<br>(Pink)                                      |
|            |                     | 1 x DB-9 Male (Black)                           | 1 x DB-9 Male (Black)                                               |
|            | KVM Ports           | N/A                                             | 1 x USB Type B Female<br>(White)                                    |
|            |                     |                                                 | 1 x DVI-D Female (White)                                            |
|            |                     |                                                 | 1 x Mini Stereo Jack<br>(Green)                                     |
|            |                     |                                                 | 1 x Mini Stereo Jack<br>(Pink)                                      |
|            |                     |                                                 | 1 x DB-9 Male (Black)                                               |
|            | Power               | 1 x DC Jack (Black)<br>1 x RJ-45 (Black, PoE)   | 1 x DC Jack (Black)<br>1 x RJ-45 (Black, PoE)                       |
|            | LAN                 | 1 x RJ-45 (Black, PoE)<br>1 x SFP Slot          | 1 x RJ-45 (Black, PoE)<br>1 x SFP Slot                              |
| Switches   | OSD                 | 1 x Pushbutton                                  | N/A                                                                 |
|            | Video               | 1 x Pushbutton                                  | N/A                                                                 |
|            | Graphics            | 1 x Pushbutton                                  | N/A                                                                 |
|            | Reset               | 1 x Semi-reces                                  | sed Pushbutton                                                      |
|            | Mode<br>Selection   | 1 x Slide Switch<br>(Extension, RS-232 Config)  | 1 x Slide Switch<br>(Auto, RS-232 Config/<br>Access Control, Local) |
| LEDs       | 10/100/1000<br>Mbps | 1 (10: Orange / 100: Orange & Green / 1000: Gre |                                                                     |
|            | Power               | 1 x l                                           | Blue                                                                |
|            | Local               | 1 x Green                                       |                                                                     |
|            | Remote              | 1 x G                                           | Green                                                               |
| Emulation  | Keyboard /<br>Mouse | USB                                             |                                                                     |

| Function                    |                           | KE6912R                   | KE6912T                |  |
|-----------------------------|---------------------------|---------------------------|------------------------|--|
| Power Consumption           |                           | DC48V / 11.27W (PoE)      | DC48V / 12.53W (PoE)   |  |
| Video Resoluti              | on                        | Up to 2560 x 2048 @ 50 Hz |                        |  |
| Environment Operating Temp. |                           | 0-50°C                    |                        |  |
|                             | Storage<br>Temp.          | -20-60°C                  |                        |  |
|                             | Humidity                  | 0–95% RH, Non-condensing  |                        |  |
| Physical                    | Housing                   | Metal                     |                        |  |
| Properties                  | Weight                    | 1.28 kg                   | 1.17 kg                |  |
|                             | Dimensions<br>(L x W x H) | 22.75 x 17.16 x 5.48 cm   | 21.5 x 16.33 x 4.18 cm |  |

| _          |                     | 1/50000                                          | 1/50007                                                             |
|------------|---------------------|--------------------------------------------------|---------------------------------------------------------------------|
| Fun        | ction               | KE6920R                                          | KE6920T                                                             |
| Connectors | Virtual Media       | 2 x USB Type A Female<br>(White)                 | N/A                                                                 |
|            | Console Ports       | 2 x USB Type A Female<br>(White)                 | 2 x USB Type A Female<br>(White)                                    |
|            |                     | 1 x DVI-D Female (White)                         | 1 x DVI-D Female (White)                                            |
|            |                     | 1 x Mini Stereo Jack<br>(Green)                  | 1 x Mini Stereo Jack<br>(Green)                                     |
|            |                     | 1 x Mini Stereo Jack<br>(Pink)                   | 1 x Mini Stereo Jack<br>(Pink)                                      |
|            |                     | 1 x DB-9 Male (Black)                            | 1 x DB-9 Male (Black)                                               |
|            | KVM Ports           | N/A                                              | 1 x USB Type B Female<br>(White)                                    |
|            |                     |                                                  | 1 x DVI-D Female (White)                                            |
|            |                     |                                                  | 1 x Mini Stereo Jack<br>(Green)                                     |
|            |                     |                                                  | 1 x Mini Stereo Jack<br>(Pink)                                      |
|            |                     |                                                  | 1 x DB-9 Male (Black)                                               |
|            | Power               | 2 x DC Jack (Black)                              | 2 x DC Jack (Black)                                                 |
|            | LAN                 |                                                  | 5 (Black)<br>P Slot                                                 |
| Switches   | OSD                 | 1 x Pushbutton                                   | N/A                                                                 |
|            | Video               | 1 x Pushbutton                                   | N/A                                                                 |
|            | Graphics            | 1 x Pushbutton                                   | N/A                                                                 |
|            | Reset               | 1 x Semi-reces                                   | sed Pushbutton                                                      |
|            | Mode<br>Selection   | 1 x Slide Switch<br>(Extension, RS-232 Config)   | 1 x Slide Switch<br>(Auto, RS-232 Config/<br>Access Control, Local) |
| LEDs       | 10/100/1000<br>Mbps | 1 (10: Orange / 100: Orange & Green / 1000: Gree |                                                                     |
|            | Power               | 1 x l                                            | Blue                                                                |
|            | Local               | 1 x Green                                        |                                                                     |
|            | Remote              | 1 x G                                            | Green                                                               |
| Emulation  | Keyboard /<br>Mouse | US                                               | SB                                                                  |

| Function                    |                           | KE6920R                                             | KE6920T                                             |  |
|-----------------------------|---------------------------|-----------------------------------------------------|-----------------------------------------------------|--|
| Power Consumption           |                           | DC 5V, 8.86 W                                       | DC 5V, 10.87 W                                      |  |
| Video Resoluti              | on                        | Up to 2560 x 2048 @ 50 Hz / 2560 x 1600 @ 60 Hz     |                                                     |  |
| Environment Operating Temp. |                           | 0-50°C                                              |                                                     |  |
|                             | Storage<br>Temp.          | -20–60°C                                            |                                                     |  |
|                             | Humidity                  | 0-95% RH, Non-condensing                            |                                                     |  |
| Physical                    | Housing                   | Metal                                               |                                                     |  |
| Properties                  | Weight                    | 1.27 kg (2.8 lb)                                    | 1.15 kg (2.53 lb)                                   |  |
|                             | Dimensions<br>(L x W x H) | 22.75 x 17.16 x 5.48 cm<br>(8.96 x 6.76 x 2.16 in.) | 21.50 x 16.33 x 4.18 cm<br>(8.46 x 6.43 x 1.65 in.) |  |

| Function   |                     | KE6922R                                          | KE6922T                                                             |  |
|------------|---------------------|--------------------------------------------------|---------------------------------------------------------------------|--|
| Connectors | Virtual Media       | 2 x USB Type A Female<br>(White)                 | N/A                                                                 |  |
|            | Console Ports       | 2 x USB Type A Female<br>(White)                 | 2 x USB Type A Female<br>(White)                                    |  |
|            |                     | 1 x DVI-D Female (White)                         | 1 x DVI-D Female (White)                                            |  |
|            |                     | 1 x Mini Stereo Jack<br>(Green)                  | 1 x Mini Stereo Jack<br>(Green)                                     |  |
|            |                     | 1 x Mini Stereo Jack<br>(Pink)                   | 1 x Mini Stereo Jack<br>(Pink)                                      |  |
|            |                     | 1 x DB-9 Male (Black)                            | 1 x DB-9 Male (Black)                                               |  |
|            | KVM Ports           | N/A                                              | 1 x USB Type B Female<br>(White)                                    |  |
|            |                     |                                                  | 1 x DVI-D Female (White)                                            |  |
|            |                     |                                                  | 1 x Mini Stereo Jack<br>(Green)                                     |  |
|            |                     |                                                  | 1 x Mini Stereo Jack<br>(Pink)                                      |  |
|            |                     |                                                  | 1 x DB-9 Male (Black)                                               |  |
|            | Power               | 2 x DC Jack (Black)<br>1 x RJ-45 (Black, PoE)    | 2 x DC Jack (Black)<br>1 x RJ-45 (Black, PoE)                       |  |
|            | LAN                 | 1 x RJ-45 (Black, PoE)<br>2 x SFP Slot           | 1 x RJ-45 (Black, PoE)<br>2 x SFP Slot                              |  |
| Switches   | OSD                 | 1 x Pushbutton                                   | N/A                                                                 |  |
|            | Video               | 1 x Pushbutton                                   | N/A                                                                 |  |
|            | Graphics            | 1 x Pushbutton                                   | N/A                                                                 |  |
|            | Reset               | 1 x Semi-reces                                   | sed Pushbutton                                                      |  |
|            | Mode<br>Selection   | 1 x Slide Switch<br>(Extension, RS-232 Config)   | 1 x Slide Switch<br>(Auto, RS-232 Config/<br>Access Control, Local) |  |
| LEDs       | 10/100/1000<br>Mbps | 1 (10: Orange / 100: Orange & Green / 1000: Gree |                                                                     |  |
|            | Power               | 1 x I                                            | Blue                                                                |  |
|            | Local               | 1 x Green                                        |                                                                     |  |
|            | Remote              | 1 x Green                                        |                                                                     |  |
| Emulation  | Keyboard /<br>Mouse | USB                                              |                                                                     |  |

| Firm                        | -4! - ·                   | KECOOOD                                             | KECOOOT                                             |
|-----------------------------|---------------------------|-----------------------------------------------------|-----------------------------------------------------|
| Fun                         | ction                     | KE6922R                                             | KE6922T                                             |
| Power Consumption           |                           | DC48V / 11.54W                                      | DC48V / 13.59W                                      |
| Video Resoluti              | on                        | Up to 2560 x 2048 @ 50 Hz / 2560 x 1600 @ 60 Hz     |                                                     |
| Environment Operating Temp. |                           | 0-50°C                                              |                                                     |
|                             | Storage<br>Temp.          | -20-60°C                                            |                                                     |
|                             | Humidity                  | 0–95% RH, Non-condensing                            |                                                     |
| Physical                    | Housing                   | Metal                                               |                                                     |
| Properties                  | Weight                    | 1.30 kg (2.86 lb)                                   | 1.18 kg (2.6 lb)                                    |
|                             | Dimensions<br>(L x W x H) | 22.75 x 17.16 x 5.48 cm<br>(8.96 x 6.76 x 2.16 in.) | 21.50 x 16.33 x 4.18 cm<br>(8.46 x 6.43 x 1.65 in.) |

# **KE8900S**

| Fun            | ction                     | KE8900SR                         | KE8900ST                                       |  |
|----------------|---------------------------|----------------------------------|------------------------------------------------|--|
| Connectors     | Virtual Media             | 2 x USB Type A Female<br>(Black) | N/A                                            |  |
|                | Console Ports             | 2 x USB Type A Female<br>(Black) | N/A                                            |  |
|                |                           | 1 x HDMI Female (Black)          |                                                |  |
|                |                           | 1 x DB-9 Male (Black)            |                                                |  |
|                | KVM Ports                 | N/A                              | 1 x USB Type B Female<br>(White)               |  |
|                |                           |                                  | 1 x HDMI Female (Black)                        |  |
|                |                           |                                  | 1 x DB-9 Male (Black)                          |  |
|                | Power                     | 1 x DC Jack (Black)              | 1 x DC Jack (Black)                            |  |
|                |                           |                                  | 1 x 3-Pole Terminal Block<br>Connector (Green) |  |
|                | LAN                       | 1 x RJ-45 (Black)                |                                                |  |
| Switches       | Reset                     | 1 x Semi-recessed Pushbutton     |                                                |  |
| LEDs           | 10/100/1000<br>Mbps       | 1 (10: Orange / 100: Orang       | ge & Green / 1000: Green)                      |  |
|                | Power                     | 1 x Blue                         |                                                |  |
| Emulation      | Keyboard /<br>Mouse       | USB                              |                                                |  |
| Power Consun   | nption                    | DC 5V, 4.35 W                    | DC 5V, 3.8 W<br>DC 48V, 5.53 W                 |  |
| Video Resoluti | on                        | Up to 1920 x 1200 @ 60 Hz        |                                                |  |
| Environment    | Operating<br>Temp.        | 0-50°C                           |                                                |  |
|                | Storage<br>Temp.          | -20–60°C                         |                                                |  |
|                | Humidity                  | 0–95% RH, No                     | on-condensing                                  |  |
| Physical       | Housing                   | Me                               | etal                                           |  |
| Properties     | Weight                    | 0.64 kg                          | 0.65 kg                                        |  |
|                | Dimensions<br>(L x W x H) | 18.20 x 11.7                     | 75 x 2.87 cm                                   |  |

# KE8950T / KE8952T

|                | Function                  |            | KE8950T                                                  | KE8952T                          |
|----------------|---------------------------|------------|----------------------------------------------------------|----------------------------------|
| Connectors     | Console                   | Keyboard   | 1 x USB Type A                                           | Female (White)                   |
|                | Ports                     | Video      | 1 x HDMI Female (Silver)                                 |                                  |
|                |                           | Mouse      | 1 x USB Type A Female (White)                            |                                  |
|                |                           | Speaker    | 1 x Mini Stereo Ja                                       | ck Female (Green)                |
|                |                           | Mic.       | 1 x Mini Stereo Ja                                       | ack Female (Pink)                |
|                |                           | RS-232     | 1 x DB-9 M                                               | lale (Black)                     |
|                | KVM                       | KB / Mouse | 1 x USB Type B                                           | Female (White)                   |
|                | Ports                     | Speaker    | 1 x Mini Stered                                          | Jack (Green)                     |
|                |                           | Mic.       | 1 x Mini Stere                                           | eo Jack (Pink)                   |
|                |                           | Video      | 1 x HDMI Fe                                              | male (Silver)                    |
|                |                           | RS-232     | 1 x DB-9 Fe                                              | male (Black)                     |
|                | LAN                       |            | 1 x RJ-45 Female<br>(Black)                              | 1 x RJ-45 Female<br>(Black; PoE) |
|                | LAN                       |            | 1 x SFP Module Female (Black)                            |                                  |
|                | Power                     |            | 1 x DC Jack (Black)                                      |                                  |
| Switches       | Function                  |            | 1 x Slide Switch (Black)<br>(Auto, RS-232 Config, Local) |                                  |
|                | Reset                     |            | 1 x Semi-reces                                           | sed Pushbutton                   |
| LEDs           | LAN                       |            | `                                                        | range & Green / 1000:<br>en)     |
|                | Power                     |            | 1 x I                                                    | Blue                             |
|                | Local                     |            | 1 x G                                                    | Green                            |
|                | Remote                    |            | 1 x Green                                                |                                  |
| Emulation      | Keyboard                  | d / Mouse  | USB                                                      |                                  |
| Power Consun   | nption                    |            | DC 5V, 7.22 W                                            | DC48V, 9.02W (PoE)               |
| Video Resoluti | on                        |            | Up to 3840 x 216                                         | 0 @ 30 Hz (4:4:4)                |
| Environment    | Operating                 | g Temp.    | 0-50°C                                                   |                                  |
|                | Storage 7                 | Гетр.      | -20-60°C                                                 |                                  |
|                | Humidity                  |            | 0–95% RH, Non-condensing                                 |                                  |
| Physical       | Housing                   |            | Metal                                                    |                                  |
| Properties     | Weight                    |            | 1.10 kg (2.42 lb)                                        | 1.13 kg (2.49 lb)                |
|                | Dimensions<br>(L x W x H) |            | 21.50 x 16.29 x 4.18 cm<br>(8.46 x 6.41 x 1.65 in.)      |                                  |

# KE8950R / KE8952R

|                | Function                  |           | KE8950R                                                | KE8952R                          |
|----------------|---------------------------|-----------|--------------------------------------------------------|----------------------------------|
| Connectors     | USB Virtu                 | ual Media | 2 x USB Type A                                         | Female (White)                   |
|                | Console                   | Keyboard  | 1 x USB Type A Female (White)                          |                                  |
|                | Ports                     | Video     | 1 x HDMI Female (Silver)                               |                                  |
|                |                           | Mouse     | 1 x USB Type A                                         | Female (White)                   |
|                |                           | Speaker   | 1 x Mini Stereo Ja                                     | ck Female (Green)                |
|                |                           | Mic.      | 1 x Mini Stereo Ja                                     | ack Female (Pink)                |
|                | RS-232                    | l         | 1 x DB-9 M                                             | lale (Black)                     |
|                | LAN                       |           | 1 x RJ-45 Female<br>(Black)                            | 1 x RJ-45 Female<br>(Black; PoE) |
|                | LAN                       |           | 1 x SFP Module                                         | Female (Black)                   |
|                | Power                     |           | 1 x DC Ja                                              | ck (Black)                       |
| Switches       | OSD                       |           | 1 x Pus                                                | hbutton                          |
|                | Video                     |           | 1 x Pushbutton                                         |                                  |
|                | Graphics                  |           | 1 x Pushbutton                                         |                                  |
|                | Function                  |           | 1 x Slide Switch (Black)<br>(Extension, RS-232 Config) |                                  |
|                | Reset                     |           | 1 x Semi-reces                                         | sed Pushbutton                   |
| LEDs           | LAN                       |           | ,                                                      | range & Green / 1000:<br>een)    |
|                | Power                     |           | 1 x I                                                  | Blue                             |
|                | Local                     |           | 1 x Green                                              |                                  |
|                | Remote                    |           | 1 x Green                                              |                                  |
| Emulation      | Keyboard                  | I / Mouse | US                                                     | SB                               |
| Power Consur   | nption                    |           | DC 5V, 5.65 W                                          | DC48V, 7.06W (PoE)               |
| Video Resoluti | ion                       |           | Up to 3840 x 216                                       | 0 @ 30 Hz (4:4:4)                |
| Environment    | Operating                 | g Temp.   | 0-50°C                                                 |                                  |
|                | Storage 1                 | Гетр.     | -20–60°C                                               |                                  |
|                | Humidity                  |           | 0–95% RH, Non-condensing                               |                                  |
| Physical       | Housing                   |           | Me                                                     | etal                             |
| Properties     | Weight                    |           | 1.23 kg (2.71 lb)                                      | 1.26 kg (2.78 lb)                |
|                | Dimensions<br>(L x W x H) |           | 22.75 x 17.16 x 5.48 cm<br>(8.96 x 6.76 x 2.16 in.)    |                                  |

# **KE9900ST**

|                | Function                  | KE9900ST                                              |  |
|----------------|---------------------------|-------------------------------------------------------|--|
| Connectors     | KVM Ports                 | 1 x USB Type B Female (White)                         |  |
|                |                           | 1 x DisplayPort Female (Black)                        |  |
|                |                           | 1 x DB-9 Male (Black)                                 |  |
|                | Power                     | 1 x DC Jack (Black)                                   |  |
|                |                           | 1 x 3-Pole Terminal Block Connector (Green)           |  |
|                | LAN                       | 1 x RJ-45 (Black)                                     |  |
| Switches       | Reset                     | 1 x Semi-recessed Pushbutton                          |  |
| LEDs           | 10/100/1000 Mbps          | 1 (10: Orange / 100: Orange & Green / 1000:<br>Green) |  |
|                | Power                     | 1 x Blue                                              |  |
| Emulation      | Keyboard / Mouse          | USB                                                   |  |
| Power Consun   | nption                    | DC 5V, 4.75 W; DC 48V, 6.97 W                         |  |
| Video Resoluti | on                        | Up to 1920 x 1200 @ 60 Hz                             |  |
| Environment    | Operating Temp.           | 0-50°C                                                |  |
|                | Storage Temp.             | -20-60°C                                              |  |
|                | Humidity                  | 0-95% RH, Non-condensing                              |  |
| Physical       | Housing                   | Metal                                                 |  |
| Properties     | Weight                    | 0.65 kg (1.43 lb)                                     |  |
|                | Dimensions<br>(L x W x H) | 18.20 x 11.75 x 2.87 cm<br>(7.17 x 4.63 x 1.13 in.)   |  |

| Fun              | ction               | KE9950R                                            | KE9950T                                                             |  |
|------------------|---------------------|----------------------------------------------------|---------------------------------------------------------------------|--|
| Connectors       | Virtual Media       | 2 x USB Type A Female<br>(White)                   | N/A                                                                 |  |
|                  | Console Ports       | 2 x USB Type A Female (White)                      |                                                                     |  |
|                  |                     | 1 x DisplayPort                                    | Female (Black)                                                      |  |
|                  |                     | 1 x Mini Stered                                    | o Jack (Green)                                                      |  |
|                  |                     | 1 x Mini Stere                                     | eo Jack (Pink)                                                      |  |
|                  |                     | 1 x DB-9 M                                         | lale (Black)                                                        |  |
|                  | KVM Ports           | N/A                                                | 1 x USB Type B Female<br>(White)                                    |  |
|                  |                     |                                                    | 1 x DisplayPort Female<br>(Black)                                   |  |
|                  |                     |                                                    | 1 x Mini Stereo Jack<br>(Green)                                     |  |
|                  |                     |                                                    | 1 x Mini Stereo Jack<br>(Pink)                                      |  |
|                  |                     |                                                    | 1 x DB-9 Male (Black)                                               |  |
|                  | Power               | 2 x DC Ja                                          | ck (Black)                                                          |  |
|                  | LAN                 |                                                    | 5 (Black)<br>FP Slot                                                |  |
| Switches         | OSD                 | 1 x Pushbutton                                     | N/A                                                                 |  |
|                  | Video               | 1 x Pushbutton                                     | N/A                                                                 |  |
|                  | Graphics            | 1 x Pushbutton                                     | N/A                                                                 |  |
|                  | Reset               | 1 x Semi-reces                                     | sed Pushbutton                                                      |  |
|                  | Mode<br>Selection   | 1 x Slide Switch<br>(Extension, RS-232 Config)     | 1 x Slide Switch<br>(Auto, RS-232 Config/<br>Access Control, Local) |  |
| LEDs             | 10/100/1000<br>Mbps | 1 (10: Orange / 100: Orange & Green / 1000: Green) |                                                                     |  |
|                  | Power               | 1 x                                                | Blue                                                                |  |
|                  | Local               | 1 x G                                              | Green                                                               |  |
|                  | Remote              | 1 x Green                                          |                                                                     |  |
| Emulation        | Keyboard /<br>Mouse | USB                                                |                                                                     |  |
| Power Consur     | nption              | DC 5V, 8.03 W                                      | DC 5V, 9.51 W                                                       |  |
| Video Resolution |                     | Up to 3840 x 2                                     | 2160 @ 30 Hz                                                        |  |

| Function               |                           | KE9950R                                             | KE9950T                                             |
|------------------------|---------------------------|-----------------------------------------------------|-----------------------------------------------------|
| Environment            | Operating Temp.           | 0-50°C                                              |                                                     |
|                        | Storage<br>Temp.          | -20-60°C                                            |                                                     |
|                        | Humidity                  | 0–95% RH, Non-condensing                            |                                                     |
| Physical<br>Properties | Housing                   | Metal                                               |                                                     |
|                        | Weight                    | 1.24 kg (2.73 lb)                                   | 1.12 kg (2.47 lb)                                   |
|                        | Dimensions<br>(L x W x H) | 22.75 x 17.16 x 5.48 cm<br>(8.96 x 6.76 x 2.16 in.) | 21.50 x 16.29 x 4.18 cm<br>(8.46 x 6.41 x 1.65 in.) |

| Function          |                     | KE9952R                                            | KE9952T                                                             |  |
|-------------------|---------------------|----------------------------------------------------|---------------------------------------------------------------------|--|
| Connectors        | Virtual Media       | 2 x USB Type A Female<br>(White)                   | N/A                                                                 |  |
|                   | Console Ports       | 2 x USB Type A Female (White)                      |                                                                     |  |
|                   |                     | 1 x DisplayPort Female (Black)                     |                                                                     |  |
|                   |                     | 1 x Mini Stereo Jack (Green)                       |                                                                     |  |
|                   |                     | 1 x Mini Stereo Jack (Pink)                        |                                                                     |  |
|                   |                     | 1 x DB-9 Male (Black)                              |                                                                     |  |
|                   | KVM Ports           | N/A                                                | 1 x USB Type B Female<br>(White)                                    |  |
|                   |                     |                                                    | 1 x DisplayPort Female<br>(Black)                                   |  |
|                   |                     |                                                    | 1 x Mini Stereo Jack<br>(Green)                                     |  |
|                   |                     |                                                    | 1 x Mini Stereo Jack<br>(Pink)                                      |  |
|                   |                     |                                                    | 1 x DB-9 Male (Black)                                               |  |
|                   | Power               | 1 x DC Jack (Black)<br>1 x RJ-45 (Black, PoE)      | 1 x DC Jack (Black)<br>1 x RJ-45 (Black, PoE)                       |  |
|                   | LAN                 | 1 x RJ-45 (Black, PoE)<br>1 x SFP Slot             | 1 x RJ-45 (Black, PoE)<br>1 x SFP Slot                              |  |
| Switches          | OSD                 | 1 x Pushbutton                                     | N/A                                                                 |  |
|                   | Video               | 1 x Pushbutton                                     |                                                                     |  |
|                   | Graphics            | 1 x Pushbutton                                     |                                                                     |  |
|                   | Reset               | 1 x Semi-recessed Pushbutton                       |                                                                     |  |
|                   | Mode<br>Selection   | 1 x Slide Switch<br>(Extension, RS-232 Config)     | 1 x Slide Switch<br>(Auto, RS-232 Config/<br>Access Control, Local) |  |
| LEDs              | 10/100/1000<br>Mbps | 1 (10: Orange / 100: Orange & Green / 1000: Green) |                                                                     |  |
|                   | Power               | 1 x Blue                                           |                                                                     |  |
|                   | Local               | 1 x Green                                          |                                                                     |  |
|                   | Remote              | 1 x Green                                          |                                                                     |  |
| Emulation         | Keyboard /<br>Mouse | USB                                                |                                                                     |  |
| Power Consumption |                     | DC48V / 10.04W (PoE)                               | DC48V / 11.88W (PoE)                                                |  |

| Function               |                           | KE9952R                                             | KE9952T                                             |
|------------------------|---------------------------|-----------------------------------------------------|-----------------------------------------------------|
| Video Resolution       |                           | Up to 3840 x 2160 @ 30 Hz                           |                                                     |
| Environment            | Operating Temp.           | 0-50°C                                              |                                                     |
|                        | Storage<br>Temp.          | -20-60°C                                            |                                                     |
|                        | Humidity                  | 0-95% RH, Non-condensing                            |                                                     |
| Physical<br>Properties | Housing                   | Metal                                               |                                                     |
|                        | Weight                    | 1.27 kg (2.8 lb)                                    | 1.15 kg (2.53 lb)                                   |
|                        | Dimensions<br>(L x W x H) | 22.75 x 17.16 x 5.48 cm<br>(8.96 x 6.76 x 2.16 in.) | 21.50 x 16.29 x 4.18 cm<br>(8.46 x 6.41 x 1.65 in.) |

# **Optional Rack Mounting**

For convenience and flexibility, three optional rack mounting kits are available as shown in the following table:

| Mounting Type                                                                         | Model     |  |
|---------------------------------------------------------------------------------------|-----------|--|
| Dual Rack Mount Kit*                                                                  | 2X-021G   |  |
| Single Rack Mount Kit*                                                                | 2X-031G   |  |
| Video Extender Rack Mount Kit**<br>(for KE6900ST, KE8900ST,<br>KE8900SR and KE9900ST) | VE-RMK 1U |  |

<sup>\*</sup>Supports KE6900/KE6900A/KE6910/KE6912/KE6920/KE6922/KE6940/KE6940A/KE8950/KE8952/KE9950/KE9952.

#### **Dual Rack Mounting**

The 2X-021G Dual Rack Mounting Kit installs two KE6900/KE6900A/KE6910/KE6912/KE6920/KE6922/KE6940/KE6940A/KE8950/KE8952/KE9950/KE9952 units side by side in 1U of server rack space.

#### **Transmitter Dual Rack Mounting**

KE8950T is the example used here.

1. Remove four screws from the units and then use the same screws to secure the units together with the link bracket provided with the kit.

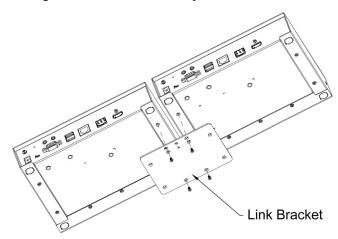

<sup>\*\*</sup>Please refer to VE-RMK 1U User Manual on how to mount these units.

2. Remove the bottom and side screws from each unit.

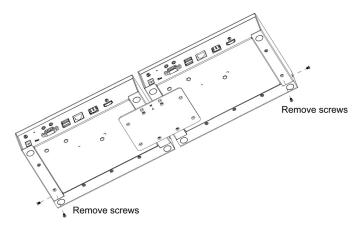

3. Use the screws in step 2 to install the left and right mounting brackets.

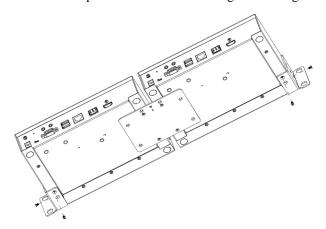

4. Screw the mounting brackets to the rack.

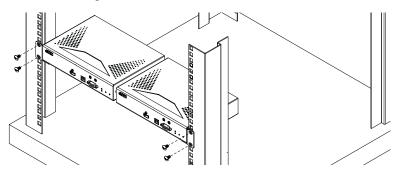

#### **Receiver Dual Rack Mounting**

KE8950R is the example used here.

1. Remove the eight screws and plastic guards from the receiver units.

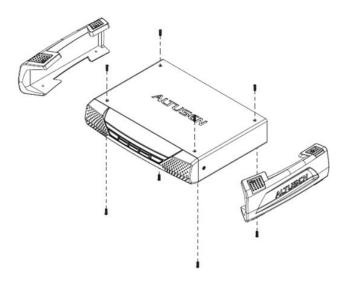

2. Remove four screws from the units and then use the same screws to secure the units together with the link bracket provided with the kit.

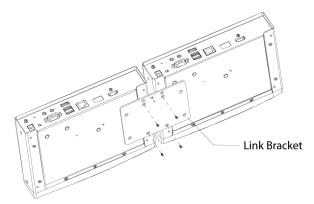

3. Remove the bottom and side screws from each unit.

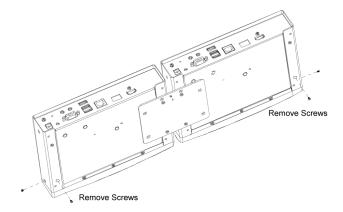

4. Use the screws in step 3 to install the left and right mounting brackets.

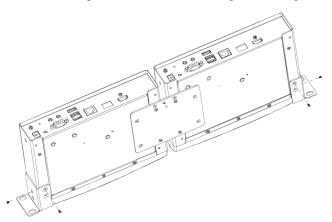

5. Screw the mounting brackets to the rack.

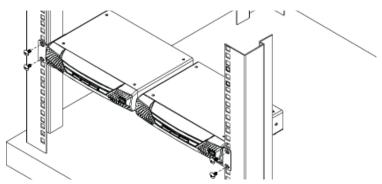

#### **Single Rack Mounting**

The 2X-031G Single Rack Mounting kit installs one KE6900/KE6940/ KE8950/KE8952 unit in 1U of server rack space.

1. Remove the eight screws and plastic guards from the unit (Receiver units only).

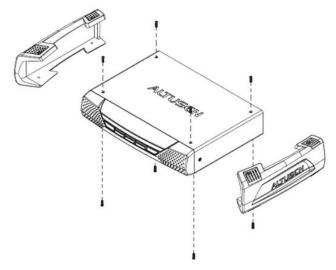

2. Remove the bottom and side screws from the unit.

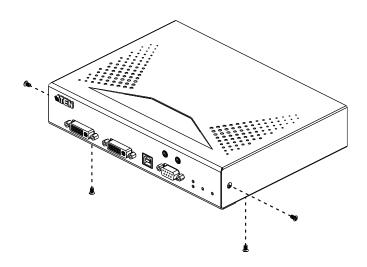

3. Use the screws in step 2 to install the right and left mounting brackets.

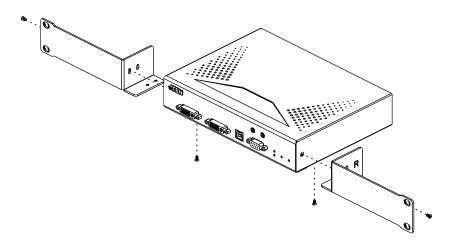

4. Screw the mounting brackets to the rack.

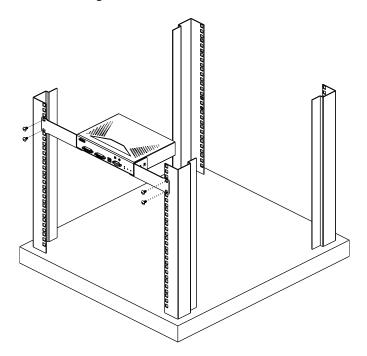

## **IP** Installer

From a client computer running Windows, an IP address for a transmitter or receiver can be assigned with the IP Installer utility. The utility can be obtained from the Download area of our website or from the product page on the *Software & Driver* tab. After downloading the utility to your client computer, do the following:

- 1. Unzip the contents of IPInstaller.zip to a directory on your hard drive.
- 2. Go to the directory that you unzipped the IPInstaller program to and run IPInstaller.exe. A dialog box similar to the one below appears:

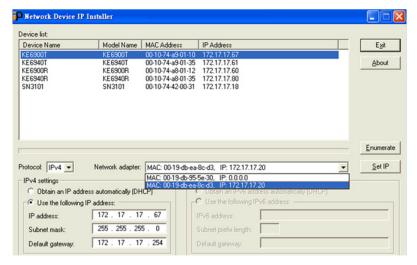

3. Select the Transmitter or Receiver in the Device List.

- **Note:** 1. If the list is empty, or your device doesn't appear, click **Enumerate** to refresh the Device List.
  - If there is more than one device in the list, use the MAC address to pick the one you want. The MAC address is located on the devices bottom panel.
- 4. Select either *Obtain an IP address automatically (DHCP)*, or *Specify an IP address*. If you chose the latter, fill the IP Address, Subnet Mask, and Gateway fields with the information appropriate to your network.
- Click Set IP.
- 6. After the IP address shows up in the Device List, click Exit.

# **Trusted Certificates**

## **Overview**

When you try to log in to the device from your browser, a Security Alert message appears to inform you that the device's certificate is not trusted, and asks if you want to proceed.

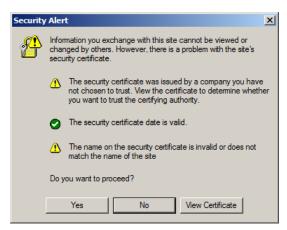

The certificate can be trusted, but the alert is triggered because the certificate's name is not found on the Microsoft list of Trusted Authorities. You can ignore the warning and click **Yes** to go on.

# **Self-Signed Private Certificates**

If you wish to create your own self-signed encryption key and certificate, a free utility – openssl.exe – is available for download over the web at **www.openssl.org**. To create your private key and certificate do the following:

- 1. Go to the directory where you downloaded and extracted *openssl.exe* to.
- 2. Run openssl.exe with the following parameters:

```
openssl req -new -newkey rsa:1024 -days 3653 -nodes -x509 -keyout CA.key -out CA.cer -config openssl.cnf
```

- **Note:** 1. The command should be entered all on one line (i.e., do not press [Enter] until all the parameters have been keyed in).
  - 2. If there are spaces in the input, surround the entry in quotes (e.g., "ATEN International").

To avoid having to input information during key generation the following additional parameters can be used:

```
/C /ST /L /O /OU /CN /emailAddress.
```

## **Examples**

```
openssl req -new -newkey rsa:1024 -days 3653 -nodes -x509 -keyout CA.key -out CA.cer -config openssl.cnf -subj "/C=yourcountry/ST=yourstateorprovince/L=yourlocationor city/O=yourorganiztion/OU=yourorganizationalunit/CN=yourcommonname/emailAddress=name@yourcompany.com openssl req -new -newkey rsa:1024 -days 3653 -nodes -x509 -keyout CA.key -out CA.cer -config openssl.cnf -subj "/C=CA/ST=BC/L=Richmond/O=ATEN International/OU=ATEN/CN=ATEN/emailAddress=eservice@aten.com.tw
```

# **Importing the Files**

After the openssl.exe program completes, two files – CA.key (the private key) and CA.cer (the self-signed SSL certificate) – are created in the directory that you ran the program from.

# **Reset All Information**

To reset all information (including passwords) to their default settings, follow the steps below:

- 1. Power off the unit and remove its housing.
- 2. Use a jumper cap to short the mainboard pins labeled **DEFAULT PASSWORD**. An example is shown:

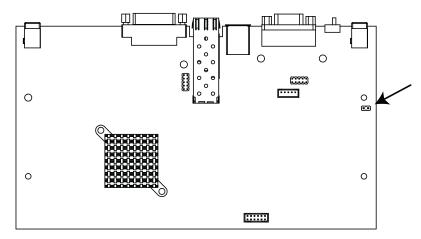

- 3. Power on the unit.
- 4. After the unit is turned on, power off the unit.
- 5. Remove the jumper cap from the **Reset** pins and close the housing.
- 6. Power on the unit again.

After powering on the unit, you can use the default administrator Username and Password (see *Logging In*, page 183) to log in.

# **Default Password Pins**

The **Default Password** pins for different models are shown below.

## **■ KE6900ST**

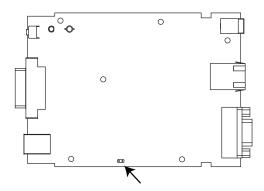

## **■ KE6900AR**

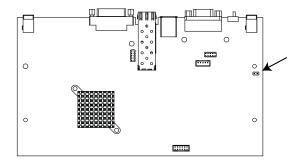

## **■ KE6900AT**

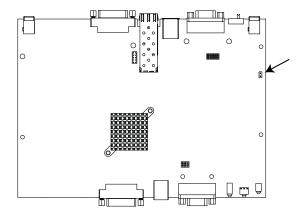

## ■ KE6900AiT

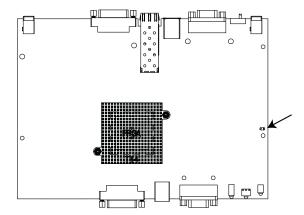

## **■ KE6940AR**

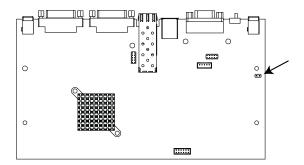

## **■ KE6940AT**

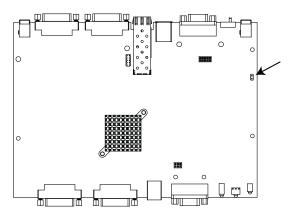

## ■ KE6940AiT

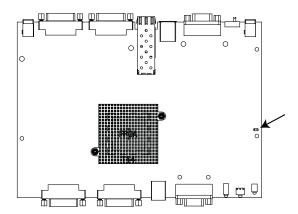

## ■ KE6910R / KE6912R

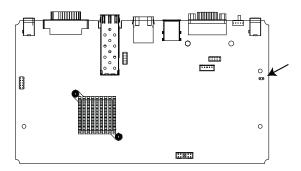

## ■ KE6910T / KE6912T

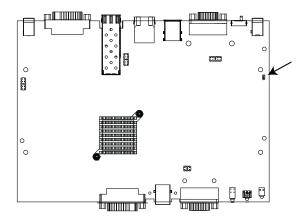

## ■ KE6920R / KE6922R

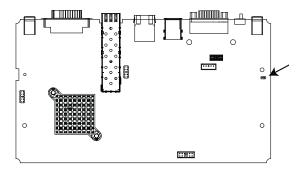

## ■ KE6920T / KE6922T

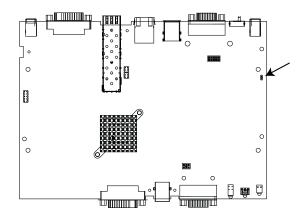

## ■ KE8900SR

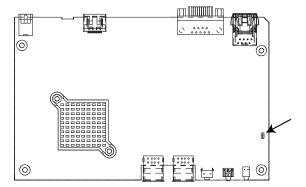

## **■ KE8900ST**

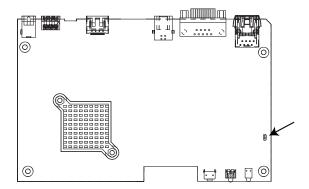

## ■ KE8950R / KE8952R

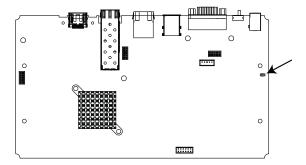

## ■ KE8950T / KE8952T

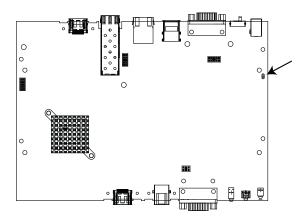

## ■ KE9900ST

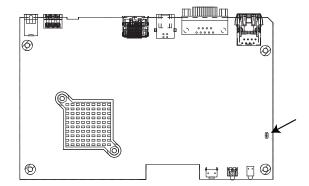

## ■ KE9950R / KE9952R

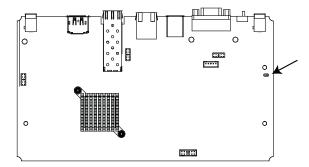

## ■ KE9950T / KE9952T

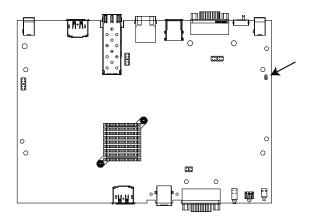

# **RS-232 Pin Assignments**

Pin assignments for the Transmitter and Receiver's rear RS-232 port that is used for connecting to a serial terminal are given in the table, below:

| Pin |     | Assignment          |              |  |  |  |  |
|-----|-----|---------------------|--------------|--|--|--|--|
| 1   | N/A | None                |              |  |  |  |  |
| 2   | RXD | Receive Data        | 1 2 3 4 5    |  |  |  |  |
| 3   | TXD | Transmit Data       |              |  |  |  |  |
| 4   | DTR | Data Terminal Ready | o <b>W</b> o |  |  |  |  |
| 5   | GND | Signal Ground       |              |  |  |  |  |
| 6   | DSR | Data Set Ready      | 6789         |  |  |  |  |
| 7   | RTS | Request to Sent     | DB9 Male     |  |  |  |  |
| 8   | CTS | Clear to Sent       |              |  |  |  |  |
| 9   | N/A | None                |              |  |  |  |  |

#### **Transmitter Front RS-232 Port**

Pin assignments for the Transmitter's front RS-232 port that is used for connecting to a computer for serial control are given in the table, below:

| Pin | Assignment |                     |              |  |  |  |
|-----|------------|---------------------|--------------|--|--|--|
| 1   | N/A        | None                |              |  |  |  |
| 2   | TXD        | Transmit Data       | 1 2 3 4 5    |  |  |  |
| 3   | RXD        | Receive Data        |              |  |  |  |
| 4   | DSR        | Data Set Ready      | o <b>W</b> o |  |  |  |
| 5   | GND        | Signal Ground       |              |  |  |  |
| 6   | DTR        | Data Terminal Ready | 6789         |  |  |  |
| 7   | CTS        | Clear to Sent       | DB9 Female   |  |  |  |
| 8   | RTS        | Request to Sent     |              |  |  |  |
| 9   | N/A        | None                |              |  |  |  |

## **Multicast IP Address**

Multicasting helps to broadcast audio and video data from a transmitter to multiple Receivers over a network. To setup up Multicasting on a network switch you must know the Audio and Video Multicast IP address which can be found on the KE Transmitter. To determinate the default Multicast IP address set by the KE device use the instructions below. The Multicast IP addresses can be set manually using Telnet.

## **KE Multicast Rule**

All Audio and Video Multicast IP addresses use the format: 230.X.Y.Z.

X.Y.Z relates to the Transmitter's IP address and **230** is always the first octet of a Multicast IP address. You use the Transmitter's IP address to find **X** and then use it to calculate the Audio and Video Multicast IP address.

## **Multicast IP Formula**

To calculate the Audio and Video Multicast IP address, use the Transmitter's IP address to determine **X** and then use the appropriate table below to calculate the Multicast IP address for each data stream (audio/video).

## Example:

Transmitter IP Address: 172.16.27.146; (172.X.Y.Z)

X = 16

#### If X is between 0 ~ 127

| Transmitter IP         | x  | Video<br>X + 128  | Audio<br>X + 192  | Multicast<br>Video IP<br>Address | Multicast<br>Audio IP<br>Address |
|------------------------|----|-------------------|-------------------|----------------------------------|----------------------------------|
| 172. <b>16</b> .27.146 | 16 | <u>16</u> + 128 = | <u>16</u> + 192 = | 230. <b>144</b> .27.146          | 230. <b>208</b> .27.146          |
| (example)              |    | 144               | 208               |                                  |                                  |
|                        |    | + 128 =           | + 192 =           |                                  |                                  |
|                        |    |                   |                   | 230                              | 230                              |
|                        |    | + 128 =           | + 192 =           |                                  |                                  |
|                        |    |                   |                   | 230                              | 230                              |
|                        |    | + 128 =           | + 192 =           |                                  |                                  |
|                        |    |                   |                   | 230                              | 230                              |

## If X is between 128 ~ 192

| Transmitter<br>IP                   | X - 128<br>= A               | Video<br>A + 128                | Audio<br>A + 192                | Multicast<br>Video IP<br>Address | Multicast<br>Audio IP<br>Address |
|-------------------------------------|------------------------------|---------------------------------|---------------------------------|----------------------------------|----------------------------------|
| 172. <b>168</b> .27.14<br>(example) | <b>168</b> - 128 = <u>40</u> | <u>40</u> + 128<br>= <b>168</b> | <u>40</u> + 192<br>= <b>232</b> | 230. <b>168</b> .27.14           | 230. <b>232</b> .27.14           |
|                                     | 128<br>=                     | + 128<br>=                      | <u>+ 192</u>                    | 230                              | 230                              |
|                                     | 128                          | + 128<br>=                      | + 192<br>=                      | 230                              | 230                              |
|                                     | 128<br>=                     | + 128<br>=                      | + 192<br>=                      | 230                              | 230                              |

# If X is 192 or higher

| Transmitter<br>IP                   | X - 192<br>= A              | Video<br>A + 128               | Audio<br>A + 192               | Multicast<br>Video IP<br>Address | Multicast<br>Audio IP<br>Address |
|-------------------------------------|-----------------------------|--------------------------------|--------------------------------|----------------------------------|----------------------------------|
| 172. <b>200</b> .27.14<br>(example) | <b>200</b> - 192 = <u>8</u> | <u>8</u> + 128<br>= <b>136</b> | <u>8</u> + 192<br>= <b>200</b> | 230. <b>136</b> .27.14           | 230. <b>200</b> .27.14           |
|                                     | 192<br>=                    | + 128<br>=                     | + 192<br>=                     | 230                              | 230                              |
|                                     | 192<br>=                    | + 128<br>=                     | + 192<br>=                     | 230                              | 230                              |
|                                     | 192<br>=                    | + 128<br>=                     | + 192<br>=                     | 230                              | 230                              |

# **Keys to Network Performance**

For optimum performance, KE Series devices requires high amounts of data to be transferred across a network; therefore we recommend the following strategies to setup KE Series devices. Using our suggestions will provide better performance and the highest video resolutions possible. Use each of the keys to ensure the best transmission of data and the highest throughput possible.

## **Build a Network Diagram**

To build an effective KE installation, start by mapping out the layout. Create a diagram with the KE devices, computers and routers along with how they will be connected across the network. It also helps to write out how the devices will interact. Use this diagram as the frame work as you decide what devices to purchase and how to build the network effectively for the best data throughput.

#### Considerations:

- If possible, create a private network for the KE devices
- Use the same switch model throughout
- Use a flat cascaded layout
- Avoid a tree or pyramid structure
- Limit cascades to two levels
- Install network switches near each other
- Minimize the distance of connections
- Install KE Matrix Manager (CCKM) computer and KE devices on the same subnet
- Check the 3 Other Factors before installation

#### Other Factors

## ■ Choose the Right Cable

Always use Cat 5/6e Ethernet cable or higher installed by a professional between any two devices you are installing. We recommend using ATEN Brand Ethernet cable to ensure the quality. It's best when installing KE devices to use brand new Ethernet cabling for each part of the installation to ensure the reliability of the data being transmitted. This is a key to getting the best uninterrupted video resolution across the network.

#### ■ Determine the Distance

Distance is an important factor when setting up networks, with a shorter distance and fewer hops through routers, data can be transmitted more efficiently. So whenever possible decrease the distance and direct network traffic effectively between subnets that communicate with each other to increase the data throughput.

#### ■ Ensure the Bandwidth

Ensuring the bandwidth ahead of time will guarantee performance before installing KE devices on a network. This will eliminate the primary cause of problems related to video quality and transmission of data. If the speed is right at all ends of your network, then the only other causes are derived from device failure or limits caused by a router, switch or device setting.

### Sample Network Diagram

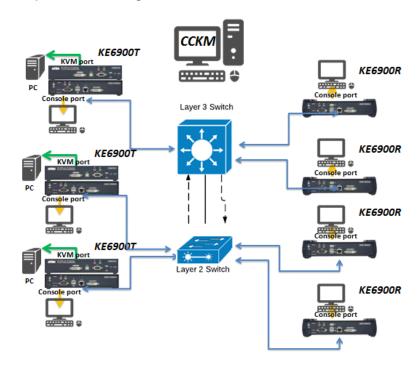

## **Choose a High Performance Switch**

A high performance network switch is the means of a successful KE setup. When choosing a network switch, first select the type:

### Layer 2 or Layer 3 Switches

You'll need to determine whether you need a layer 2 or a layer 3 switch for your KE network. Layer 3 switches cost more than layer 2 switches because they are more complex and handle more network traffic. The best way to calculate which type of switch you need is to first determine if you will have a dedicated network for the KE devices or if the KE devices will be on a network that shares throughput with other network equipment such as computers, servers and printers. If they share the network with other devices its best to consider a layer 3 switch and use layer 2 switches exclusively for the KE device connections. For larger installations we recommend using Layer 3 switches. The major differences are:

**Layer 3 Switch:** IP addresses in packets are examined and intelligent forwarding decisions are made. On a larger network broken into subnets across long distances, a layer 3 switch becomes the best choice as they can improve network efficiency and provide better traffic flow. They are better at directing more traffic to different locations on a larger more complex network, and with layer two switches working below them.

**Layer 2 Switch:** Packets are examined and forwarded using only the MAC address. If you have a small central network, a layer 2 switch should do the job. If the network is exclusive and will only transmit the bandwidth of KE devices, layer 2 switches with the correct settings can get the job done effectively.

# **Considerations**

# **Number of ports**

Choose a switch that has enough ports to match the number of KE devices you will be installing. Switches typically come in 5, 8, 10, 16, 24, 28, 48, and 52-port configurations. If you are installing 13 KE transmitters and 13 KE receivers, you will need to purchase a switch with at least 28 ports.

#### Stackable verse Standalone

Stackable switches allow you to easily manage and configure ports spanning across multiple switches that the KE devices are connected through. This provides a centralized method to configure and troubleshoot the initial setup of

KE devices on a network which makes fine tuning the bandwidth, data throughput and video quality easier. Stackable switches can be configured to direct the KE transmissions between many units more specifically and effectively. Standalone switches provide the same configuration features as Stackable switches but they must be set individually.

Stackable switches provide an easy way to manage multiple switches, as one unit. For example, instead of configuring, managing, and troubleshooting 6 28-port switches individually, you can manage the six as if they are a single unit using Stackable Switches. The six switches (168 ports) function as a single switch and are managed from one web or GUI interface.

#### What Stackable Switches Can do:

- 1. Create a link aggregation group with one port in one unit of the stack and another port of that group in another switch in the stack.
- 2. Select a port on one switch in the stack and mirror the traffic to a switch port on another unit of the stack; thus copy the configuration to direct traffic more effectively between KE devices.
- 3. Apply custom ACL security settings to any port on any switch in the stack.
- 4. Stackable switches can be setup in a ring configuration, so that if a port or cable fails, the stack automatically routes around the failure, at microsecond speeds. Stackable Switches also allow you to add and remove stack "members" which are automatically updated and recognized as such.

# **Switch Specifications**

The following specifications are recommended when choosing a layer 2 or layer 3 switch:

- 1000Mbps Gigabit Ethernet switches (1000Mbps or faster Ethernet ports)
- High bandwidth between switches, if possible using Fibre Channel
- Layer 3 switches that efficiently processes IGMP queries
- IGMP Snooping v2 or v3
- Flow Control Functions
- Throughput of: Full Duplex, 1Gbps up- and down- stream speeds per port
- Performance of their most onerous tasks (e.g. IGMP snooping) with multiple dedicated processors (ASICS)
- Use the same switch make and model throughout each subnet

 The maximum number of simultaneous 'snoopable groups' the switch can handle meets or exceeds the number of KE transmitters that will be used to create Channel groups

# **Configuring Switches and KE Devices**

Configuring the switch correctly will pass data more efficiently, allowing a better stream across the network to each KE device. The following settings will help optimize your network traffic through a switch:

- Enable IGMP Snooping on L2 switches
- Enable IGMP Querier on the L3 switch
- Enable IGMP Fast-Leave on all switches where KE units are directly connected
- Enable Spanning Tree Protocol (STP) on all switches and enable Portfast exclusively on switch ports that have KE units connected
- Pick an appropriate forwarding mode on all switches. Use Cut-through if available, or Store and Forward (see *Recommended Network Switches* below)

### **KE transmitter Settings:**

- Adjust the KE transmitter settings one at a time, in small intervals, and view the images as you do, so that you can adjust to the positive or negative results and achieve the best quality and bandwidth possible
- If the quality of color is important, set the Color Depth to 24 bits (KE69 Series) or 36 bits (KE89 Series) and manually adjust other settings until you are satisfied with the visual appearance
- If moving video images are shown frequently, increase the Video Quality setting to the highest level and reduce the Bandwidth Limit and Color Depth setting.
- When images on the screen are more often static, increase the Background Refresh and/or the Video Quality settings
- Check that all KE units have been updated with the latest firmware version

# **Recommended Network Switches**

Below are the network switches that have passed ATEN's stress tests using the KE Series extenders. Our tests streamed content over a network with a resolution of 1920 x 1200 @60Hz (KE69 Series, KE8900S, KE9900ST); 24 bit color depth and 3840 x 2160 @30Hz (KE8950 and KE8952); 36 bit color depth.

- Cisco Catalyst 2960X / Catalyst 2960XR / Catalyst 3750
- HP Procurve 2920
- H3C S5120
- Huawei S5700
- DLink DGS-1510

Please refer to the FAQ link below on how to select network switches and network switch information collected by ATEN Customer Service Division, where the collected information includes customer's feedback from their actual experience in using and installing the product(s).

https://eservice.aten.com/eServiceCx/Common/FAQ/view.do?id=6276

# **Additional Mouse Synchronization Procedures**

If the mouse synchronization procedures mentioned in the manual fail to resolve mouse pointer problems for particular computers, try the following:

### Windows:

**Note:** In order for the local and remote mouses to synchronize, you must use the generic mouse driver supplied with the MS operating system. If you have a third party driver installed - such as one supplied by the mouse manufacturer - you must remove it.

#### Windows 2000:

- a) Open the Mouse Properties dialog box (Control Panel → Mouse → Mouse Properties)
- b) Click the Motion tab
- c) Bring the mouse speed to the middle position (6 units in from the left)
- d) Set the mouse acceleration to None

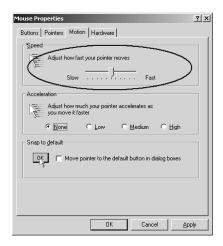

- Windows XP / Windows Server 2003 / Windows 7 / Windows 8 / Windows 10:
  - a) Open the Mouse Properties dialog box (Control Panel → Mouse)
     (For Windows 10, click Start → Devices → Mouse → Additional mouse options)

- b) Click the Pointer Options tab
- c) Bring the mouse speed to the middle position (6 units in from the left)
- d) Disable Enhance Pointer Precision

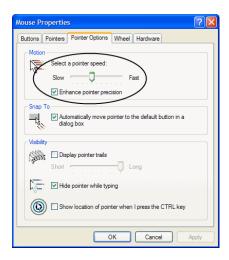

#### 3. Windows ME:

Set the mouse speed to the middle position; disable mouse acceleration (click **Advanced** to get the dialog box for this).

4. Windows NT / Windows 98 / Windows 95: Set the mouse speed to the slowest position.

# Sun / Linux

Open a terminal session and issue the following command:

```
Sun: xset m 1
Linux: xset m 0
or
xset m 1
```

(If one does not help, try the other.)

# **Virtual Media Support**

## WinClient ActiveX Viewer / WinClient AP

- IDE CDROM/DVD-ROM Drives Read Only
- ◆ IDE Hard Drives Read Only
- USB CDROM/DVD-ROM Drives Read Only
- USB Hard Drives Read/Write\*
- USB Flash Drives Read/Write\*
- ◆ USB Floppy Drives Read/Write
  - \* These drives can be mounted either as Drives or Removable Disks (see *Virtual Media*, page 291). Mounting them as removable disks allow booting the remote server if the disk contains a bootable OS. In addition, if the disk contains more than one partition, the remote server can access all the partitions.
- ISO Files Read Only
- Folders Read/Write
- Smart Card Readers

# Java Applet Viewer / Java Client AP

- ISO Files Read Only
- Folders Read/Write
- **Note:** 1. The Java Client supports Virtual Media in the same way as WinClient does however, the account should have Administrator level privilege.
  - 2. Folder mapping uses a FAT16 file system, so there is a 2G limitation. Virtual Media only supports ISO files less than 4G.

# **Setup CCKM Server IP address on Windows**

- 1. Select Network and Sharing Center and click Change adapter settings.
- 2. Right-click Local Area Connection and select Properties.
- 3. In the Local Area Connection Properties window, highlight Internet Protocol Version 4 (TCP/IPv4) then click Properties.
- 4. Select **Use the following IP address** and enter in the IP for the CCKM server (e.g. any IP address not in use, and in between 192.168.0.2 and 192.168.0.253)\*, Subnet Mask (e.g. 255.255.255.0), and Default Gateway that corresponds with your network setup.
- 5. Click **OK** to change the CCKM server's IP address.

**Note:** Make sure the CCKM server's IP address is not a duplicate to prevent IP address conflict.

To connect to the CCKM server via web browser, enter the CCKM IP address and port number (default: 8443). For example, if the CCKM IP address is 192.168.0.10, then enter https://192.168.0.10: 8443.

If you have a 2nd NIC, please follow the following steps.

- 6. Select Network and Sharing Center and click Change adapter settings.
- 7. Right-click Local Area Connection for the 2nd NIC and select Properties.
- 8. In the Local Area Connection Properties window, highlight Internet Protocol Version 4 (TCP/IPv4) then click Properties.
- 9. Select **Use the following IP address** and enter in the IP of the 2nd subnet for the CCKM server (e.g. any IP address not in use, and in between 192.168.1.2 and 192.168.1.253)\*, Subnet Mask (e.g. 255.255.255.0), and Default Gateway that corresponds with your network setup.
- 10. Click **OK** to change the CCKM server's IP address of the 2nd subnet.

# **Limited Warranty**

ATEN warrants its hardware in the country of purchase against flaws in materials and workmanship for a Warranty Period of two [2] years (warranty period may vary in certain regions/countries) commencing on the date of original purchase. This warranty period includes the LCD panel of ATEN LCD KVM switches. Select products are warranted for an additional year (see A+Warranty for further details). Cables and accessories are not covered by the Standard Warranty.

### What is covered by the Limited Hardware Warranty

ATEN will provide a repair service, without charge, during the Warranty Period. If a product is detective, ATEN will, at its discretion, have the option to (1) repair said product with new or repaired components, or (2) replace the entire product with an identical product or with a similar product which fulfills the same function as the defective product. Replaced products assume the warranty of the original product for the remaining period or a period of 90 days, whichever is longer. When the products or components are replaced, the replacing articles shall become customer property and the replaced articles shall become the property of ATEN.

To learn more about our warranty policies, please visit our website:

http://www.aten.com/global/en/legal/policies/warranty-policy/